# <span id="page-0-0"></span>**Dell Precision™ Workstation M6500-**ל שירות מדריך

[טיפול](#page-1-0) [במחשב](#page-1-0) [פירוק](#page-3-0) [והתקנה](#page-3-0) [מחדש](#page-3-0) [של](#page-3-0) [חלקים](#page-3-0) [מפרט](#page-4-0) [אבחון](#page-10-0) [הגדרת](#page-14-0) [המערכת](#page-14-0)

### הערות**,** התראות ואזהרות

הערה**:** 'הערה' מציינת מידע חשוב המסייע לך להשתמש במחשב ביתר יעילות.

התראה**: '**התראה**'** מציינת סכנה של נזק אפשרי לחומרה או אובדן של נתונים בעקבות אי**-**קיום ההנחיות**.**

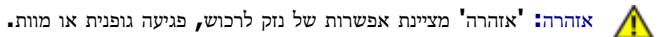

אם רכשת מחשב Series n™ Dell, כל התייחסות במסמך זה למערכת ההפעלה RWindows® Microsoft אינה ישימה.

המידע הכלול במסמך זה נתון לשינויים ללא הודעה מוקדמת**. © 2009-2010 .Inc Dell** כל הזכויות שמורות**.**

חל איסור על שעתוק חומרים אלה, בכל דרך שהיא, ללא קבלת רשות בכתב מאת .Inc Dell.

סימני מסחר המופיעים במסמך זה: *Dell*, הלוגו של *DELL* ו-*Vostro* הם סימני מסחר של *Pentium* ,*Intel* ; .Inc Dell*, Celeron* ו- *Core* הם סימני מסחר או סימני מסחר רשומים של ולחצן ,*Windows Vista ,Microsoft*, *Windows* .ברישיון בו משתמשת Dell-ו Bluetooth SIG, Inc. בבעלות רשום מסחר סימן הוא Intel Corporation. *Bluetooth* התחל של Vista Windows הם סימני מסחר או סימני מסחר רשומים של Corporation Microsoft בארצות הברית ו/או במדינות אחרות. *Adobe*, הלוגו של *Adobe* ו-*Flash* הם סימני מסחר רשומים או סימני מסחר של Incorporated Systems Adobe בארה"ב ו/או במדינות אחרות. *FirePro ATI* הוא סימן מסחר של .Inc ,Devices Micro Advanced.

סימני מסחר ושמות מסחר אחרים המוזכרים במסמך זה מתייחסים לישויות הטוענות שלמות המולמות שלהן. .Dell Inc מתנערת מכל עניין קנייני בסימני מסחר ובשמות מסחר, למעט הסימנים והשמות שלה עצמה.

מרץ ,2010 מהדורה 01A

## טיפול במחשב

#### **Dell Precision™ Workstation M6500-**ל שירות מדריך

- [לפני](#page-1-1) [הטיפול](#page-1-1) [בחלק](#page-1-1) [הפנימי](#page-1-1) [של](#page-1-1) [המחשב](#page-1-1)
	- [כלים](#page-2-0) [מומלצים](#page-2-0)
	- [כיבוי](#page-2-1) [המחשב](#page-2-1)
- [לאחר](#page-1-0) [הטיפול](#page-1-0) [בחלק](#page-1-0) [הפנימי](#page-1-0) [של](#page-1-0) [המחשב](#page-1-0)  $\bullet$

## לפני הטיפול בחלק הפנימי של המחשב

<span id="page-1-1"></span><span id="page-1-0"></span>הישמע להוראות הבטיחות הבאות כדי להגן על המחשב מפני נזק אפשרי ולשמור על בטיחותך. אלא אם נאמר אחרת, כל ההליכים במסמך זה מבוססים על ההנחה שמתקיימים התנאים הבאים:

- ביצעת את הפעולות המפורטות בסעיף [טיפול](#page-1-0) [במחשב](#page-1-0)[.](#page-1-0)
	- קראת את הוראות הבטיחות המצורפות למחשב.
- ניתן להחליף רכיב או, אם נרכש בנפרד, להתקין אותו בהתאם להוראות הפירוק בסדר הפוך.

אזהרה**:** לפני טיפול בחלק הפנימי של המחשב**,** קרא את המידע בנושא בטיחות המצורף למחשב**.** לעיון במידע על נהלים מומלצים נוספים בנושא בטיחות**,** בקר בדף הבית בנושא עמידה בדרישות התקינה בכתובת **compliance\_regulatory/com.dell.www.**

התראה**:** יש תיקונים רבים שמותר לבצעם רק באמצעות טכנאי שירות מוסמך**.** בצע אך ורק פעולות של פתרון בעיות ותיקונים פשוטים שאתה מורשה לבצע לפי האמור בתיעוד המוצר**,** או כפי שיורו לך השירות המקוון או הטלפוני וצוות התמיכה**.** האחריות אינה מכסה נזק שייגרם עקב טיפול שאינו מאושר על**-**ידי **Dell .** קרא את הוראות הבטיחות המצורפות למוצר ופעל לפיהן**.**

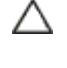

התראה**:** כדי למנוע פריקה אלקטרוסטטית**,** פרוק מעצמך חשמל סטטי באמצעות רצועת הארקה לפרק היד או נגיעה במשטח מתכת לא צבוע **)**כגון מחבר בגב המחשב**(.**

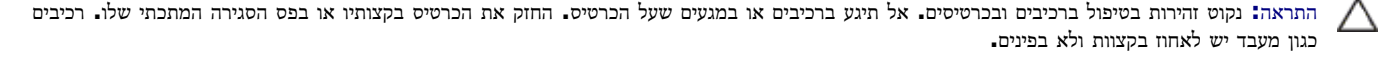

התראה**:** כדי לנתק כבל**,** אל תמשוך בכבל עצמו**,** אלא במחבר שלו או בלשונית המשיכה שלו**.** כבלים מסוימים מצוידים במחברים בעלי לשוניות נעילה**.** בניתוק של כבל מסוג זה**,** הקפד ללחוץ על לשוניות הנעילה לפני ניתוק הכבל**.** בעת ההפרדה בין המחברים**,** הקפד שיהיו ישרים זה ביחס לזה**,** כדי למנוע את כיפוף הפינים**.** כמו כן**,** לפני חיבור כבל**,** ודא ששני המחברים מכוונים ומיושרים כהלכה**.**

> הערה**:** צבע המחשב וצבעם של רכיבים מסוימים עשויים להיות שונים מהמוצג במסמך זה. Ø

למניעת נזק למחשב, בצע את הפעולות הבאות לפני שתתחיל לעבוד בחלק הפנימי של המחשב.

- . ודא שמשטח העבודה שטוח ונקי כדי לא לשרוט את מכסה המחשב.
	- .2 כבה את המחשב (ראה <u>[כיבוי](#page-2-1) [המחשב](#page-2-1)</u>).
- 3. אם המחשב מחובר להתקן עגינה (מעוגן), נתק אותו מהתקן העגינה.

התראה**:** כדי לנתק כבל רשת**,** נתק תחילה את הכבל מהמחשב ולאחר מכן נתק אותו מהתקן הרשת**.**

- .4 נתק מהמחשב את כל כבלי הרשת.
- .5 נתק את המחשב ואת כל ההתקנים המחוברים אליו משקע החשמל.
	- .6 סגור את הצג והפוך את המחשב על משטח עבודה ישר.

התראה**:** למניעת נזק ללוח המערכת**,** עליך להוציא את הסוללה הראשית לפני הטיפול במחשב**.**

- 7. הוצא את ה <u>[סוללה](#page-20-0)</u> הראשית.
- . הפוך את המחשב בחזרה למצבו הרגיל.
	- .9 פתח את הצג
- .10 לחץ על לחצן ההפעלה כדי להאריק את לוח המערכת.

התראה**:** כדי למנוע התחשמלות**,** נתק תמיד את המחשב משקע החשמל לפני פתיחת הצג**.**

התראה**:** לפני נגיעה בחלק כלשהו בפנים המחשב**,** הארק את עצמך על**-**ידי נגיעה במשטח מתכת חשוף**,** כגון המתכת בגב המחשב**.** במהלך העבודה**,** עליך להקפיד ולגעת מדי פעם במשטח מתכת חשוף**,** כדי לפרוק חשמל סטטי העלול להזיק לרכיבים הפנימיים**.**

- 11. הסר [כרטיסי](#page-22-0) [ExpressCard](#page-22-0) [או](#page-22-0) [כרטיסים](#page-22-0) [חכמים](#page-22-0) [אחרים](#page-22-0) מהחריצים שלהם.
	- . הסר את [הכונן](file:///E/FP/05_2021/L10N/ReebokSM1HHE/HE%20-%20ReebokSM%20A01/TD_Hard_Drive.htm) [הקשיח](file:///E/FP/05_2021/L10N/ReebokSM1HHE/HE%20-%20ReebokSM%20A01/TD_Hard_Drive.htm) $\,$  . $12$

## כלים מומלצים

ביצוע ההוראות במסמך זה עשוי לחייב שימוש בכלים הבאים:

- מברג שטוח קטן
- מברג פיליפס 0
- מברג פיליפס 1
- סמן פלסטיק קטן
- תקליטור של תוכנית שדרוג BIOS Flash

#### כיבוי המחשב

<span id="page-2-1"></span><span id="page-2-0"></span>התראה**:** כדי למנוע אובדן נתונים**,** שמור וסגור את כל הקבצים הפתוחים**,** וצא מכל התוכניות הפתוחות לפני כיבוי המחשב**.**

- . כבה את מערכת ההפעלה:  $1\,$
- **:Windows Vista® -**ב

לחץ על התחל **.** כעת לחץ על החץ שבפינה הימנית התחתונה של תפריט התחל ולאחר מכן לחץ על כיבוי.

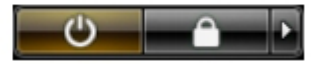

#### **:Windows® XP-**ב

לחץ על התחל כיבוי המחשב כיבוי.

כיבוי המחשב יושלם לאחר שתהליך כיבוי מערכת ההפעלה יסתיים.

.2 ודא שהמחשב וכל ההתקנים המחוברים אליו כבויים. אם המחשב וההתקנים המחוברים אליו לא כבו באופן אוטומטי עם כיבוי מערכת ההפעלה, לחץ לחיצה ארוכה )כארבע שניות( על לחצן ההפעלה כדי לכבותם.

## לאחר הטיפול בחלק הפנימי של המחשב

לאחר השלמת פעולות ההתקנה מחדש, הקפד לחבר התקנים חיצוניים, כרטיסים, כבלים וכדומה לפני הפעלת המחשב.

התראה**:** למניעת נזק למחשב**,** השתמש רק בסוללה המיועדת למחשב **Dell** זה**.** אין להשתמש בסוללות המיועדות למחשבי **Dell** אחרים**.**

- 1. חבר את ההתקנים החיצוניים (כגון משכפל יציאות, סוללה משנית או בסיס המדיה) והחזר למקומם את הכרטיסים, לדוגמה: ExpressCard.
	- .2 חבר כבלי טלפון או רשת כלשהם למחשב.

זהירות**:** כדי לחבר כבל רשת**,** תחילה חבר את הכבל להתקן הרשת ולאחר מכן למחשב**.**

- 3. החזר את <u>[הסוללה](#page-20-0)</u> למקומה.
- .4 חבר את המחשב ואת כל ההתקנים המחוברים לשקעי החשמל שלהם.
	- .5 הפעל את המחשב.

# פירוק והתקנה מחדש של חלקים

**Dell Precision™ Workstation M6500-**ל שירות מדריך

<span id="page-3-0"></span>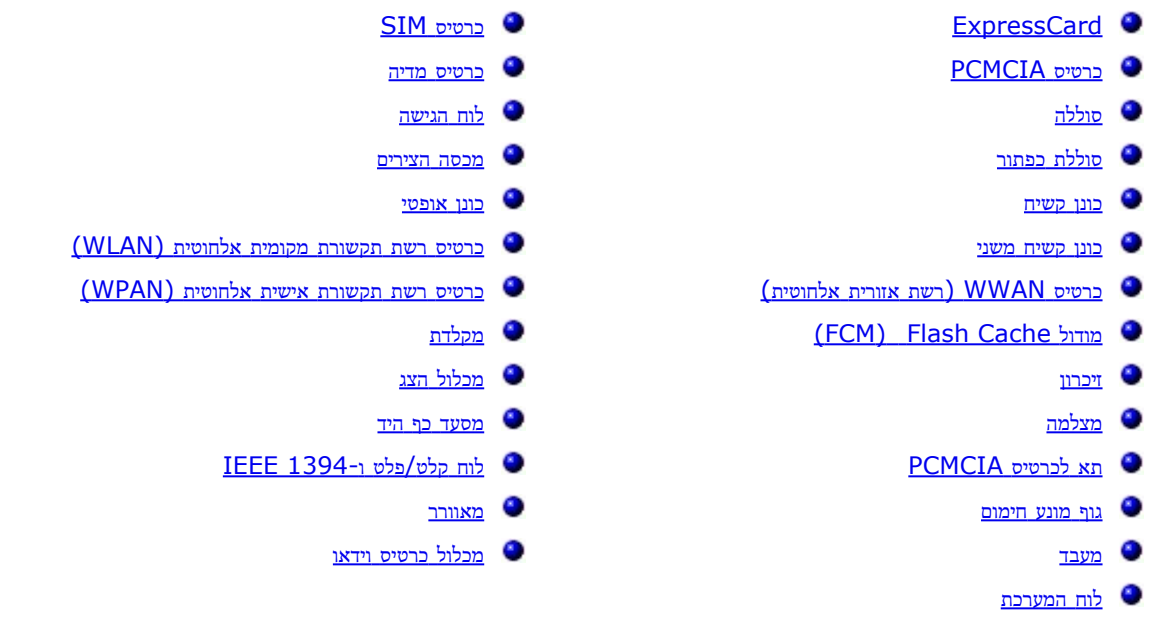

## מפרט

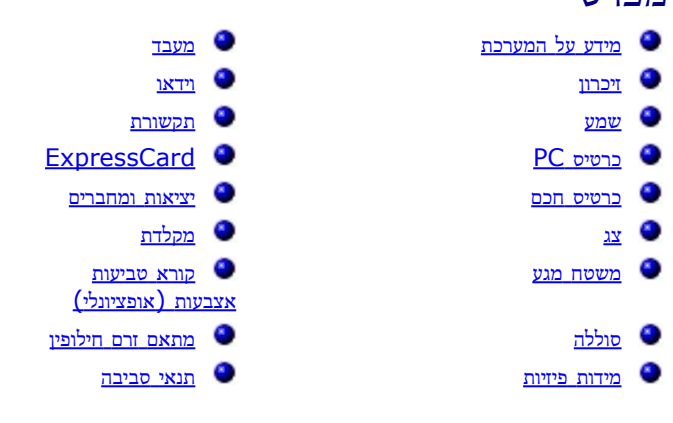

<span id="page-4-0"></span>הערה**:** ההצעות עשויות להיות שונות בהתאם לאזור. לקבלת מידע נוסף על תצורת המחשב שלך, לחץ על התחל¬ 'עזרה ותמיכה' ובחר באפשרות להצגת מידע אודות המחשב שלך.

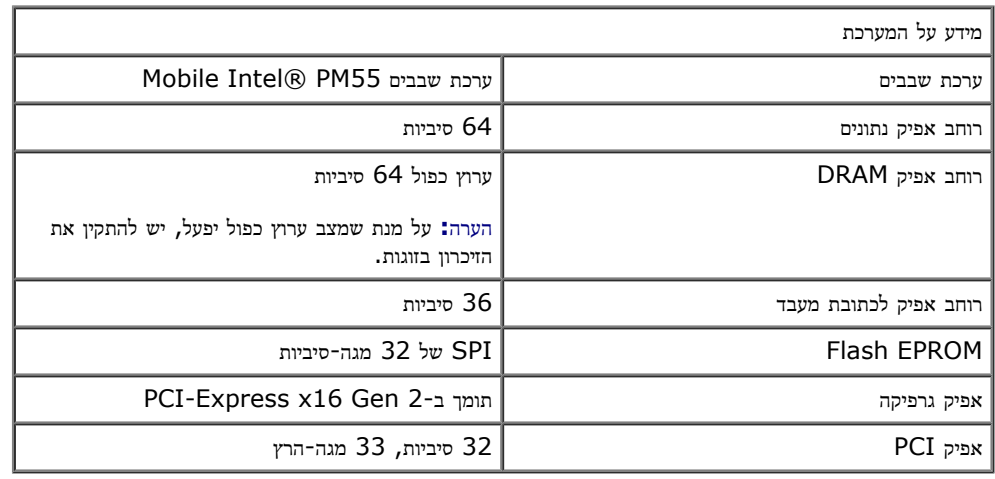

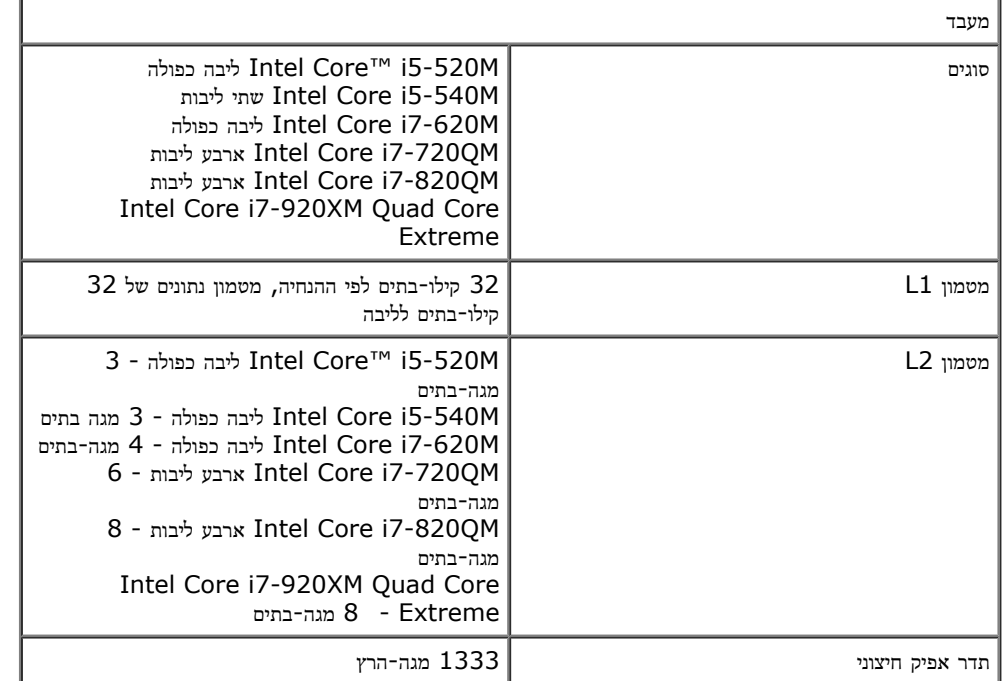

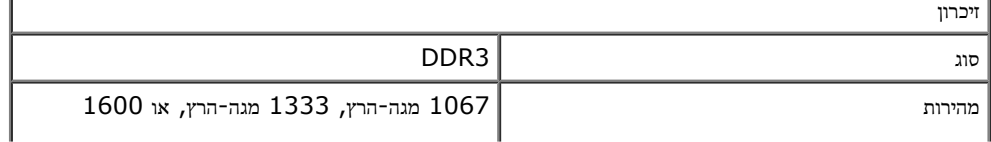

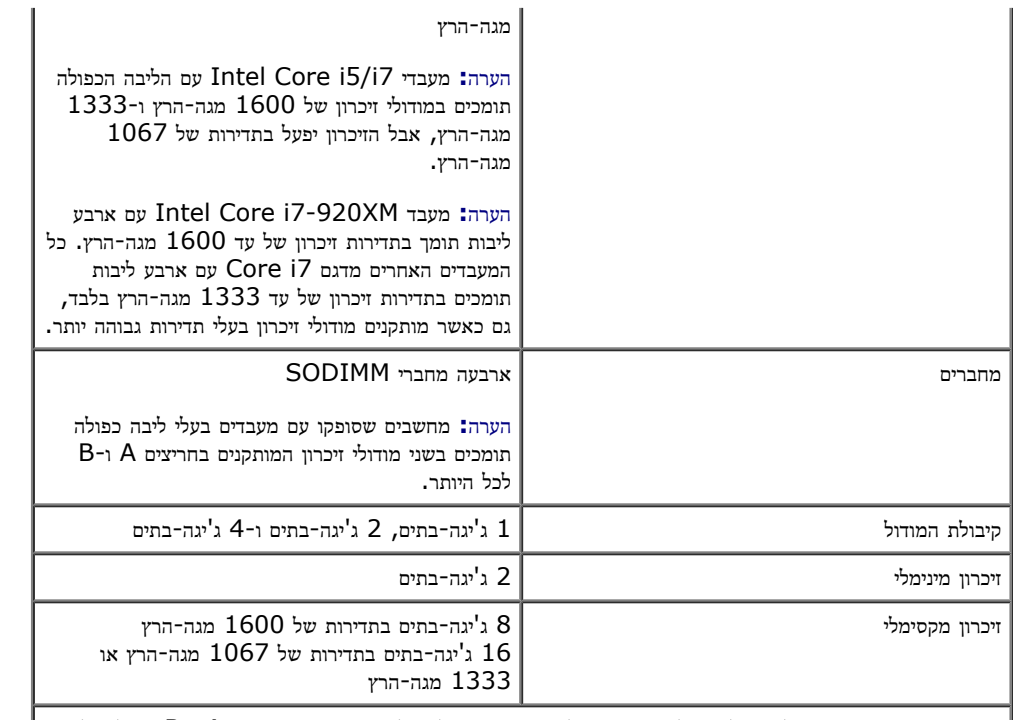

הערה**:** בעת שדרוג או החלפה של מודולי זיכרון, יש לשייך את המודולים ולהתקין אותם בחריצים A ו-B תחילה ולאחר מכן בחריצים C ו-D.

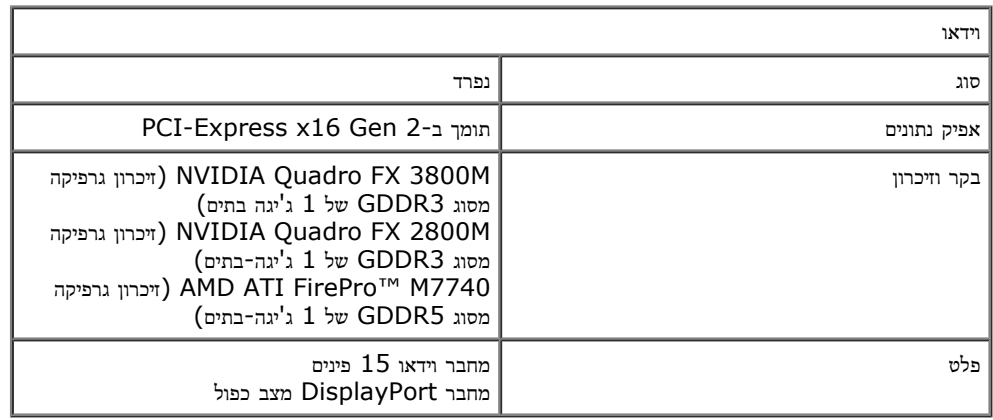

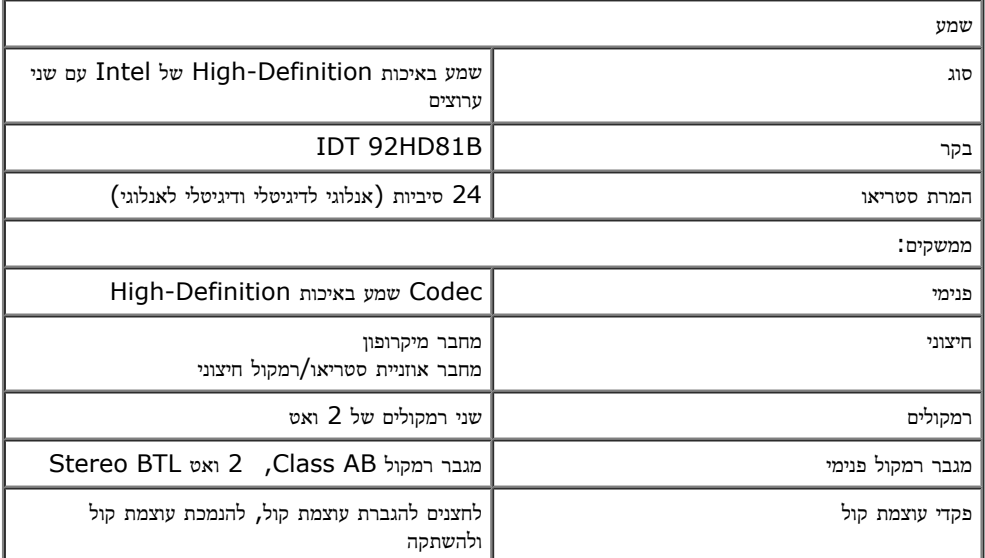

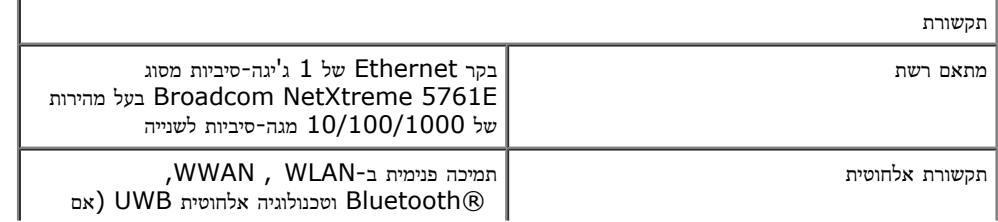

#### כרטיס **PC**

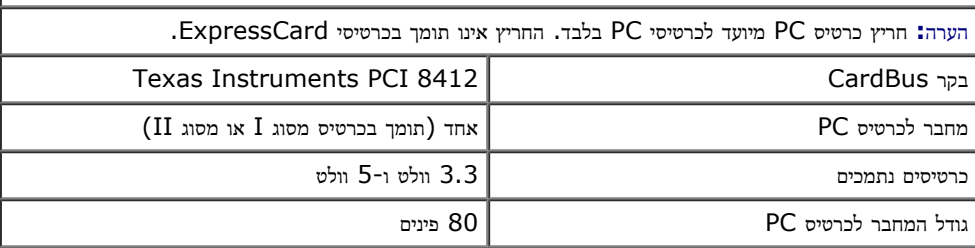

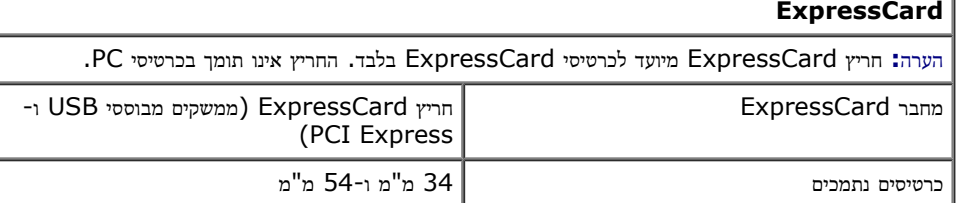

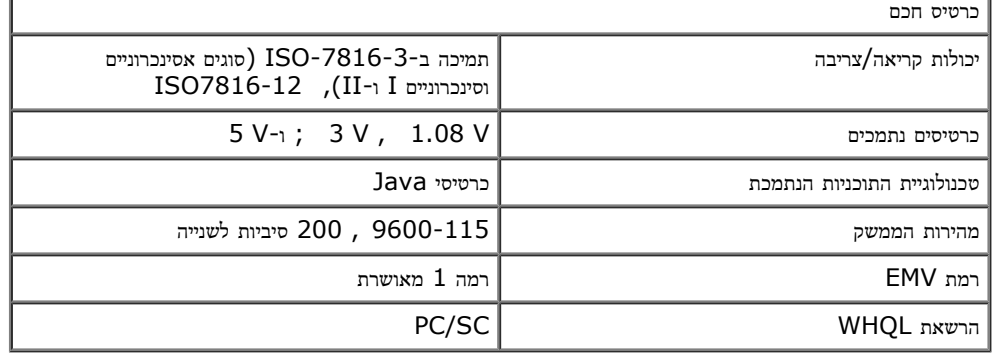

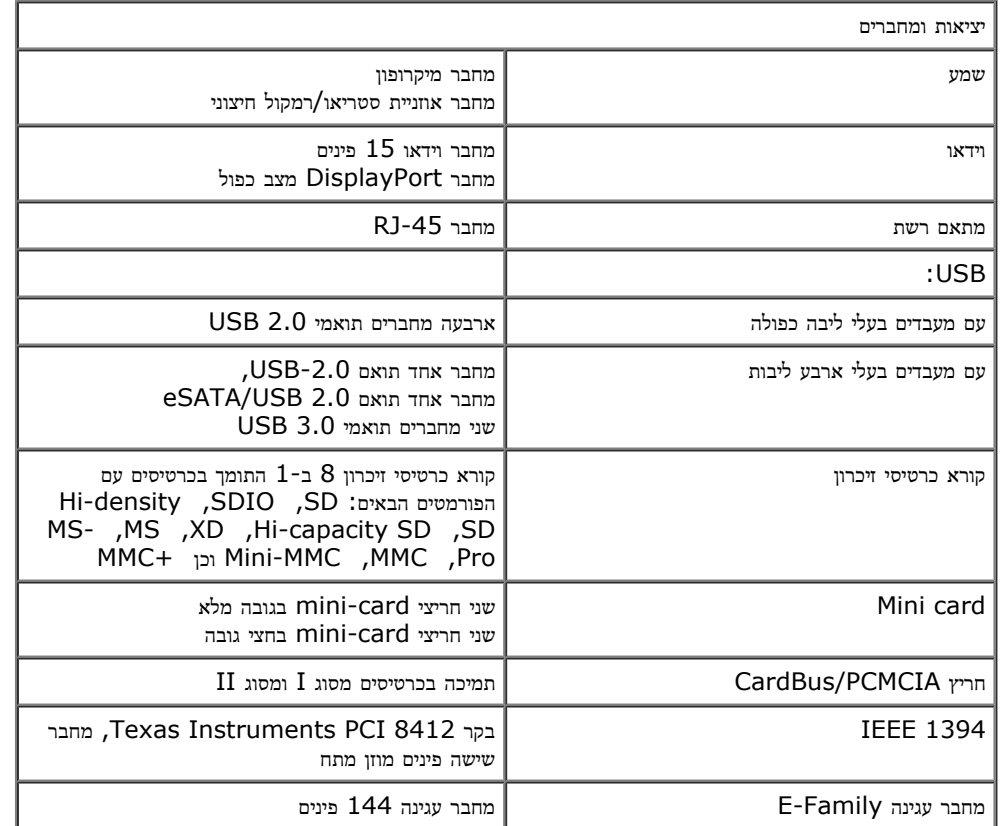

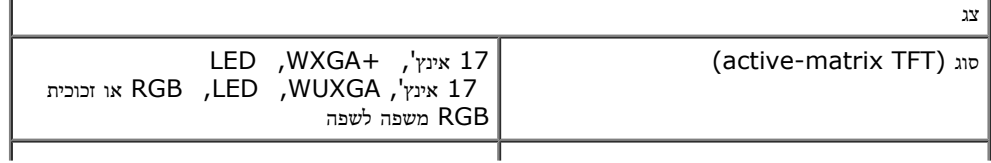

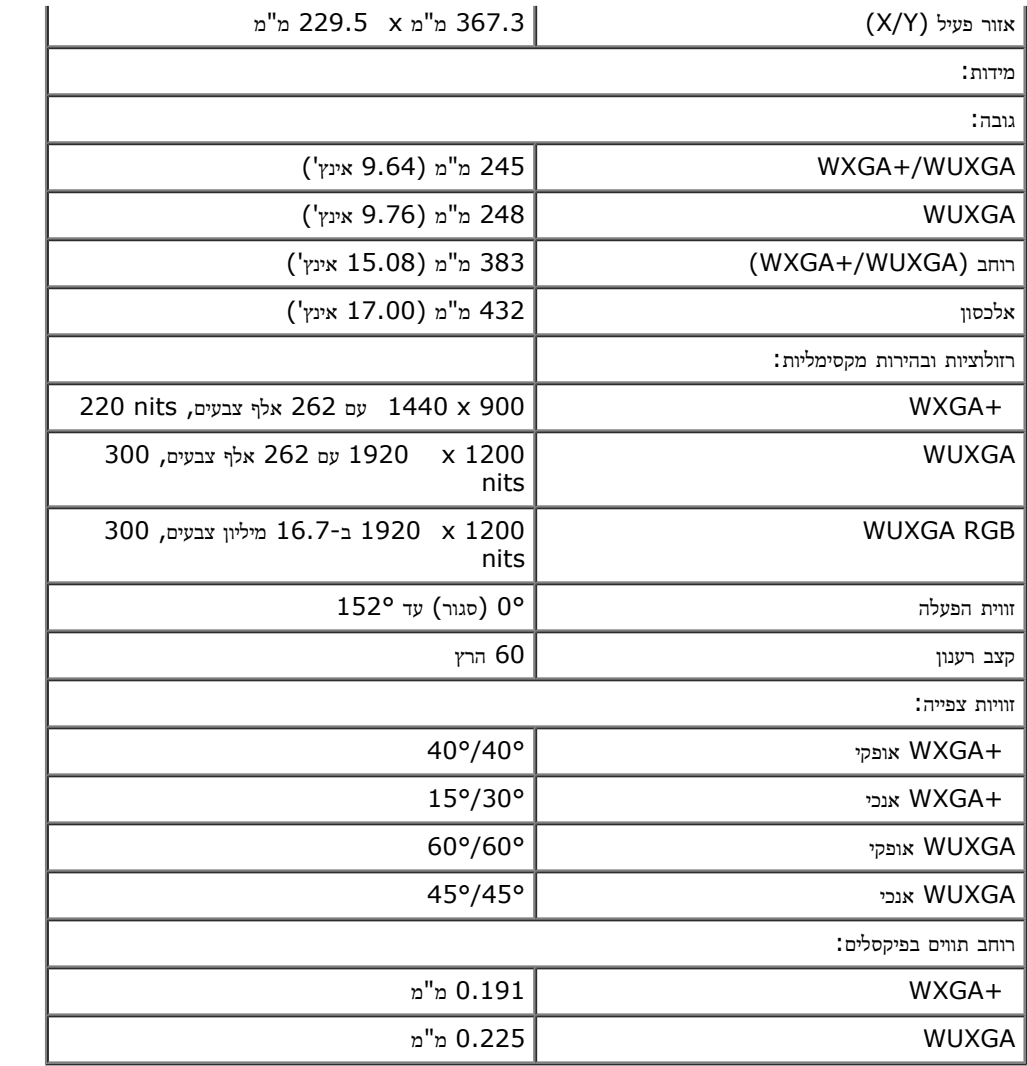

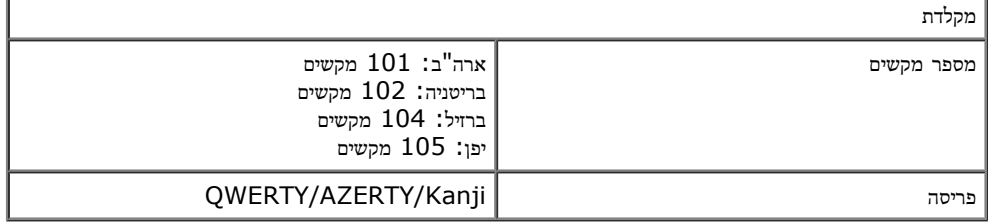

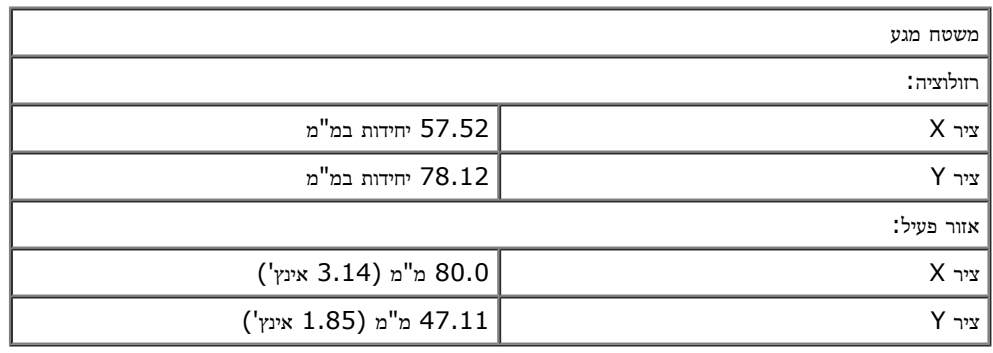

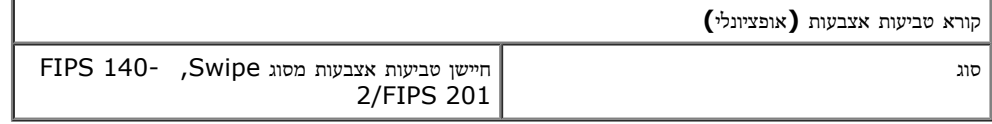

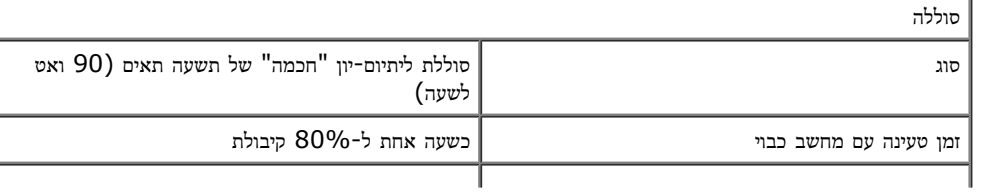

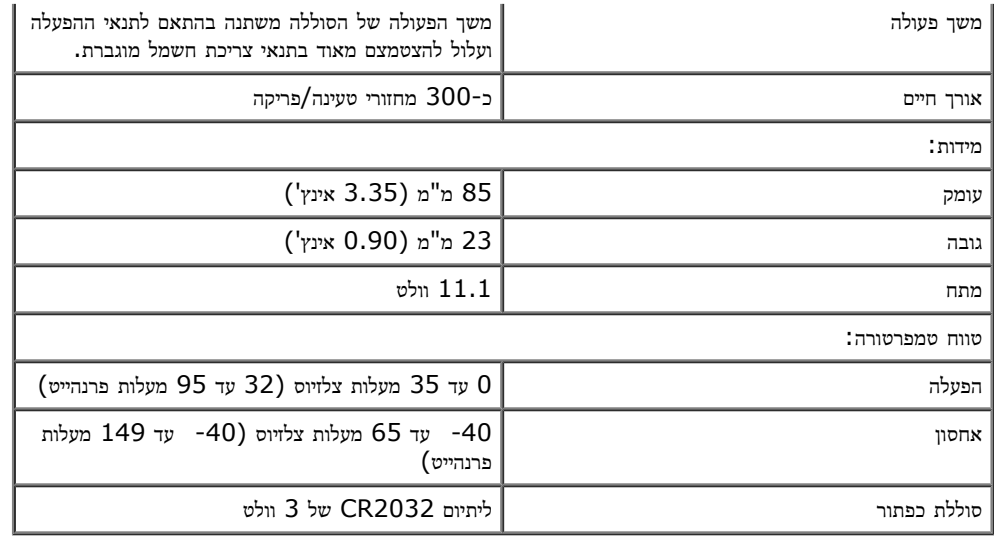

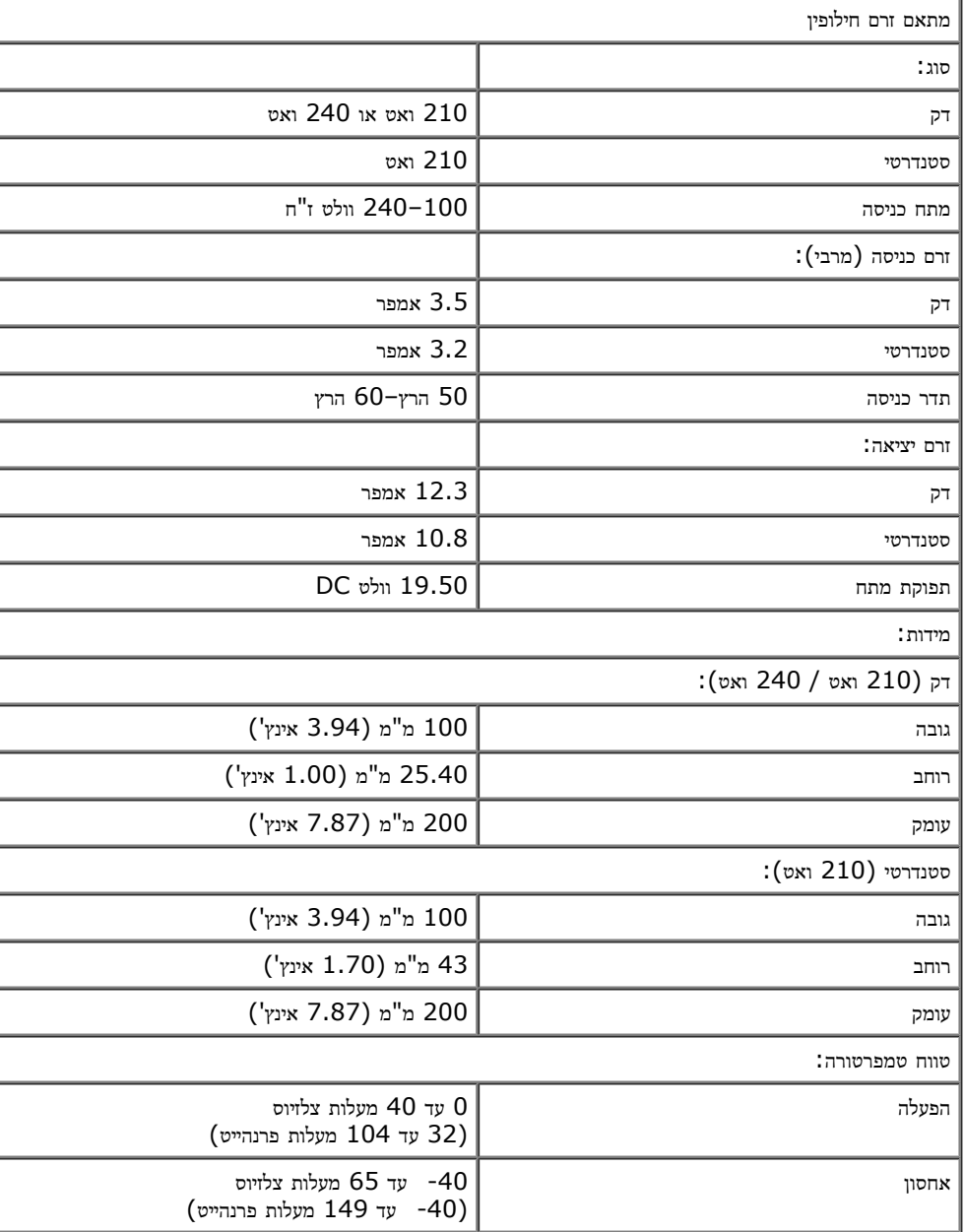

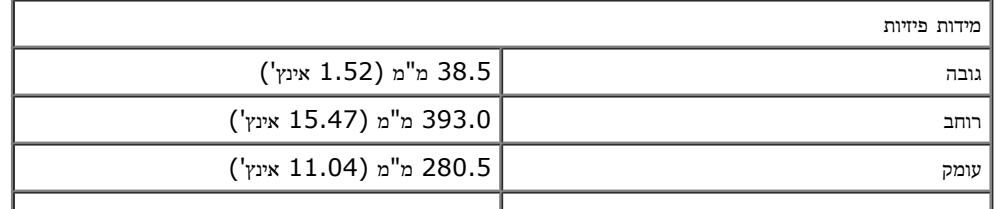

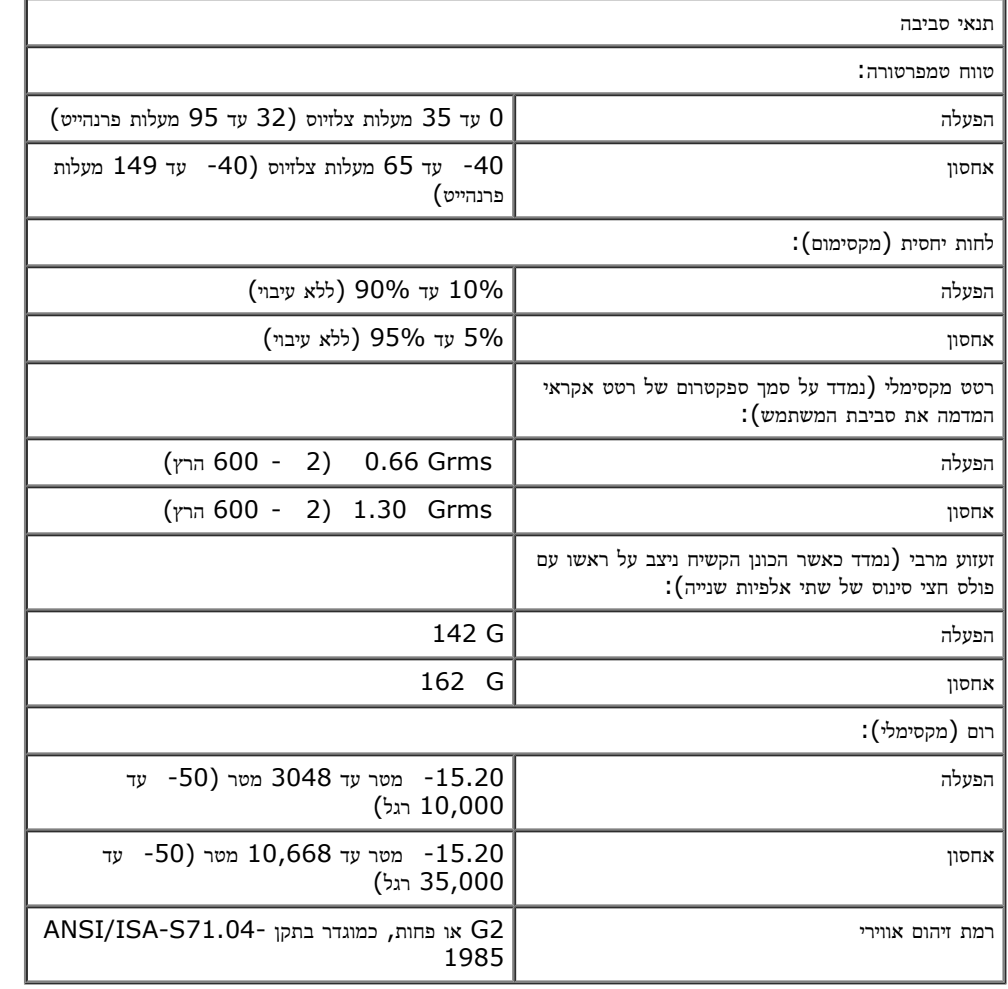

## אבחון

#### **Dell Precision™ Workstation M6500-**ל שירות מדריך

- [נוריות](#page-10-1) [מצב](#page-10-1) [ההתקן](#page-10-1)
- [נוריות](#page-10-2) [מצב](#page-10-2) [הסוללה](#page-10-2)
- [טעינת](#page-10-3) [הסוללה](#page-10-3) [ותקינותה](#page-10-3)
	- [נוריות](#page-10-4) [מצב](#page-10-4) [המקלדת](#page-10-4)
- [קודי](#page-11-0) [שגיאה](#page-11-0) [של](#page-11-0) [נוריות](#page-11-0) [ה](#page-11-0)[-LED](#page-11-0)
- [תוכנית](#page-12-0) [האבחון](#page-12-0) [Diagnostics Dell](#page-12-0)

## נוריות מצב ההתקן

<span id="page-10-1"></span><span id="page-10-0"></span>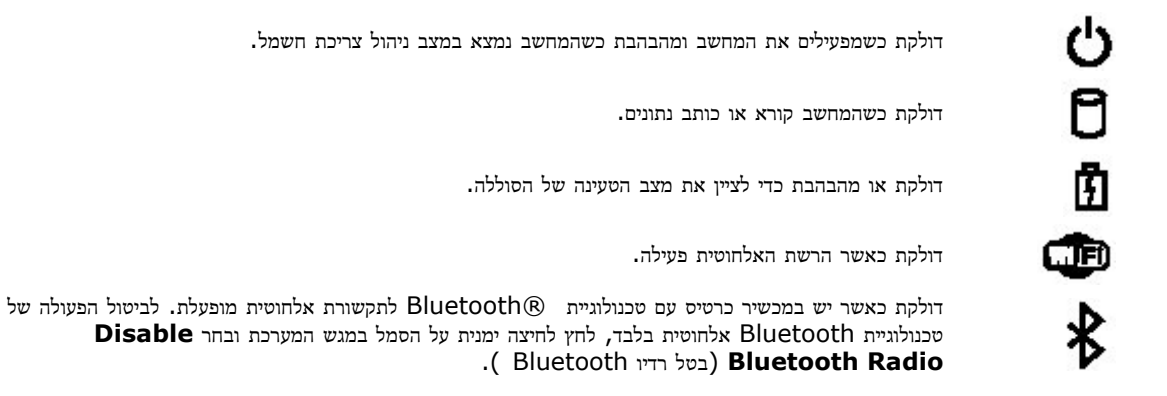

## נוריות מצב הסוללה

אם המחשב מחובר לשקע חשמל, נורית הסוללה פועלת באופן הבא:

- הבהוב לסירוגין בכתום ובכחול למחשב הנייד מחובר מתאם זרם חילופין שאינו של Dell, שאינו מאומת או שאינו נתמך.
	- הבהוב לסירוגין בכתום עם כחול דולק רצוף תקלת סוללה זמנית כאשר יש חיבור למתאם זרם חילופין.
		- הבהוב קבוע בכתום תקלת סוללה חמורה כאשר יש חיבור למתאם זרם חילופין.
			- כבויה הסוללה במצב טעינה מלאה כאשר יש חיבור למתאם זרם חילופין.
			- אור כחול רצוף הסוללה במצב טעינה כאשר יש חיבור למתאם זרם חילופין.

## טעינת הסוללה ותקינותה

<span id="page-10-3"></span><span id="page-10-2"></span>כדי לבדוק את רמת הטעינה של הסוללה, במד טעינת הסוללה לחץ על לחצן המצב ושחרר אותו, כדי להאיר את נוריות רמת ה כל אחת מהנוריות מייצגת כ-20 אחוזים מכלל טעינת הסוללה. לדוגמה, אם דולקות ארבע נוריות, בסוללה נותרו 80 אחוזים מהמטען. אם אף נורית אינה דולקת, הסוללה אינה טעונה.

<span id="page-10-4"></span>כדי לבדוק את תקינות הסוללה באמצעות מד הטעינה, לחץ לחיצה ארוכה על לחצן המצב שבמד טעינת הסוללה במשך 3 שניות לפחות. אם לא נדלקות נוריות, הסוללה במצב טוב ונותרו יותר מ- 80 אחוזים מקיבולת הטעינה המקורית. כל נורית מייצגת ירידה של מספר אחוזים. אם נדלקות חמש נוריות, נותרו פחות מ- 60 אחוזים מקיבולת הטעינה ועליך לשקול להחליף את הסוללה.

## נוריות מצב המקלדת

הנוריות הירוקות שמעל למקלדת מציינות את המצבים הבאים:

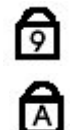

דולקת כאשר לוח מקשי הספרות מופעל.

דולקת כאשר הפונקציה Lock Caps מופעלת.

דולקת כאשר פונקציית Lock Scroll מאופשרת.

# קודי שגיאה של נוריות ה**-LED**

הטבלה הבאה מציגה את קודי נוריות ה-LED האפשריים במצב של היעדר בדיקת POST.

<span id="page-11-0"></span>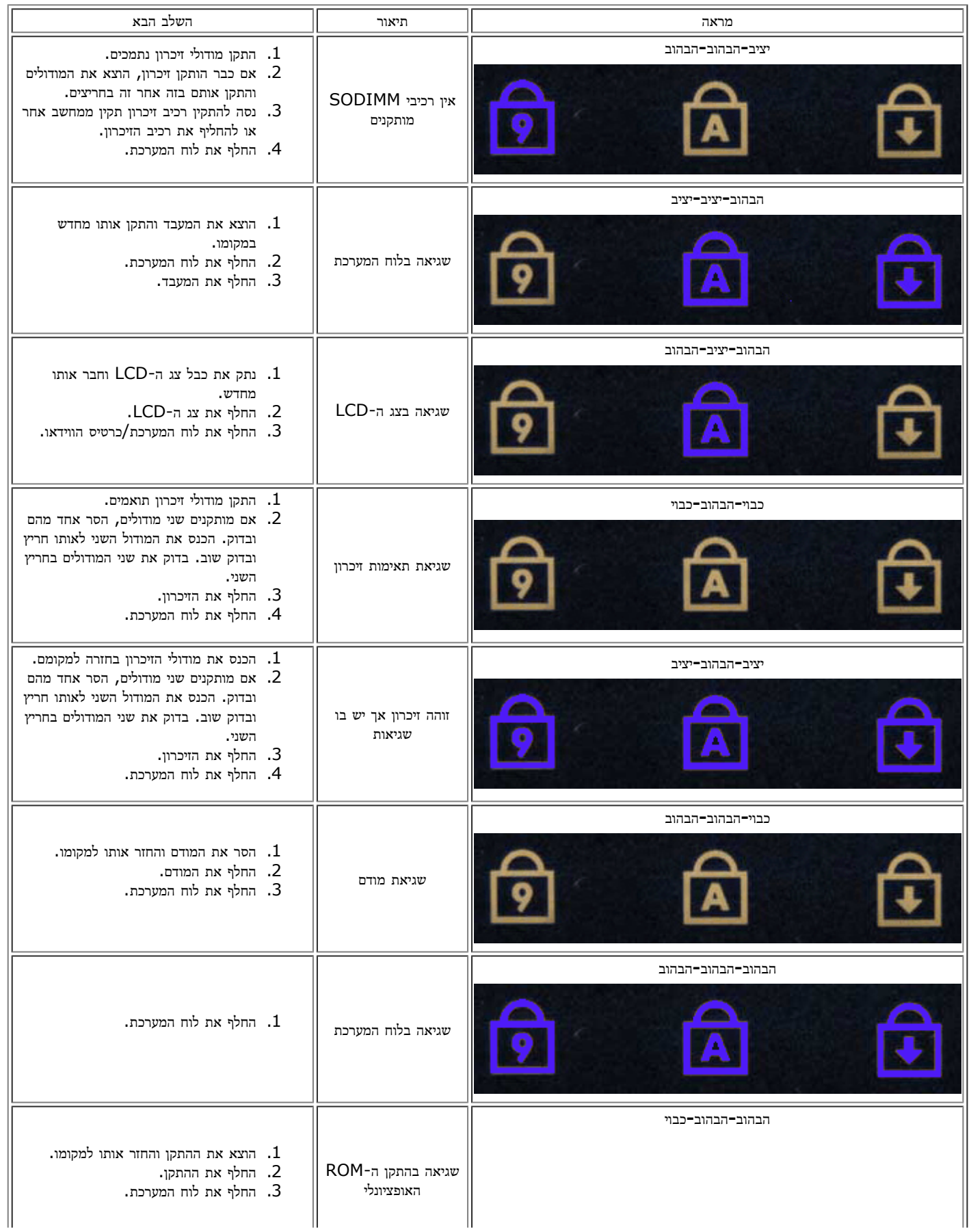

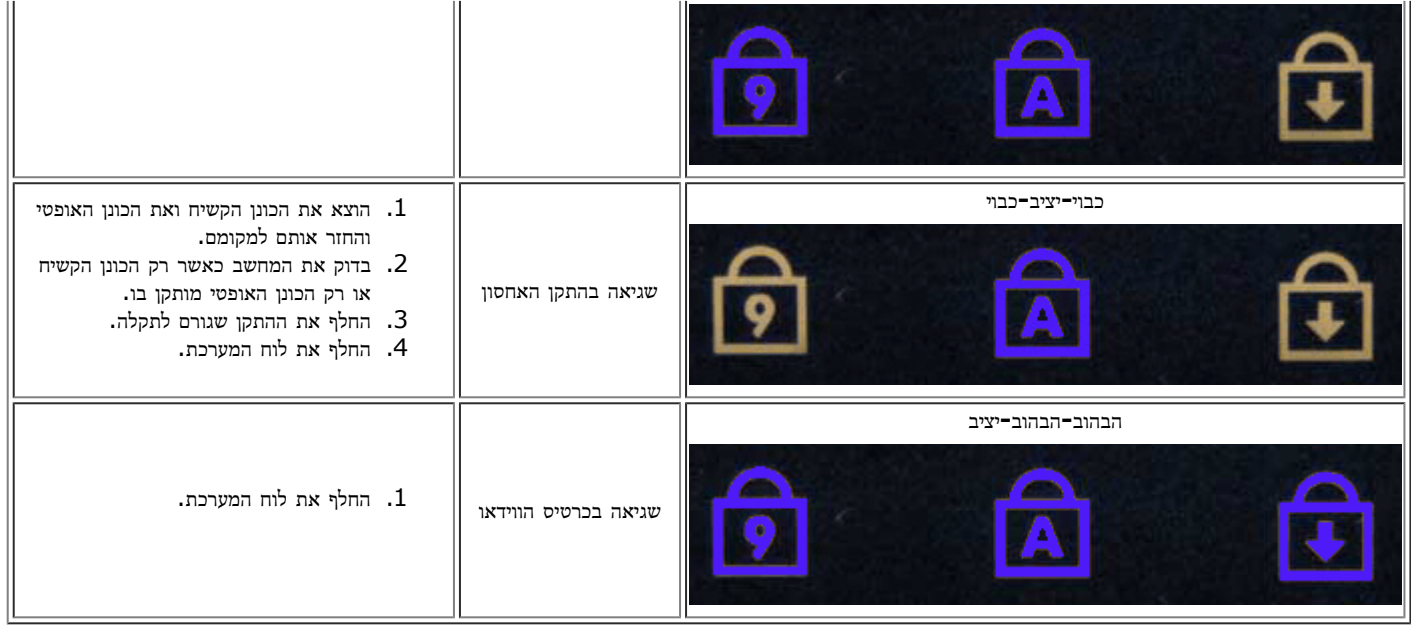

# תוכנית האבחון **Diagnostics Dell**

## מתי להשתמש בתוכנית האבחון **Diagnostics Dell**

מומלץ להדפיס הליכים אלה לפני שתתחיל.

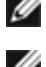

הערה**:** תוכנית האבחון Diagnostics Dell פועלת רק במחשבי TMDell.

הערה**:** מדיית *Utilities and Drivers*( מנהלי התקנים ותוכניות שירות( היא אופציונלית; ייתכן שלא צורפה למחשב שלך.

<span id="page-12-0"></span>היכנס אל הגדרת המערכת (ראה <u>[כניסה](#page-14-1) [להגדרת](#page-14-1) [המערכת](#page-14-1)</u>), עיין בפרטי התצורה של המחשב וודא כי ההתקן שברצונך לבדוק מופיע בהגדרת המערכת והנו פעיל. הפעל את תוכנית האבחון Diagnostics Dell מהכונן הקשיח או ממדיית *Utilities and Drivers*( מנהלי התקנים ותוכניות שירות(.

# הפעלת תוכנית האבחון **Diagnostics Dell** מהכונן הקשיח

- . הפעל (או הפעל מחדש) את המחשב.
- .2 עם הופעת הלוגו של DELL, הקש מיד על >12F>.

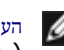

הערה**:** אם מופיעה הודעה המציינת כי לא נמצאה מחיצה של תוכנית שירות לאבחון, הפעל את תוכנית האבחון של Dell מתוך המדיה *Utilities and Drivers* )מנהלי התקנים ותוכניות שירות(.

אם המתנת זמן רב מדי והלוגו של מערכת ההפעלה הופיע, המשך להמתין עד להצגת שולחן העבודה של RWindows® Microsoft. לאחר מכן, כבה את המחשב ונסה שנית.

- .3 כשתופיע רשימת אפשרויות האתחול, סמן את האפשרות **Partition Utility to Boot**( אתחול למחיצת כלי עזר( והקש על >Enter>.
	- .4 כשמופיע המסך **Menu Main**( תפריט ראשי( של תוכנית האבחון Diagnostics Dell, בחר את הבדיקה שברצונך להפעיל.

# **Drivers and Utilities** מהמדיה **Dell Diagnostics** האבחון תוכנית הפעלת

- .1 הכנס את המדיה *Utilities and Drivers*( מנהלי התקנים ותוכניות שירות(*.*
	- .2 כבה את המחשב והפעל אותו מחדש.

עם הופעת הלוגו של DELL, הקש מיד על >12F>.

אם המתנת זמן רב מדי, והלוגו של Windows הופיע, המשך להמתין עד להצגת שולחן העבודה של Windows. לאחר מכן, כבה את המחשב ונסה שנית.

- .3 כאשר רשימת ההתקנים של האתחול מופיעה, בחר **Drive ROM-CD USB or Onboard** והקש על >Enter>.
	- .4 בתפריט שמופיע, בחר באפשרות **ROM-CD from Boot**( אתחול מכונן תקליטורים( והקש על >Enter>.
		- . הקלד 1 כדי להפעיל את התפריט והקש על <Enter> כדי להמשיך.
- .6 ברשימה הממוספרת, בחר באפשרות **Diagnostics Dell Bit 32 the Run**( הפעל את תוכנית האבחון ל32- סיביות של Dell). אם ברשימה מופיעה יותר מגרסה אחת, בחר את הגרסה המתאימה למחשב שלך.
	- 7. כשמופיע המסך **Main Menu (**תפריט ראשי) של תוכנית האבחון Dell Diagnostics, בחר את הבדיקה שברצונך להפעיל.

## התפריט הראשי של תוכנית האבחון **Diagnostics Dell**

.1 לאחר שתוכנית האבחון Diagnostics Dell נטענת ומופיע המסך **Menu Main**( תפריט ראשי(, לחץ על הלחצן לאפשרות הרצויה.

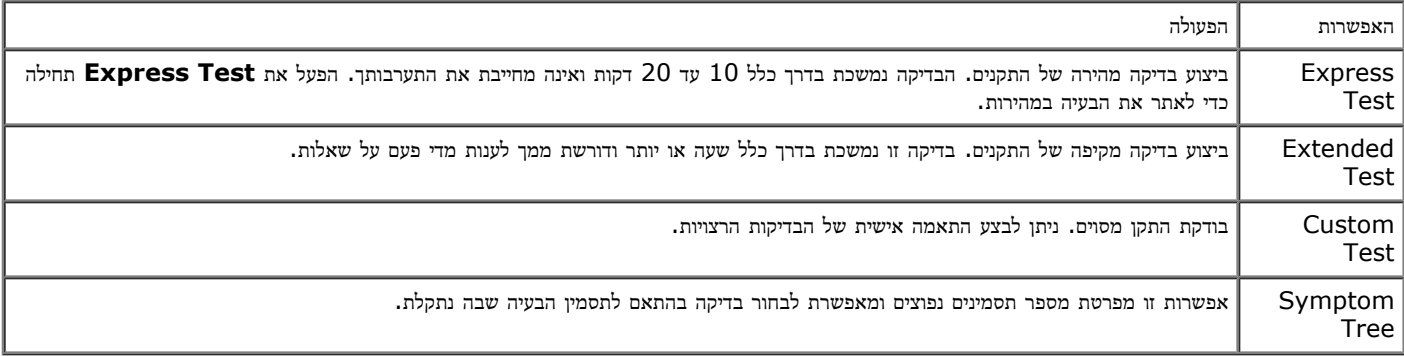

- .2 אם מתעוררת בעיה במהלך בדיקה, מופיעה הודעה עם קוד שגיאה ותיאור הבעיה. העתק את קוד השגיאה ואת תיאור הבעיה ופעל לפי ההוראות המופיעות על המסך.
	- .3 אם אתה מבצע בדיקה מתוך האפשרות **Test Custom** או **Tree Symptom**, לחץ על הכרטיסייה המתאימה, כמתואר בטבלה הבאה, לקבלת מידע נוסף.

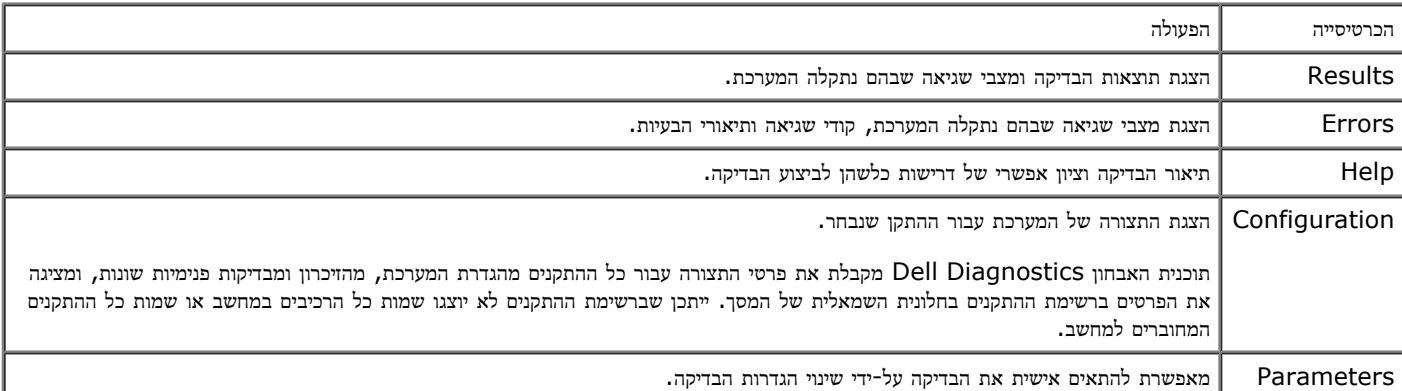

- 4. לאחר סיום הבדיקות, אם הפעלת את תוכנית האבחון Dell Diagnostics מהמדיה Drivers and Utilities (מנהלי התקנים ותוכניות שירות), הוצא את המדיה.
	- .5 סגור את מסך הבדיקות וחזור למסך **Menu Main**( תפריט ראשי(. כדי לצאת מתוכנית האבחון של Dell ולהפעיל מחדש את המחשב, סגור את המסך **Menu Main**( תפריט ראשי(.

### הגדרת המערכת **Dell Precision™ Workstation M6500-**ל שירות מדריך

- [תפריט](#page-14-2) [אתחול](#page-14-2)
- [הקשות](#page-14-3) [הניווט](#page-14-3)
- [כניסה](#page-14-1) [להגדרת](#page-14-1) [המערכת](#page-14-1)
- 
- [אפשרויות](#page-15-0) [הגדרת](#page-15-0) [המערכת](#page-15-0)

### תפריט אתחול

<span id="page-14-2"></span><span id="page-14-0"></span>תפריט האתחול מאפשר להגדיר רצף אתחול חד פעמי מבלי להיכנס להגדרת המערכת. ניתן גם להשתמש בהליך זה לצורך הפעלת האבחון במחשב.

- .<br>הפעל (או הפעל מחדש) את המחשב.<br>
- . עם הופעת הלוגו של  $\cdot$ Dell הקש מיד על <F12>. יופיעו האפשרויות הבאות:

```
כונן קשיח פנימי
CD/DVD/CD-RW כונן
       כרטיס NIC משולב
         הגדרת ה-BIOS
                  אבחון
```
.3 בחר בהתקן שממנו ברצונך לאתחל והקש >Enter>.

מתבצע אתחול של המחשב מההתקן שנבחר. באתחול הבא של המחשב, האתחול יתבצע לפי סדר האתחול הקודם.

#### הקשות הניווט

היעזר בהקשות הבאות לצורך ניווט במסכי הגדרת המערכת.

<span id="page-14-3"></span><span id="page-14-1"></span>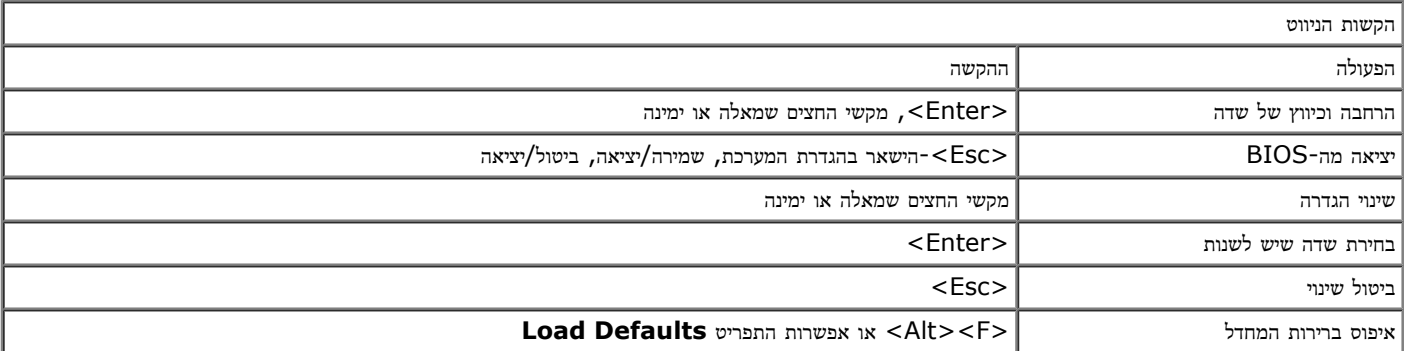

### כניסה להגדרת המערכת

ניתן להיכנס להגדרת המערכת באחת מהשיטות הבאות:

- בעזרת תפריט האתחול
- $<$ F2> על ידי הקשה על

## תפריט אתחול

- . הפעל (או הפעל מחדש) את המחשב.
- . עם הופעת הלוגו של "Dell<sup>rm</sup>, הקש מיד על <F12>.
- .3 סמן את האפשרות להיכנס להגדרת המערכת ולאחר מכן הקש על >Enter>

הערה**:** ביצוע שינויים בתפריט האתחול אינו גורם לשינוי בסדר האתחול השמור בתוכנית הגדרת המערכת.

.<br>הפעל הפעל הפעל הפעל מחדש)<br/>  $\,$  .1

.2 עם הופעת הלוגו של DELL, הקש מיד על >2F>.

אם אינך מצליח להיכנס להגדרת המערכת על ידי הקשה על מקש >2F >עם הופעת הלוגו של Dell, המשך להמתין עד שיופיע שולחן העבודה של Windows. לאחר מכן, הפעל מחדש את המחשב והקש >2F >כשנוריות המקלדת יהבהבו לראשונה.

#### אפשרויות הגדרת המערכת

הטבלאות הבאות מתארות את אפשרויות התפריט של תוכנית הגדרת המערכת.

<span id="page-15-0"></span>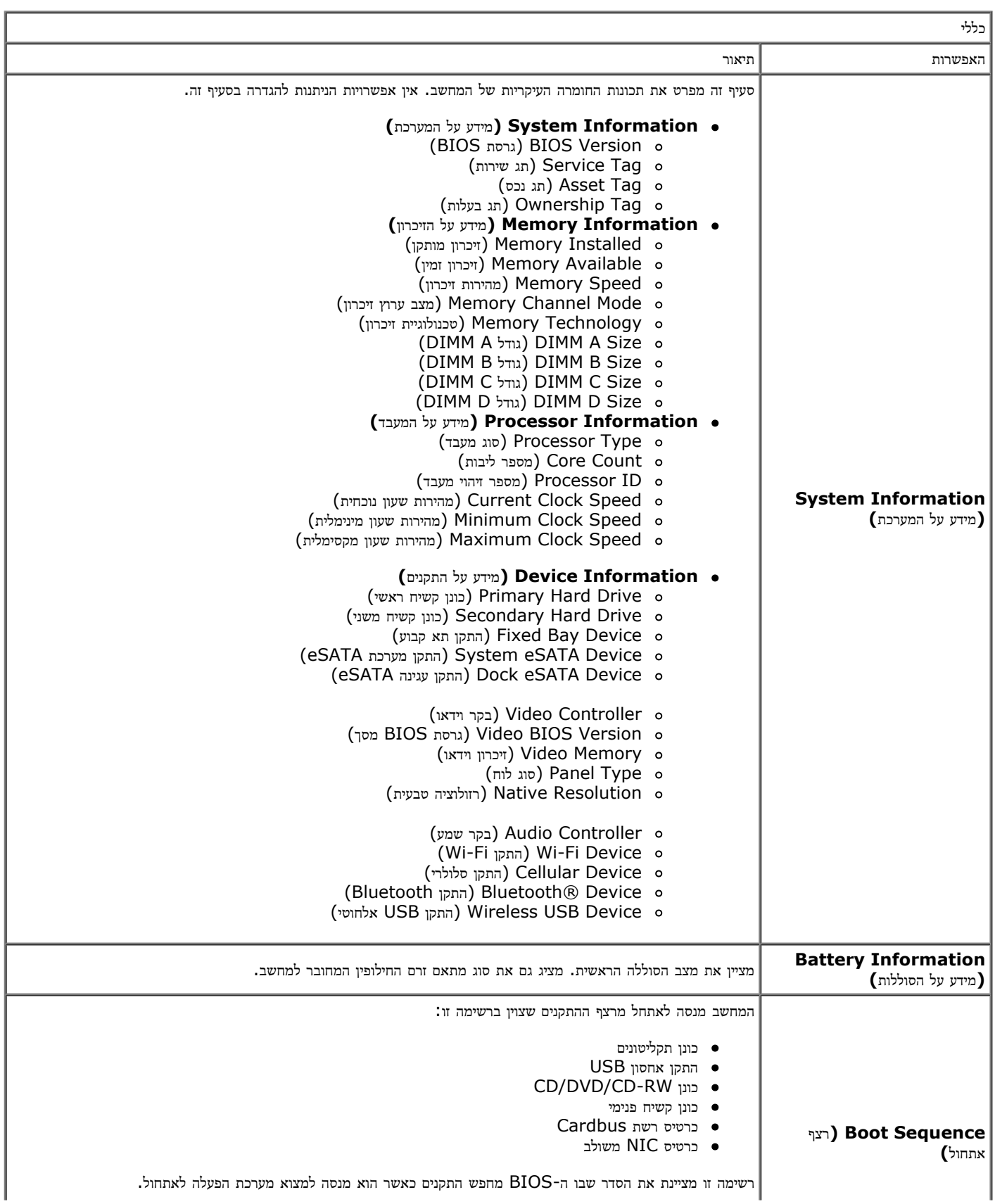

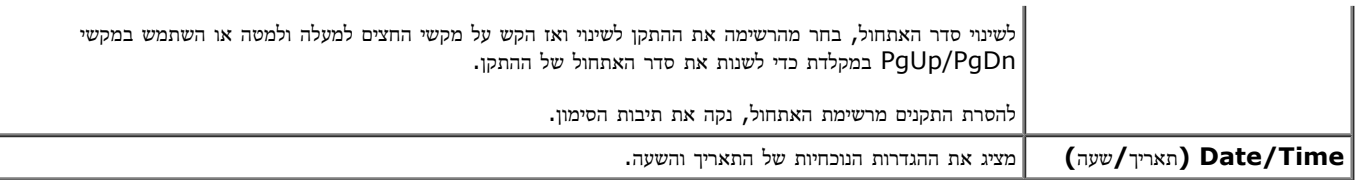

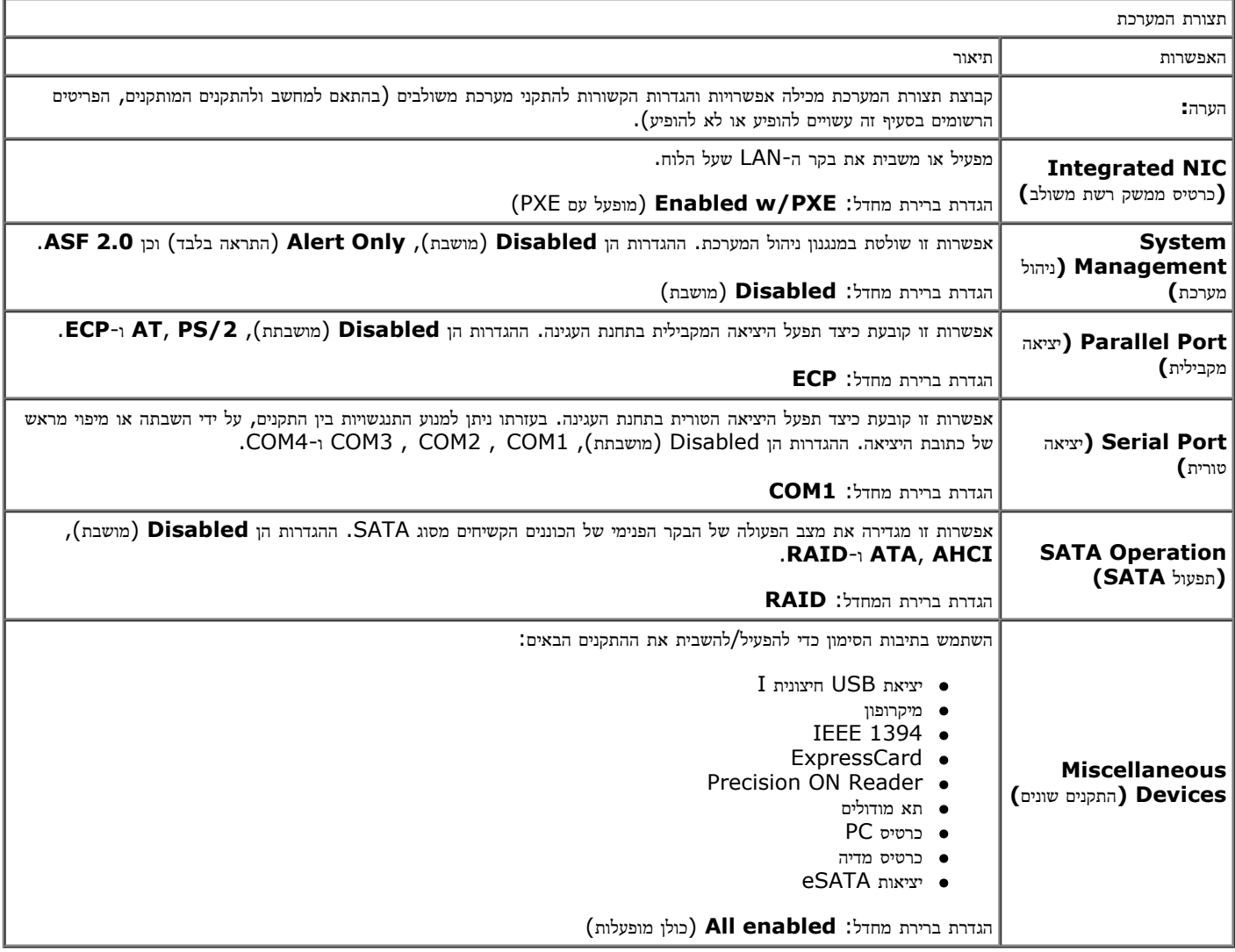

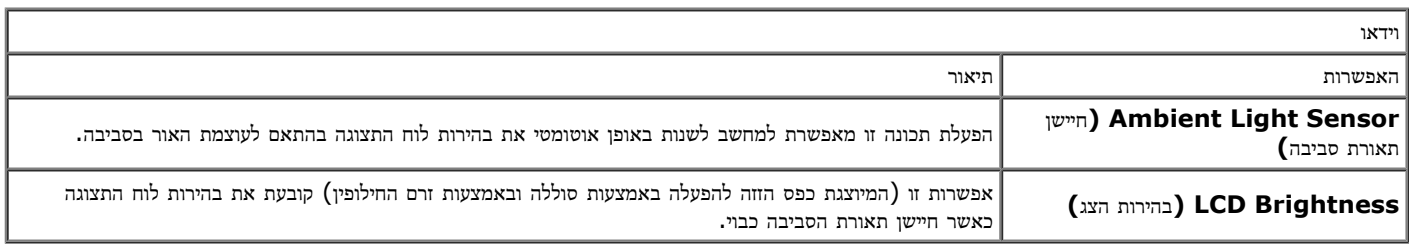

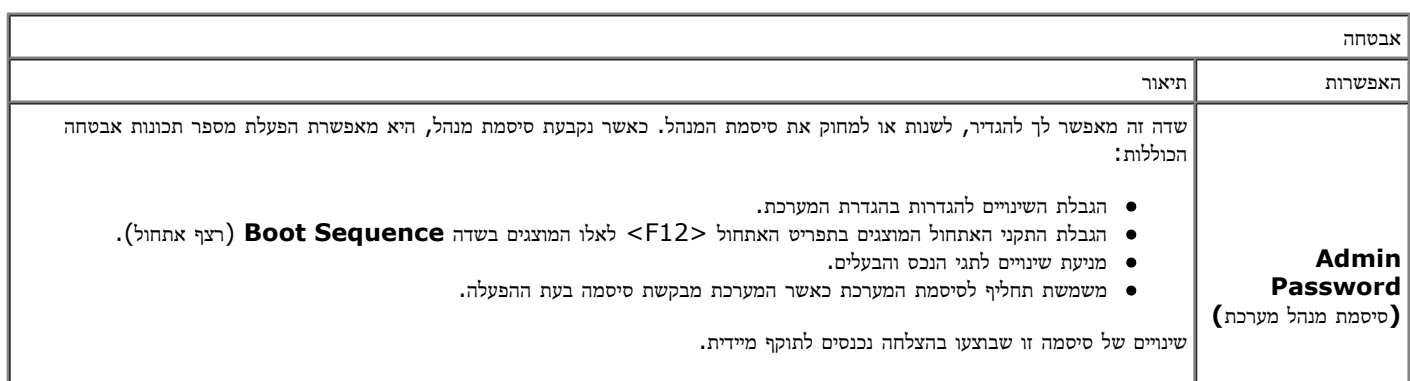

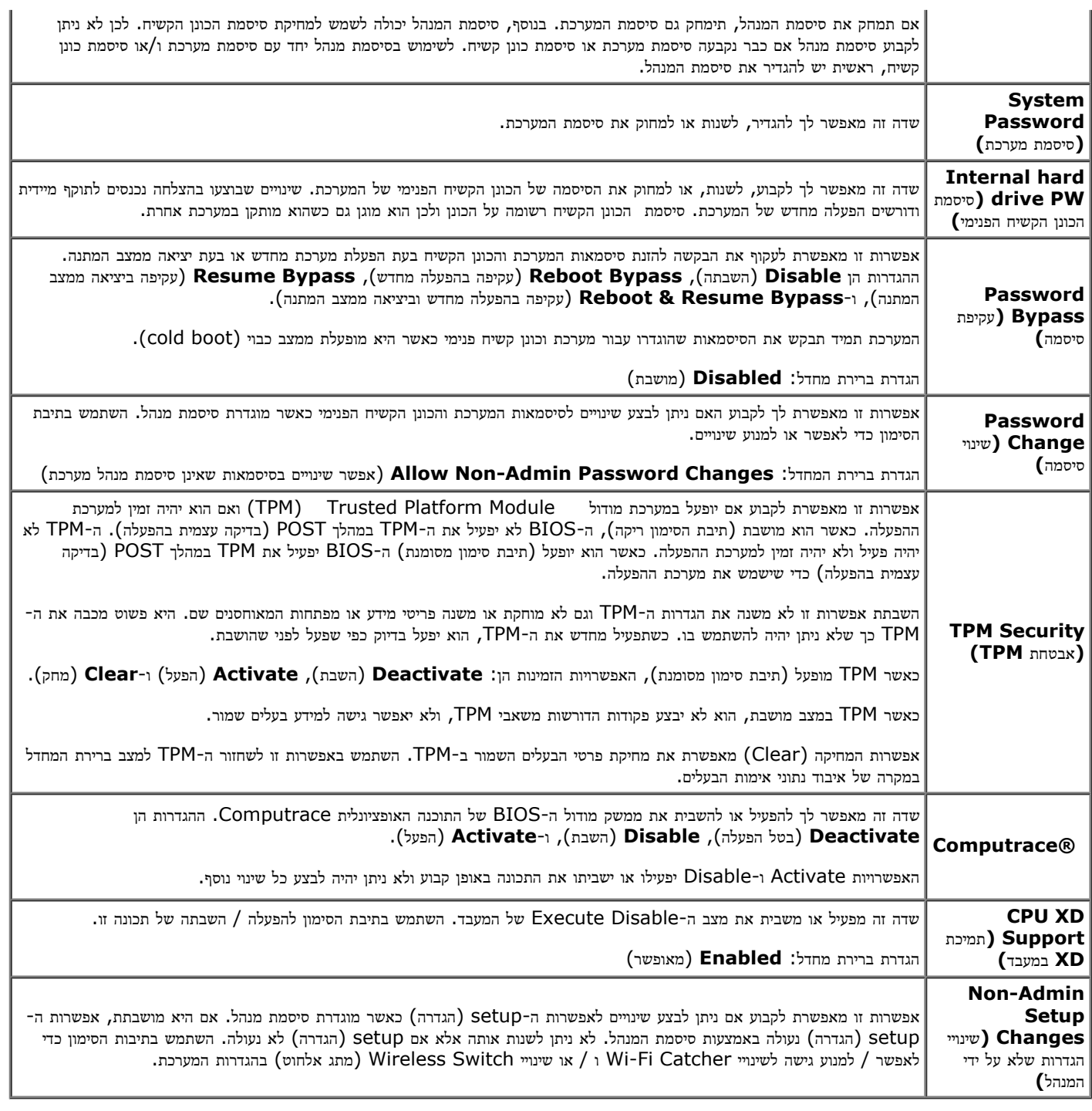

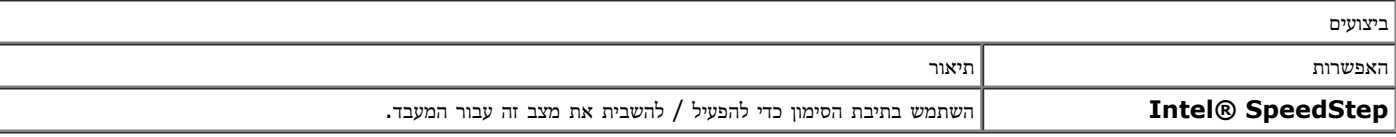

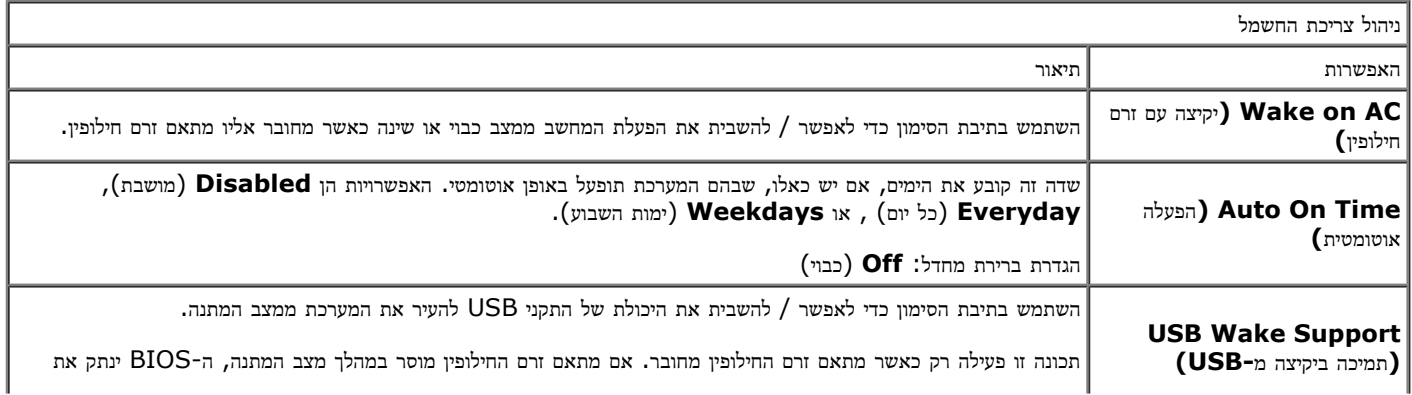

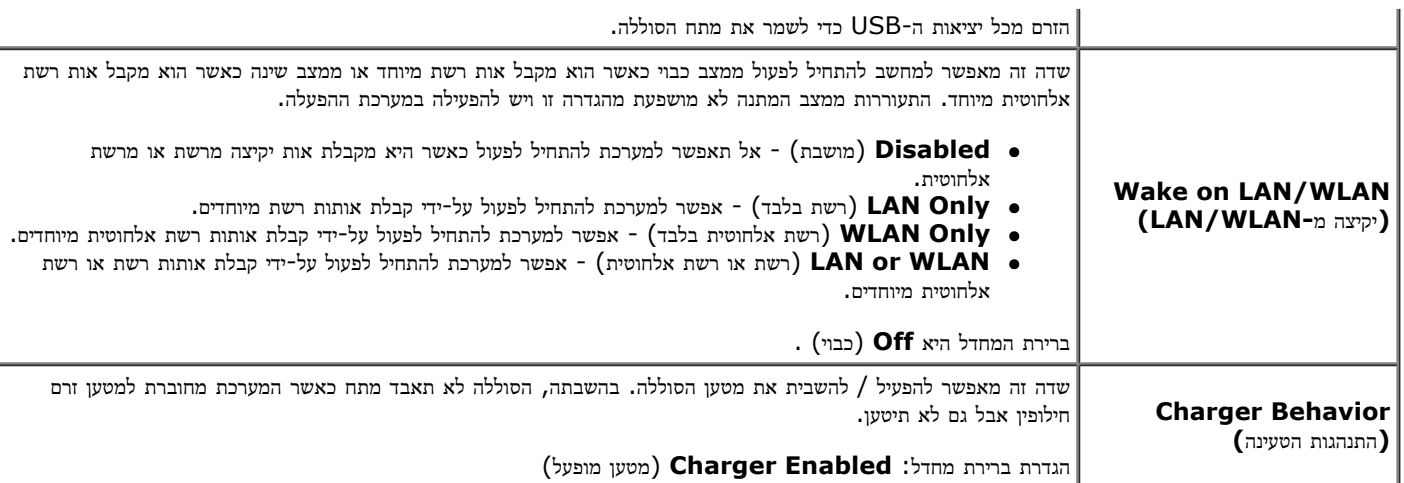

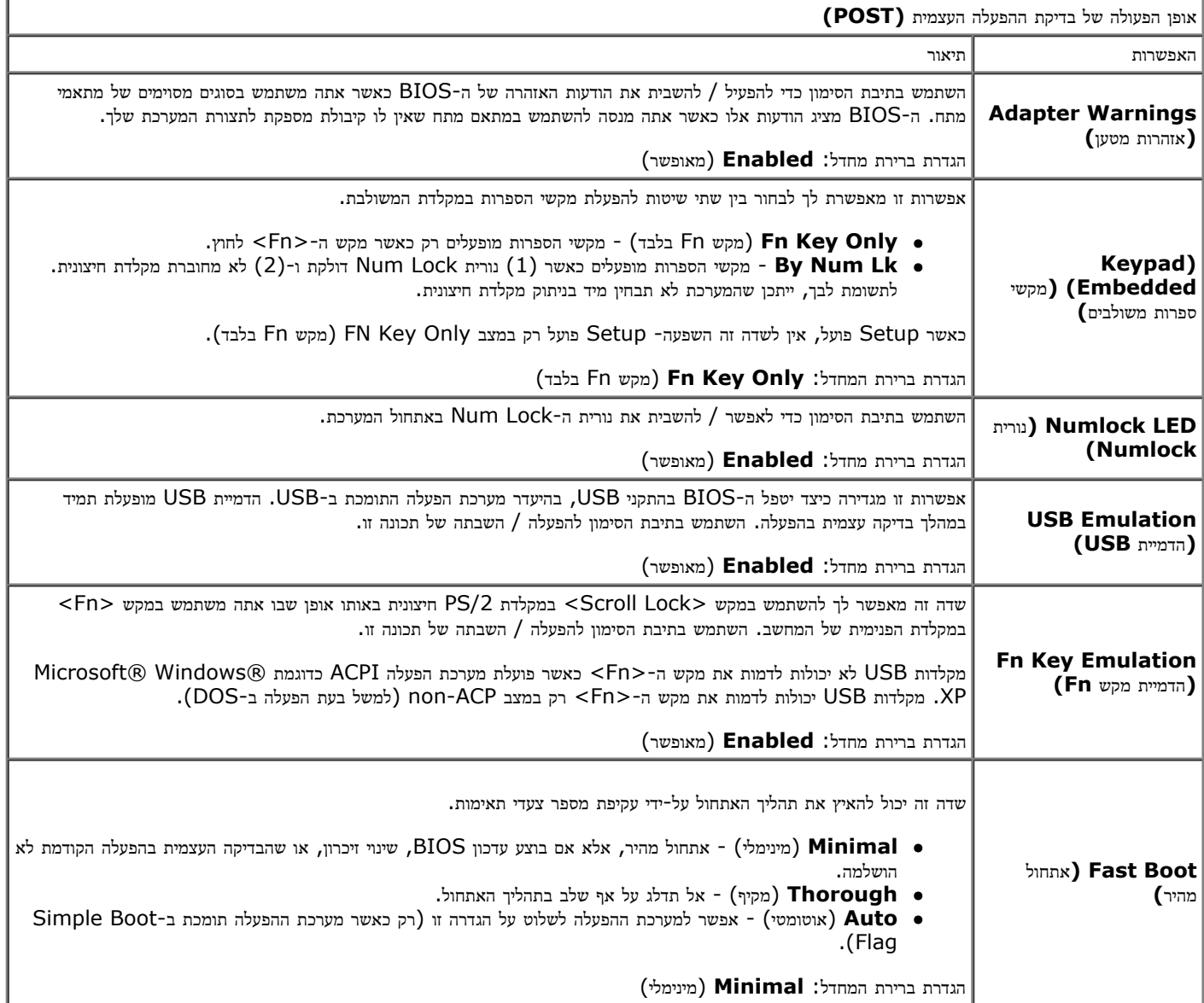

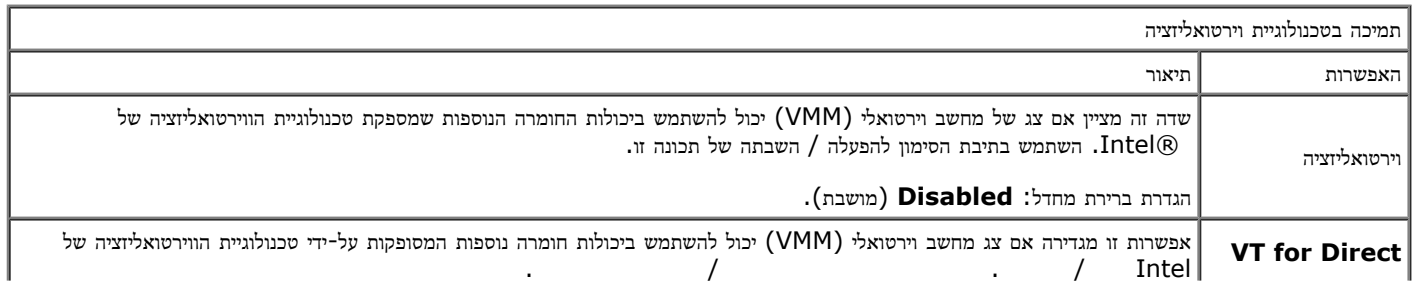

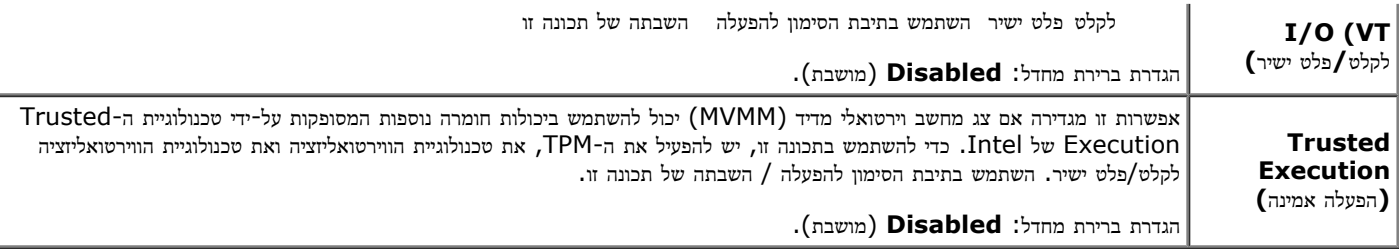

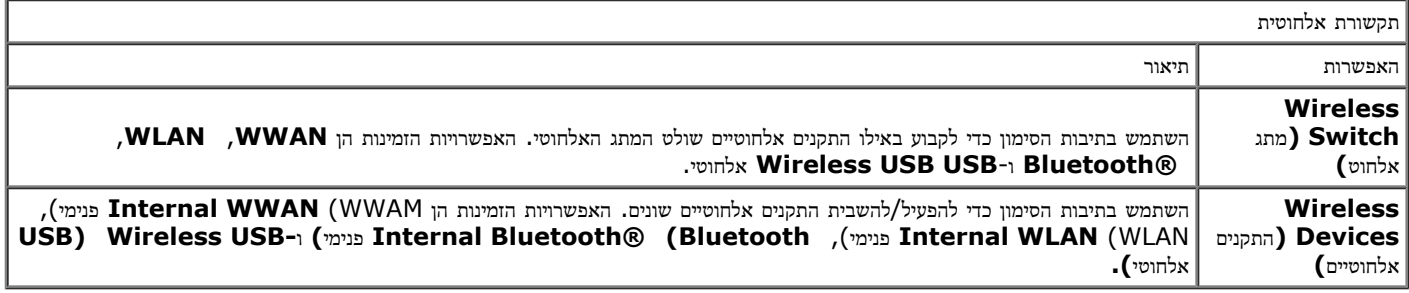

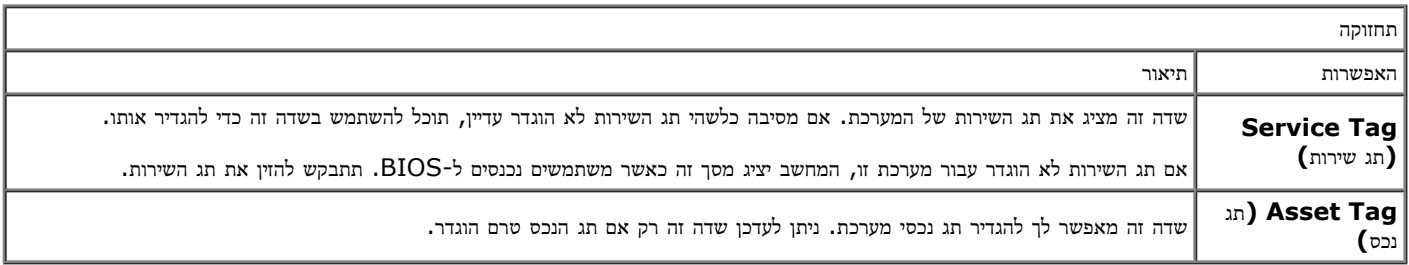

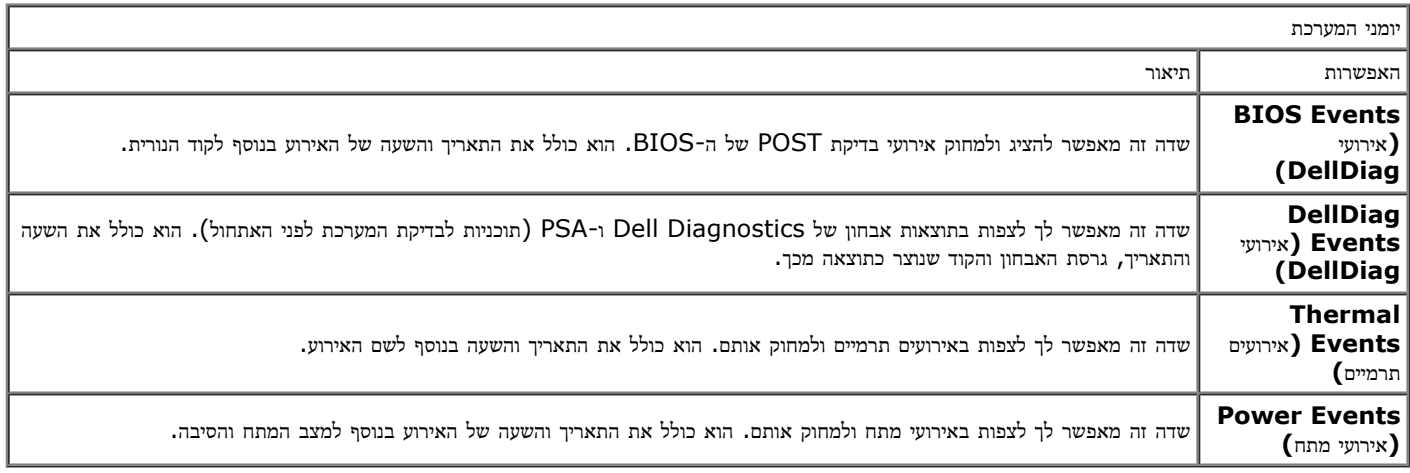

# סוללה **Dell Precision™ Workstation M6500-**ל שירות מדריך

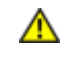

<span id="page-20-0"></span>אזהרה**:** לפני טיפול בחלק הפנימי של המחשב**,** קרא את המידע בנושא בטיחות המצורף למחשב**.** לעיון במידע על נהלים מומלצים נוספים בנושא בטיחות**,** בקר בדף הבית בנושא עמידה בדרישות התקינה בכתובת **compliance\_regulatory/com.dell.www.**

## הסרת הסוללה

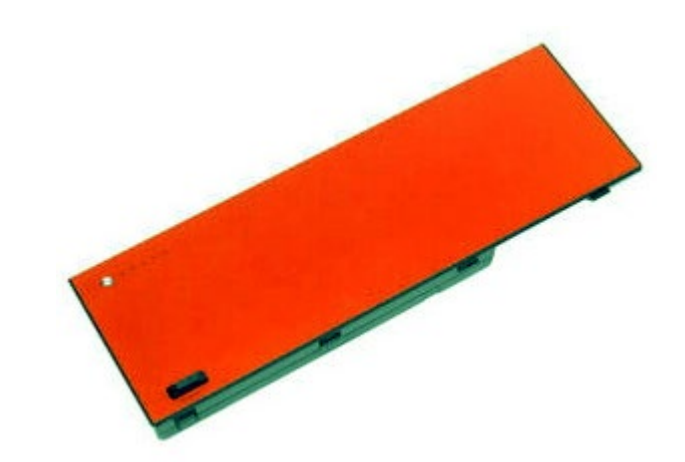

- . בצע את הפעולות המפורטות בסעיף [לפני](#page-1-1) [הטיפול](#page-1-1) [בחלק](#page-1-1) [הפנימי](#page-1-1) [של](#page-1-1) [המחשב](#page-1-1).
	- .2 החלק את התפס כדי לשחרר את הסוללה מהמחשב.

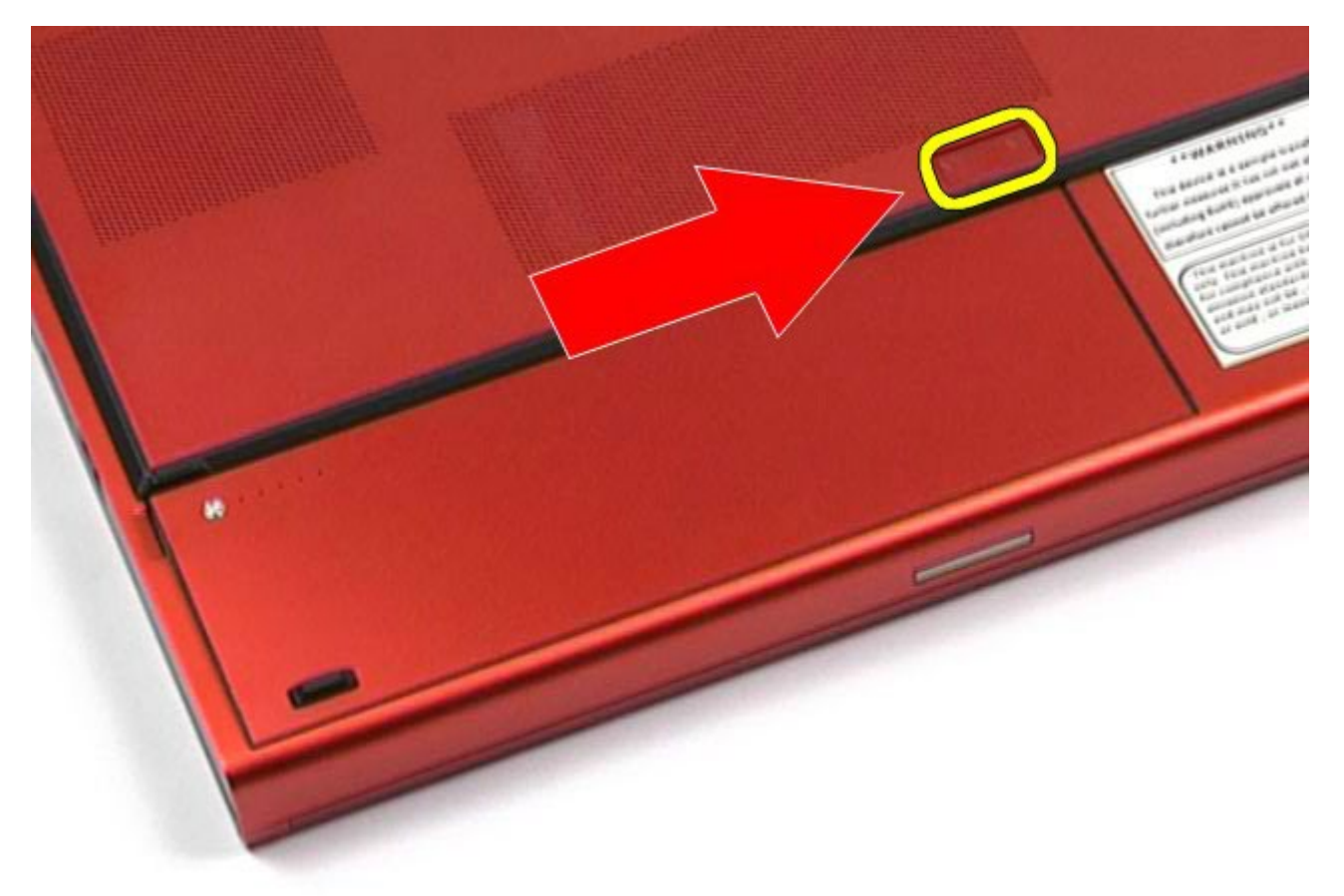

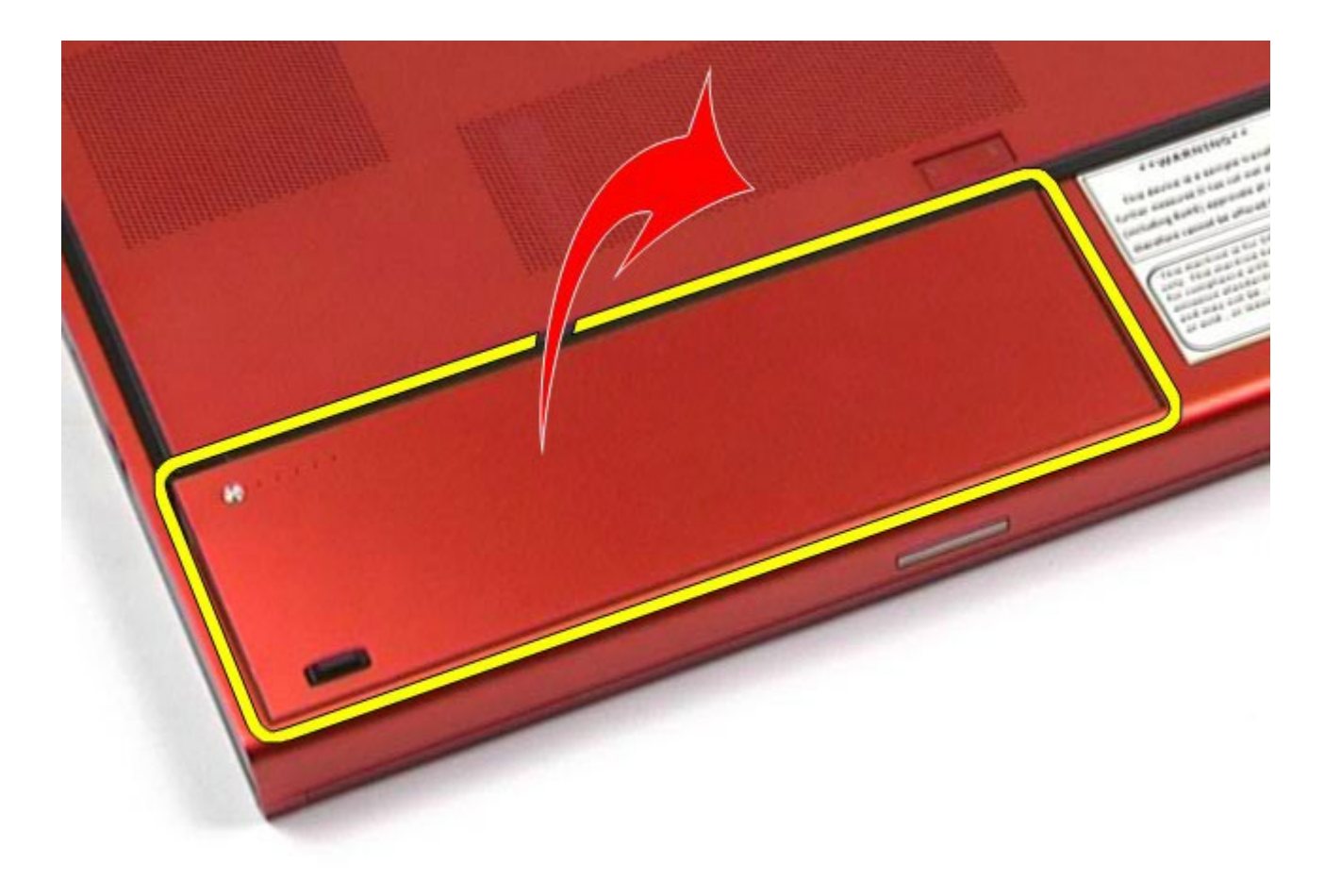

# החזרת הסוללה למקומה

בצע את הפעולות האמורות בסדר הפוך כדי להחזיר את הסוללה למקומה.

<u>[חזרה](#page-0-0) [לדף](#page-0-0) [התוכן](#page-0-0)</u>

# **ExpressCard**

## **Dell Precision™ Workstation M6500-**ל שירות מדריך

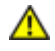

<span id="page-22-0"></span>אזהרה**:** לפני טיפול בחלק הפנימי של המחשב**,** קרא את המידע בנושא בטיחות המצורף למחשב**.** לעיון במידע על נהלים מומלצים נוספים בנושא בטיחות**,** בקר בדף הבית בנושא עמידה בדרישות התקינה בכתובת **compliance\_regulatory/com.dell.www.**

# הסרת כרטיס ה**-ExpressCard**

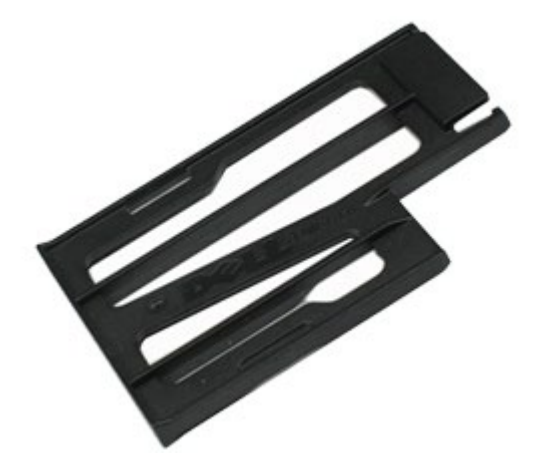

- . בצע את הפעולות המפורטות בסעיף [לפני](#page-1-1) [הטיפול](#page-1-1) [בחלק](#page-1-1) [הפנימי](#page-1-1) [של](#page-1-1) [המחשב](#page-1-1).
- .2 דחף פנימה את כרטיס ה-ExpressCard כדי לשחרר אותו מהחריץ במחשב.

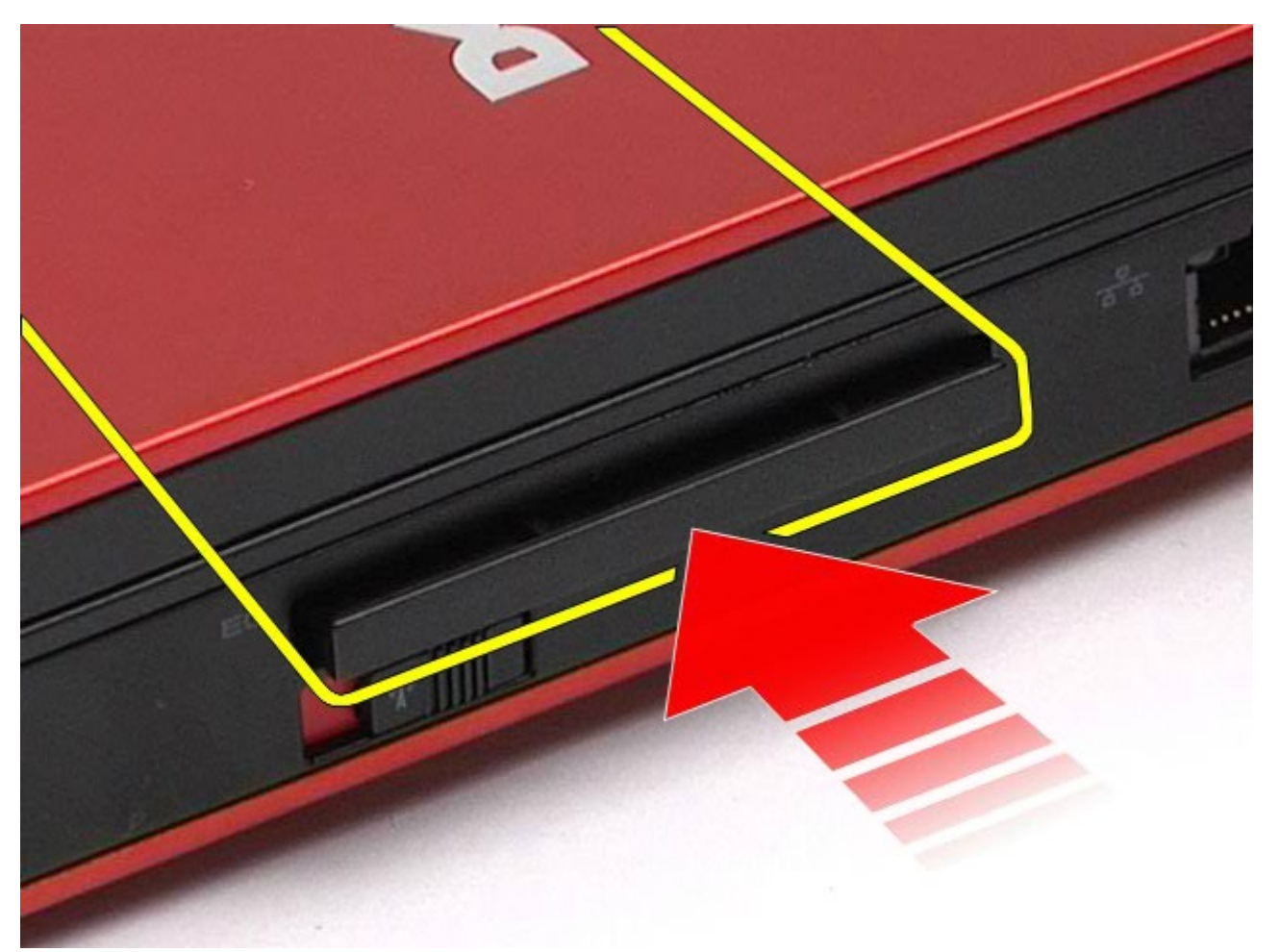

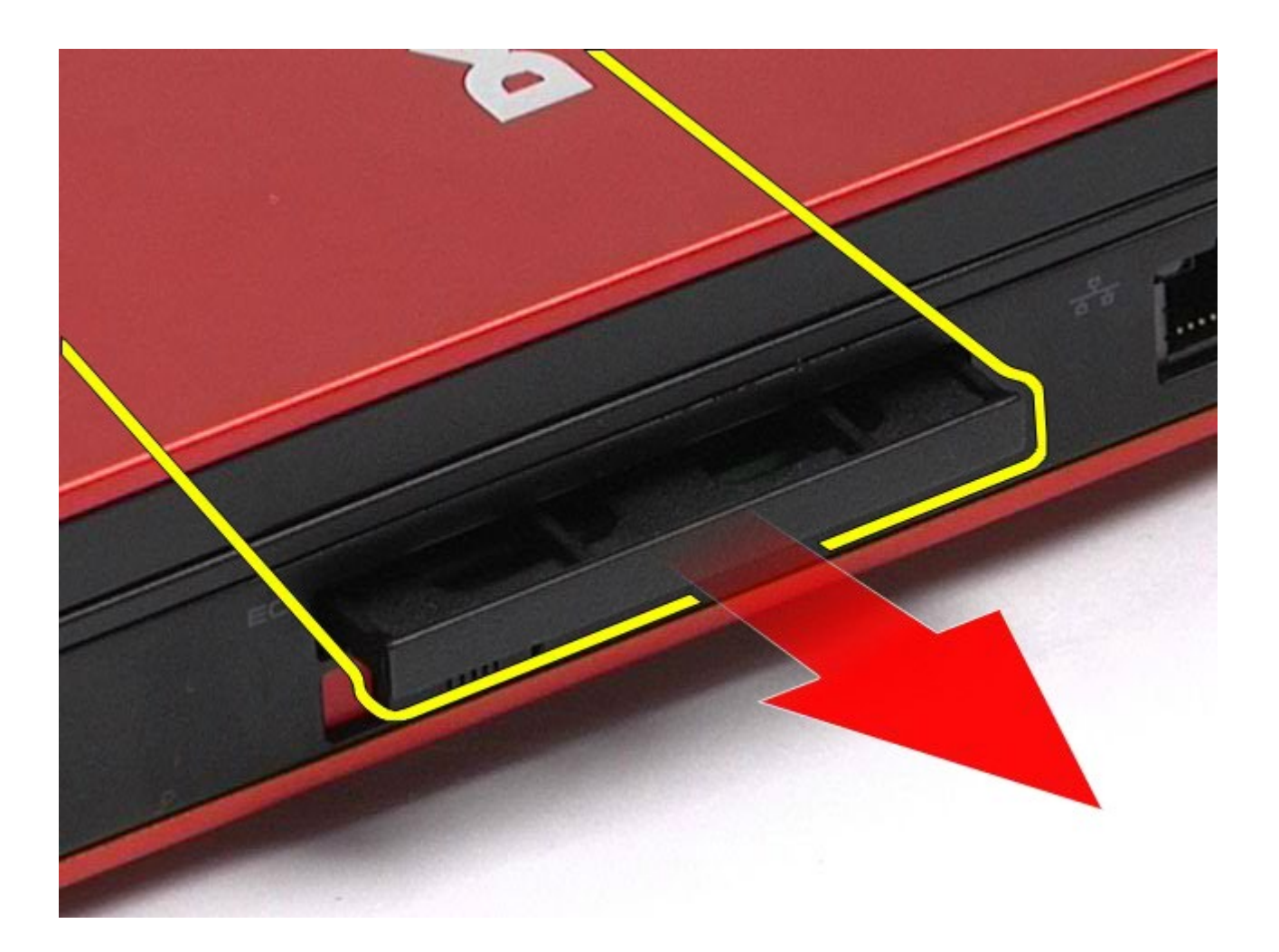

# החזרת כרטיס ה**-ExpressCard** למקומו

בצע את הפעולות האמורות בסדר הפוך כדי להחזיר את כרטיס ה-ExpressCard למקומו.

<u>[חזרה](#page-0-0) [לדף](#page-0-0) [התוכן](#page-0-0)</u>

# כרטיס **PCMCIA**

### **Dell Precision™ Workstation M6500-**ל שירות מדריך

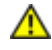

<span id="page-24-0"></span>אזהרה**:** לפני טיפול בחלק הפנימי של המחשב**,** קרא את המידע בנושא בטיחות המצורף למחשב**.** לעיון במידע על נהלים מומלצים נוספים בנושא בטיחות**,** בקר בדף הבית בנושא עמידה בדרישות התקינה בכתובת **compliance\_regulatory/com.dell.www.**

# הסרת כרטיס ה**-PCMCIA**

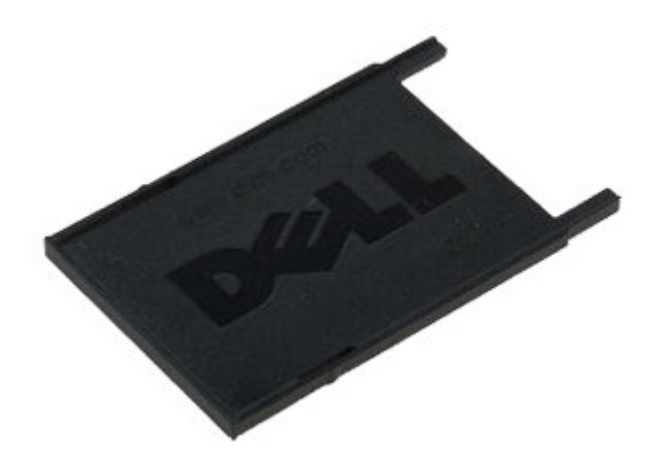

- . בצע את הפעולות המפורטות בסעיף [לפני](#page-1-1) [הטיפול](#page-1-1) [בחלק](#page-1-1) [הפנימי](#page-1-1) [של](#page-1-1) [המחשב](#page-1-1).
- .2 לחץ פעמיים על לחצן השחרור כדי לשחרר את כרטיס ה-PCMCIA מהחריץ שלו במחשב.

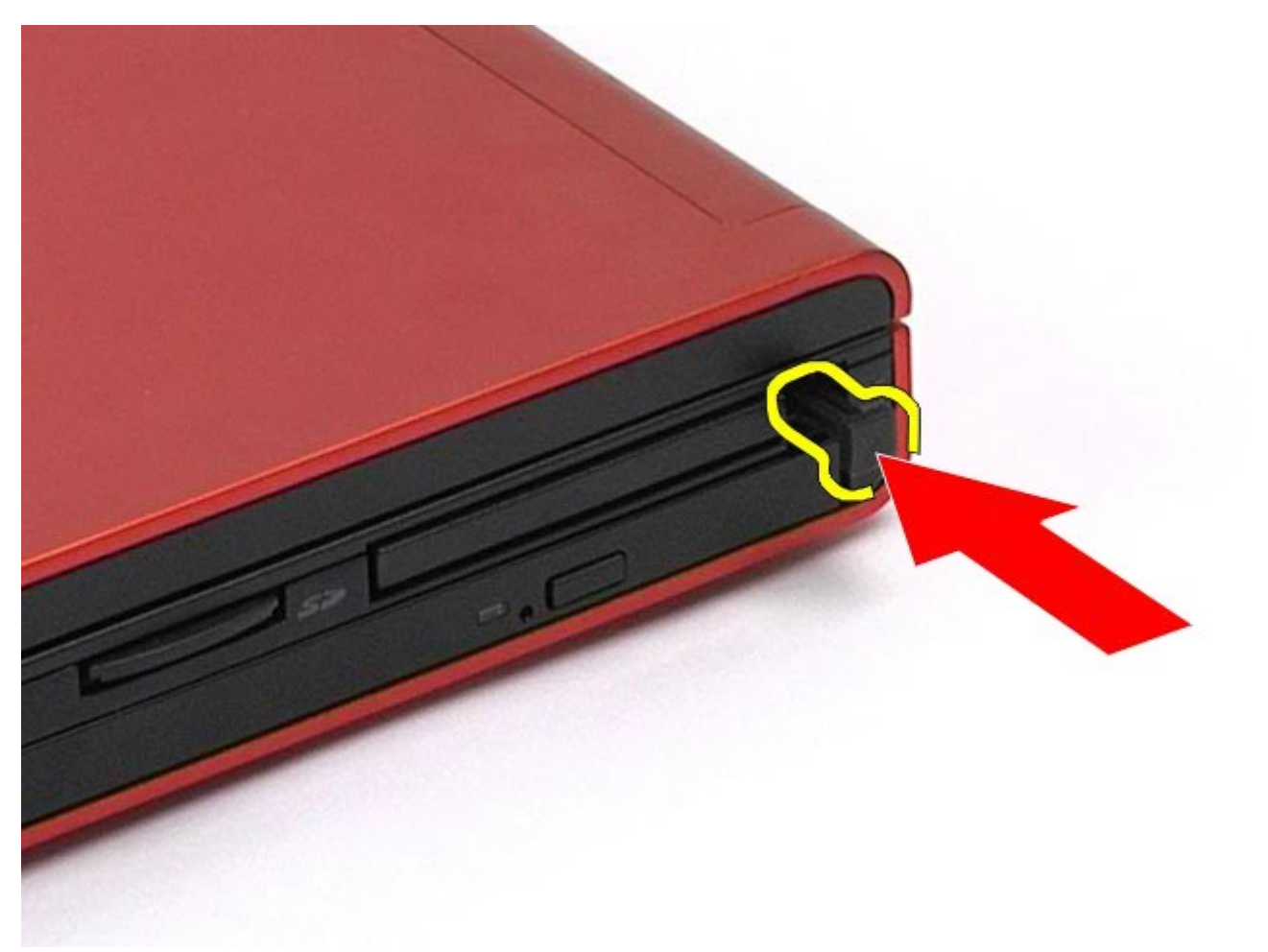

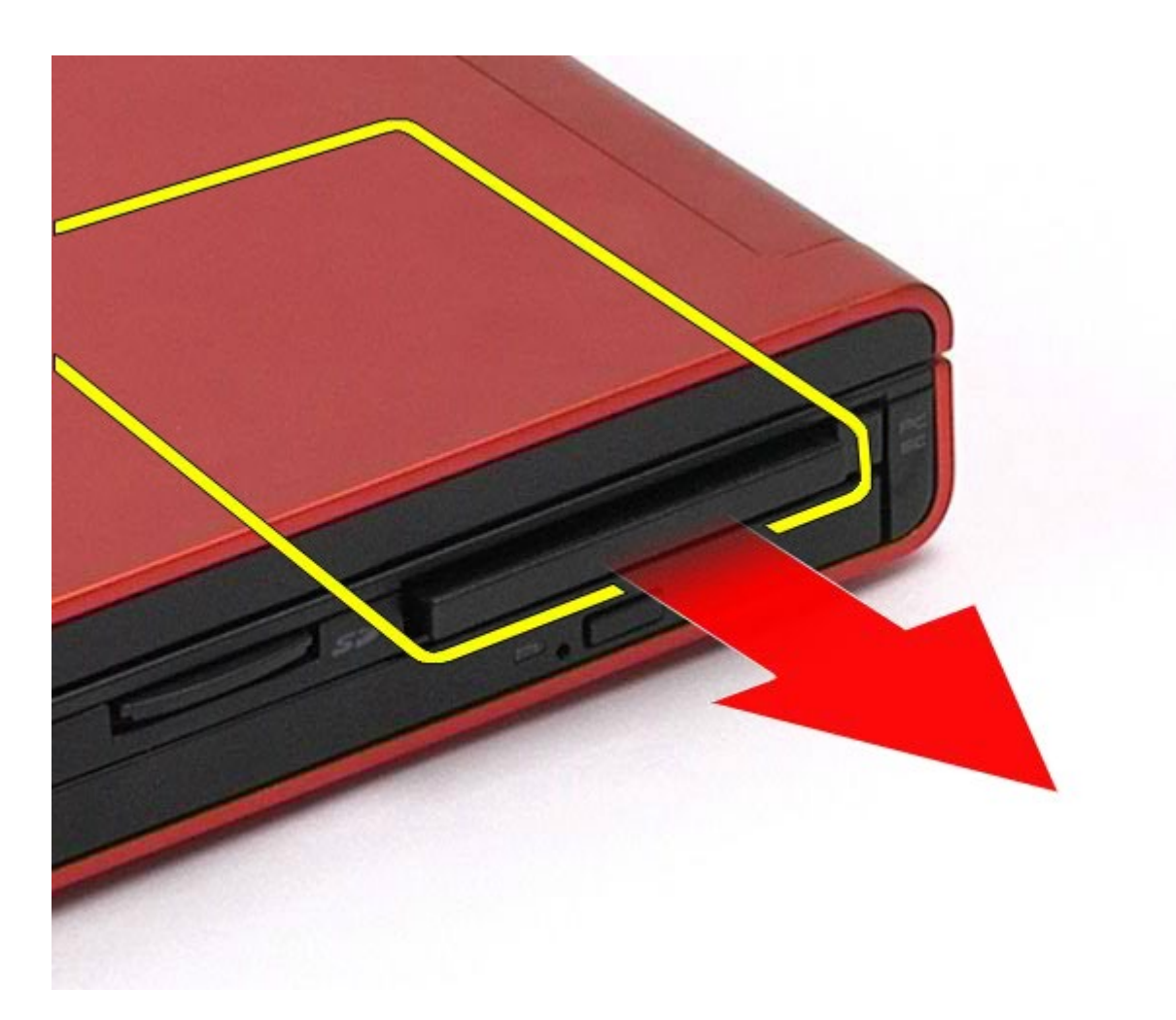

# החזרת כרטיס ה**-PCMCIA** למקומו

בצע את הפעולות האמורות בסדר הפוך כדי להחזיר את כרטיס ה-PCMCIA למקומו.

<u>[חזרה](#page-0-0) [לדף](#page-0-0) [התוכן](#page-0-0)</u>

## סוללת כפתור **Dell Precision™ Workstation M6500-**ל שירות מדריך

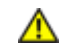

<span id="page-26-0"></span>אזהרה**:** לפני טיפול בחלק הפנימי של המחשב**,** קרא את המידע בנושא בטיחות המצורף למחשב**.** לעיון במידע על נהלים מומלצים נוספים בנושא בטיחות**,** בקר בדף הבית בנושא עמידה בדרישות התקינה בכתובת **compliance\_regulatory/com.dell.www.**

# הסרת סוללת הכפתור

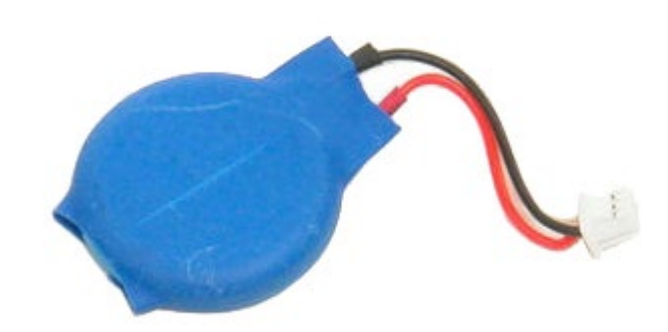

- . בצע את הפעולות המפורטות בסעיף [לפני](#page-1-1) [הטיפול](#page-1-1) [בחלק](#page-1-1) [הפנימי](#page-1-1) [של](#page-1-1) [המחשב](#page-1-1).
	- 2. הסר את <u>[הסוללה](#page-20-0)</u>.
	- 3. הסר את <u>[לוח](#page-64-0) [הגישה](#page-64-0)</u>.
	- .4 החלק את סוללת הכפתור החוצה מהשרוול מסוג mylar.

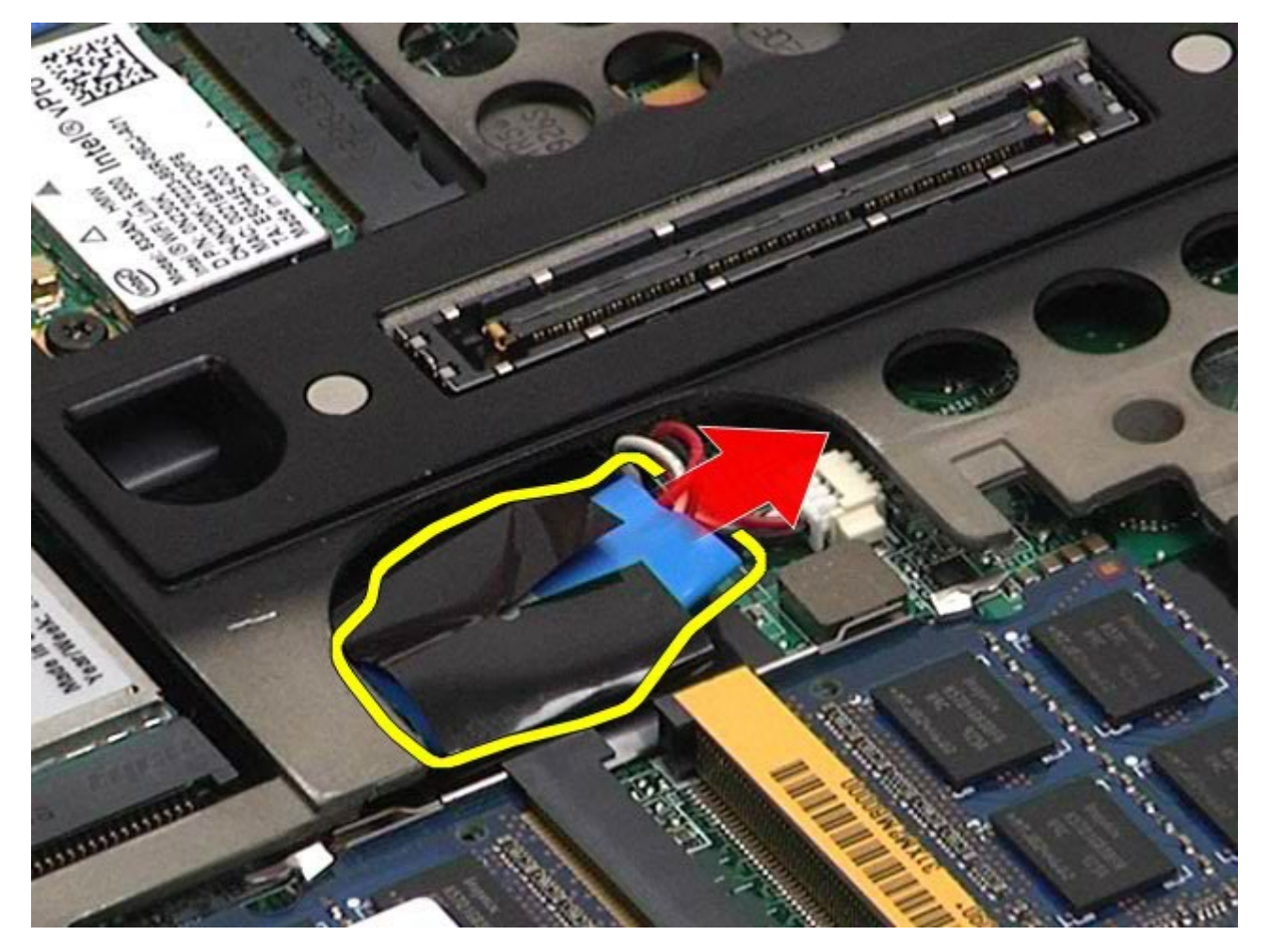

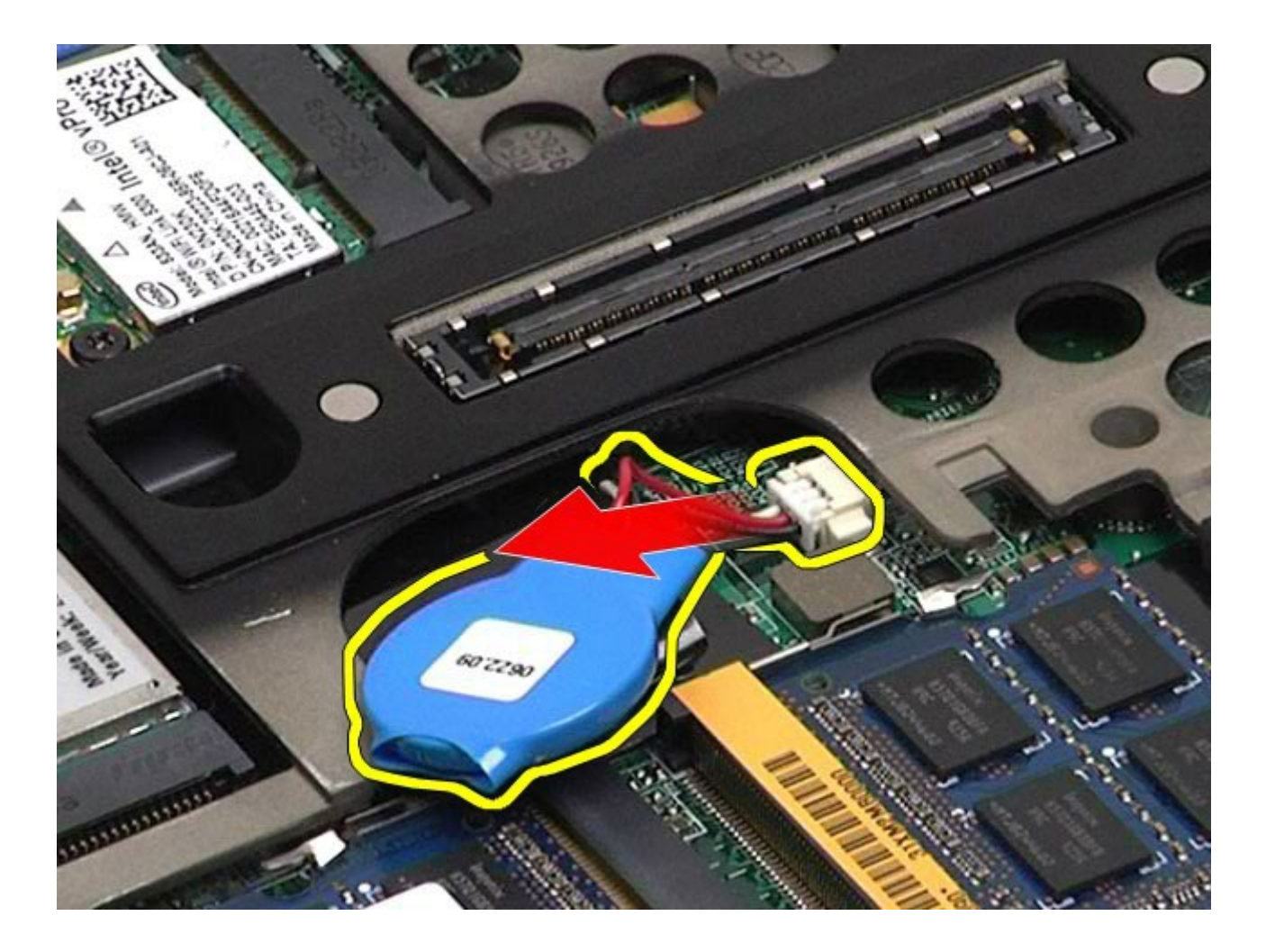

# החזרת סוללת הכפתור למקומה

בצע את הפעולות האמורות בסדר הפוך כדי להחזיר את סוללת הכפתור למקומה.

## כונן קשיח **Dell Precision™ Workstation M6500-**ל שירות מדריך

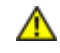

<span id="page-28-0"></span>אזהרה**:** לפני טיפול בחלק הפנימי של המחשב**,** קרא את המידע בנושא בטיחות המצורף למחשב**.** לעיון במידע על נהלים מומלצים נוספים בנושא בטיחות**,** בקר בדף הבית בנושא עמידה בדרישות התקינה בכתובת **compliance\_regulatory/com.dell.www.**

### הסרת הכונן הקשיח

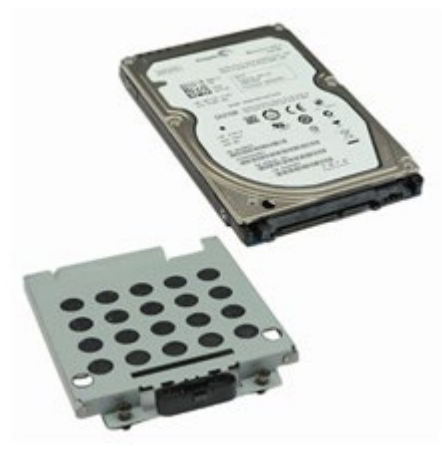

- . בצע את הפעולות המפורטות בסעיף [לפני](#page-1-1) [הטיפול](#page-1-1) [בחלק](#page-1-1) [הפנימי](#page-1-1) [של](#page-1-1) [המחשב](#page-1-1).
	- 2. הסר את <u>[הסוללה](#page-20-0)</u>.
- .3 רופף את ארבעת הברגים התפוסים שמחברים את הכונן הקשיח למעטפת ההארקה/סיכוך של הכונן הקשיח.

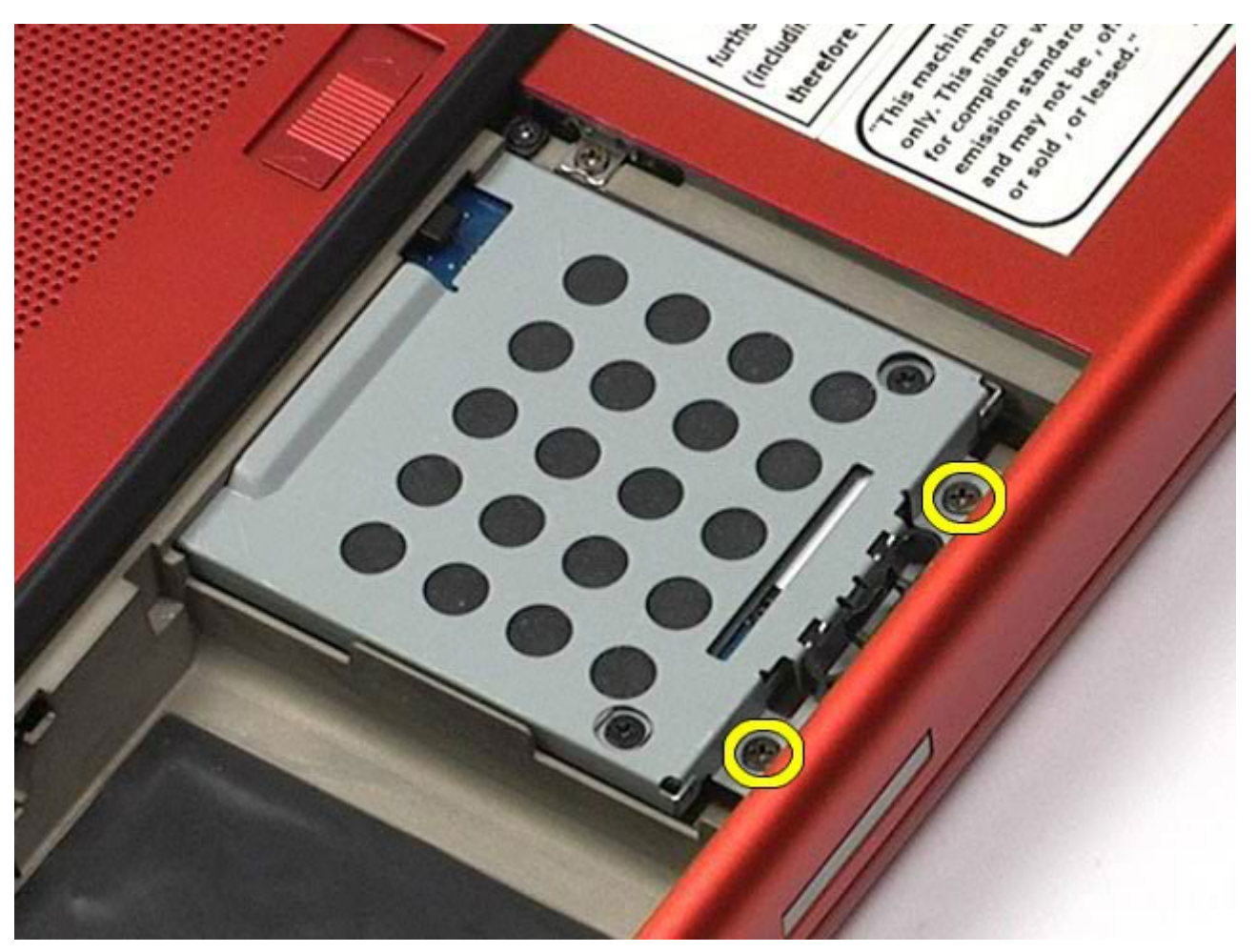

.4 משוך את לשונית השחרור כדי לשחרר את מעטפת ההארקה /סיכוך של הכונן הקשיח מהמחשב.

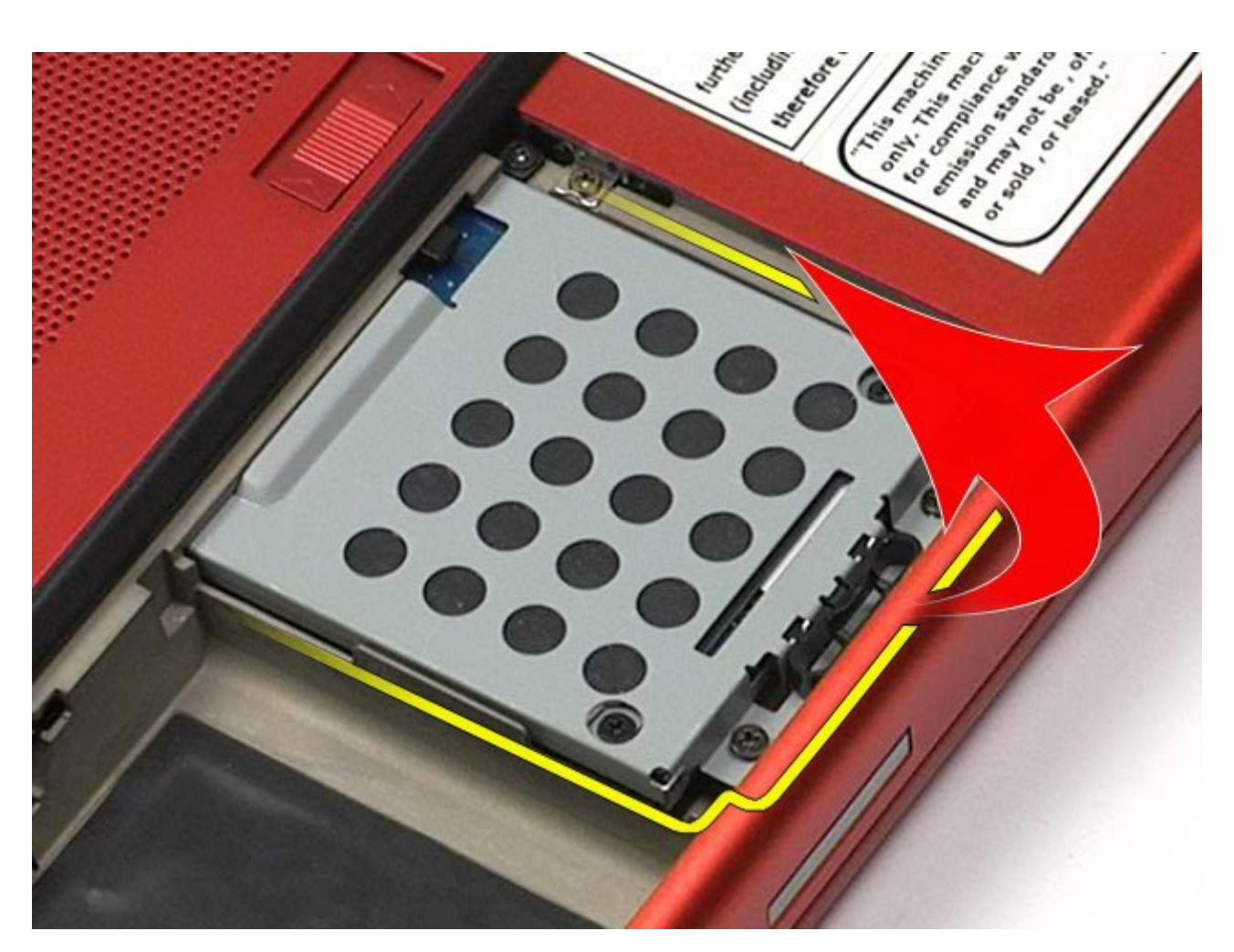

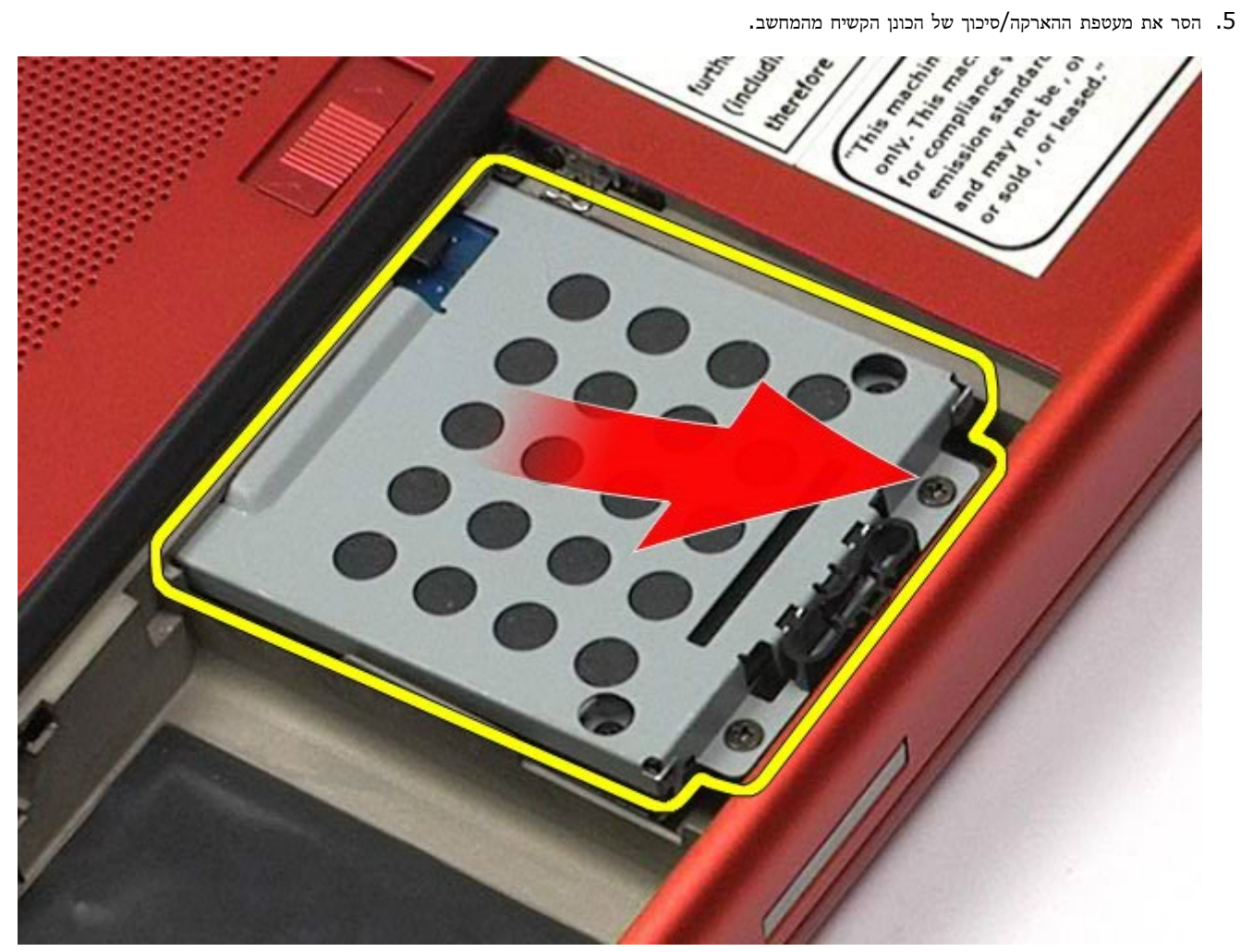

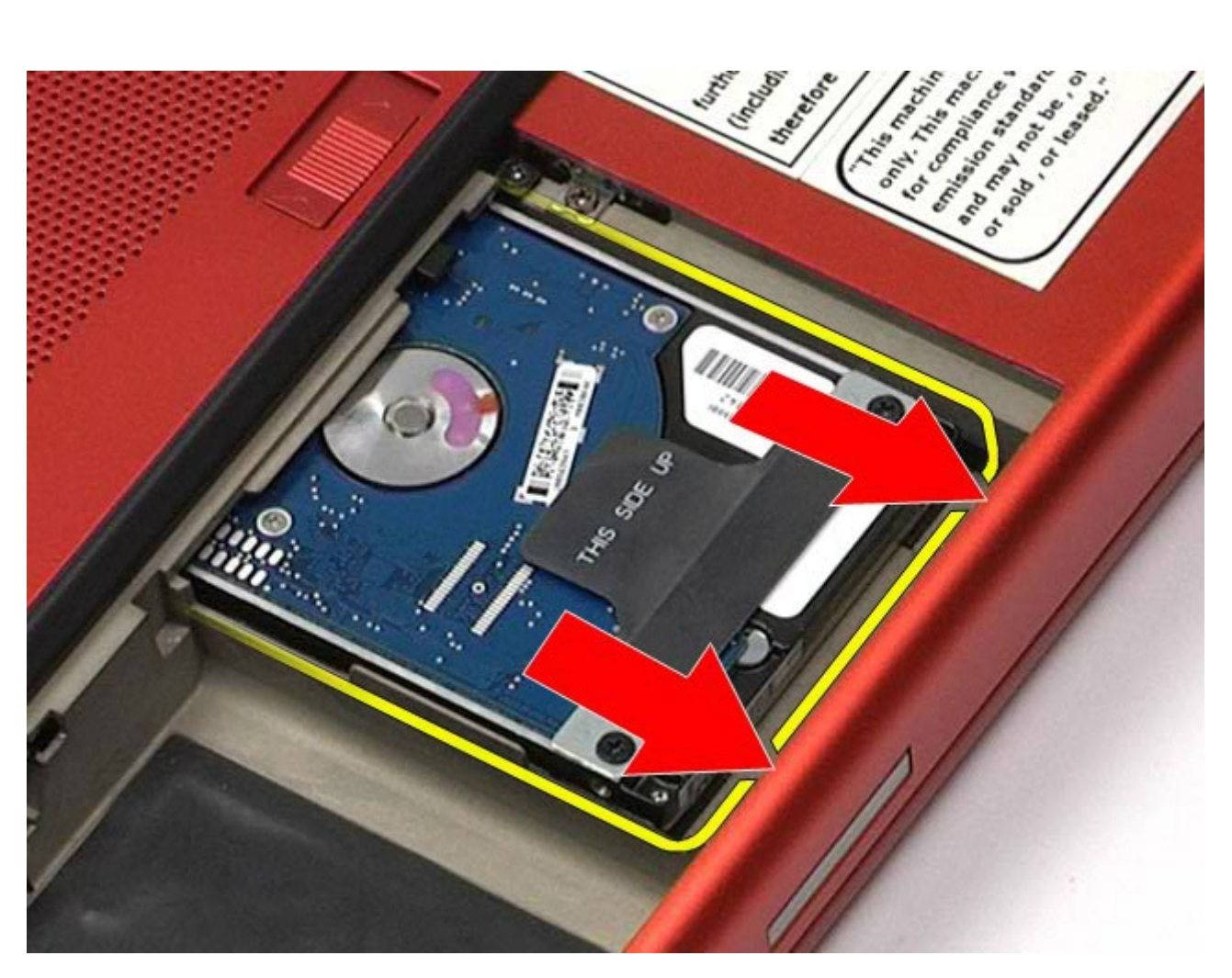

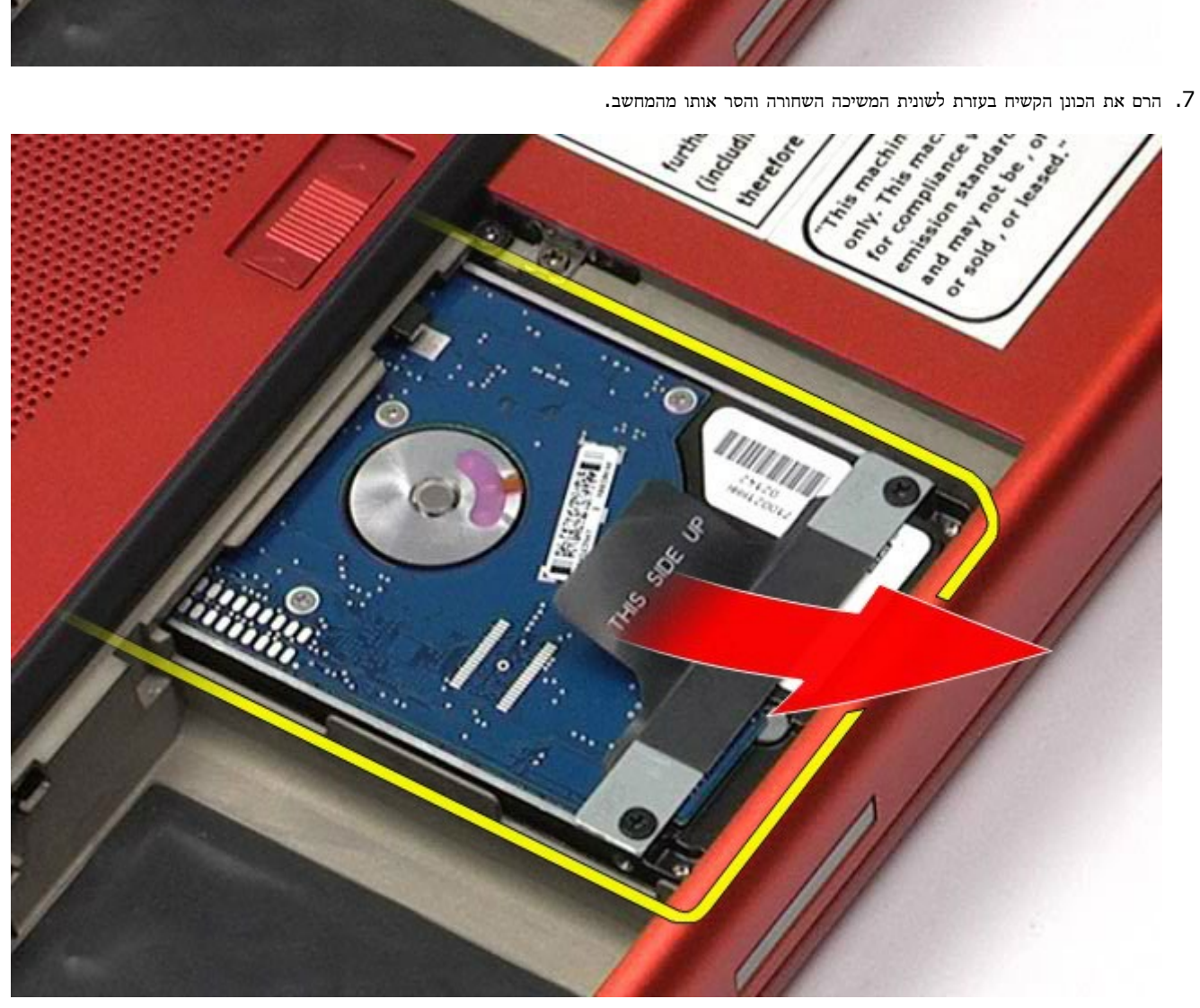

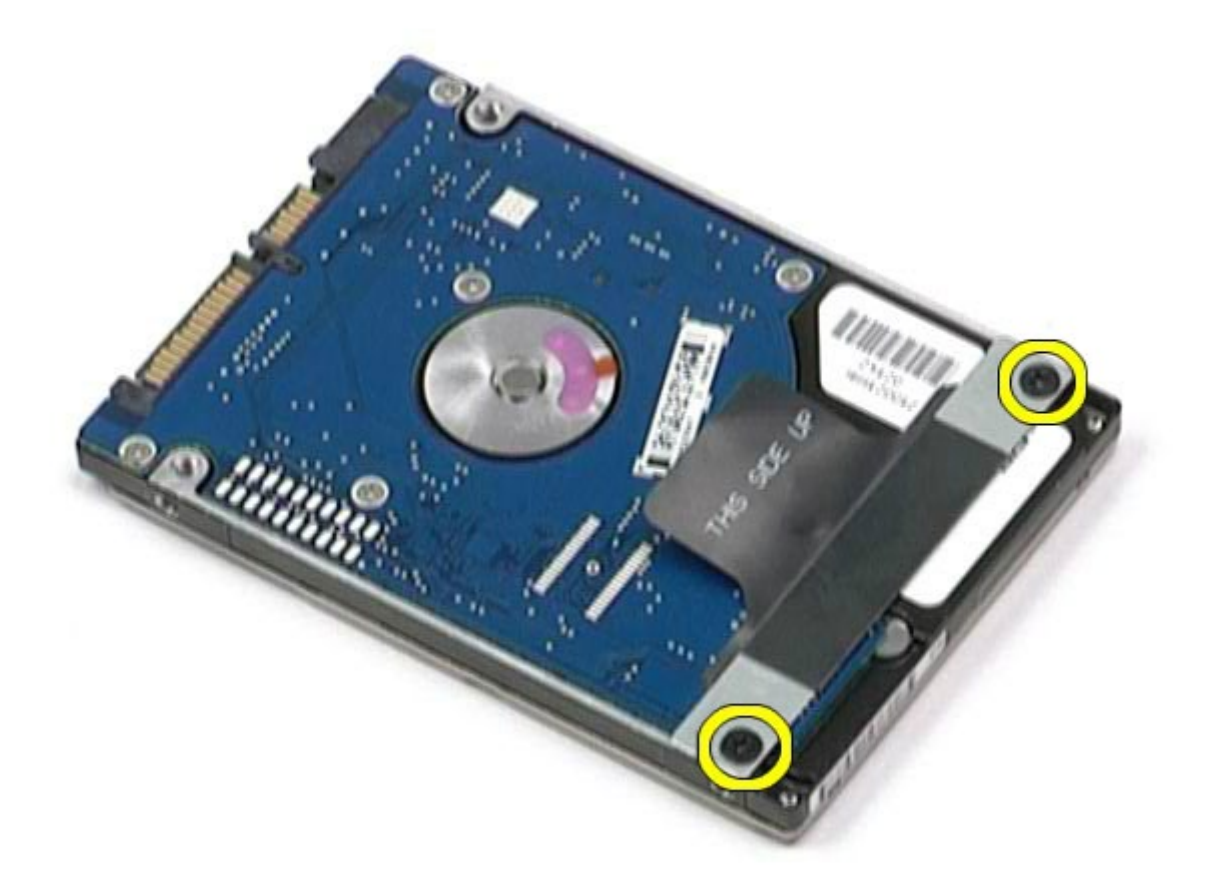

.9 הסר את פס לשונית המשיכה השחורה מהכונן הקשיח.

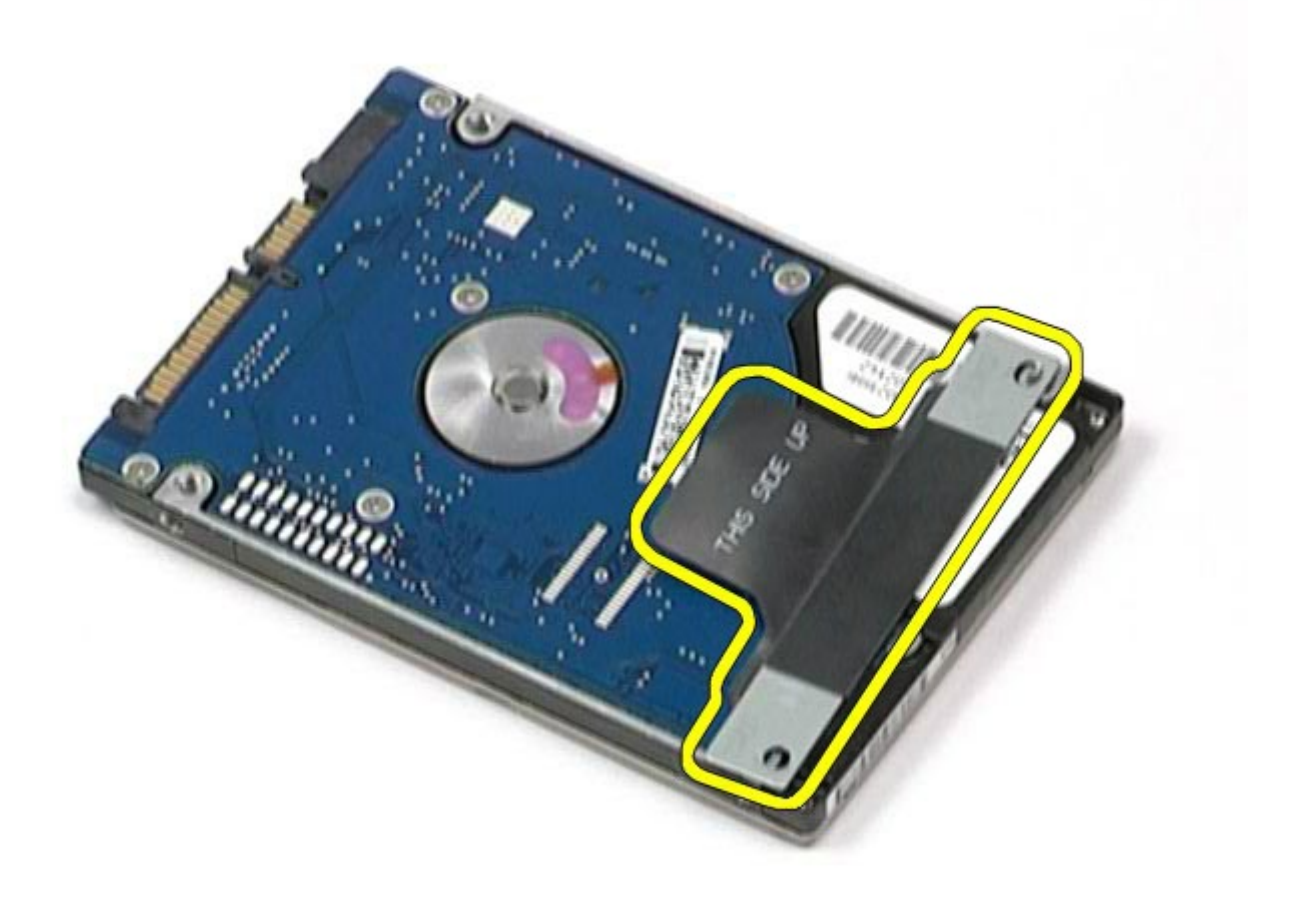

# החזרת הכונן הקשיח למקומו

בצע את הפעולות האמורות בסדר הפוך כדי להחזיר את הכונן הקשיח למקומו.

### כונן קשיח משני **Dell Precision™ Workstation M6500-**ל שירות מדריך

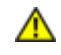

<span id="page-33-0"></span>אזהרה**:** לפני טיפול בחלק הפנימי של המחשב**,** קרא את המידע בנושא בטיחות המצורף למחשב**.** לעיון במידע על נהלים מומלצים נוספים בנושא בטיחות**,** בקר בדף הבית בנושא עמידה בדרישות התקינה בכתובת **compliance\_regulatory/com.dell.www.**

### הסרת הכונן הקשיח המשני

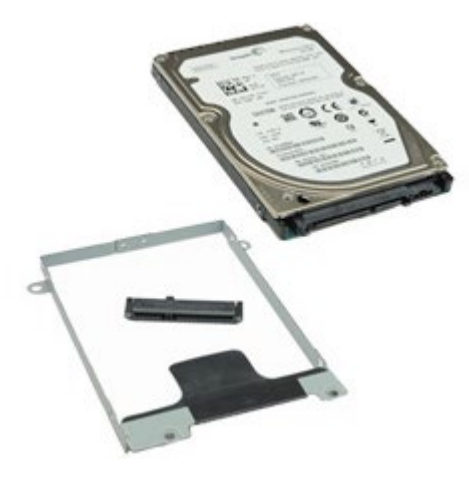

- . בצע את הפעולות המפורטות בסעיף [לפני](#page-1-1) [הטיפול](#page-1-1) [בחלק](#page-1-1) [הפנימי](#page-1-1) [של](#page-1-1) [המחשב](#page-1-1).
	- 2. הסר את <u>[הסוללה](#page-20-0)</u>.
	- 3. הסר את <u>[לוח](#page-64-0) [הגישה](#page-64-0)</u>.
	- .4 הסר את הברגים המחברים את הכונן הקשיח המשני אל המחשב.

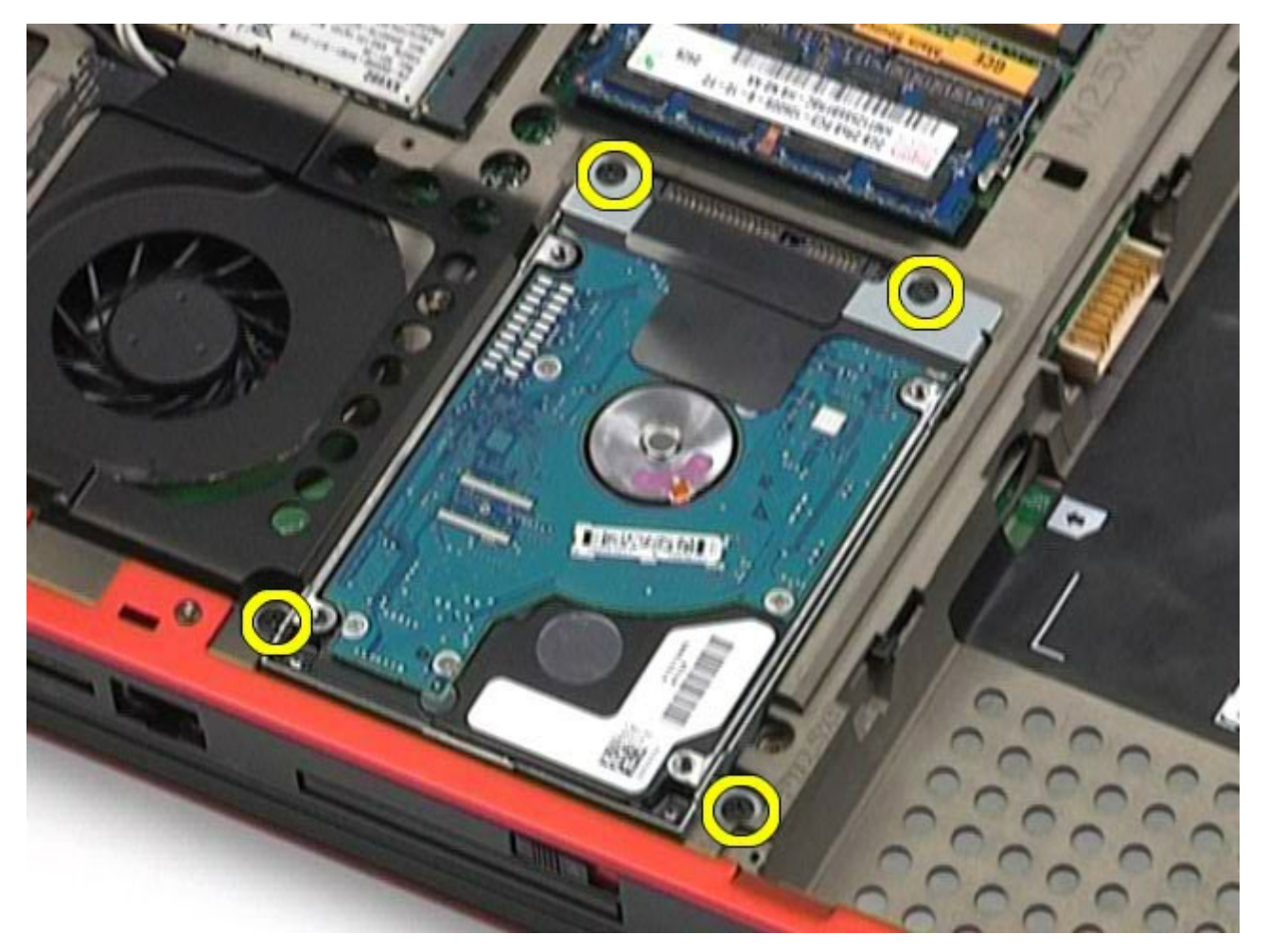

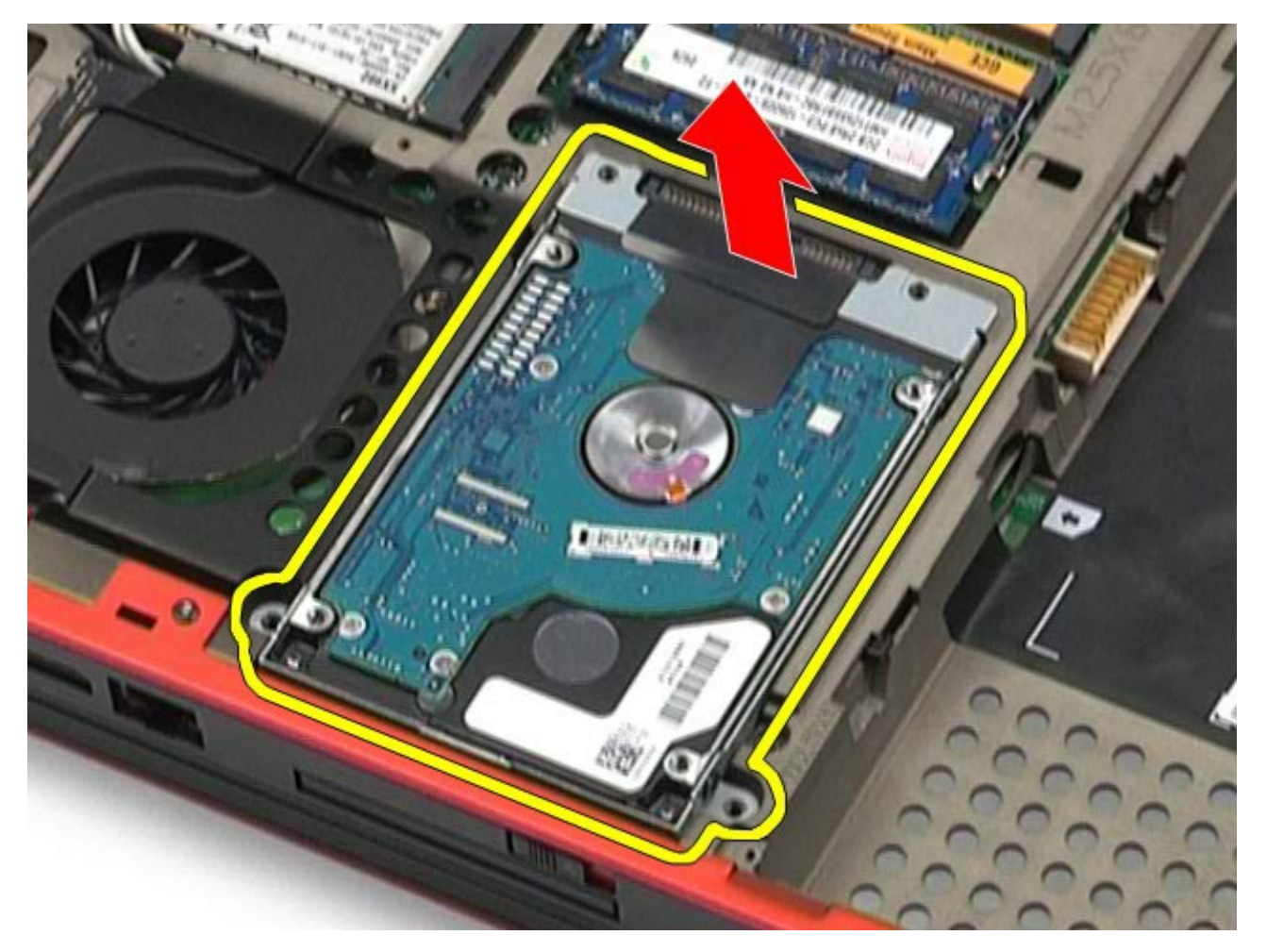

.6 הסר את הברגים בשני הצדדים של הכונן הקשיח כדי לשחרר את הכן של הכונן הקשיח מהכונן הקשיח.

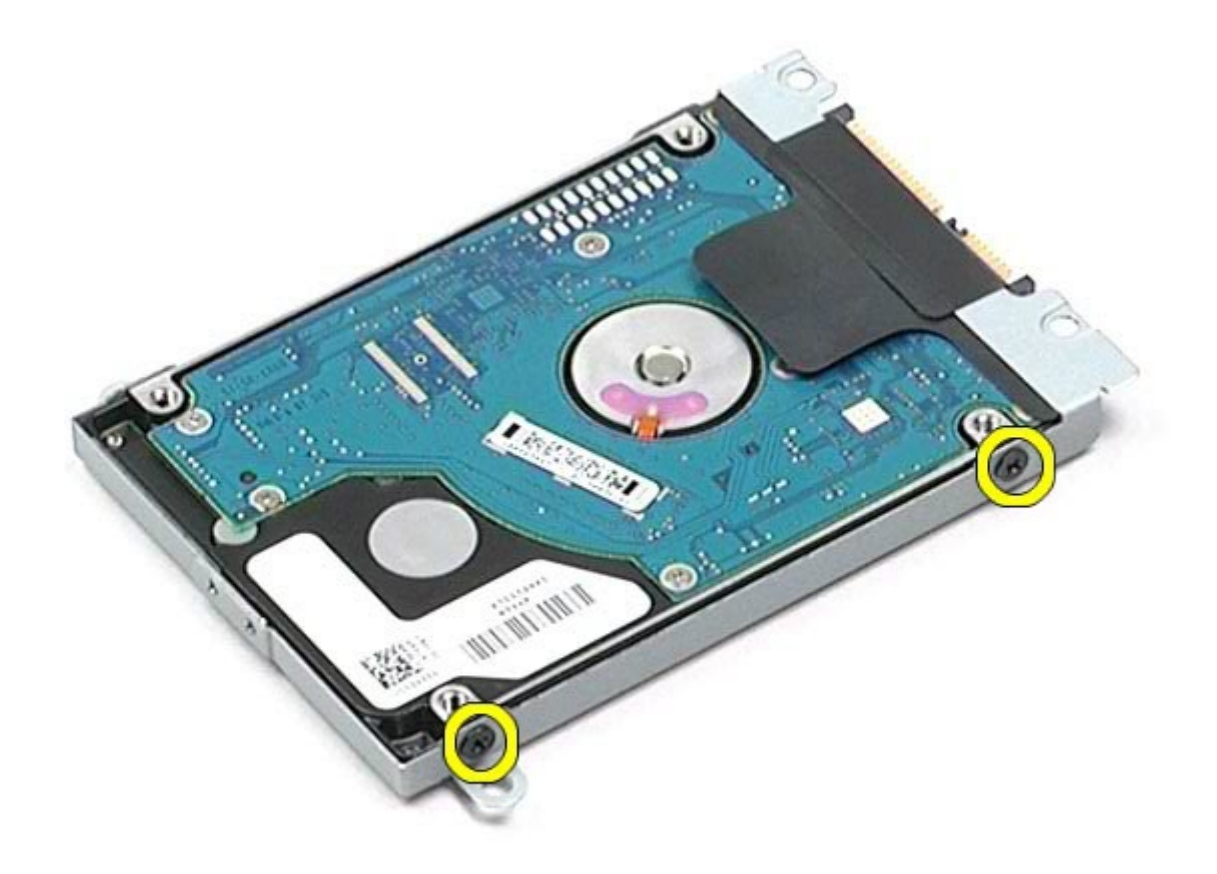

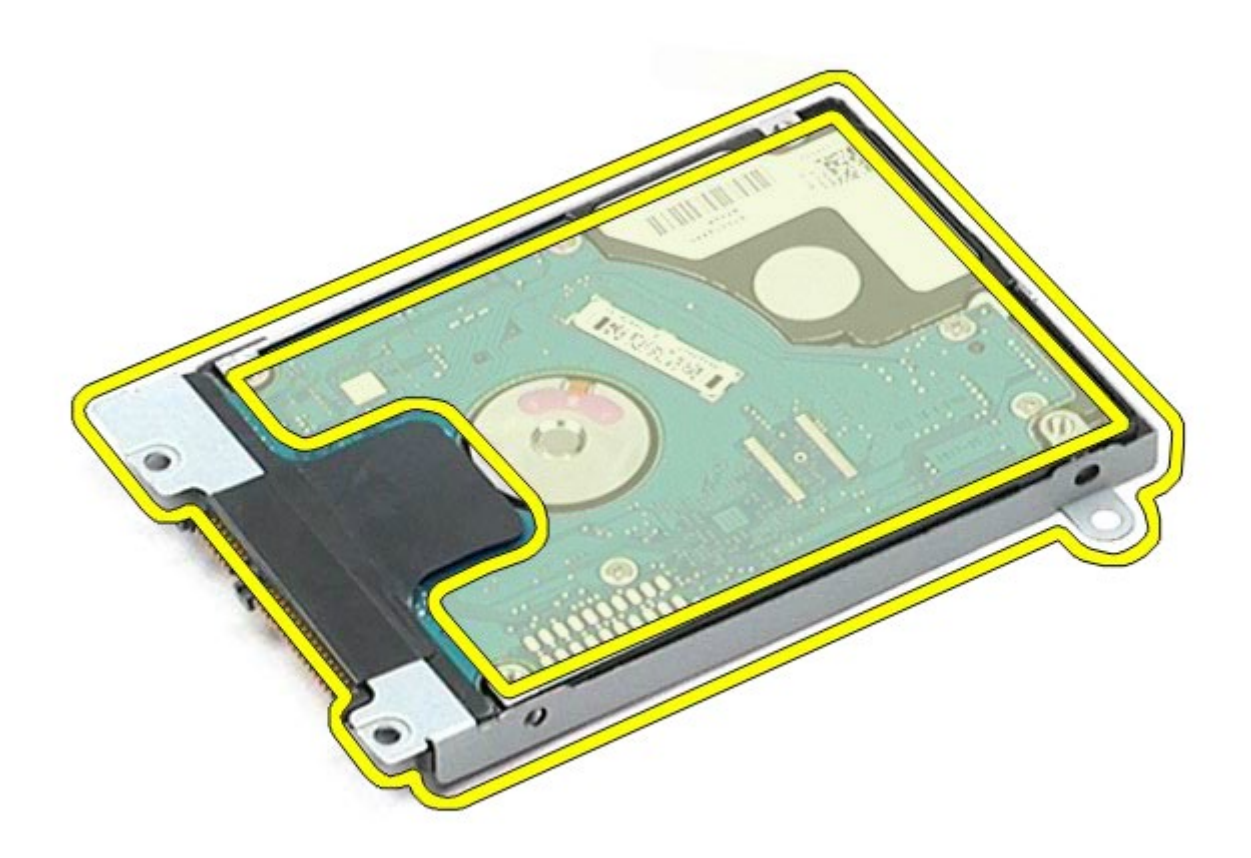

.8 הסר את החוצץ של הכונן הקשיח מהכונן הקשיח.

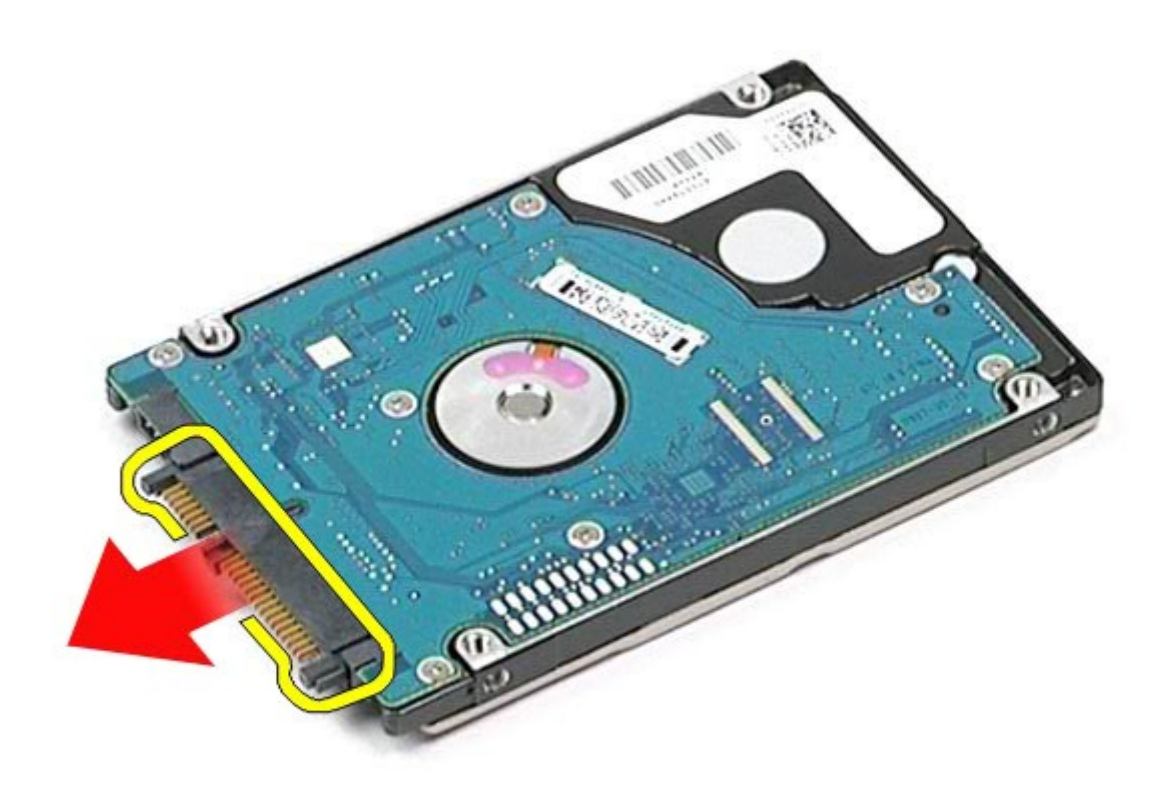
## החזרת הכונן הקשיח המשני למקומו

בצע את הפעולות האמורות בסדר הפוך כדי להחזיר את הכונן הקשיח המשני למקומו.

# כרטיס **WWAN(** רשת אזורית אלחוטית**(**

**Dell Precision™ Workstation M6500-**ל שירות מדריך

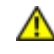

<span id="page-37-0"></span>אזהרה**:** לפני טיפול בחלק הפנימי של המחשב**,** קרא את המידע בנושא בטיחות המצורף למחשב**.** לעיון במידע על נהלים מומלצים נוספים בנושא בטיחות**,** בקר בדף הבית בנושא עמידה בדרישות התקינה בכתובת **compliance\_regulatory/com.dell.www.**

## הסרת כרטיס ה**-WWAN**

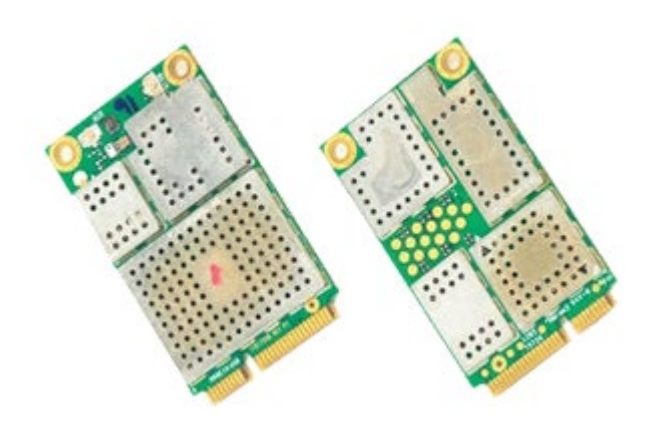

- 1. בצע את הפעולות המפורטות בסעיף [לפני](#page-1-0) [הטיפול](#page-1-0) [בחלק](#page-1-0) [הפנימי](#page-1-0) [של](#page-1-0) [המחשב](#page-1-0).
	- 2. הסר את <u>[הסוללה](#page-20-0)</u>.
	- .3 הסר את <u>[לוח](#page-64-0) [הגישה](#page-64-0)</u>
	- .4 נתק את כבלי האנטנה מכרטיס ה-WANN.

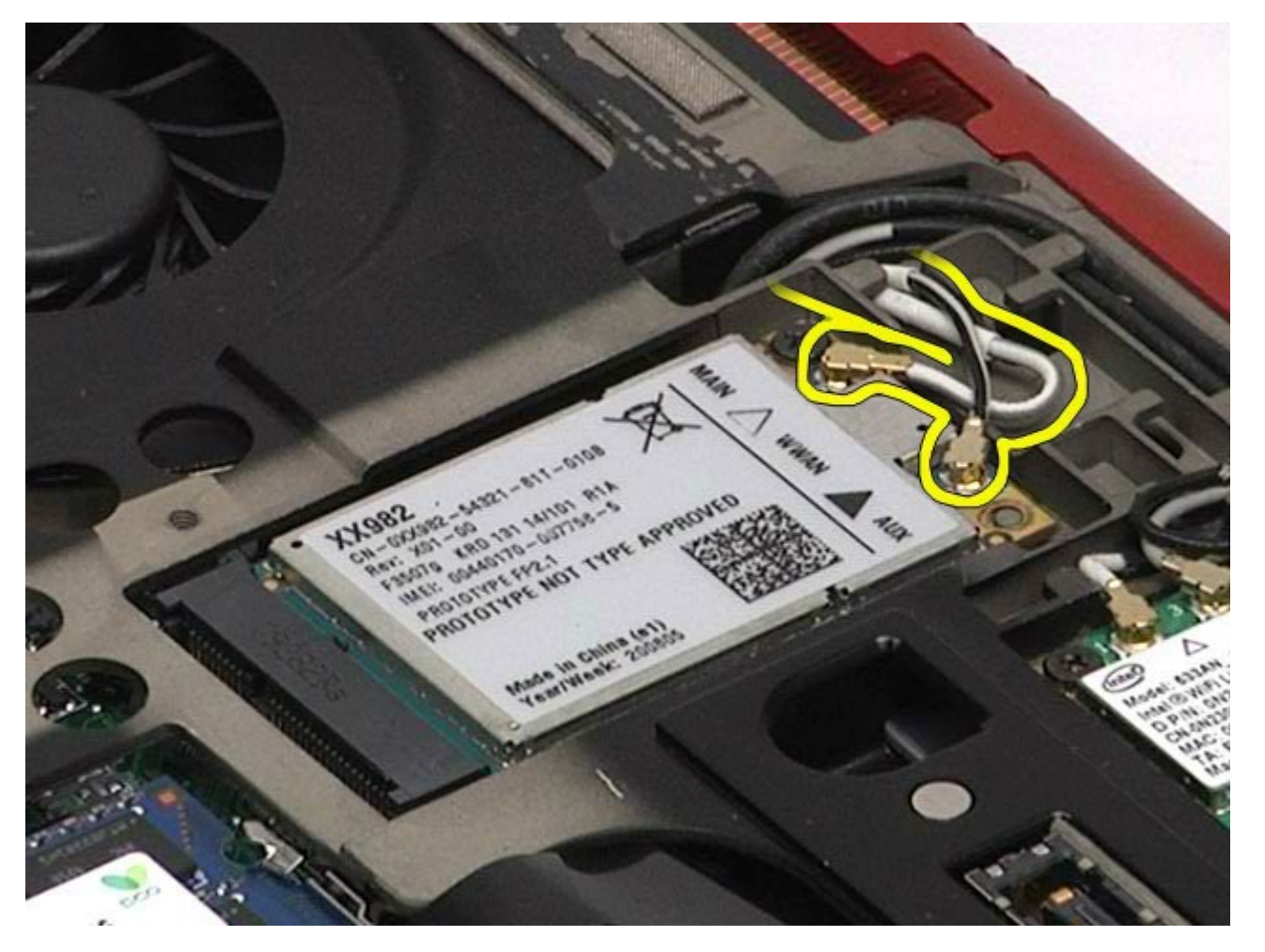

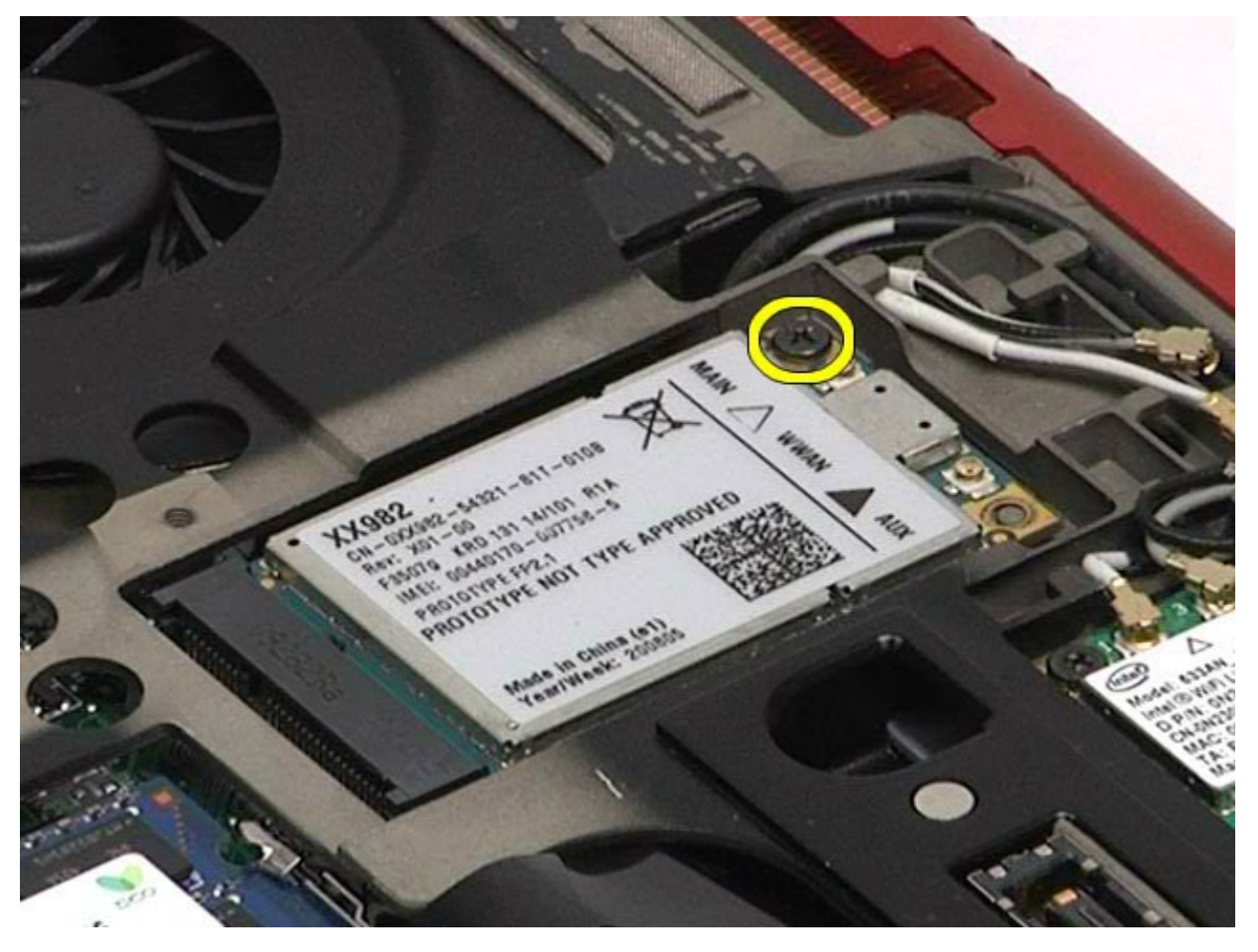

.6 החלק את כרטיס ה-WWAN החוצה מהמחבר בלוח המערכת.

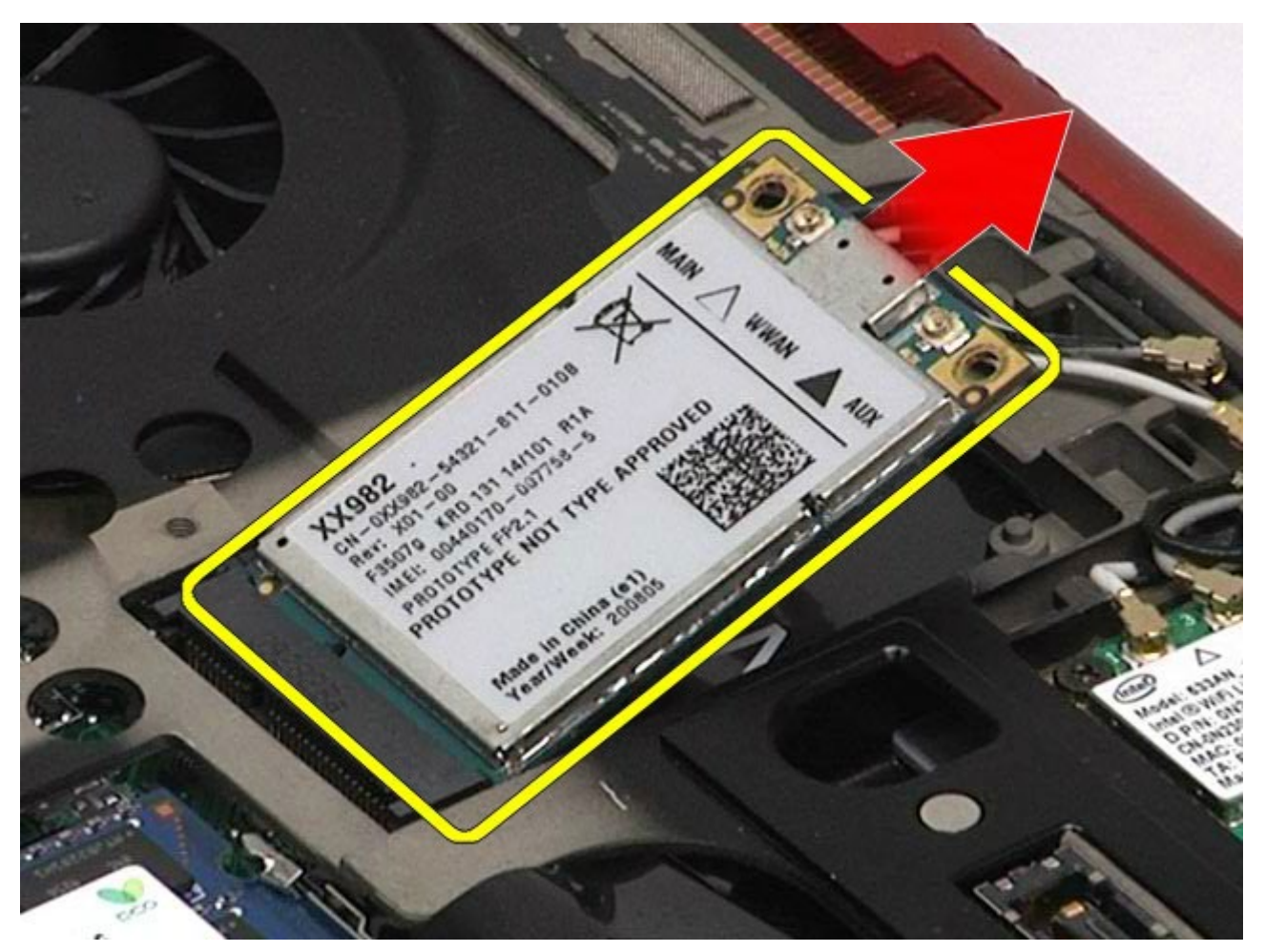

# התקנה מחדש של כרטיס ה**-WWAN**

בצע את הפעולות האמורות בסדר הפוך כדי להחזיר את כרטיס ה-WWAN למקומו.

# **)FCM( Flash Cache** מודול

**Dell Precision™ Workstation M6500-**ל שירות מדריך

<span id="page-40-0"></span>אזהרה**:** לפני טיפול בחלק הפנימי של המחשב**,** קרא את המידע בנושא בטיחות המצורף למחשב**.** לעיון במידע על נהלים מומלצים נוספים בנושא בטיחות**,** בקר בדף הבית בנושא עמידה בדרישות התקינה בכתובת **compliance\_regulatory/com.dell.www.**

## הסרת כרטיס ה**-FCM**

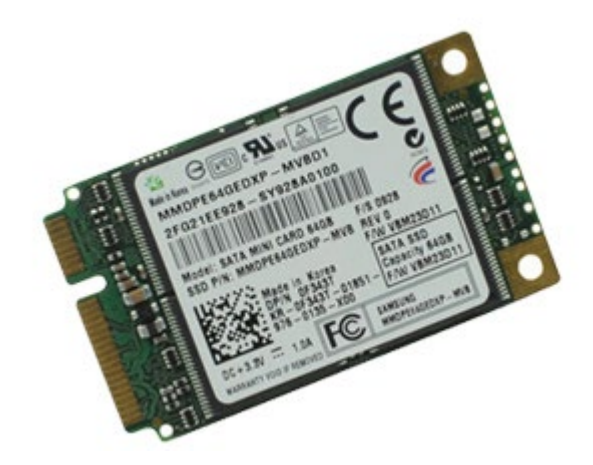

- 1. בצע את הפעולות המפורטות בסעיף [לפני](#page-1-0) [הטיפול](#page-1-0) [בחלק](#page-1-0) [הפנימי](#page-1-0) [של](#page-1-0) [המחשב](#page-1-0).
	- 2. הסר את <u>[הסוללה](#page-20-0)</u>.
	- 3. הסר את <u>[לוח](#page-64-0) [הגישה](#page-64-0)</u>.
	- .4 הסר את הבורג המקבע את כרטיס ה-FCM אל לוח המערכת.

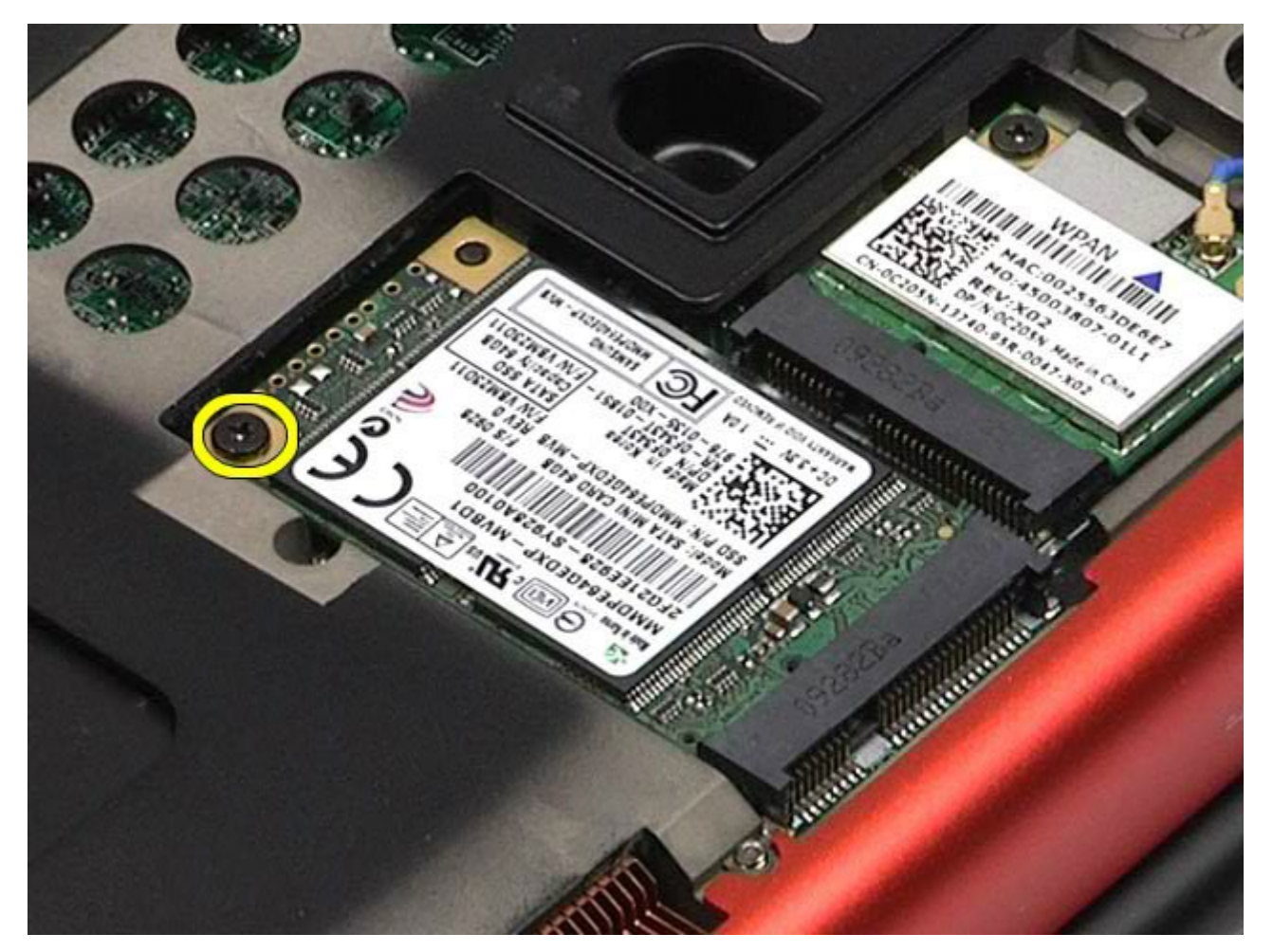

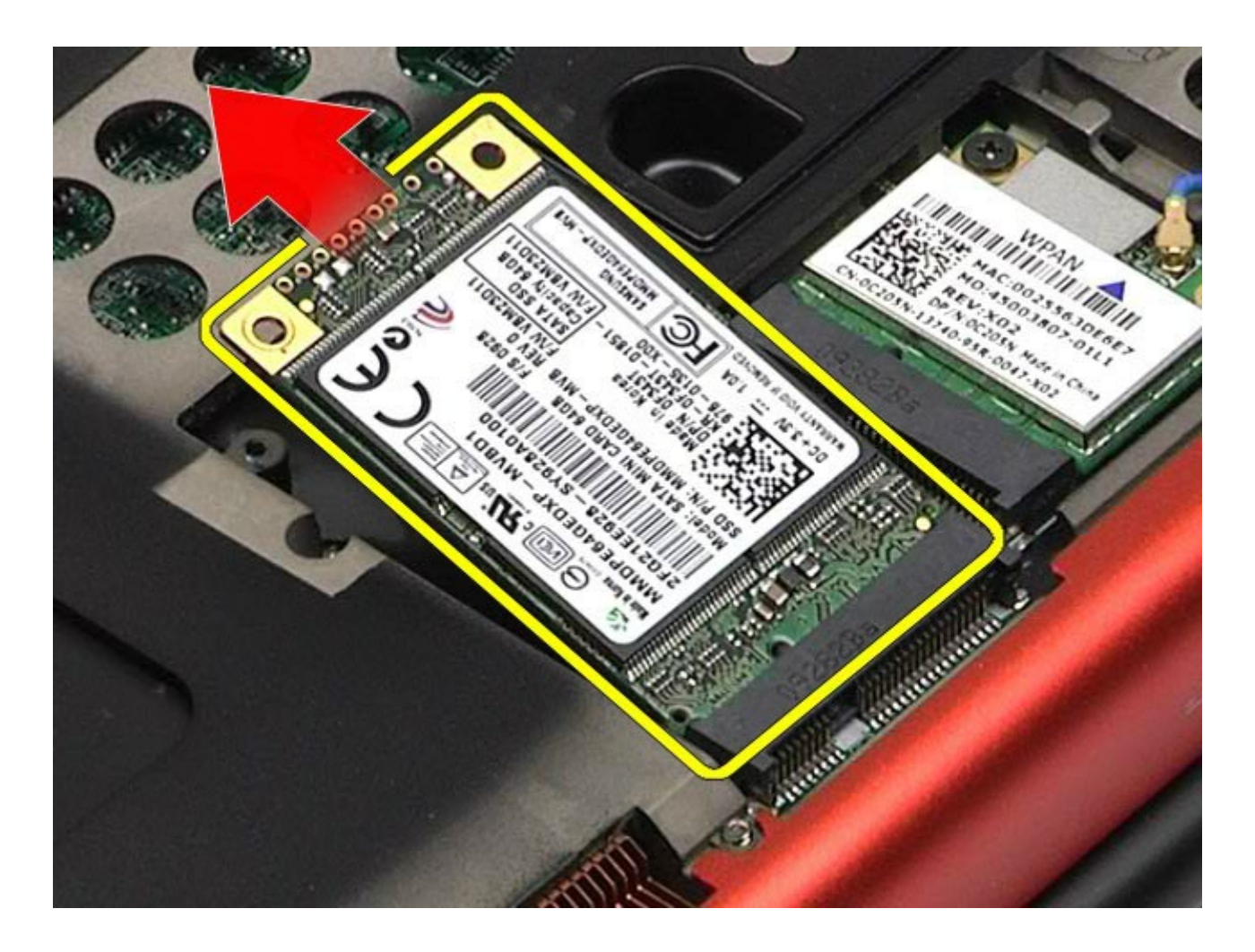

# החזרת כרטיס ה**-FCM** למקומו

בצע את הפעולות האמורות בסדר הפוך כדי להחזיר את כרטיס ה-FCM למקומו.

### זיכרון **Dell Precision™ Workstation M6500-**ל שירות מדריך

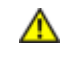

<span id="page-42-0"></span>אזהרה**:** לפני טיפול בחלק הפנימי של המחשב**,** קרא את המידע בנושא בטיחות המצורף למחשב**.** לעיון במידע על נהלים מומלצים נוספים בנושא בטיחות**,** בקר בדף הבית בנושא עמידה בדרישות התקינה בכתובת **compliance\_regulatory/com.dell.www.**

### הסרת מודולי הזיכרון

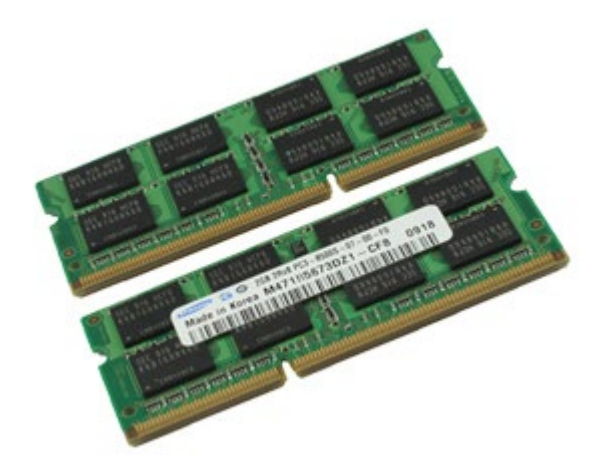

- . בצע את הפעולות המפורטות בסעיף [לפני](#page-1-0) [הטיפול](#page-1-0) [בחלק](#page-1-0) [הפנימי](#page-1-0) [של](#page-1-0) [המחשב](#page-1-0).
- .2 להסרת מודולי הזיכרון C ו-D, הסר את [הסוללה](#page-20-0) ואת [לוח](#page-64-0) [הגישה](#page-64-0). להסרת מודולי הזיכרון A ו-B, הסר את ה[סוללה](#page-20-0), [מכסה](#page-67-0) [הצירים](#page-67-0) ואת[המקלדת](#page-79-0).
- .3 הזז הצדה בזהירות את תפסי הנעילה שבשני קצות מחבר מודול הזיכרון, עד שמודול הזיכרון ישתחרר ממקומו.

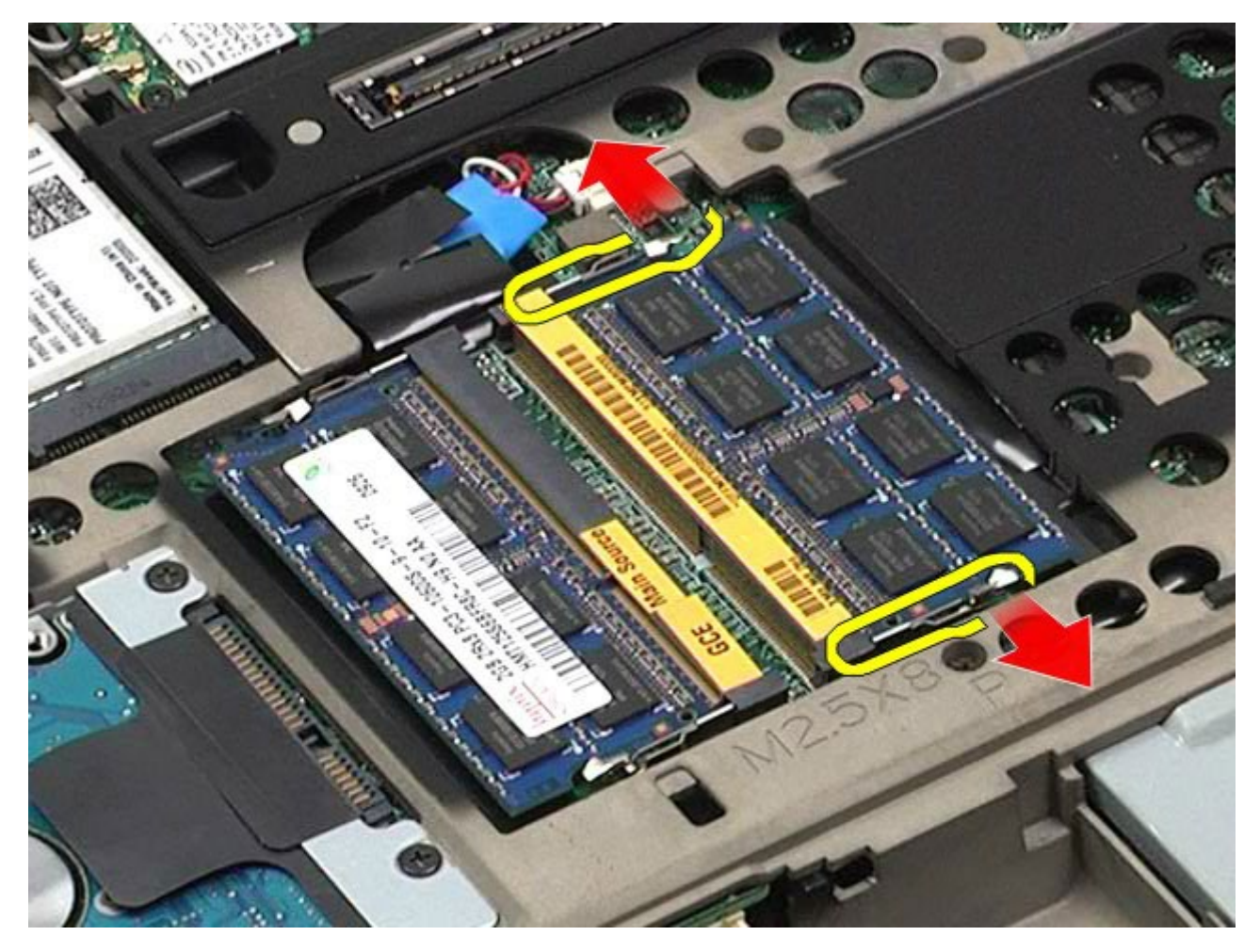

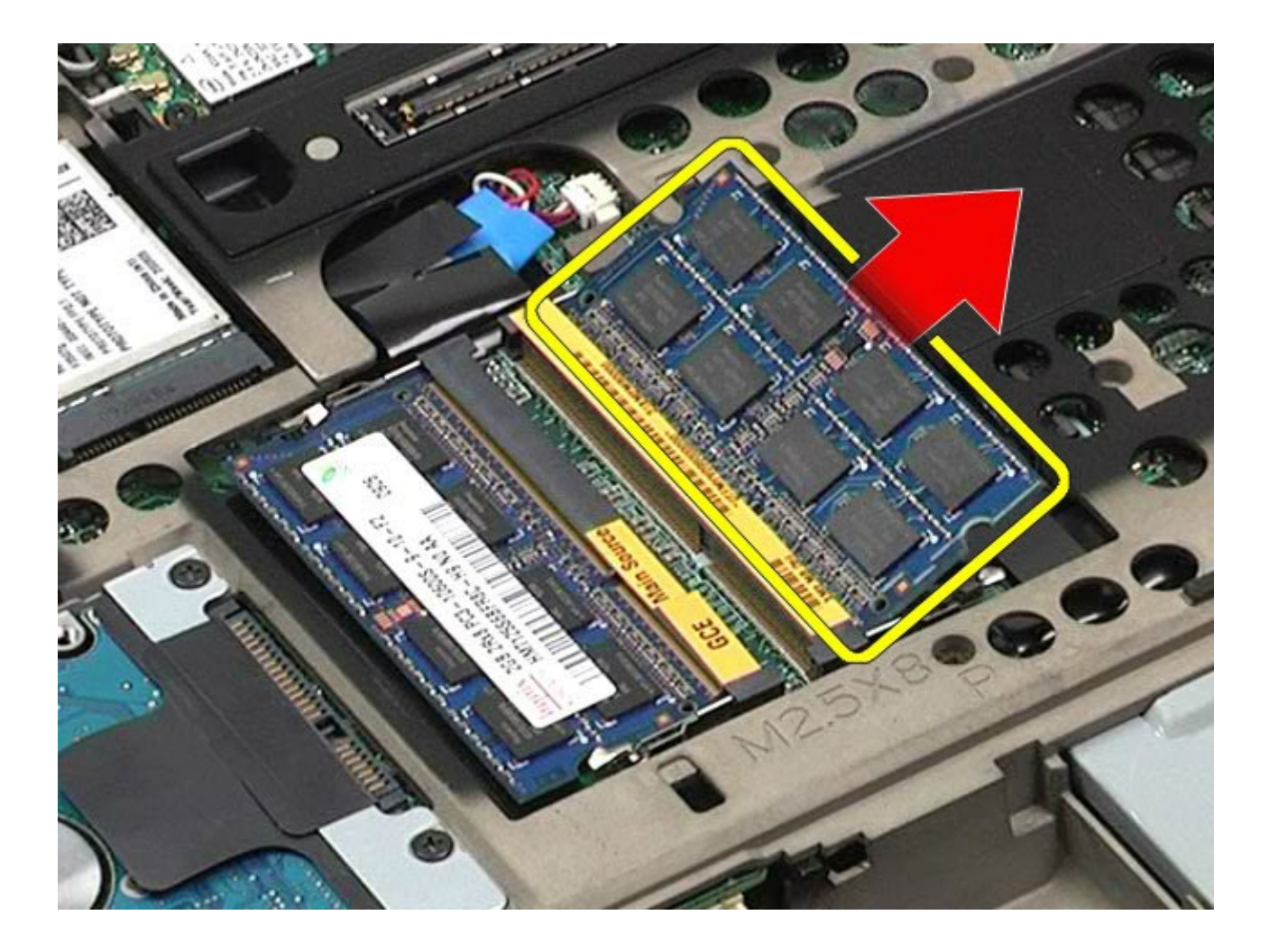

# החזרת מודולי הזיכרון למקומם

בצע את הפעולות האמורות בסדר הפוך כדי להחזיר את מודולי הזיכרון למקומם.

### מצלמה **Dell Precision™ Workstation M6500-**ל שירות מדריך

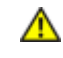

אזהרה**:** לפני טיפול בחלק הפנימי של המחשב**,** קרא את המידע בנושא בטיחות המצורף למחשב**.** לעיון במידע על נהלים מומלצים נוספים בנושא בטיחות**,** בקר בדף הבית בנושא עמידה בדרישות התקינה בכתובת **compliance\_regulatory/com.dell.www.**

### הסרת המצלמה

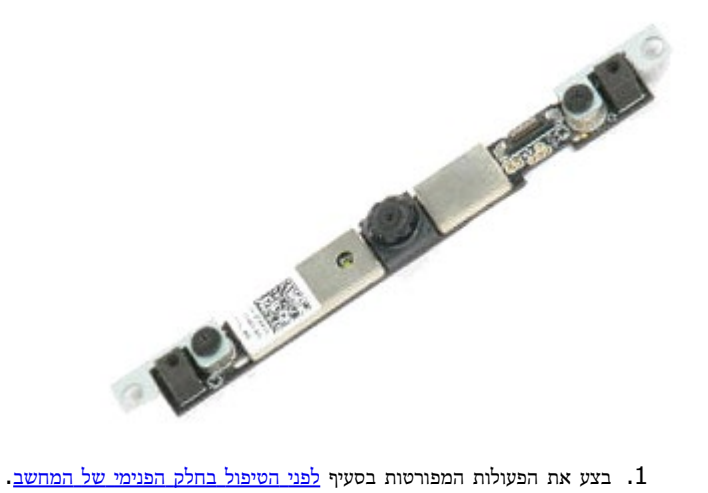

- - 2. הסר את <u>[הסוללה](#page-20-0)</u>.
	- 3. הסר את <u>[לוח](#page-64-0) [הגישה](#page-64-0)</u>
	- .<br>4 הסר את <u>[מכסה](#page-67-0) [הצירים](#page-67-0)</u>
		- .5 הסר את <u>[המקלדת](#page-79-0)</u>
		- .6 הסר את <u>[מכלול](#page-82-0) [הצג](#page-82-0)</u>
	- .7 הסר את [כיסוי](#page-88-0) [מסגרת](#page-88-0) [הצג](#page-88-0).
		- 8. הסר את <u>[לוח](#page-91-0) [התצוגה](#page-91-0)</u>.
	- .9 נתק את כבל המצלמה מהמצלמה.

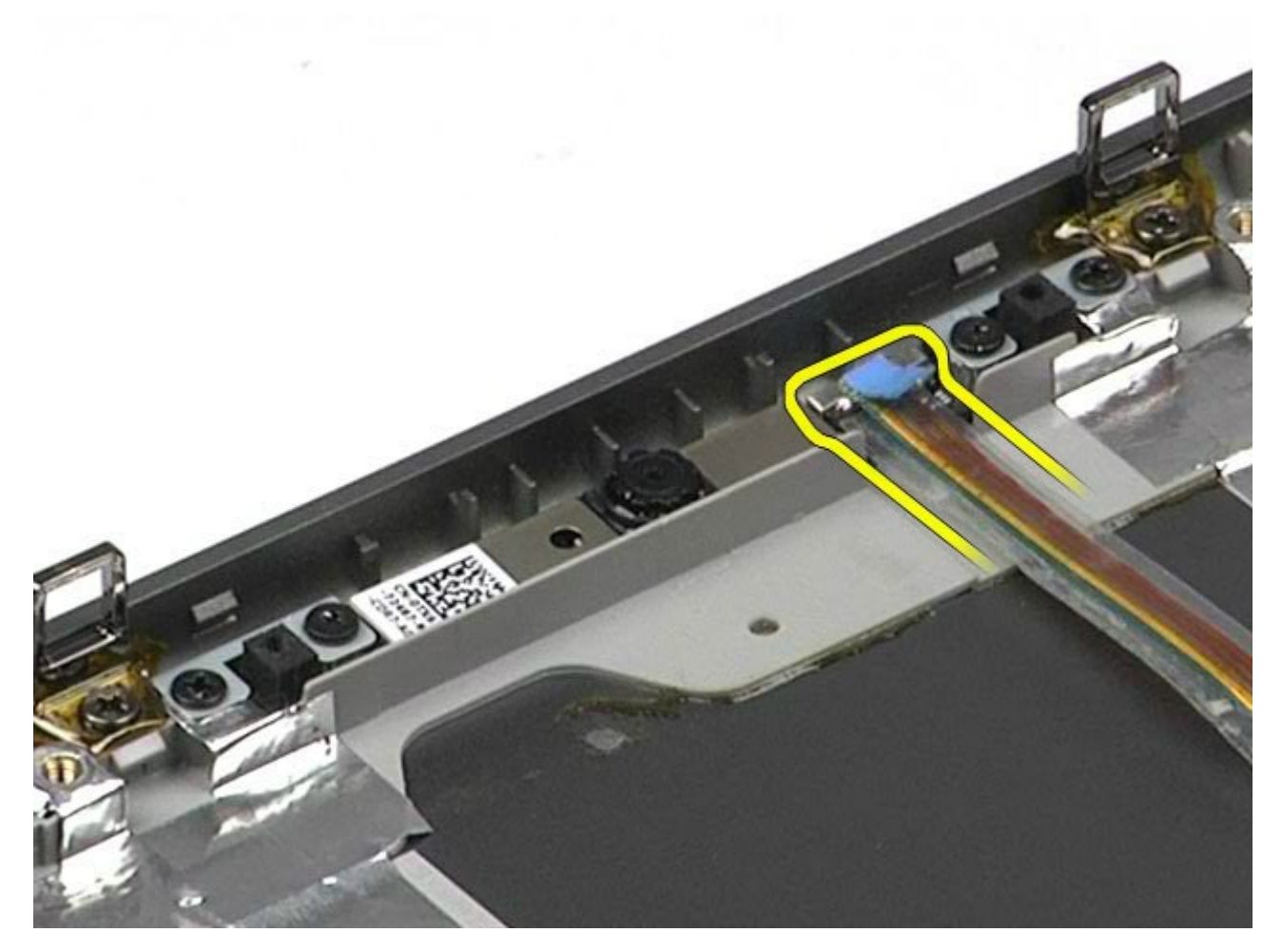

.10 הסר את הברגים המקבעים את המצלמה אל מכלול הצג.

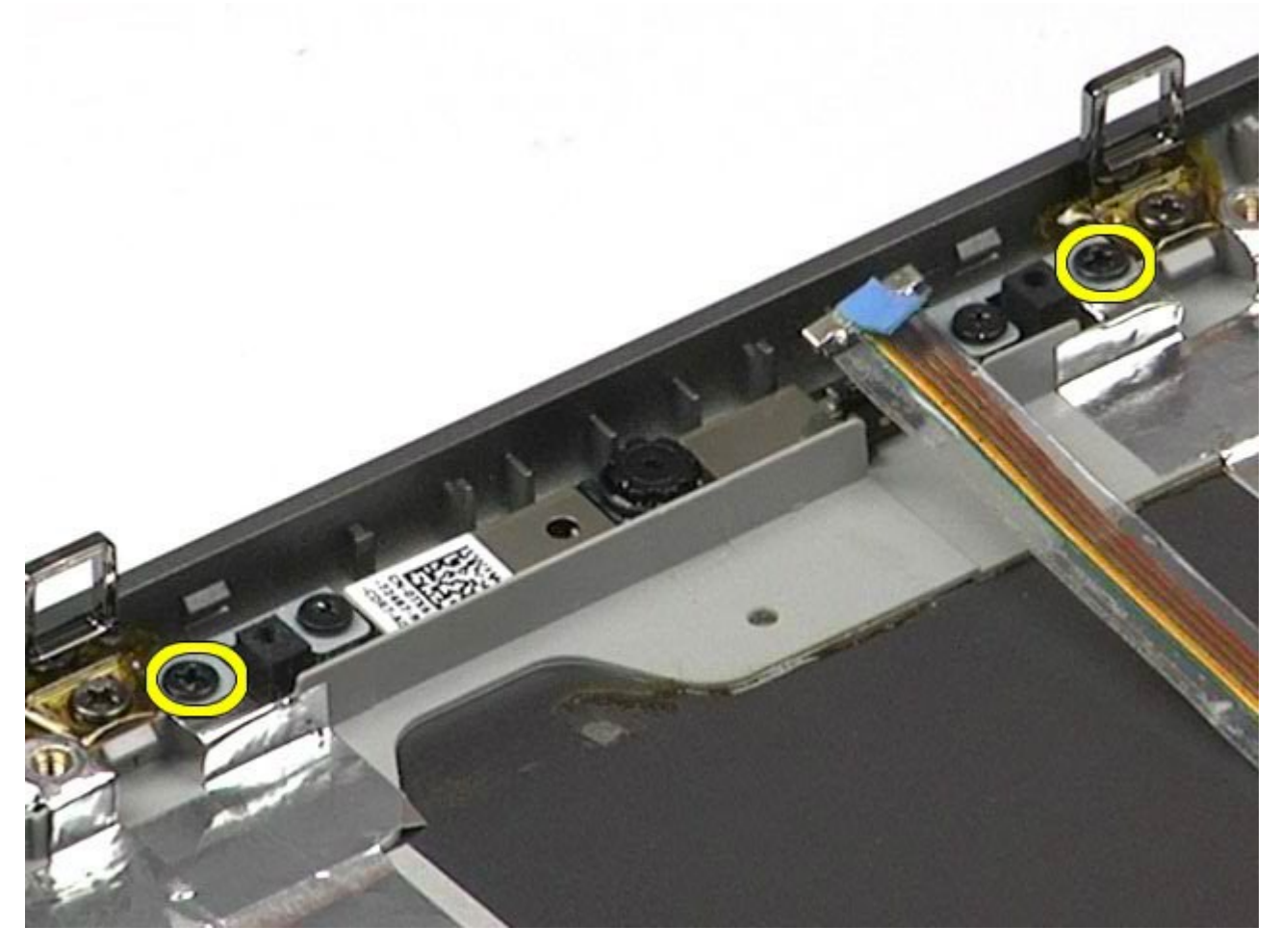

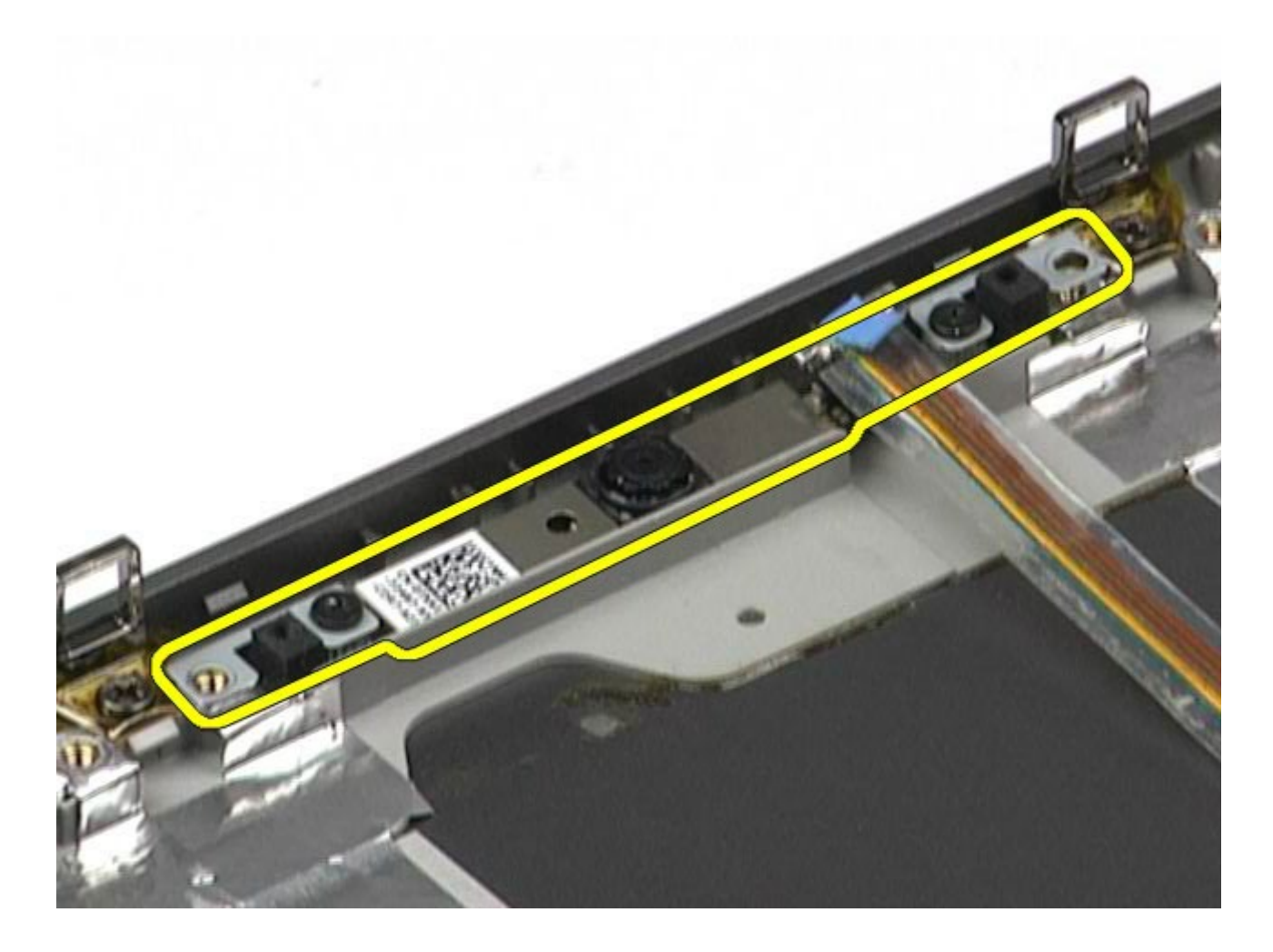

# החזרת המצלמה למקומה

בצע את הפעולות האמורות בסדר הפוך כדי להחזיר את המצלמה למקומה.

# תא לכרטיס **PCMCIA**

#### **Dell Precision™ Workstation M6500-**ל שירות מדריך

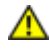

<span id="page-47-0"></span>אזהרה**:** לפני טיפול בחלק הפנימי של המחשב**,** קרא את המידע בנושא בטיחות המצורף למחשב**.** לעיון במידע על נהלים מומלצים נוספים בנושא בטיחות**,** בקר בדף הבית בנושא עמידה בדרישות התקינה בכתובת **compliance\_regulatory/com.dell.www.**

## הסרת התא של כרטיס **PCMCIA**

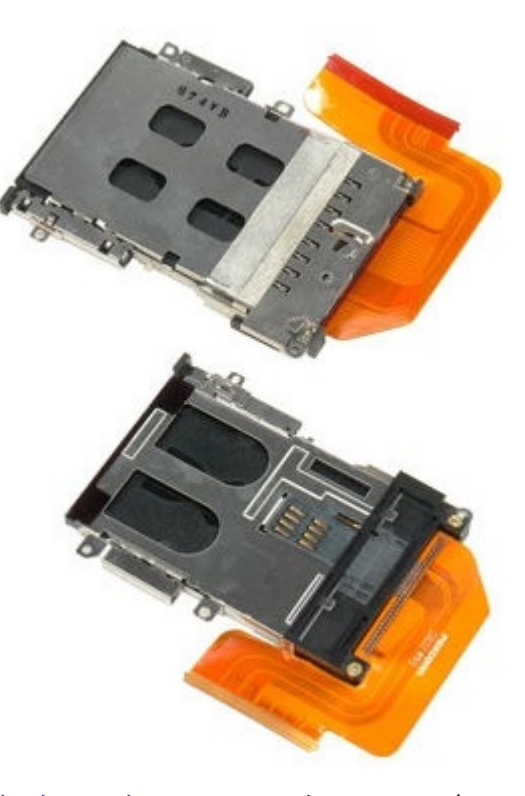

- . בצע את הפעולות המפורטות בסעיף [לפני](#page-1-0) [הטיפול](#page-1-0) [בחלק](#page-1-0) [הפנימי](#page-1-0) [של](#page-1-0) [המחשב](#page-1-0).
	- 2. הסר את <u>[הסוללה](#page-20-0)</u>
	- 3. הסר את <u>[לוח](#page-64-0) [הגישה](#page-64-0)</u>
	- 4. הסר את <u>[הכונן](file:///E/FP/05_2021/L10N/ReebokSM1HHE/HE%20-%20ReebokSM%20A01/TD_Hard_Drive.htm) [הקשיח](file:///E/FP/05_2021/L10N/ReebokSM1HHE/HE%20-%20ReebokSM%20A01/TD_Hard_Drive.htm)</u>.
	- .5 הסר את <u>[הכונן](#page-33-0) [הקשיח](#page-33-0) [המשני](#page-33-0)</u>
		- .6 הסר את <u>[מכסה](#page-67-0) [הצירים](#page-67-0)</u>
			- 7. הסר את <u>[המקלדת](#page-79-0)</u>
			- .8 הסר את <u>[מכלול](#page-82-0) [הצג](#page-82-0)</u>
		- .<br>9 הסר את <u>[מסעד](#page-95-0) [כף](#page-95-0) [היד](#page-95-0)</u>
	- .10 שחרר את לשונית הכבל של תא הכרטיס.

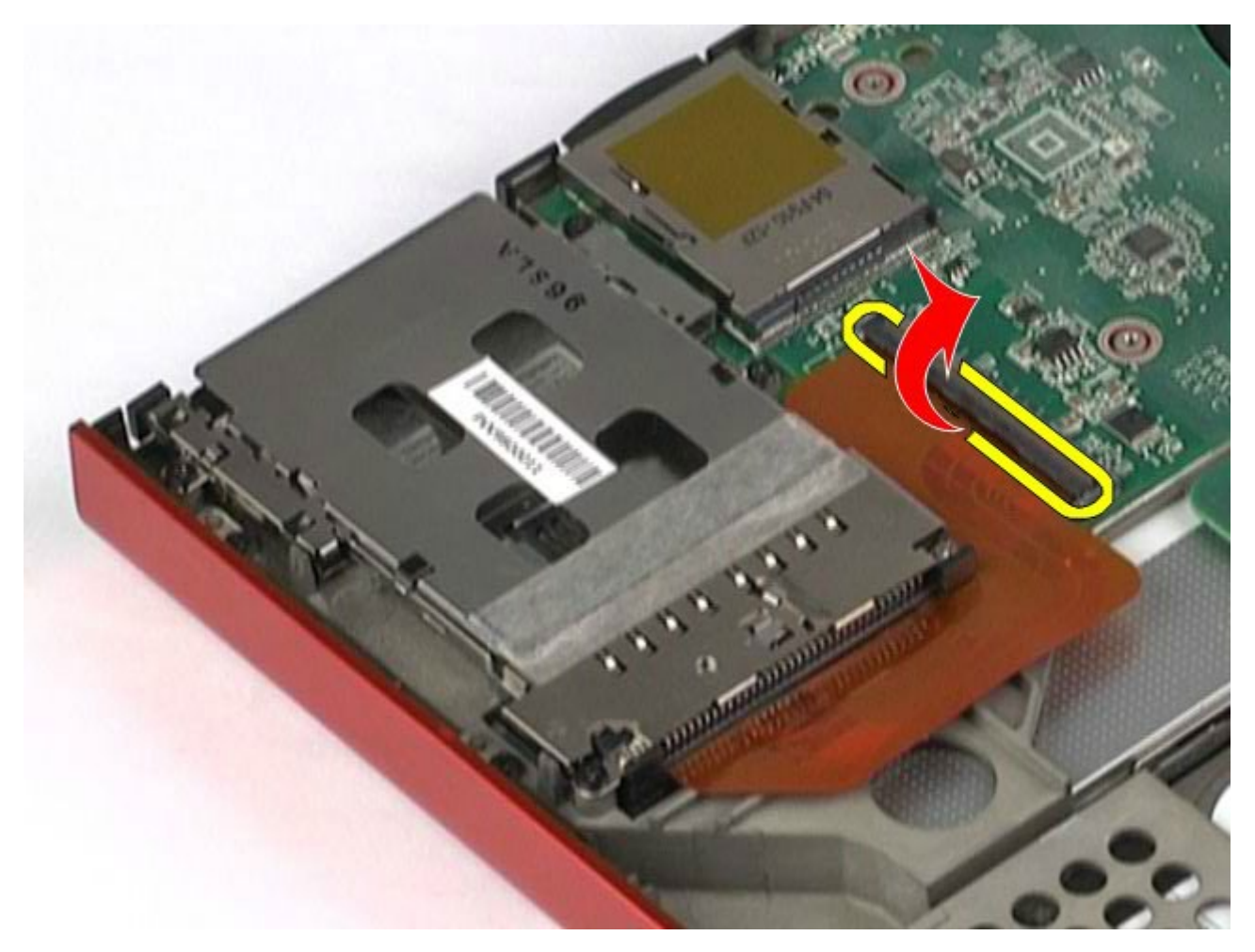

.<br>11 נתק את הכבל של תא הכרטיס מלוח המערכת.<br>

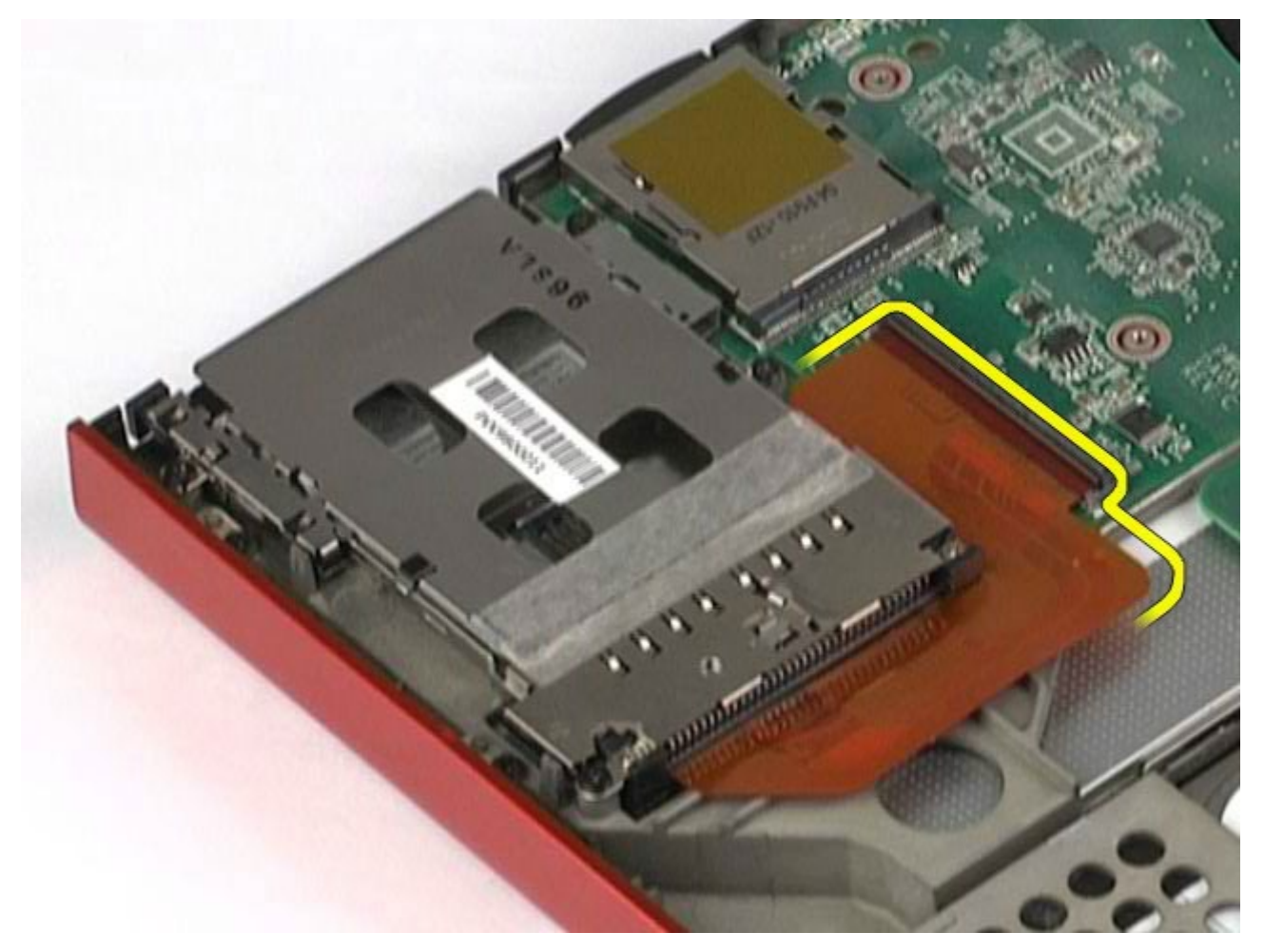

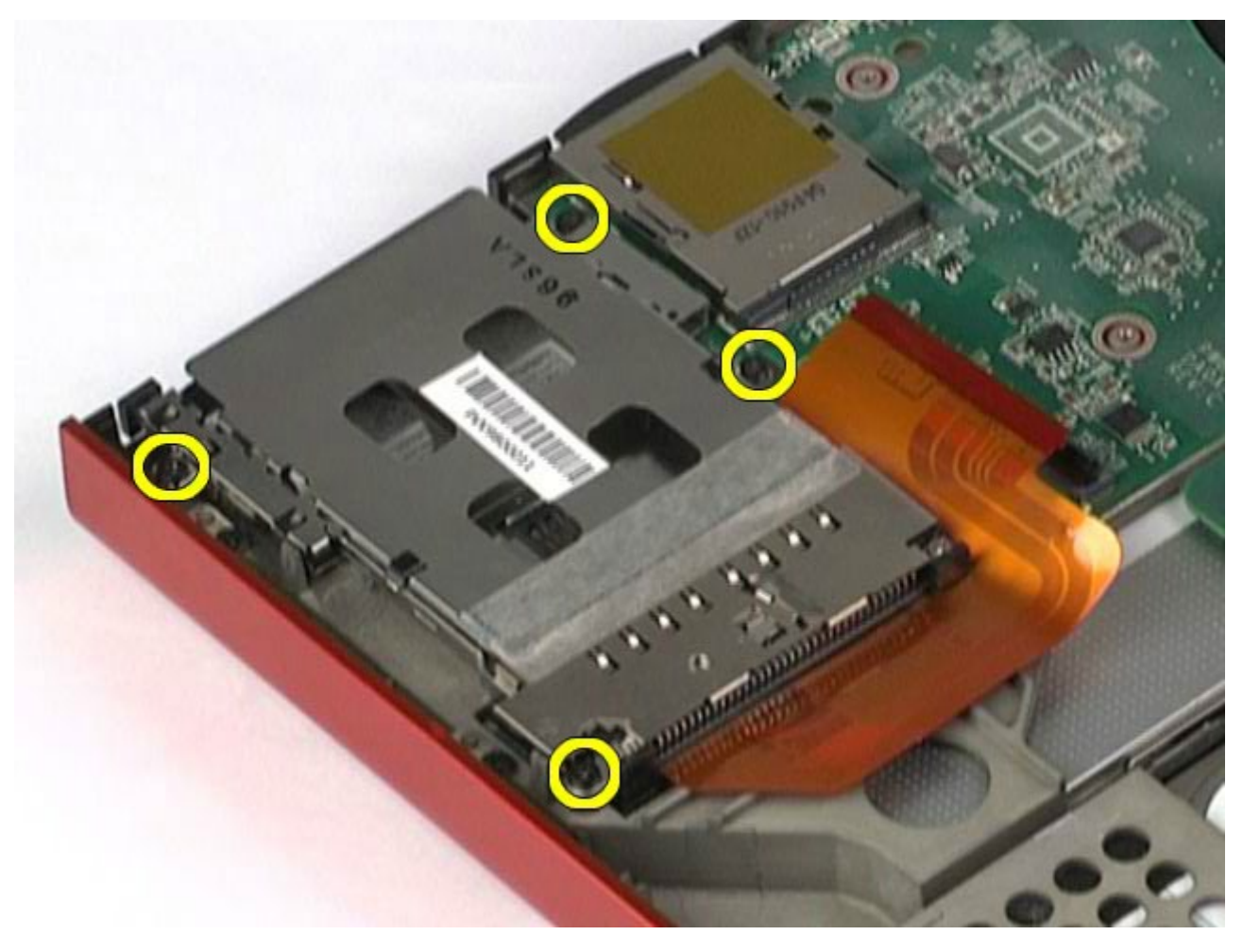

.<br>הסר את הא הכרטיס מהמחשב.<br>

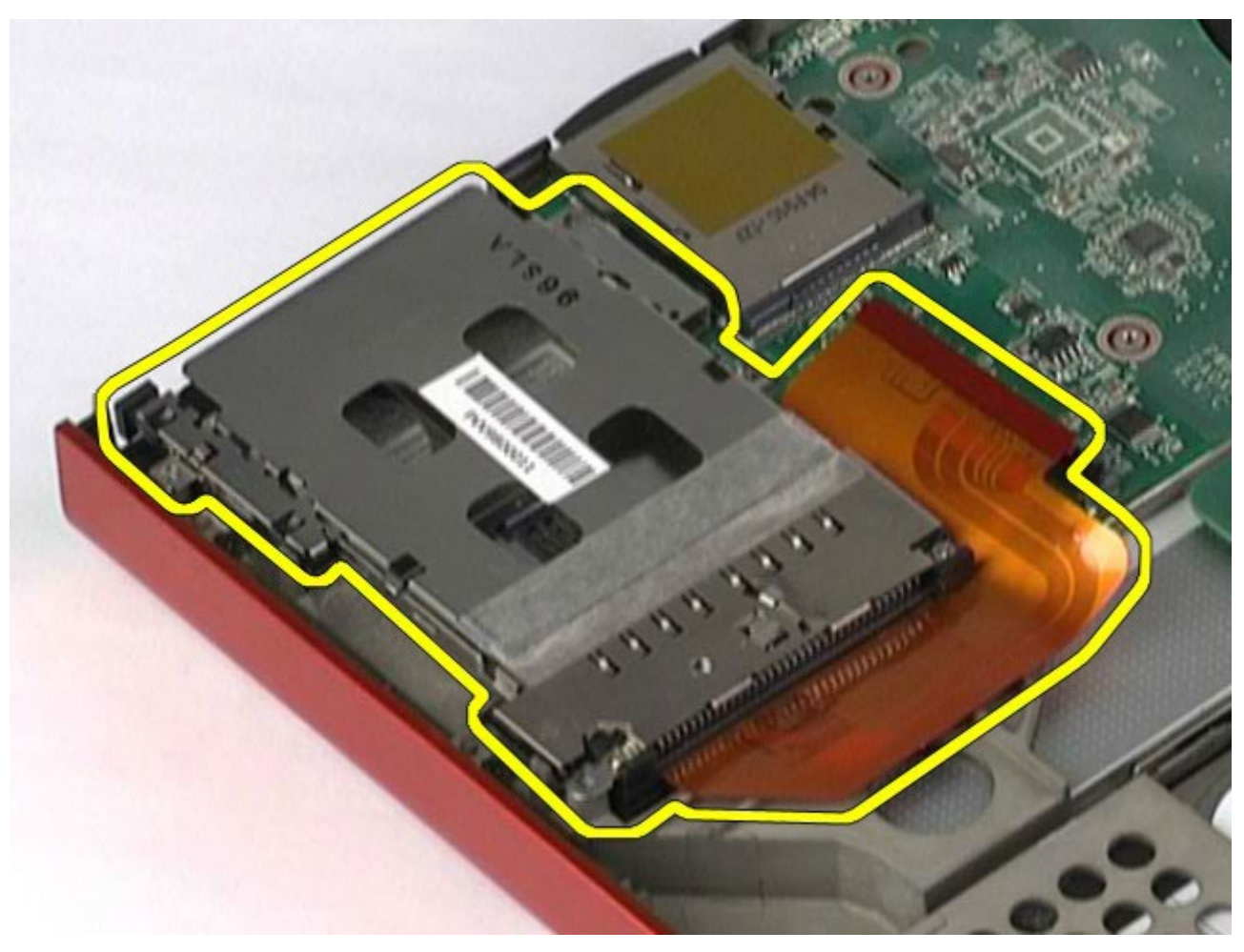

# החזרת תא כרטיס ה**-PCMCIA** למקומו

בצע את הפעולות האמורות בסדר הפוך כדי להחזיר את תא כרטיס ה-PCMCIA למקומו.

# גוף מונע חימום

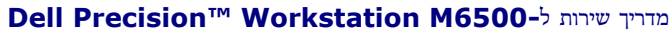

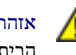

<span id="page-51-0"></span>אזהרה**:** לפני טיפול בחלק הפנימי של המחשב**,** קרא את המידע בנושא בטיחות המצורף למחשב**.** לעיון במידע על נהלים מומלצים נוספים בנושא בטיחות**,** בקר בדף הבית בנושא עמידה בדרישות התקינה בכתובת **compliance\_regulatory/com.dell.www.**

#### הסרת הגוף המונע חימום

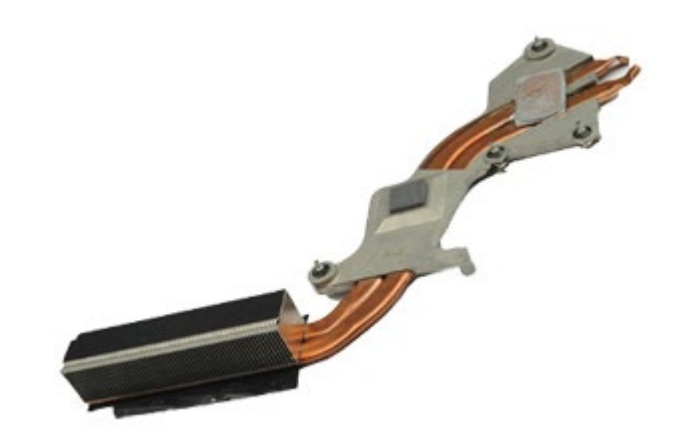

- . בצע את הפעולות המפורטות בסעיף [לפני](#page-1-0) [הטיפול](#page-1-0) [בחלק](#page-1-0) [הפנימי](#page-1-0) [של](#page-1-0) [המחשב](#page-1-0).
	- 2. הסר את <u>[הסוללה](#page-20-0)</u>.
	- 3. הסר את <u>[לוח](#page-64-0) [הגישה](#page-64-0)</u>
	- 4. הסר את <u>[הכונן](file:///E/FP/05_2021/L10N/ReebokSM1HHE/HE%20-%20ReebokSM%20A01/TD_Hard_Drive.htm) [הקשיח](file:///E/FP/05_2021/L10N/ReebokSM1HHE/HE%20-%20ReebokSM%20A01/TD_Hard_Drive.htm)</u>
	- 5. הסר את <u>[הכונן](#page-33-0) [הקשיח](#page-33-0) [המשני](#page-33-0)</u> (אם רלוונטי).
		- .6 הסר את <u>[מכסה](#page-67-0) [הצירים](#page-67-0)</u>.
			- 7. הסר את <u>[המקלדת](#page-79-0)</u>.
			- .8 הסר את <u>[מכלול](#page-82-0) [הצג](#page-82-0)</u>
			- .<br>9 הסר את <u>[מסעד](#page-95-0) [כף](#page-95-0) [היד](#page-95-0)</u>
- .10 רופף את ארבעת בורגי הנעילה המחברים את הגוף מונע החימום אל לוח המערכת.

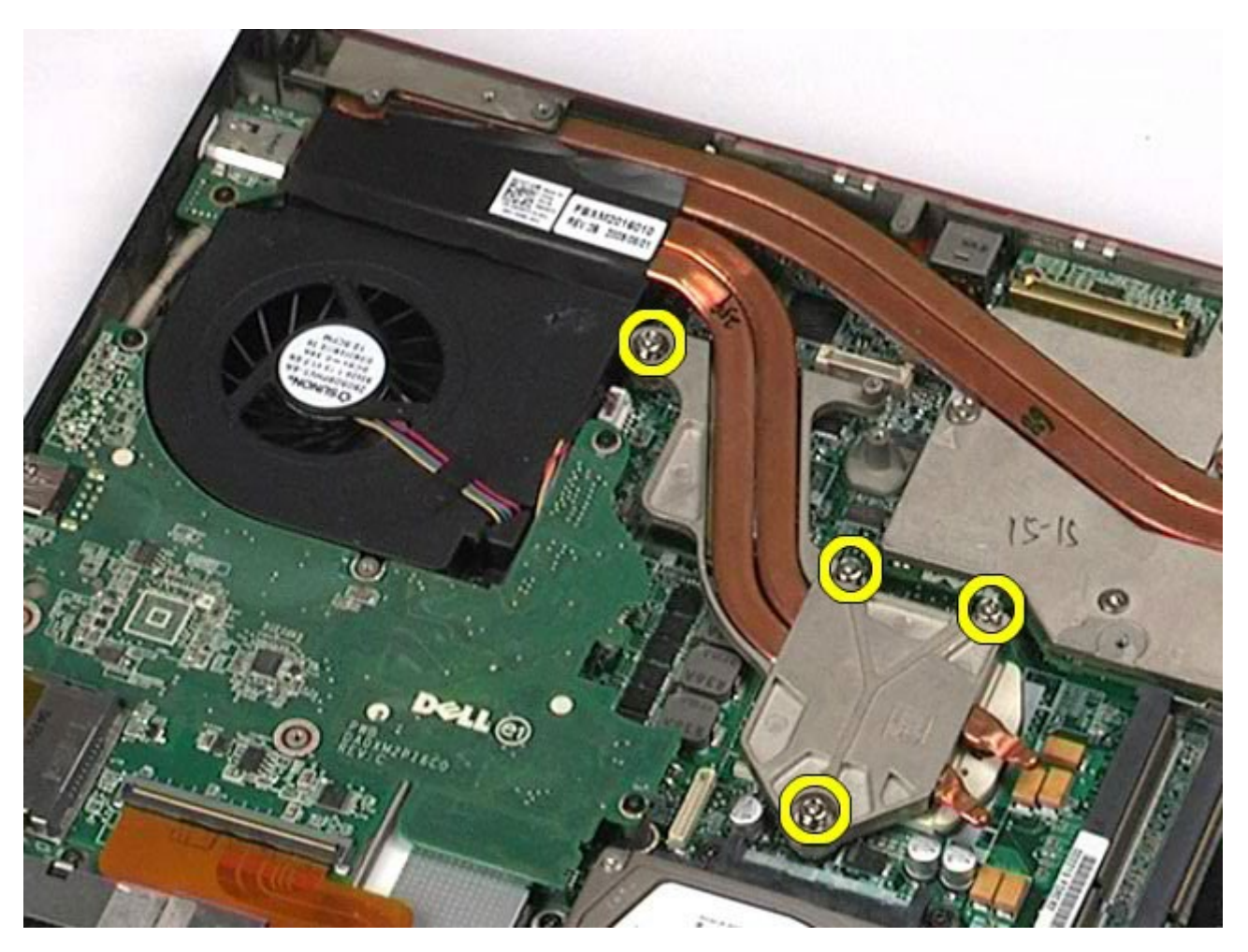

.<br>הסר את הגוף מונע החימום מה<br/>מחשב.<br> $11\,$ 

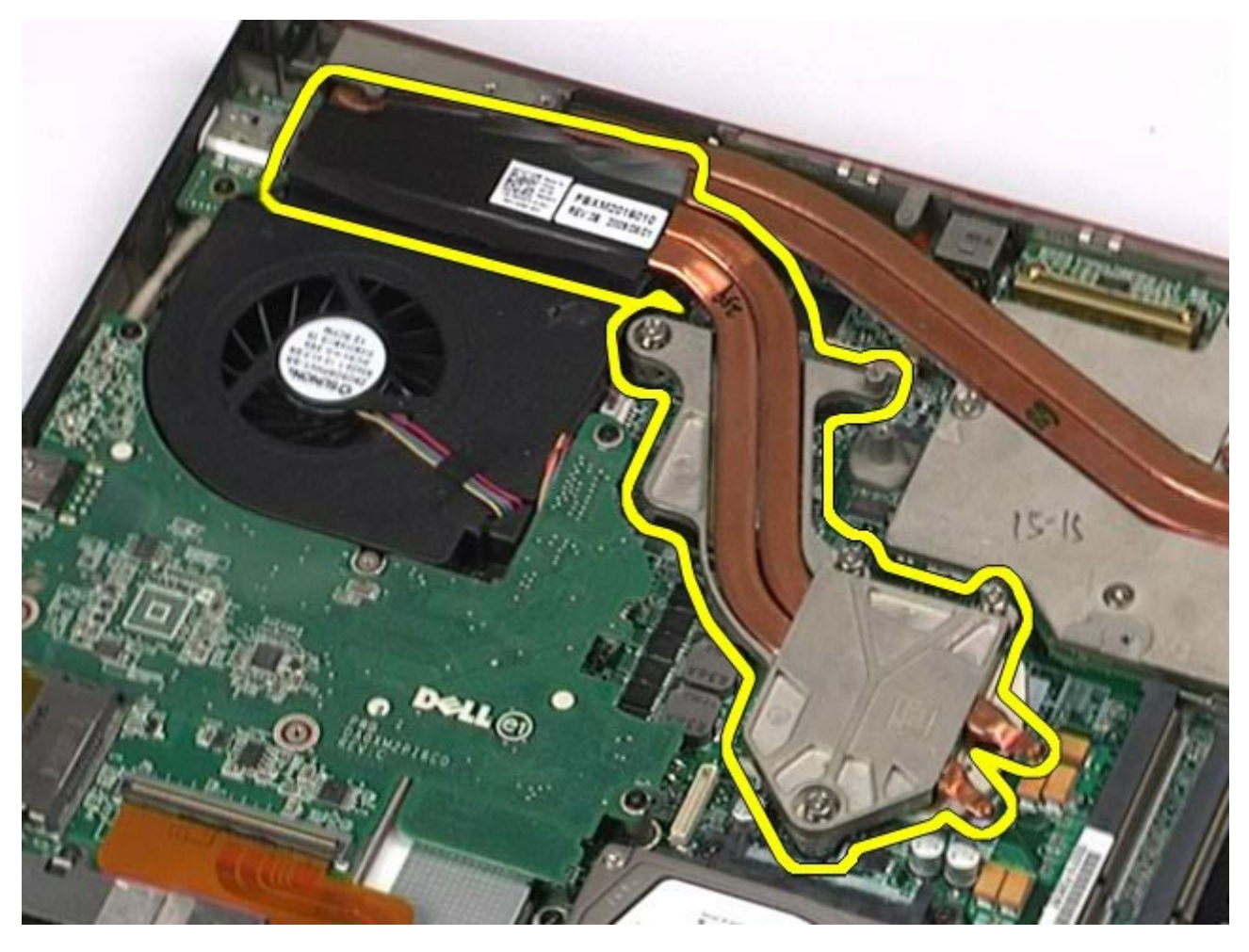

## החזרת הגוף מונע החימום למקומו

בצע את הפעולות האמורות בסדר הפוך כדי להחזיר את הגוף מונע החימום למקומו.

#### מעבד

#### **Dell Precision™ Workstation M6500-**ל שירות מדריך

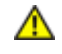

<span id="page-54-0"></span>אזהרה**:** לפני טיפול בחלק הפנימי של המחשב**,** קרא את המידע בנושא בטיחות המצורף למחשב**.** לעיון במידע על נהלים מומלצים נוספים בנושא בטיחות**,** בקר בדף הבית בנושא עמידה בדרישות התקינה בכתובת **compliance\_regulatory/com.dell.www.**

#### פירוק המעבד

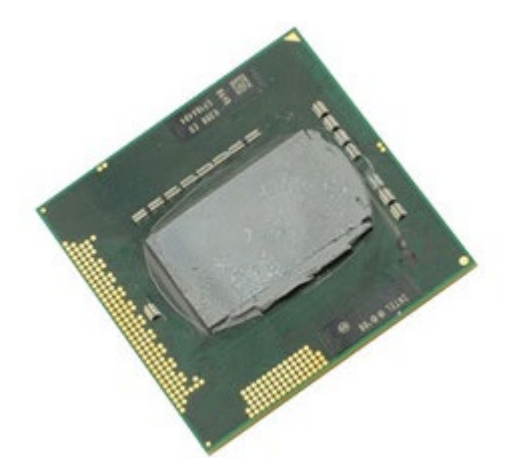

- . בצע את הפעולות המפורטות בסעיף [לפני](#page-1-0) [הטיפול](#page-1-0) [בחלק](#page-1-0) [הפנימי](#page-1-0) [של](#page-1-0) [המחשב](#page-1-0).
	- 2. הסר את <u>[הסוללה](#page-20-0)</u>
	- 3. הסר את <u>[לוח](#page-64-0) [הגישה](#page-64-0)</u>
	- .<br>4 הסר את <u>[הכונן](#page-33-0) [הקשיח](#page-33-0) [המשני](#page-33-0)</u>.
	- .5 הסר את <u>[מכסה](#page-67-0) [הצירים](#page-67-0)</u>
		- .6 הסר את <u>[המקלדת](#page-79-0)</u>
		- 7. הסר את <u>[מכלול](#page-82-0) [הצג](#page-82-0)</u>.
		- .<br>8 הסר את <u>[מסעד](#page-95-0) [כף](#page-95-0) [היד](#page-95-0)</u>
	- .9 הסר את <u>[הגוף](#page-51-0) [המונע](#page-51-0) [חימום](#page-51-0)</u>.
- . סובב את בורג הפיקה כנגד כיוון השעון עד שיעצור, כדי לשחרר את המעבד מלוח המערכת.

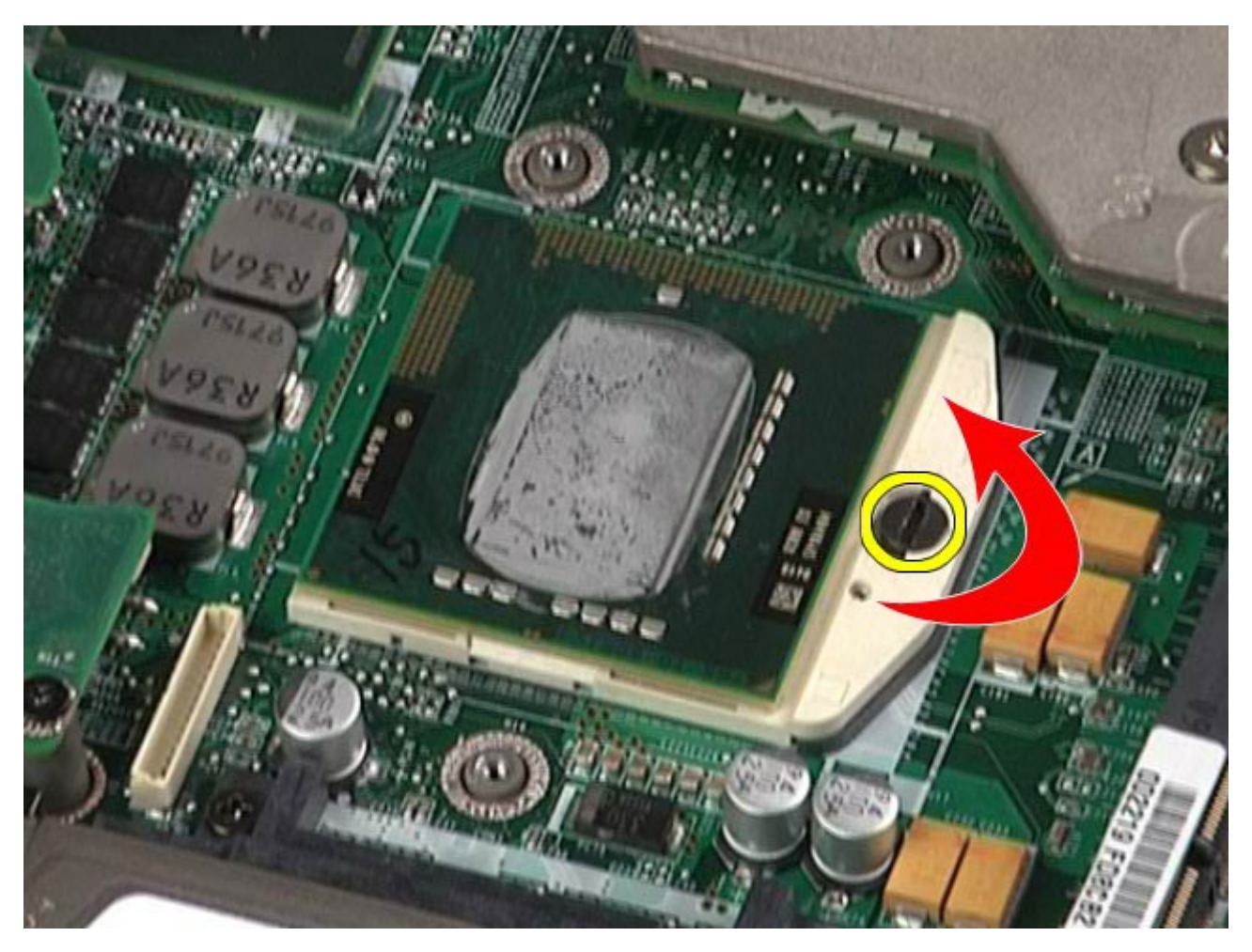

. הרם את המעבד בזהירות מתוך החריץ והסר אותו מהמחשב.

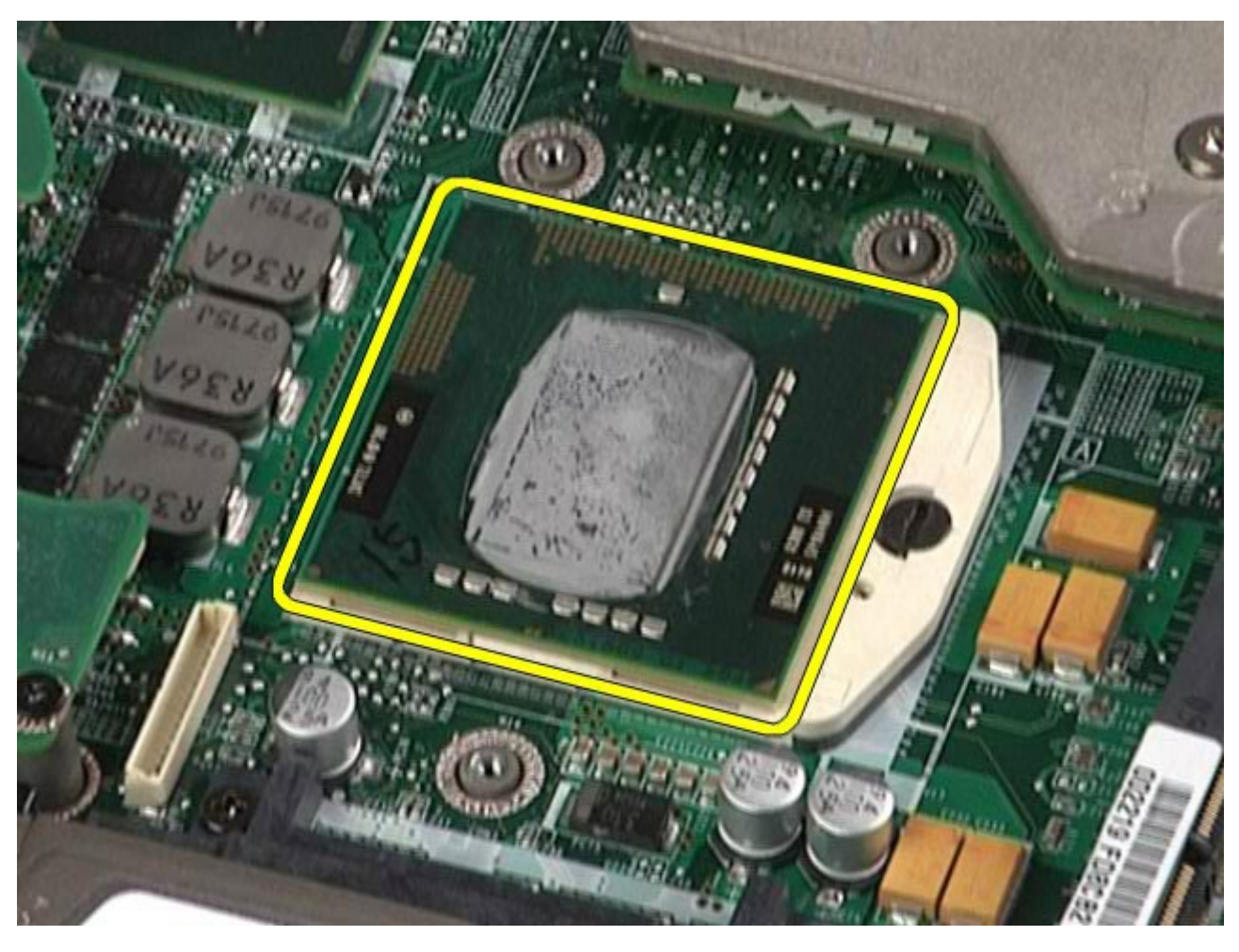

## החזרת המעבד למקומו

בצע את הפעולות האמורות בסדר הפוך כדי להחזיר את המעבד למקומו.

### לוח המערכת **Dell Precision™ Workstation M6500-**ל שירות מדריך

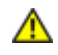

אזהרה**:** לפני טיפול בחלק הפנימי של המחשב**,** קרא את המידע בנושא בטיחות המצורף למחשב**.** לעיון במידע על נהלים מומלצים נוספים בנושא בטיחות**,** בקר בדף הבית בנושא עמידה בדרישות התקינה בכתובת **compliance\_regulatory/com.dell.www.**

### הסרת לוח המערכת

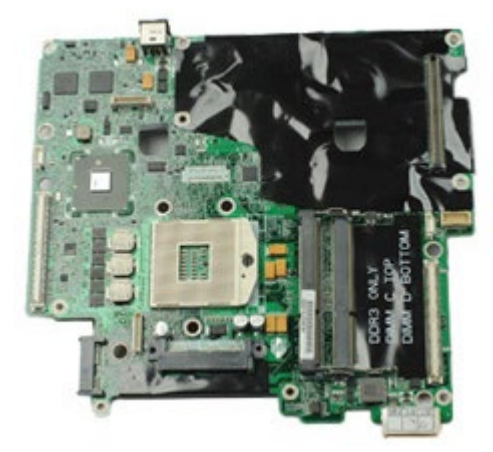

- .1 בצע את הפעולות המפורטות בסעיף <u>[לפני](#page-1-0) [הטיפול](#page-1-0) [בחלק](#page-1-0) [הפנימי](#page-1-0) [של](#page-1-0) [המחשב](#page-1-0)</u>.
	- 2. הסר את <u>[הסוללה](#page-20-0)</u>
	- .3 הסר את [כרטיס](#page-60-0) [ה](#page-60-0)[-SIM.](#page-60-0)
		- . הסר את <u>[הכונן](file:///E/FP/05_2021/L10N/ReebokSM1HHE/HE%20-%20ReebokSM%20A01/TD_Hard_Drive.htm) [הקשיח](file:///E/FP/05_2021/L10N/ReebokSM1HHE/HE%20-%20ReebokSM%20A01/TD_Hard_Drive.htm)</u>
		- 5. הסר את <u>[לוח](#page-64-0) [הגישה](#page-64-0)</u>
	- .6 הסר את <u>[הכונן](#page-33-0) [הקשיח](#page-33-0) [המשני](#page-33-0)</u>
		- 7. הסר את <u>[כרטיס](#page-42-0) [הזיכרון](#page-42-0)</u>.
	- .<br>8 הסר את <u>[מודול](#page-40-0) [מטמון](#page-40-0) [ההבזק](#page-40-0)</u>
	- .9 הסר את [רשת](#page-76-0) [התקשורת](#page-76-0) [האישית](#page-76-0) [האלחוטית](#page-76-0) [WPAN](#page-76-0) ) [\(](#page-76-0).
	- .10 הסר את [רשת](#page-73-0) [התקשורת](#page-73-0) [המקומית](#page-73-0) [האלחוטית](#page-73-0) [WLAN\)](#page-73-0) ([.](#page-73-0)
		- .11 הסר את [הרשת](#page-37-0) [האזורית](#page-37-0) [האלחוטית](#page-37-0) [WWAN](#page-37-0)) ([.](#page-37-0)
			- .<br>12. הסר את <u>[הכונן](#page-70-0) [האופטי](#page-70-0)</u>
				- .13 הסר את [סוללת](#page-26-0) [הכפתור](#page-26-0)
				- .14 הסר את [כרטיס](#page-22-0) [ה](#page-22-0)[-Card Express.](#page-22-0)
				- .<br>15 הסר את <u>[כרטיס](#page-62-0) [המדיה](#page-62-0)</u>.
					- .16 הסר את [כרטיס](#page-24-0) [ה](#page-24-0)[-PCMCIA.](#page-24-0)
						- - 17. הסר את <u>[מכסה](#page-67-0) [הצירים](#page-67-0)</u>.
								- 18. הסר את <u>[המקלדת](#page-79-0)</u>
							- 19. הסר את <u>[הזיכרון](#page-42-0) [הפנימי](#page-42-0)</u>.
								- .20 הסר את <u>[מכלול](#page-82-0) [הצג](#page-82-0)</u>
							- . הסר את <u>[מסעד](#page-95-0) [כף](#page-95-0) [היד](#page-95-0)</u>
							- .<br>22 הסר את <u>[כרטיס](#page-107-0) [הווידאו](#page-107-0)</u>
						- .<br>23 הסר את <u>[הגוף](#page-51-0) [המונע](#page-51-0) [חימום](#page-51-0)</u>
							- .<br>24. הסר את <u>[המעבד](#page-54-0)</u>
							- .<br>25 הסר את <u>[המאוורר](#page-104-0)</u>
					- .26 הסר את [התא](#page-47-0) [לכרטיס](#page-47-0) [PCMCIA](#page-47-0).
- .27 הסר את [לוח](#page-99-0) [הקלט](#page-99-0)[/](#page-99-0)[פלט](#page-99-0) [השמאלי](#page-99-0)[,](#page-99-0) [לוח](#page-99-0) [הקלט](#page-99-0)[/](#page-99-0)[פלט](#page-99-0) [הימני](#page-99-0) [ולוח](#page-99-0) [ה](#page-99-0)[1394- IEEE](#page-99-0).
	- .28 הסר את הברגים המקבעים את לוח המערכת למחשב.

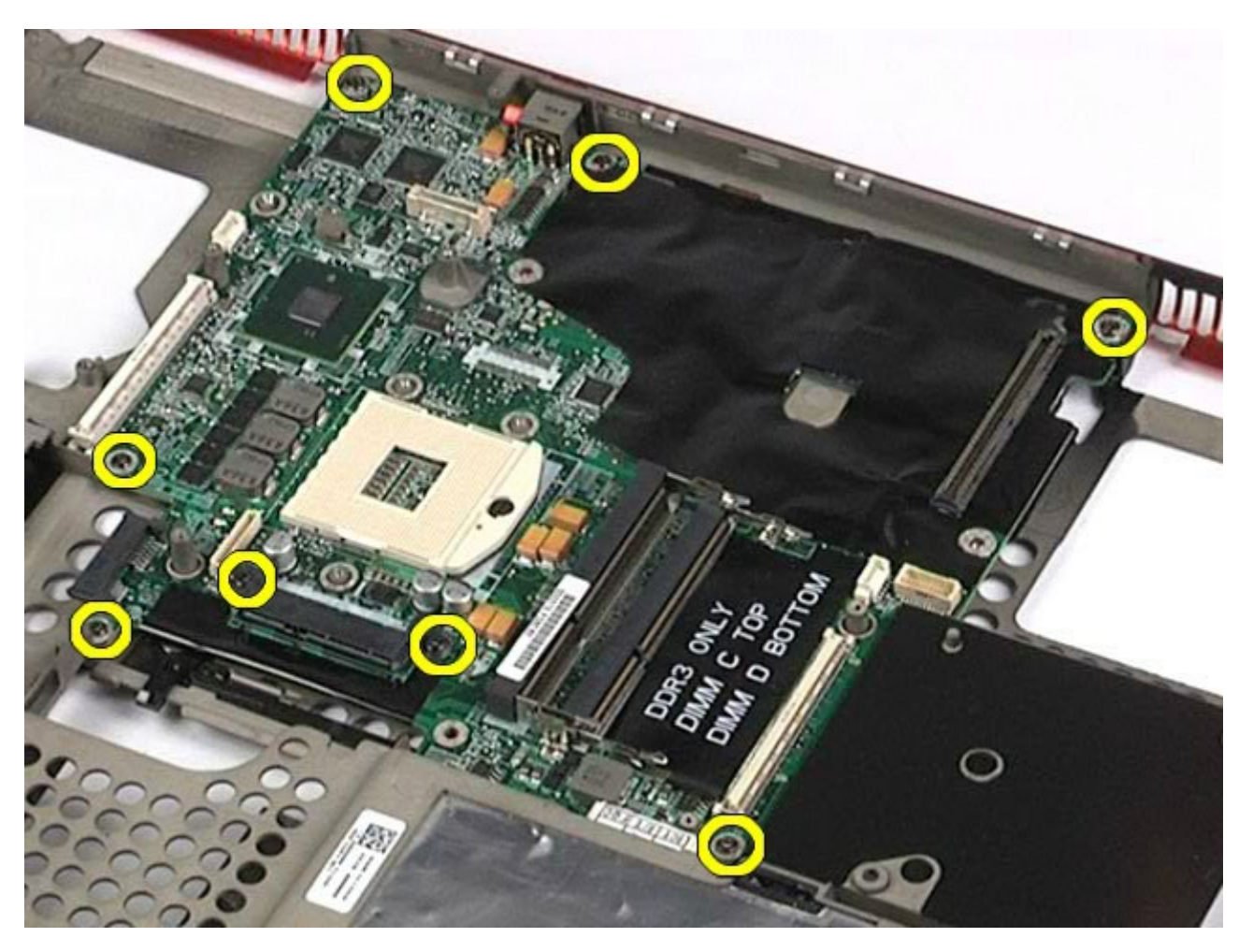

.29 הסר את לוח המערכת מהמחשב.

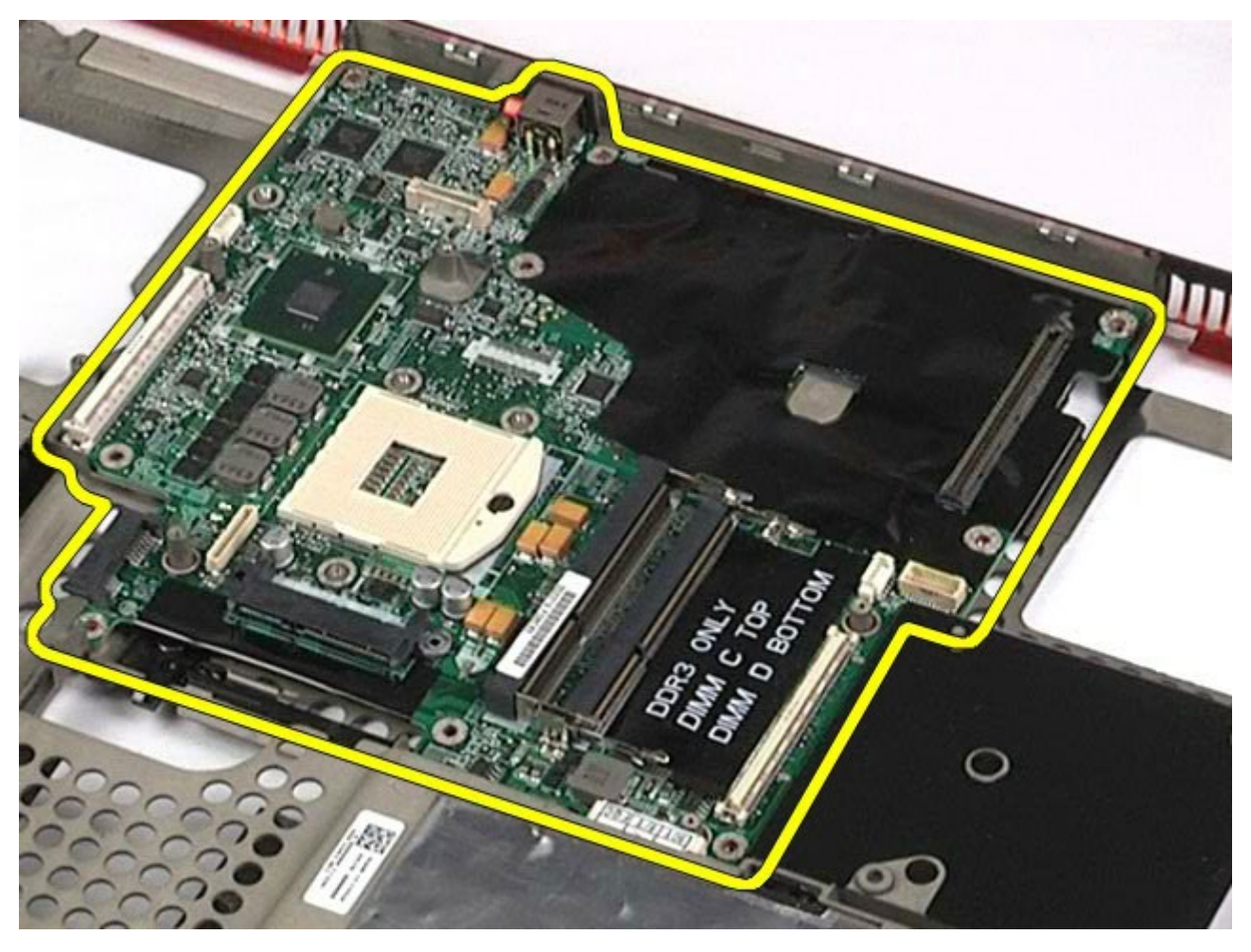

# החזרת לוח המערכת למקומו

בצע את הפעולות האמורות בסדר הפוך כדי להחזיר את לוח המערכת למקומו.

# כרטיס **SIM**

#### **Dell Precision™ Workstation M6500-**ל שירות מדריך

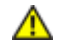

<span id="page-60-0"></span>אזהרה**:** לפני טיפול בחלק הפנימי של המחשב**,** קרא את המידע בנושא בטיחות המצורף למחשב**.** לעיון במידע על נהלים מומלצים נוספים בנושא בטיחות**,** בקר בדף הבית בנושא עמידה בדרישות התקינה בכתובת **compliance\_regulatory/com.dell.www.**

## הסרת כרטיס ה**-SIM**

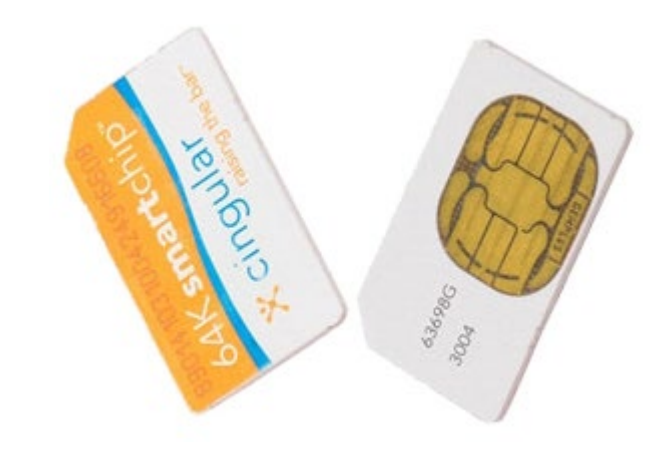

- . בצע את הפעולות המפורטות בסעיף [לפני](#page-1-0) [הטיפול](#page-1-0) [בחלק](#page-1-0) [הפנימי](#page-1-0) [של](#page-1-0) [המחשב](#page-1-0).
	- 2. הסר את <u>[הסוללה](#page-20-0)</u>.
- .3 משוך את כרטיס ה-SIM החוצה מהחריץ בתא הסוללה כדי להסירו מהמחשב.

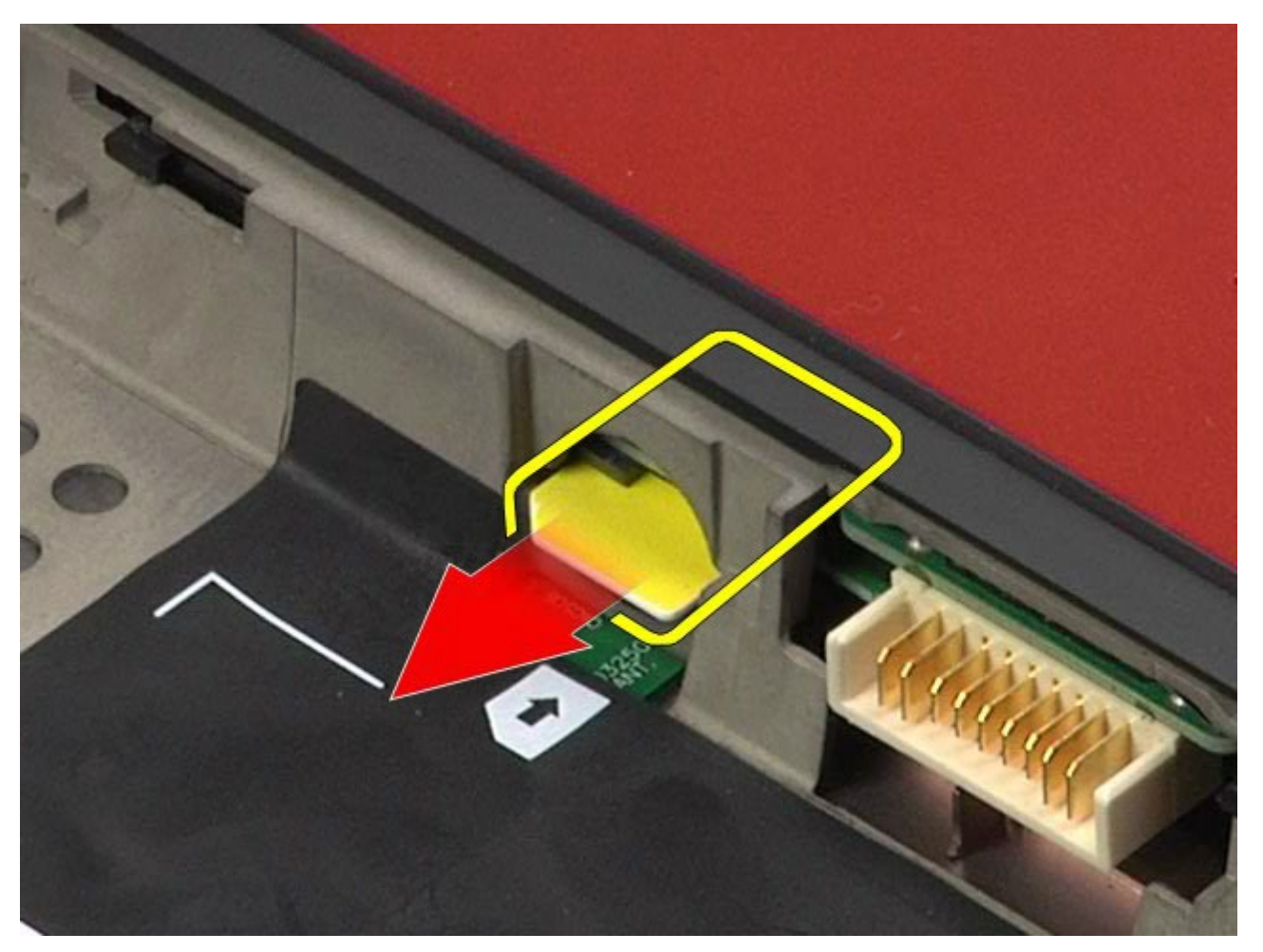

# החזרת כרטיס ה למקומו

בצע את הפעולות האמורות בסדר הפוך כדי להחזיר את כרטיס ה-SIM למקומו.

### כרטיס מדיה

#### **Dell Precision™ Workstation M6500-**ל שירות מדריך

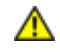

<span id="page-62-0"></span>אזהרה**:** לפני טיפול בחלק הפנימי של המחשב**,** קרא את המידע בנושא בטיחות המצורף למחשב**.** לעיון במידע על נהלים מומלצים נוספים בנושא בטיחות**,** בקר בדף הבית בנושא עמידה בדרישות התקינה בכתובת **compliance\_regulatory/com.dell.www.**

#### הסרת כרטיס המדיה

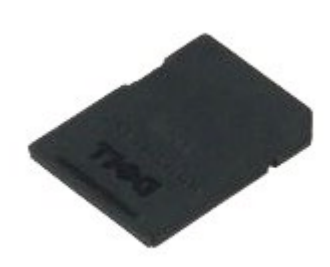

- .1 בצע את הפעולות המפורטות בסעיף [לפני](#page-1-0) [עבודה](#page-1-0) [בתוך](#page-1-0) [המחשב](#page-1-0).
	- .2 לחץ פנימה את כרטיס המדיה כדי לשחרר אותו מהמחשב.

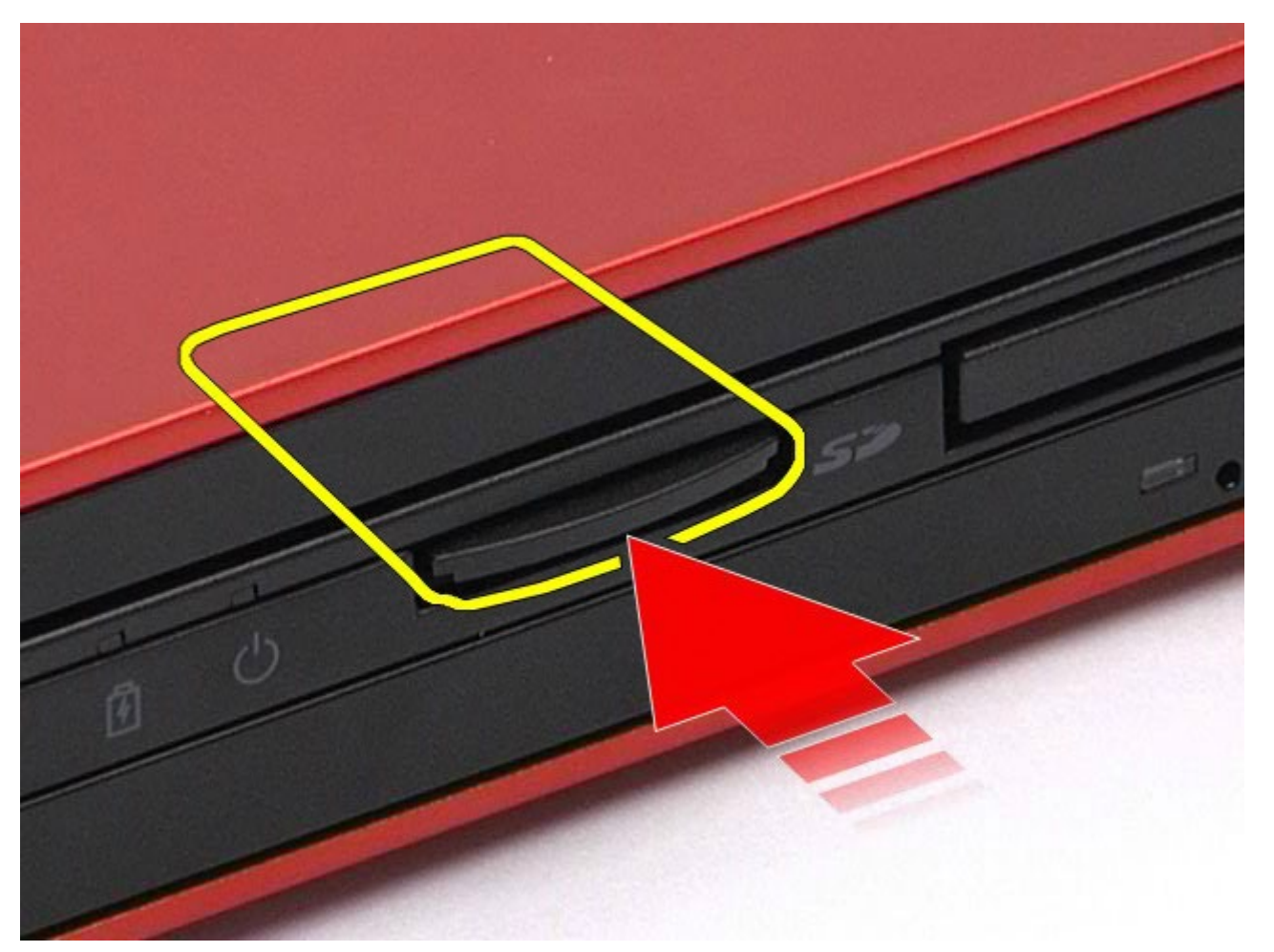

. משוך את כרטיס המדיה החוצה כדי להסירו מהמחשב.

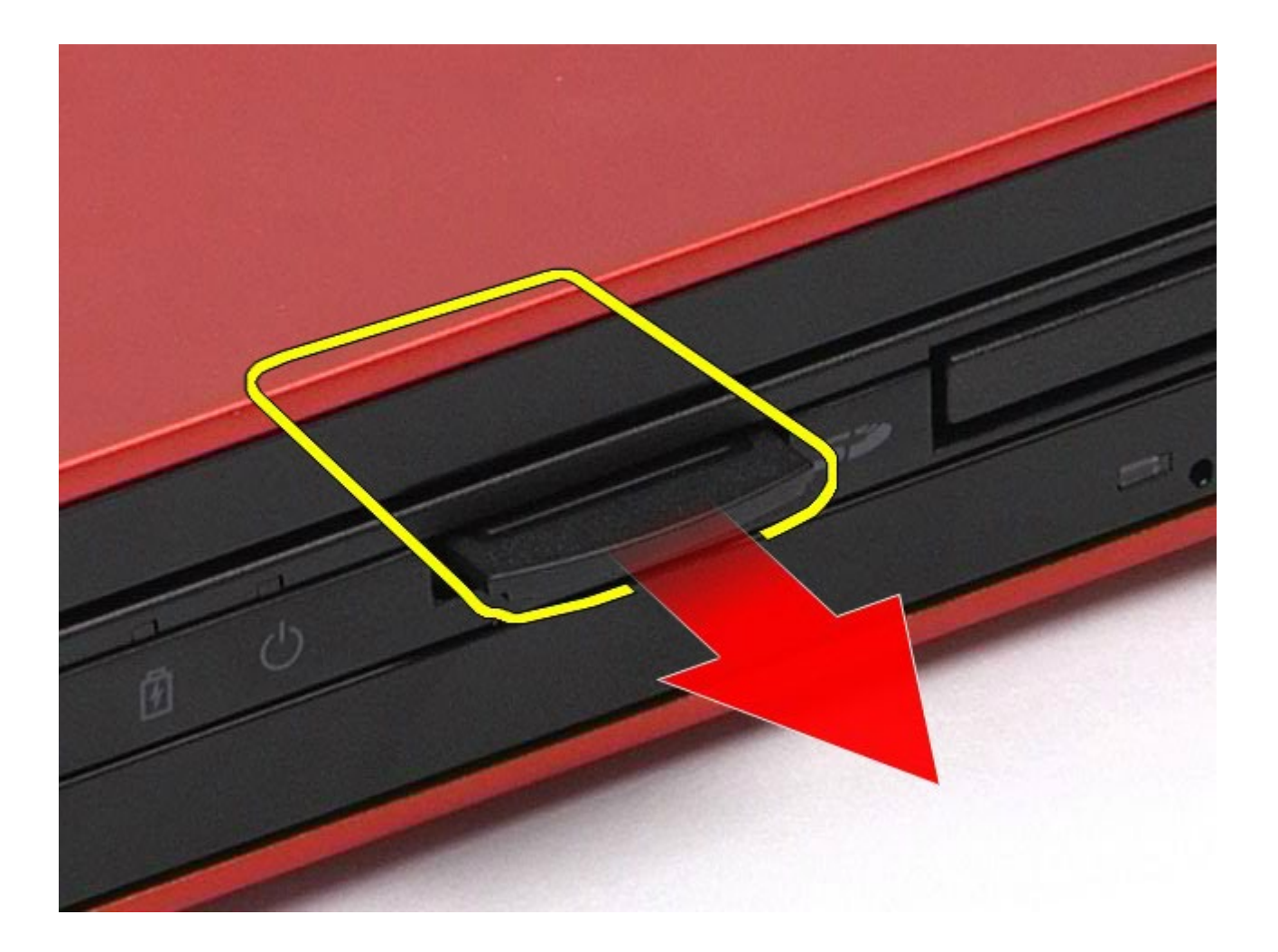

# החזרת כרטיס המדיה למקומו

בצע את הפעולות האמורות בסדר הפוך כדי להחזיר את כרטיס המדיה למקומו.

<u>[חזרה](#page-0-0) [לדף](#page-0-0) [התוכן](#page-0-0)</u>

### לוח הגישה **Dell Precision™ Workstation M6500-**ל שירות מדריך

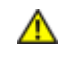

<span id="page-64-0"></span>אזהרה**:** לפני טיפול בחלק הפנימי של המחשב**,** קרא את המידע בנושא בטיחות המצורף למחשב**.** לעיון במידע על נהלים מומלצים נוספים בנושא בטיחות**,** בקר בדף הבית בנושא עמידה בדרישות התקינה בכתובת **compliance\_regulatory/com.dell.www.**

### הסרת לוח הגישה

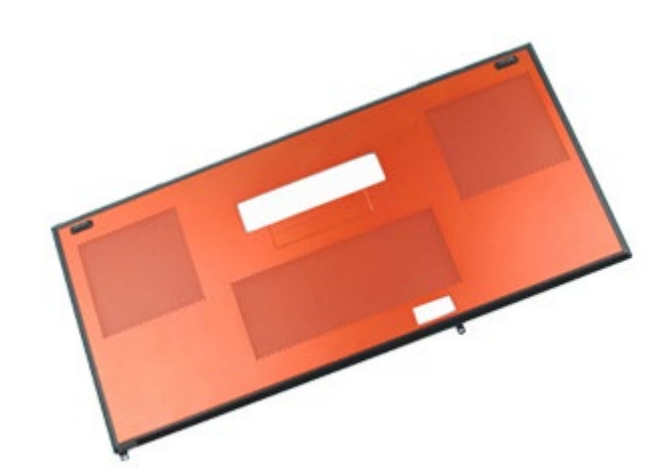

- . בצע את הפעולות המפורטות בסעיף [לפני](#page-1-0) [הטיפול](#page-1-0) [בחלק](#page-1-0) [הפנימי](#page-1-0) [של](#page-1-0) [המחשב](#page-1-0).
	- 2. הסר את <u>[הסוללה](#page-20-0)</u>.
	- .3 הסר את הברגים המקבעים את לוח הגישה אל המחשב.

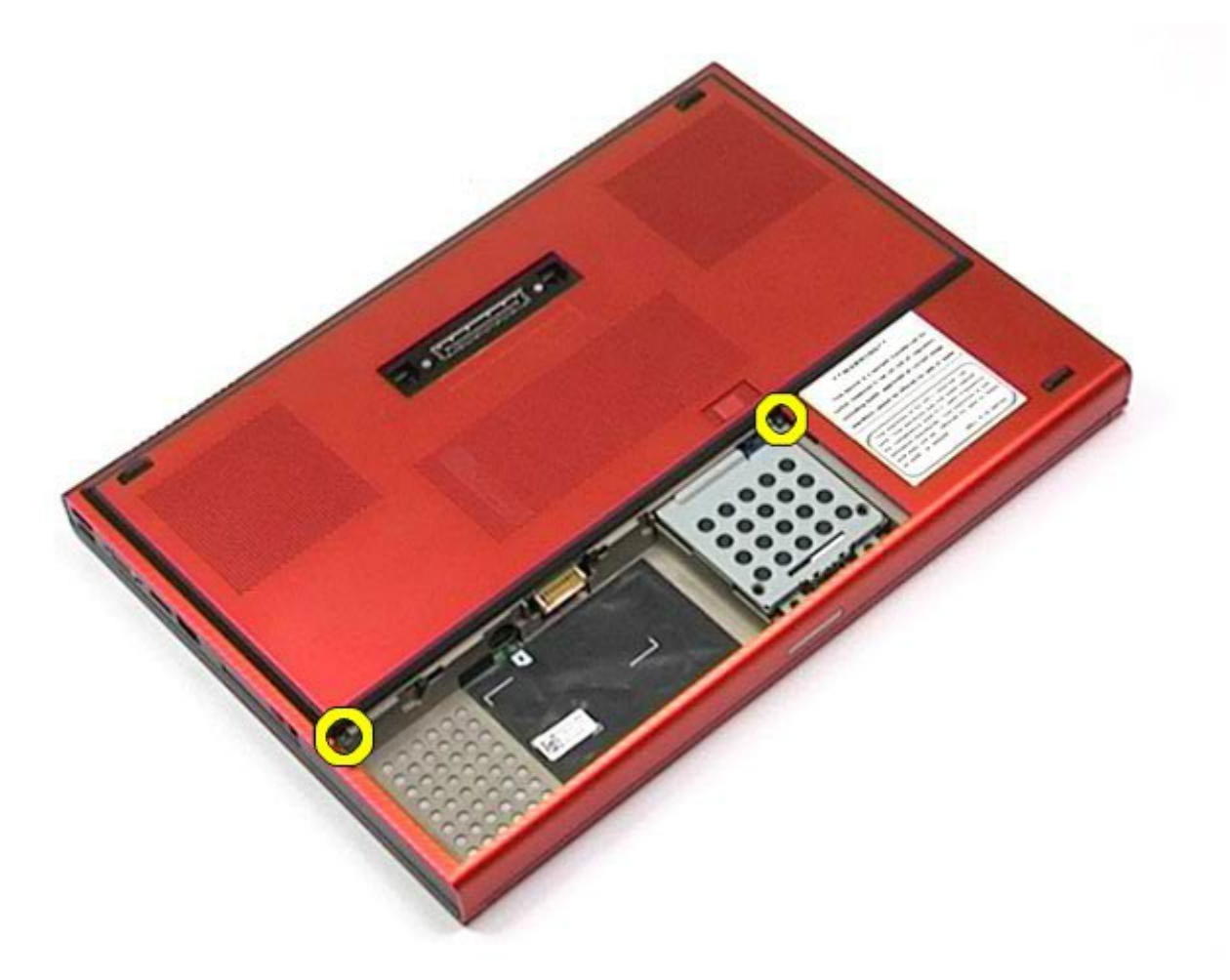

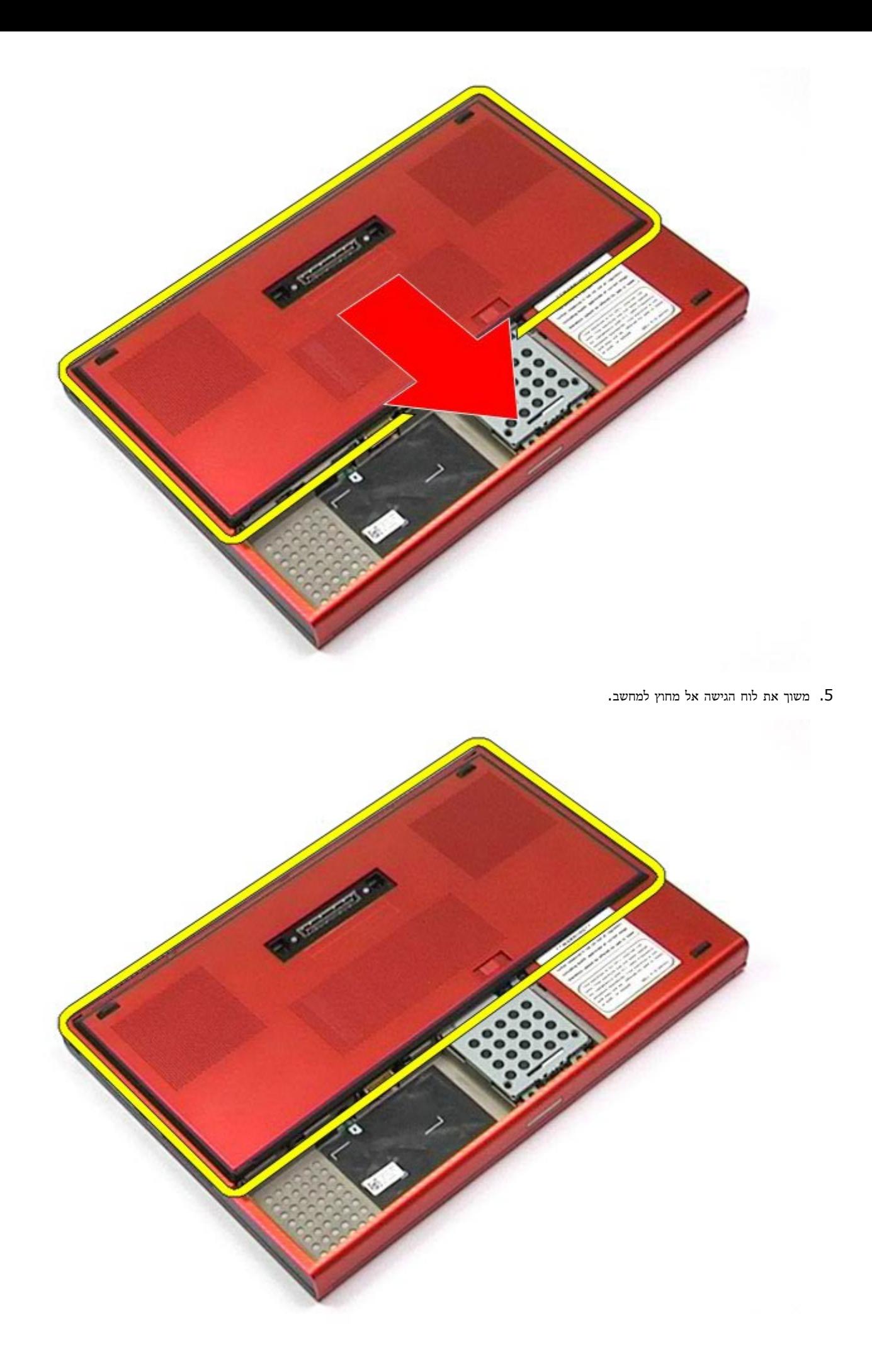

## החזרת לוח הגישה למקומו

בצע את הפעולות האמורות בסדר הפוך כדי להחזיר את לוח הגישה למקומו.

#### מכסה הצירים

#### **Dell Precision™ Workstation M6500-**ל שירות מדריך

<span id="page-67-0"></span>אזהרה**:** לפני טיפול בחלק הפנימי של המחשב**,** קרא את המידע בנושא בטיחות המצורף למחשב**.** לעיון במידע על נהלים מומלצים נוספים בנושא בטיחות**,** בקר בדף הבית בנושא עמידה בדרישות התקינה בכתובת **compliance\_regulatory/com.dell.www.**

#### הסרת מכסה הצירים

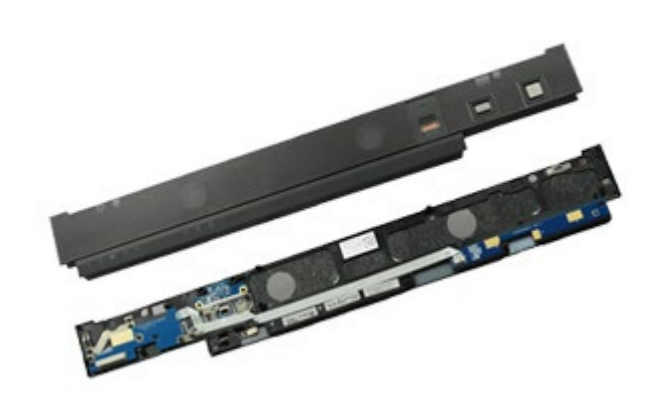

- . בצע את הפעולות המפורטות בסעיף [לפני](#page-1-0) [הטיפול](#page-1-0) [בחלק](#page-1-0) [הפנימי](#page-1-0) [של](#page-1-0) [המחשב](#page-1-0).
	- 2. הסר את <u>[הסוללה](#page-20-0)</u>.
	- . הרם בעדינות את מכסה הצירים מהמחשב, מקצהו השמאלי.  $\,3\,$

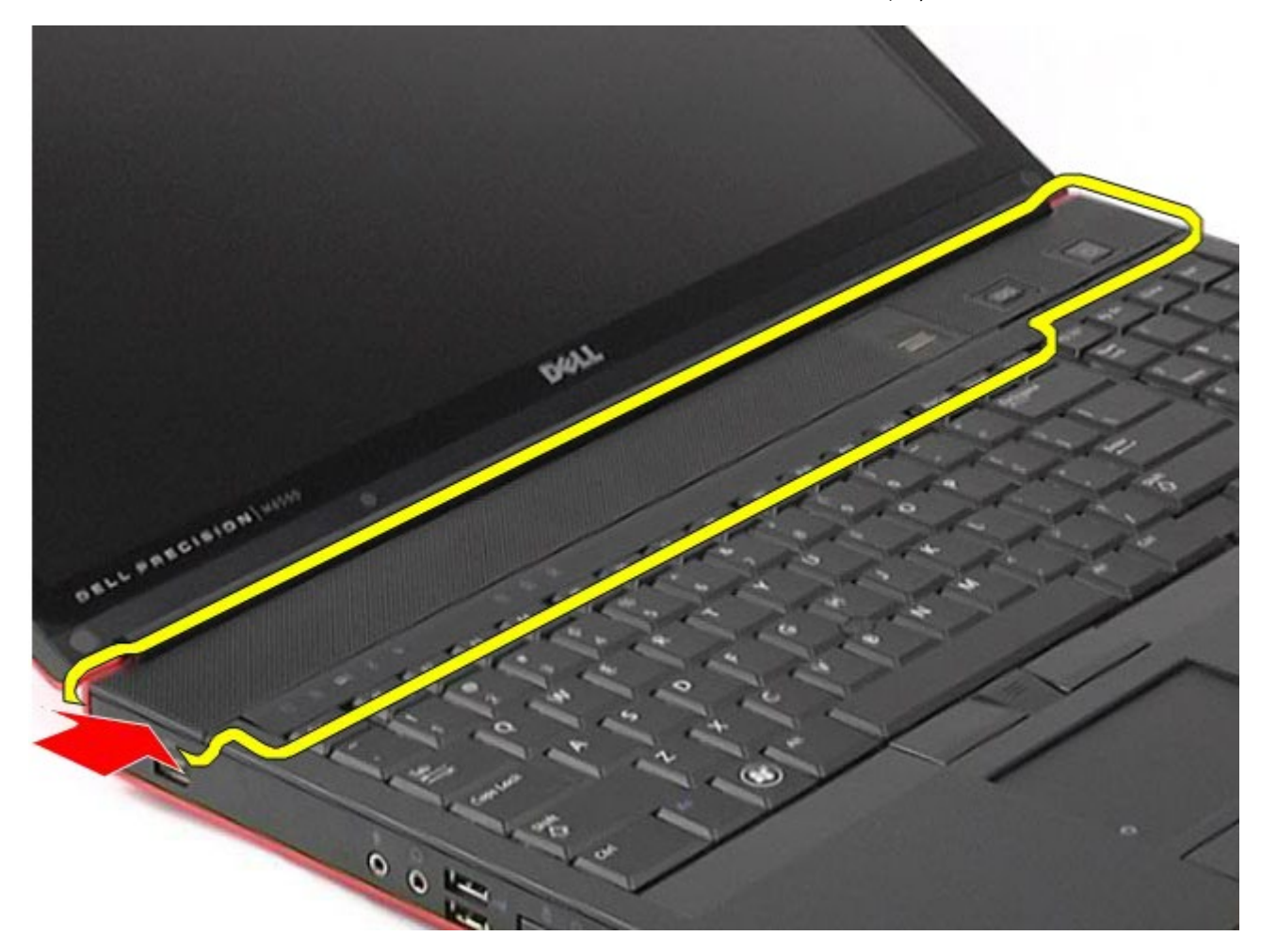

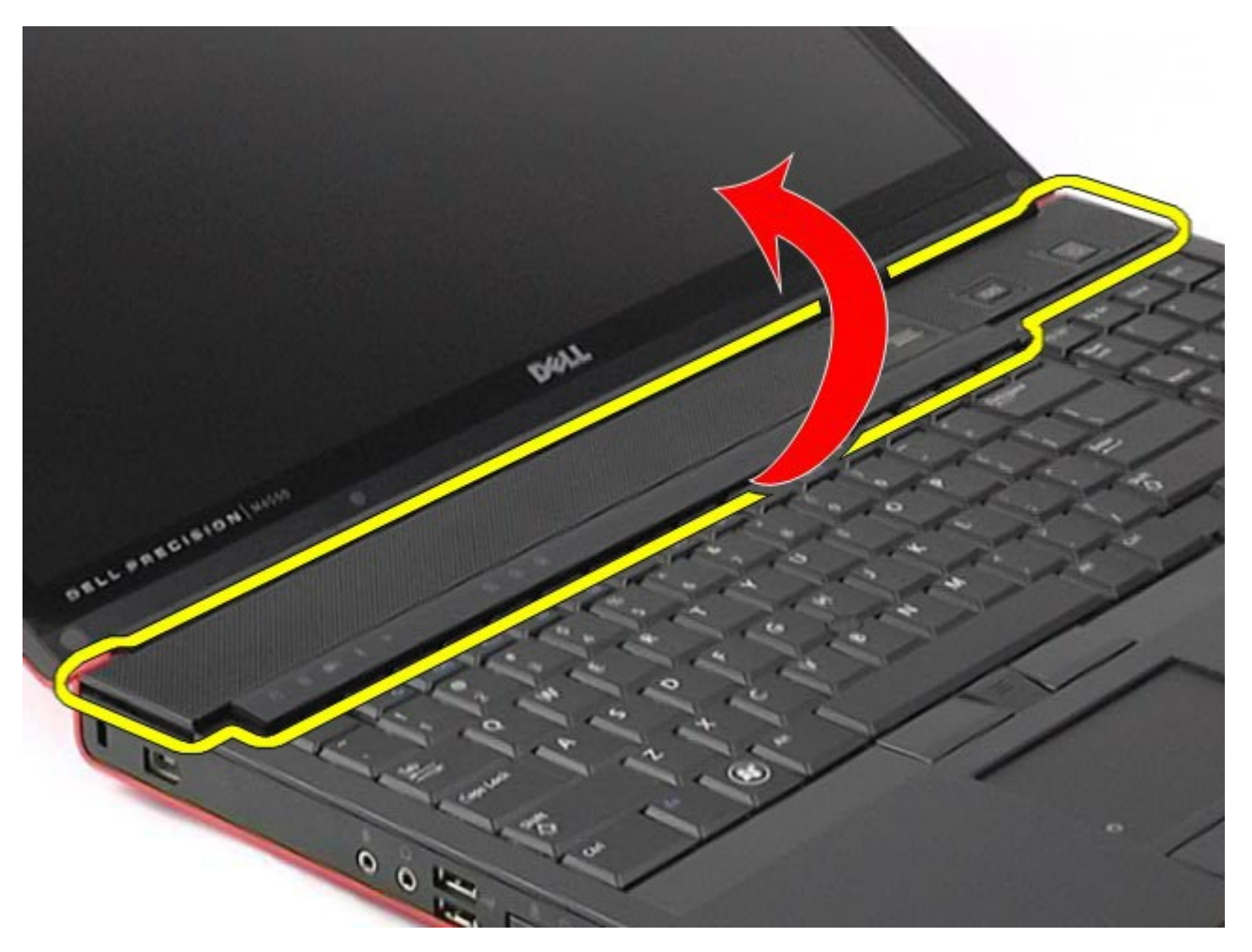

.5 נתק את הכבלים שמחברים את מכסה הצירים למחשב.

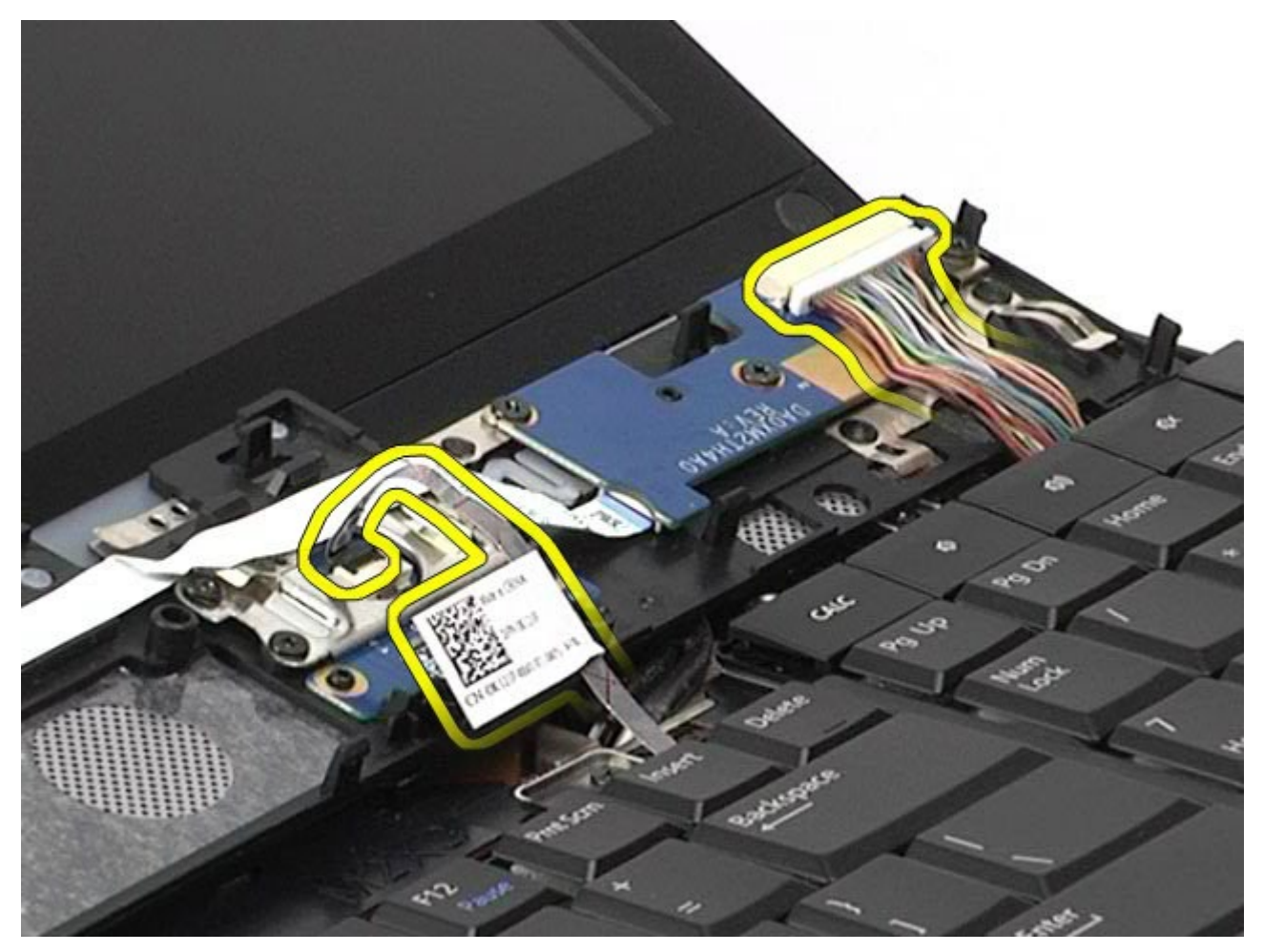

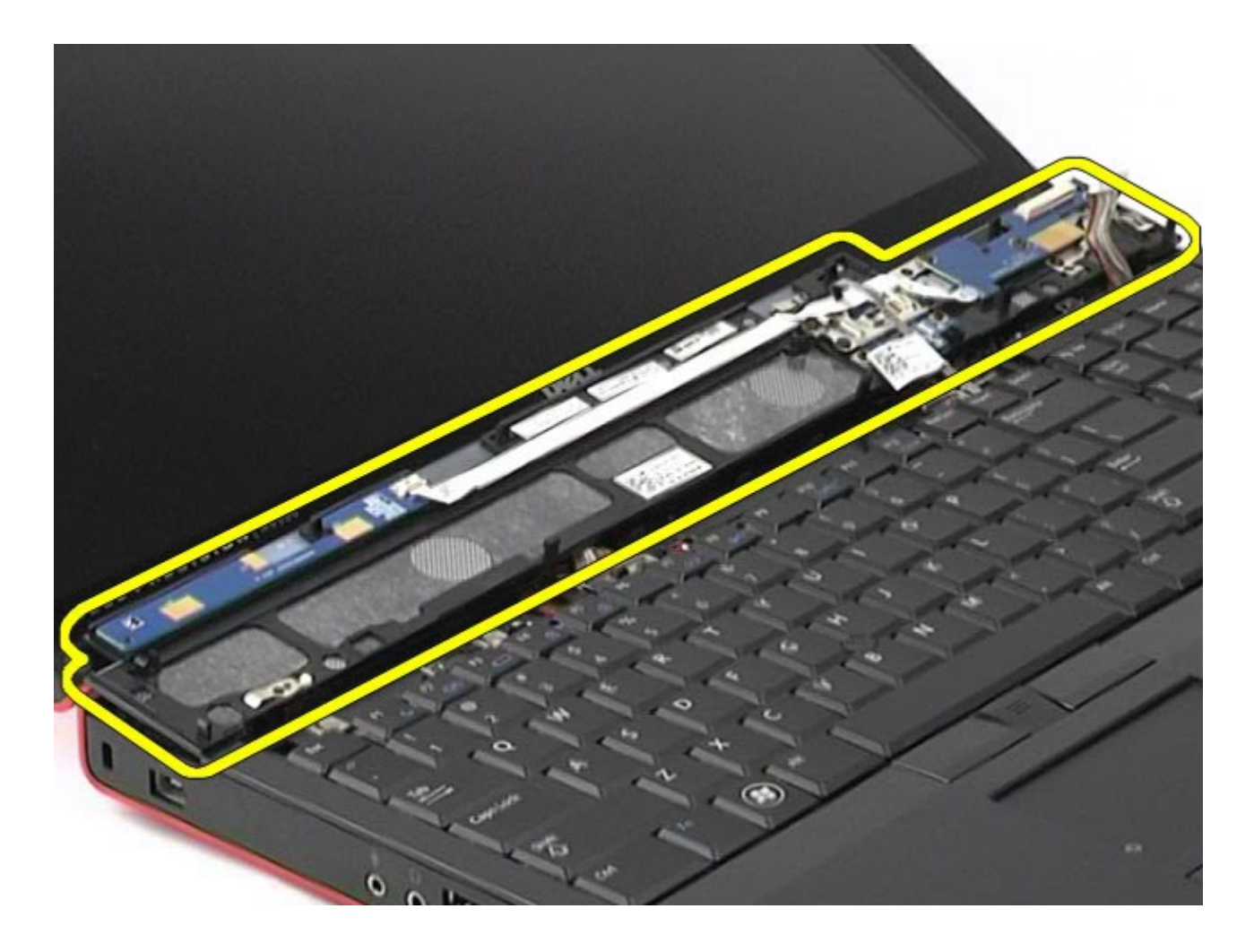

# החזרת מכסה הצירים למקומו

בצע את הפעולות האמורות בסדר הפוך כדי להחזיר את מכסה הצירים למקומו.

### כונן אופטי

#### **Dell Precision™ Workstation M6500-**ל שירות מדריך

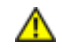

<span id="page-70-0"></span>אזהרה**:** לפני טיפול בחלק הפנימי של המחשב**,** קרא את המידע בנושא בטיחות המצורף למחשב**.** לעיון במידע על נהלים מומלצים נוספים בנושא בטיחות**,** בקר בדף הבית בנושא עמידה בדרישות התקינה בכתובת **compliance\_regulatory/com.dell.www.**

#### הסרת הכונן האופטי

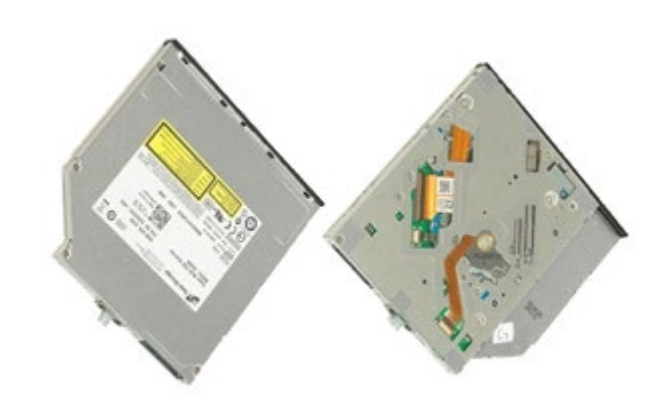

- 1. בצע את הפעולות המפורטות בסעיף [לפני](#page-1-0) [הטיפול](#page-1-0) [בחלק](#page-1-0) [הפנימי](#page-1-0) [של](#page-1-0) [המחשב](#page-1-0).
	- 2. הסר את <u>[הסוללה](#page-20-0)</u>.
	- . הסר את הבורג בתא הסוללה שמחבר את הכונן האופטי למחשב.

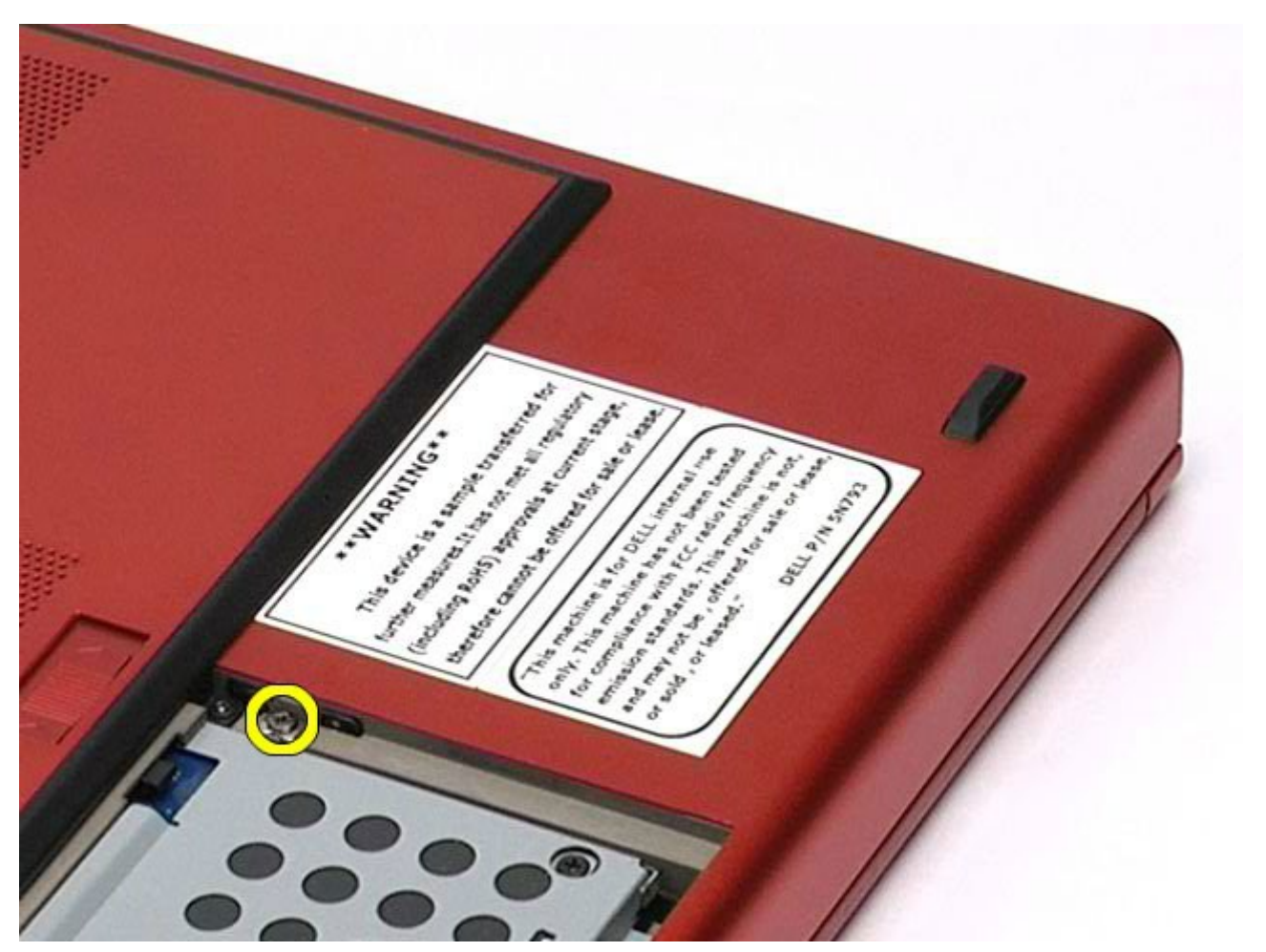

<sup>.4</sup> בעזרת מברג או סמן פלסטיק קטן, דחף את הכונן האופטי לכיוון הקצה החיצוני של המחשב.

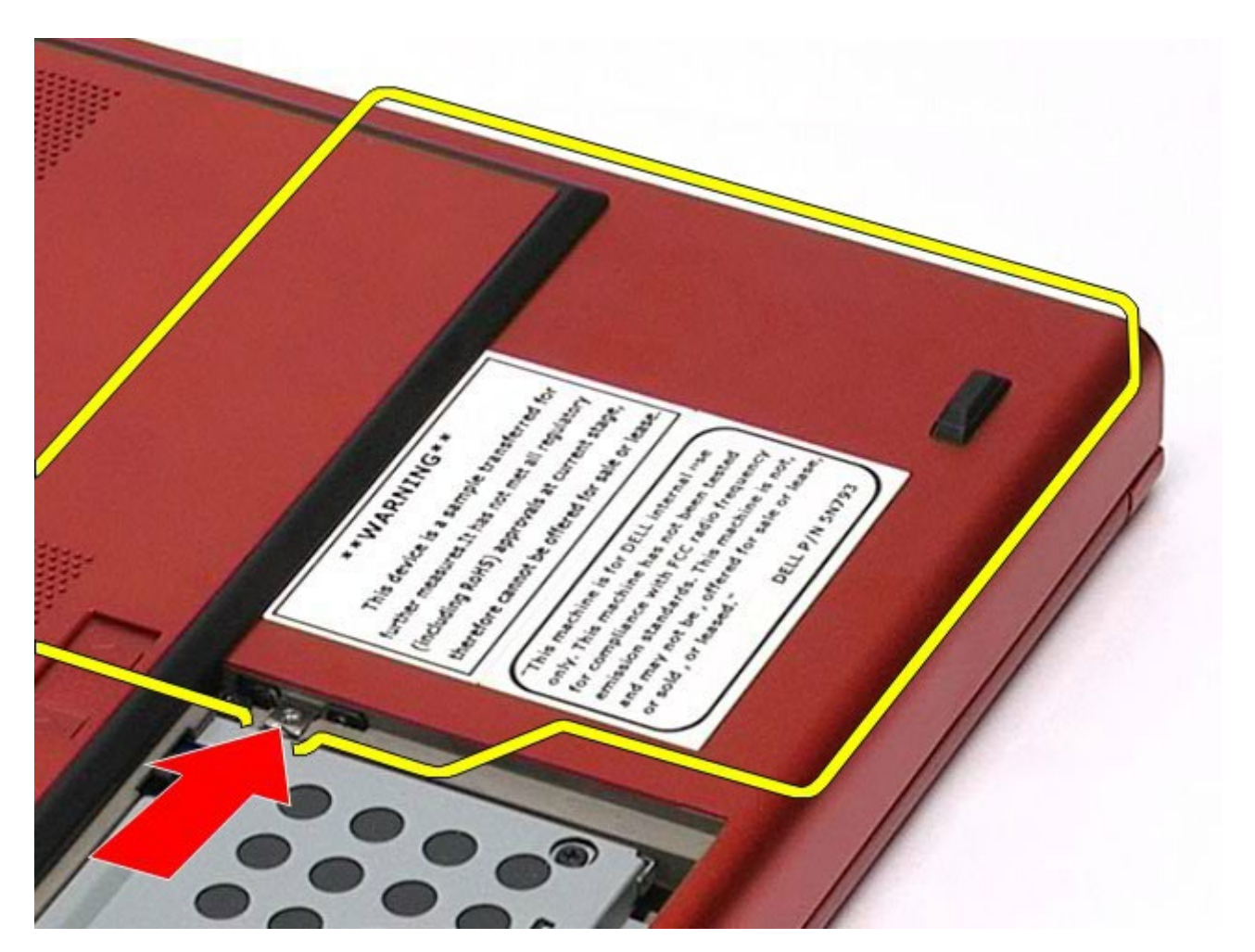

. משוך את הכונן האופטי החוצה מתא הכונן האופטי והוצא אותו מהמחשב.

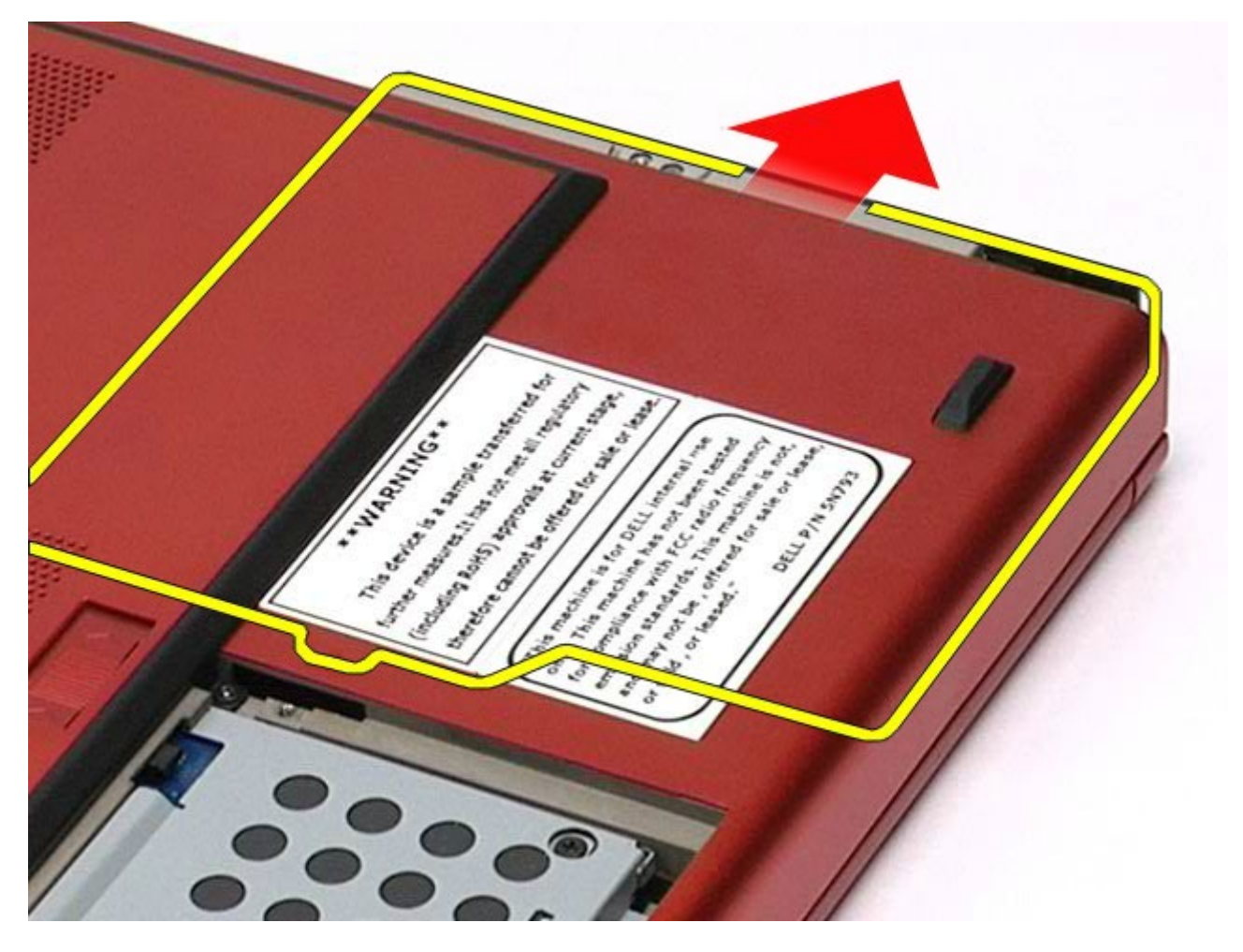
### החזרת הכונן האופטי למקומו

בצע את הפעולות האמורות בסדר הפוך כדי להחזיר את הכונן האופטי למקומו.

# כרטיס רשת תקשורת מקומית אלחוטית **)WLAN)**

### **Dell Precision™ Workstation M6500-**ל שירות מדריך

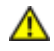

אזהרה**:** לפני טיפול בחלק הפנימי של המחשב**,** קרא את המידע בנושא בטיחות המצורף למחשב**.** לעיון במידע על נהלים מומלצים נוספים בנושא בטיחות**,** בקר בדף הבית בנושא עמידה בדרישות התקינה בכתובת **compliance\_regulatory/com.dell.www.**

### הסרת כרטיס ה**-WLAN**

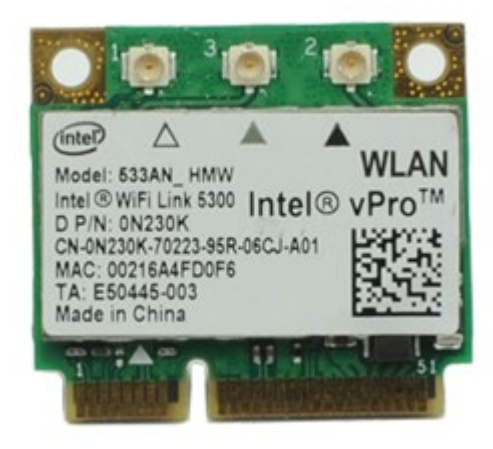

- .1 בצע את הפעולות המפורטות בסעיף <u>[לפני](#page-1-0) [הטיפול](#page-1-0) [בחלק](#page-1-0) [הפנימי](#page-1-0) [של](#page-1-0) [המחשב](#page-1-0)</u>.
	- 2. הסר את <u>[הסוללה](#page-20-0)</u>.
	- .3 הסר את <u>[לוח](#page-64-0) [הגישה](#page-64-0)</u>
	- .4 נתק את כבלי האנטנה מכרטיס ה-WLAN.

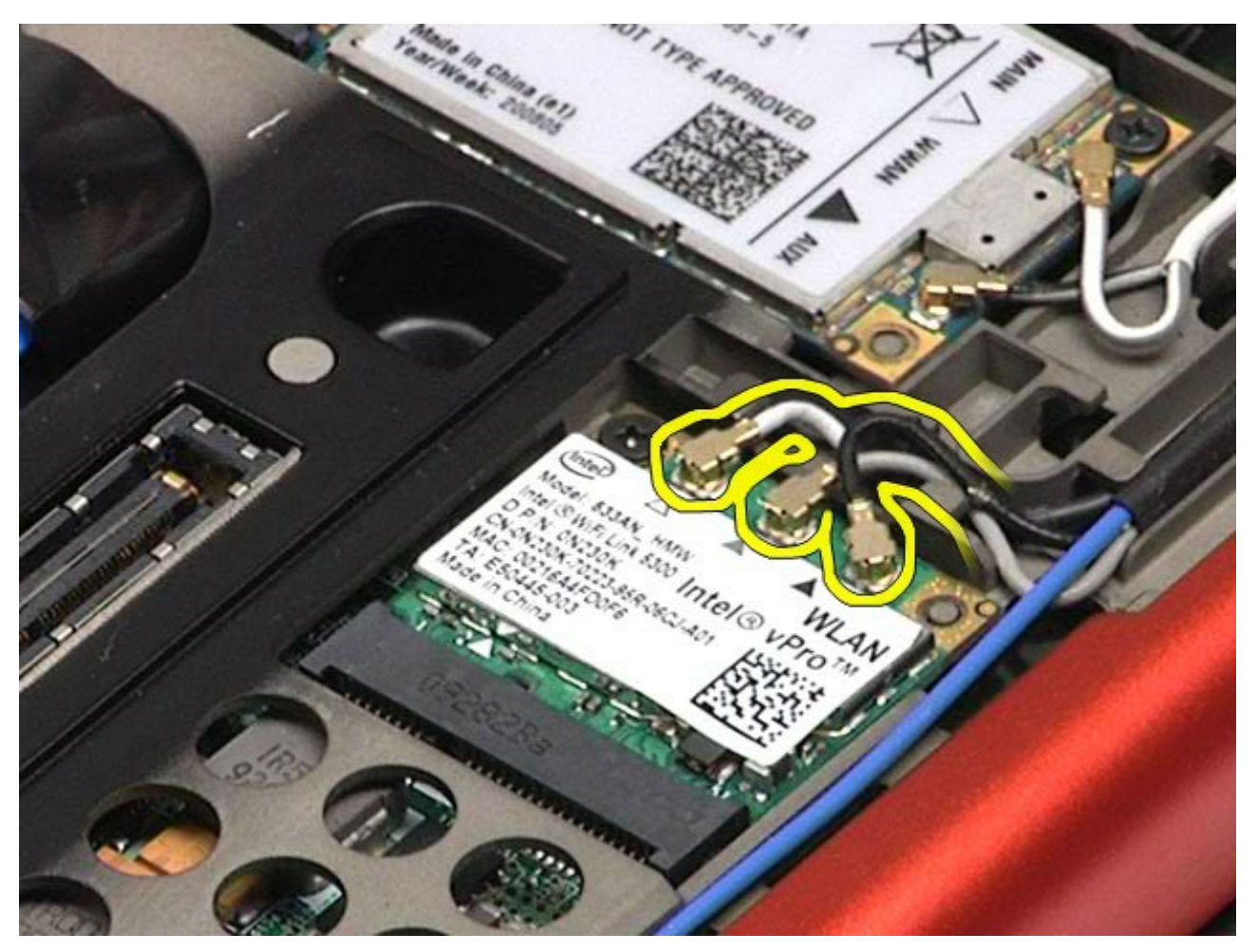

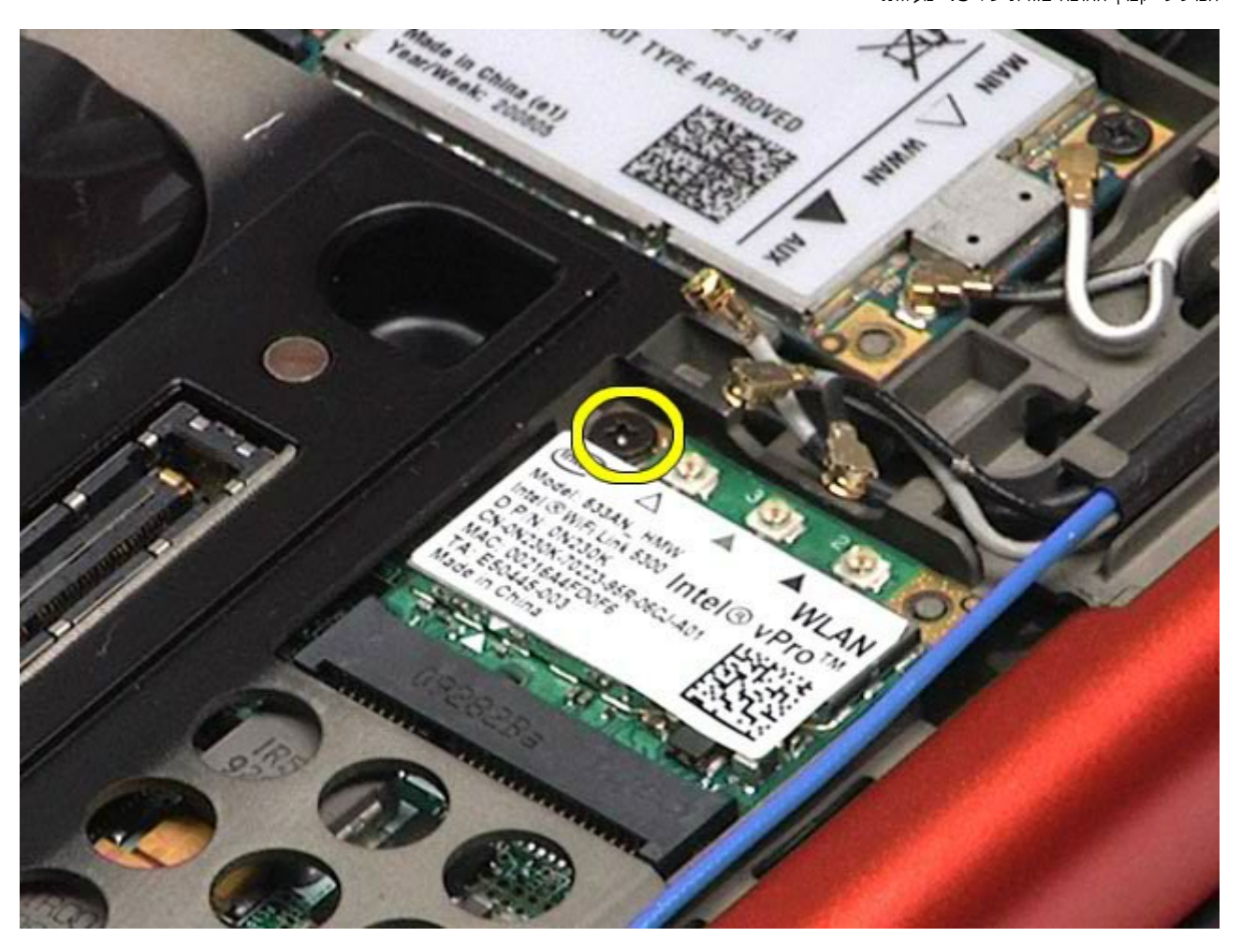

.6 החלק את כרטיס ה-WLAN החוצה מהמחבר בלוח המערכת.

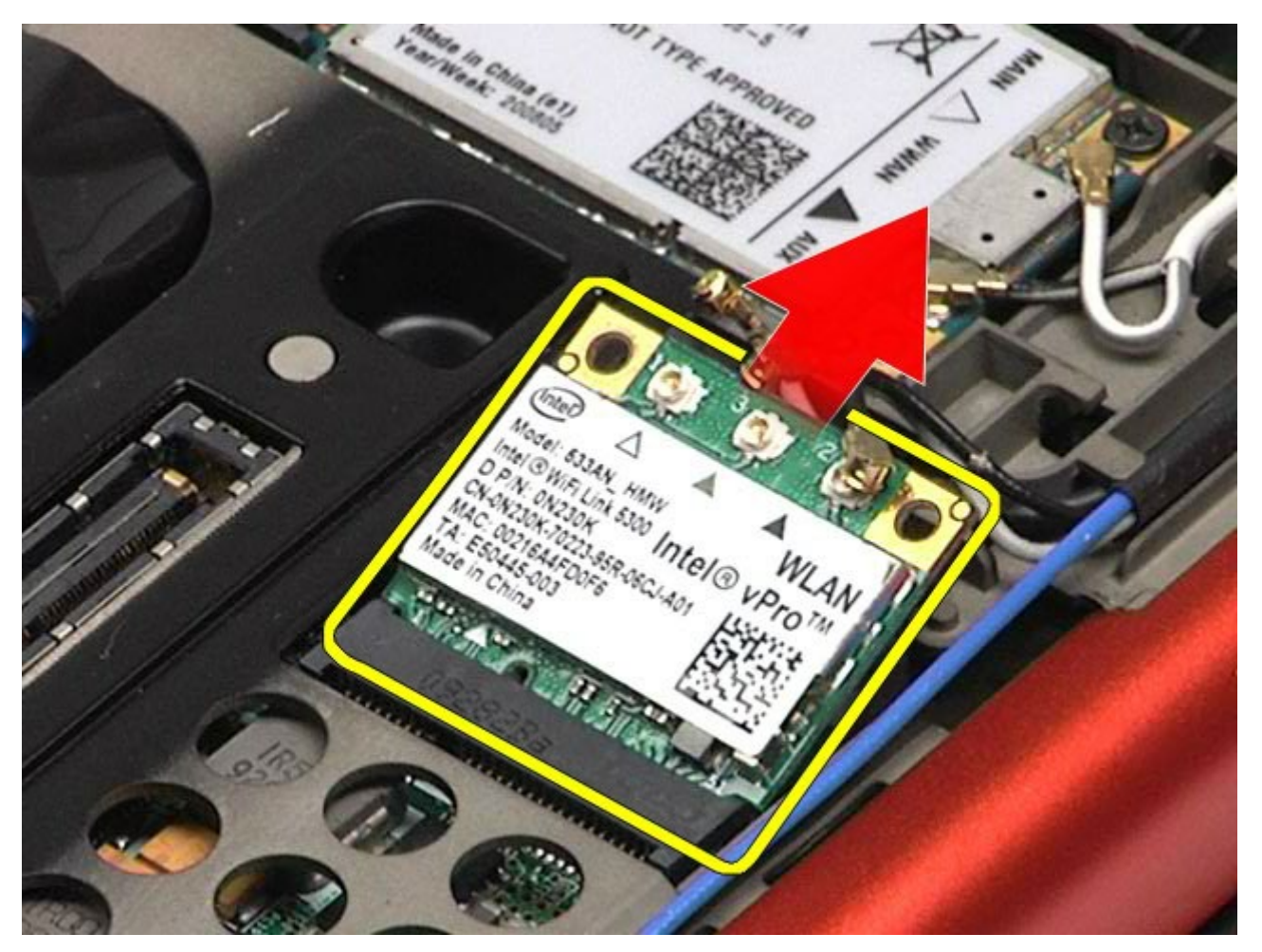

## התקנה מחדש של כרטיס ה**-WLAN**

בצע את הפעולות האמורות בסדר הפוך כדי להחזיר את כרטיס ה-LANלמקומו.

# כרטיס רשת תקשורת אישית אלחוטית **)WPAN)**

**Dell Precision™ Workstation M6500-**ל שירות מדריך

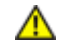

אזהרה**:** לפני טיפול בחלק הפנימי של המחשב**,** קרא את המידע בנושא בטיחות המצורף למחשב**.** לעיון במידע על נהלים מומלצים נוספים בנושא בטיחות**,** בקר בדף הבית בנושא עמידה בדרישות התקינה בכתובת **compliance\_regulatory/com.dell.www.**

#### הסרת כרטיס ה**-WPAN**

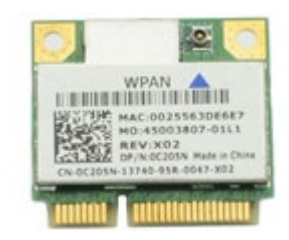

הערה**:** WPAN הוא שם גנרי של Band Wide Ultra( UWB )ו-Bluetooth( ®BT). התקן כרטיס WPAN רק בחריץ המסומן בכיתוב Ø .WPAN/UWB/FCM

- . בצע את הפעולות המפורטות בסעיף [לפני](#page-1-0) [הטיפול](#page-1-0) [בחלק](#page-1-0) [הפנימי](#page-1-0) [של](#page-1-0) [המחשב](#page-1-0).
	- 2. הסר את <u>[הסוללה](#page-20-0)</u>.
	- 3. הסר את <u>[לוח](#page-64-0) [הגישה](#page-64-0)</u>.
	- .4 נתק את כבל האנטנה מכרטיס ה-WPAN.

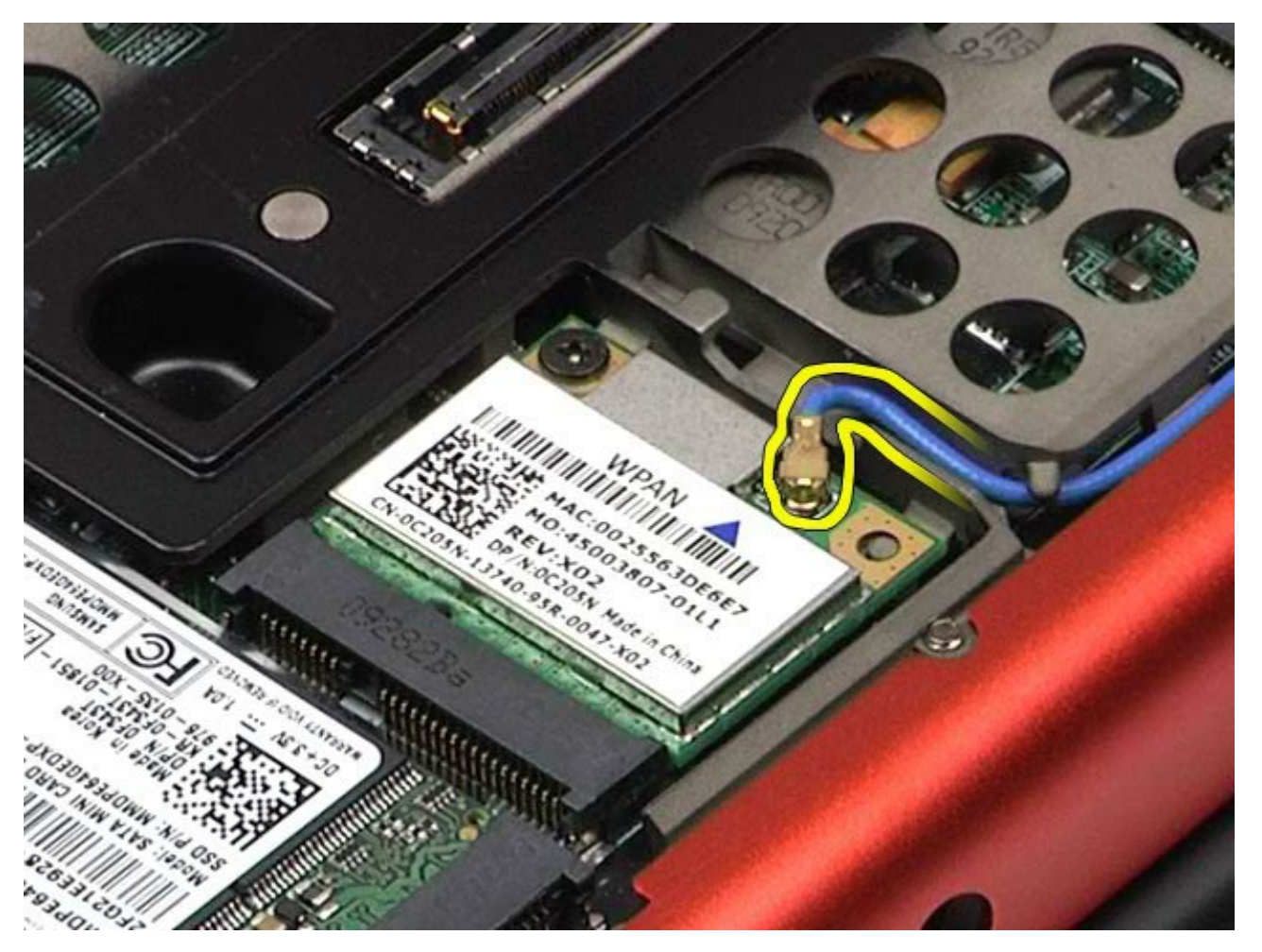

.5 הסר את הבורג המחבר את הכרטיס למחשב. הכרטיס יקפוץ החוצה בזווית של 45 מעלות.

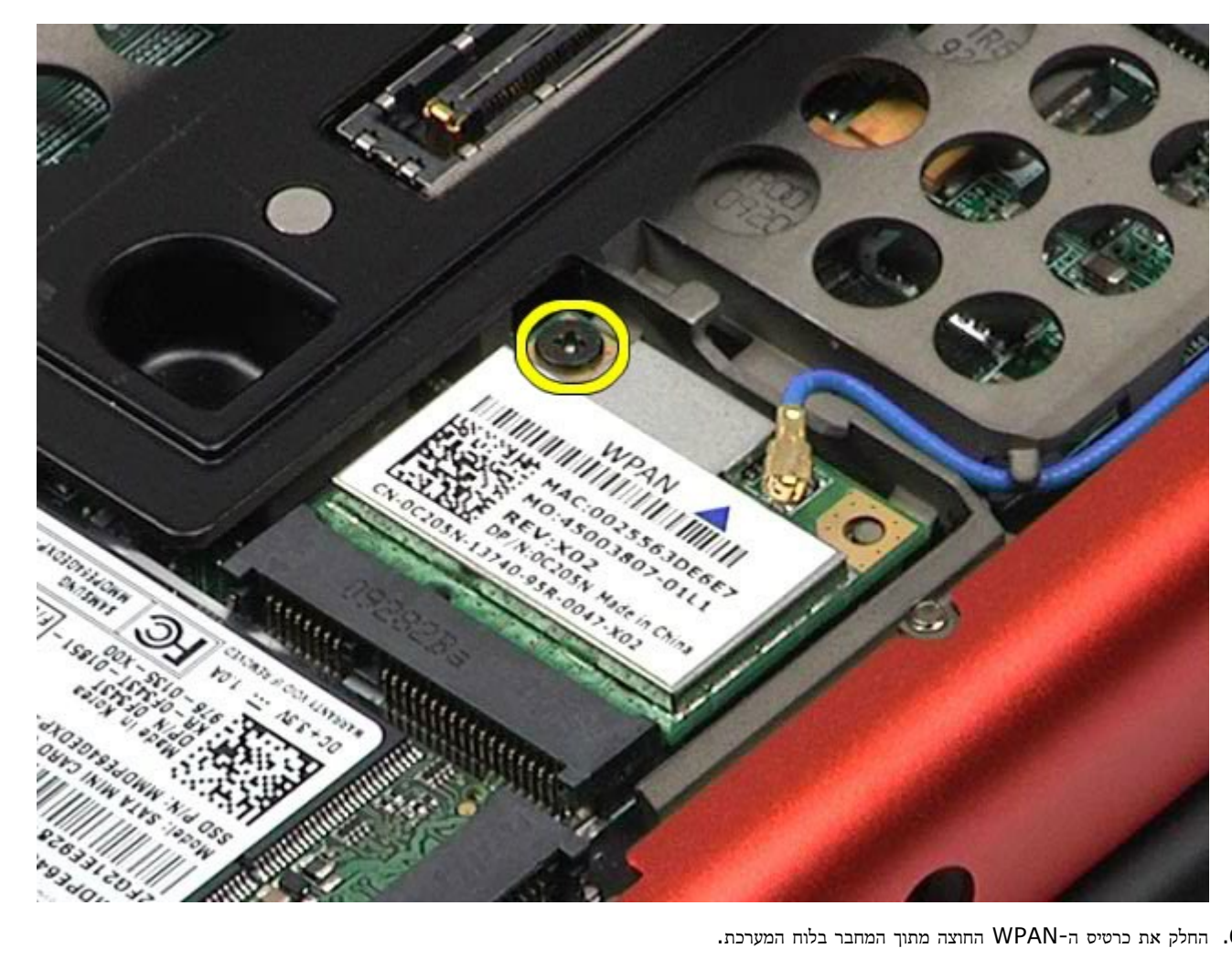

.6 החלק את כרטיס ה-WPAN החוצה מתוך המחבר בלוח המערכת.

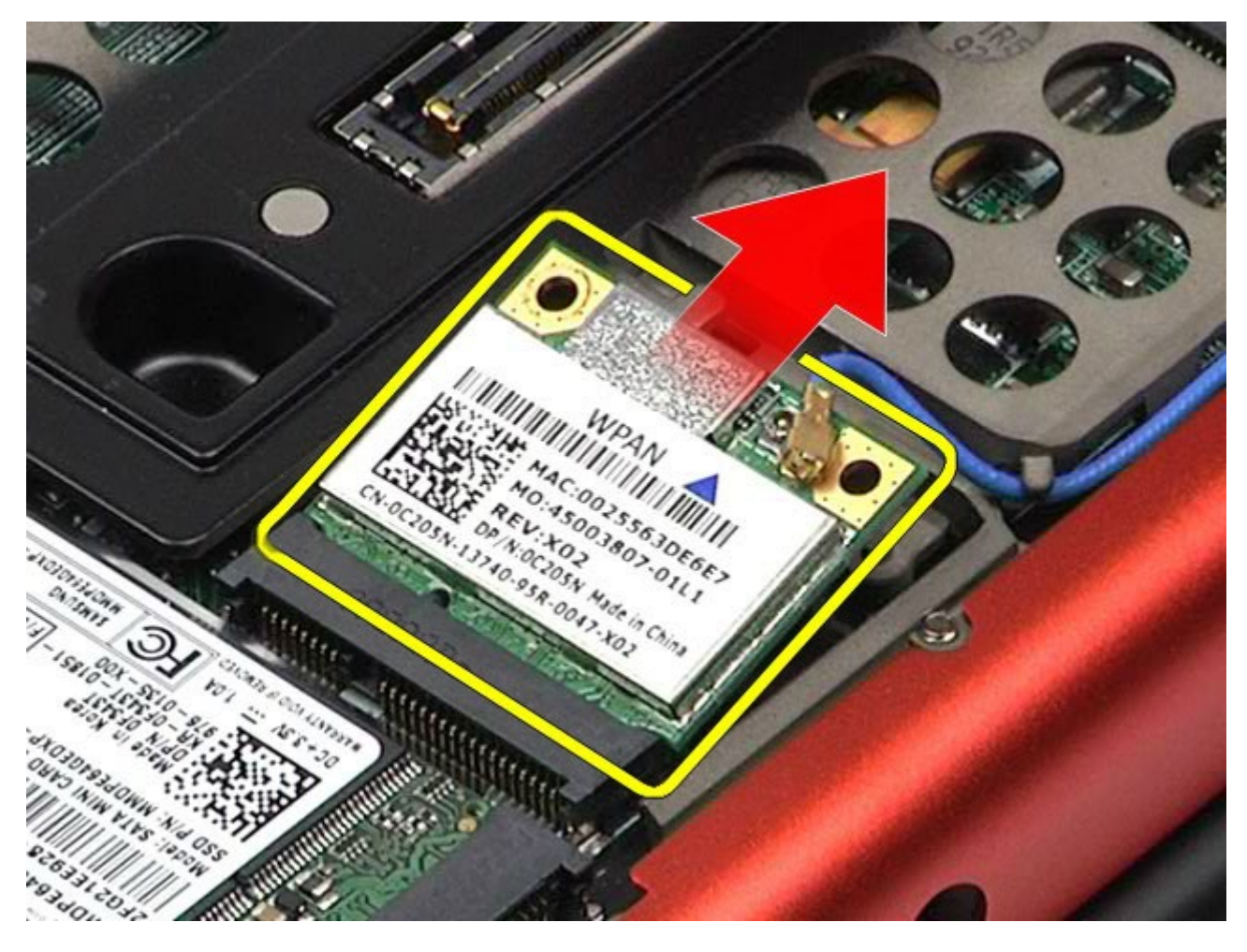

### החזרת כרטיס ה**-WPAN** למקומו

בצע את הפעולות האמורות בסדר הפוך כדי להחזיר את כרטיס ה-WPAN למקומו.

### מקלדת **Dell Precision™ Workstation M6500-**ל שירות מדריך

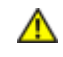

<span id="page-79-0"></span>אזהרה**:** לפני טיפול בחלק הפנימי של המחשב**,** קרא את המידע בנושא בטיחות המצורף למחשב**.** לעיון במידע על נהלים מומלצים נוספים בנושא בטיחות**,** בקר בדף הבית בנושא עמידה בדרישות התקינה בכתובת **compliance\_regulatory/com.dell.www.**

#### הסרת המקלדת

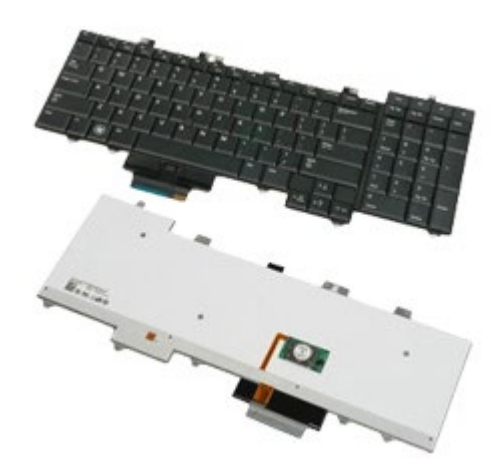

- . בצע את הפעולות המפורטות בסעיף [לפני](#page-1-0) [הטיפול](#page-1-0) [בחלק](#page-1-0) [הפנימי](#page-1-0) [של](#page-1-0) [המחשב](#page-1-0).
	- 2. הסר את <u>[הסוללה](#page-20-0)</u>.
	- .<br>3 הסר את <u>[מכסה](#page-67-0) [הצירים](#page-67-0)</u>.
	- .4 הסר את ארבעת הברגים המחברים את המקלדת אל המחשב.

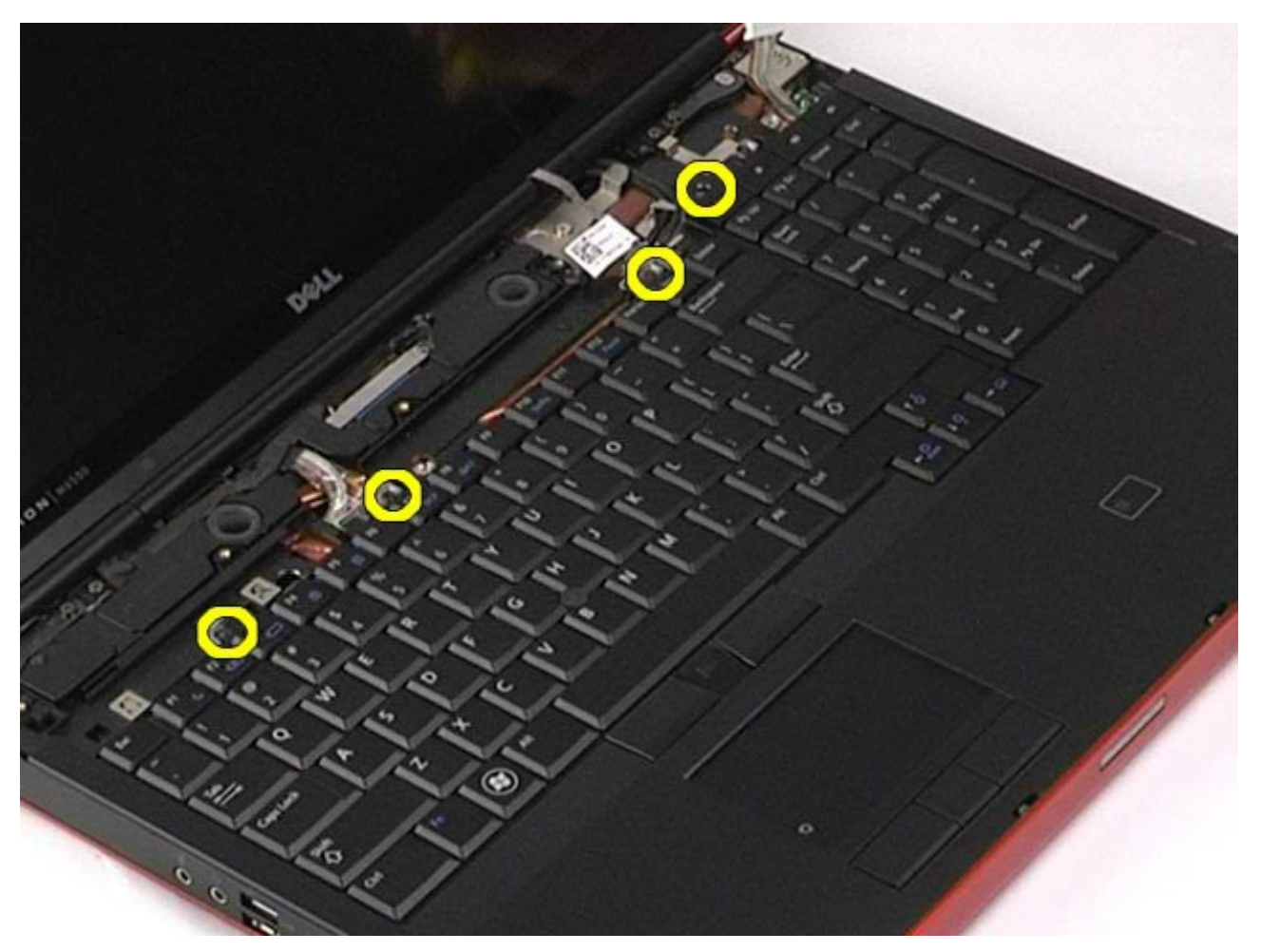

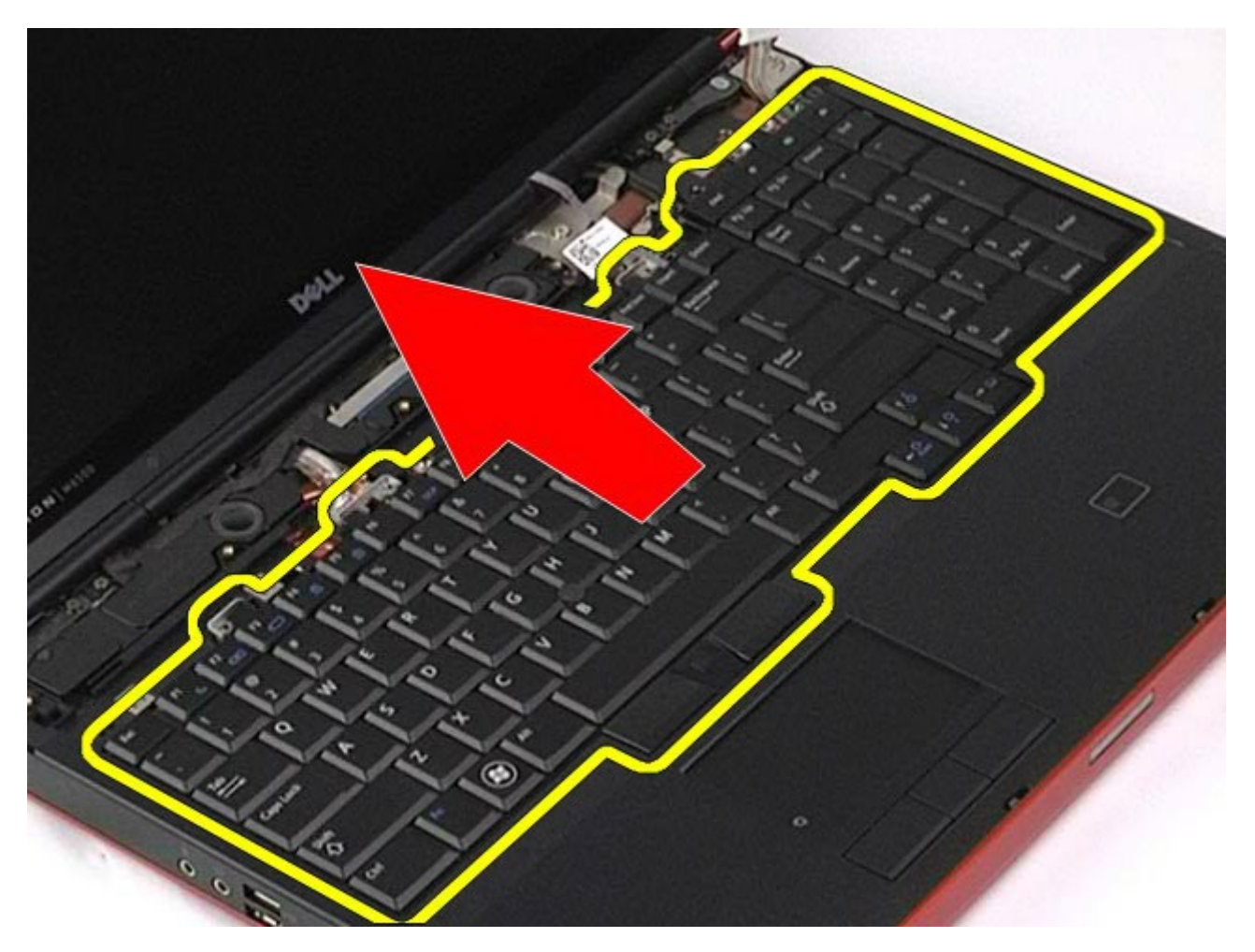

.6 נתק את המקלדת מהמחשב.

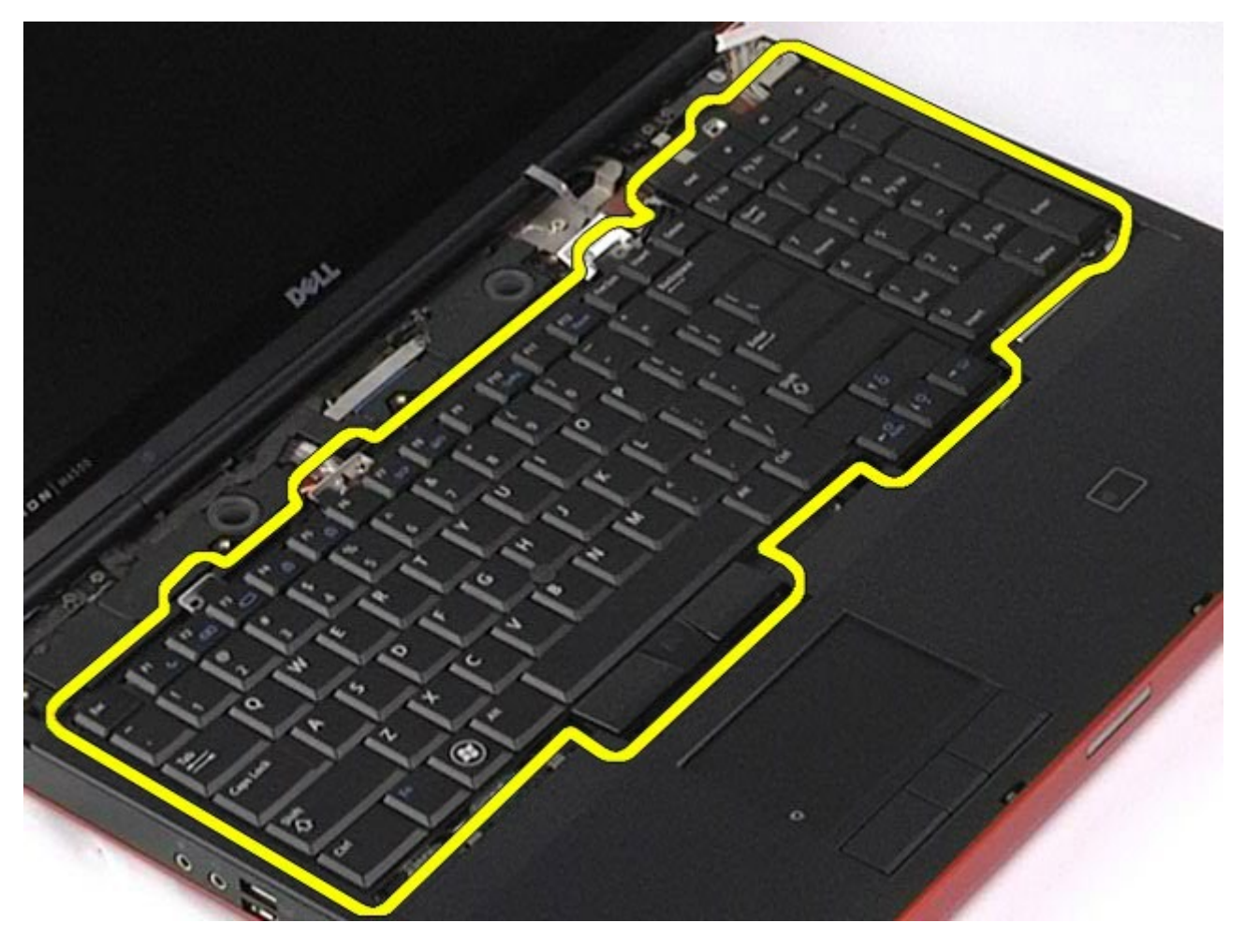

### חיבור מחדש של המקלדת

בצע את הפעולות האמורות בסדר הפוך כדי להחזיר את המקלדת למקומה.

#### מכלול הצג **Dell Precision™ Workstation M6500-**ל שירות מדריך

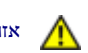

<span id="page-82-1"></span><span id="page-82-0"></span>אזהרה**:** לפני טיפול בחלק הפנימי של המחשב**,** קרא את המידע בנושא בטיחות המצורף למחשב**.** לעיון במידע על נהלים מומלצים נוספים בנושא בטיחות**,** בקר בדף הבית בנושא עמידה בדרישות התקינה בכתובת **compliance\_regulatory/com.dell.www.**

- [הסרת](#page-82-0) [מכלול](#page-82-0) [הצג](#page-82-0)
- [החזרת](#page-88-0) [מכלול](#page-88-0) [הצג](#page-88-0) [למקומו](#page-88-0)
	- [הסרת](#page-88-1) [כיסוי](#page-88-1) [מסגרת](#page-88-1) [הצג](#page-88-1)
- [החזרת](#page-91-0) [כיסוי](#page-91-0) [מסגרת](#page-91-0) [הצג](#page-91-0) [למקומו](#page-91-0)
	- [הסרת](#page-91-1) [לוח](#page-91-1) [התצוגה](#page-91-1)
	- [החזרת](#page-94-0) [לוח](#page-94-0) [התצוגה](#page-94-0) [למקומו](#page-94-0)

#### הסרת מכלול הצג

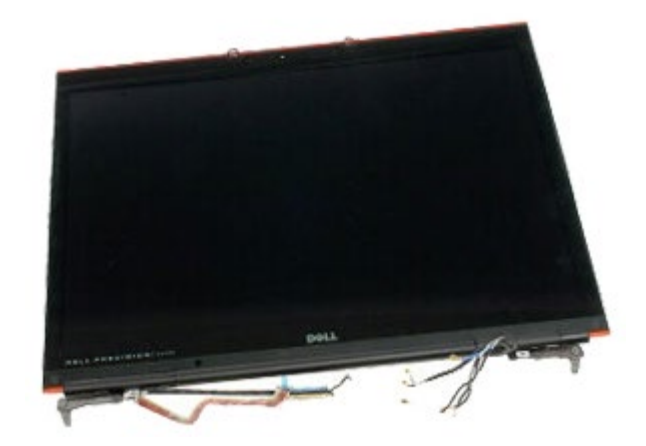

- . בצע את הפעולות המפורטות בסעיף [לפני](#page-1-0) [הטיפול](#page-1-0) [בחלק](#page-1-0) [הפנימי](#page-1-0) [של](#page-1-0) [המחשב](#page-1-0).
	- 2. הסר את <u>[הסוללה](#page-20-0)</u>.
	- 3. הסר את <u>[לוח](#page-64-0) [הגישה](#page-64-0)</u>.
	- 4. הסר את <u>[מכסה](#page-67-0) [הצירים](#page-67-0)</u>.
		- .5 הסר את <u>[המקלדת](#page-79-0)</u>
	- . נתק את כבלי האנטנה האלחוטית מהכרטיסים האלחוטיים.

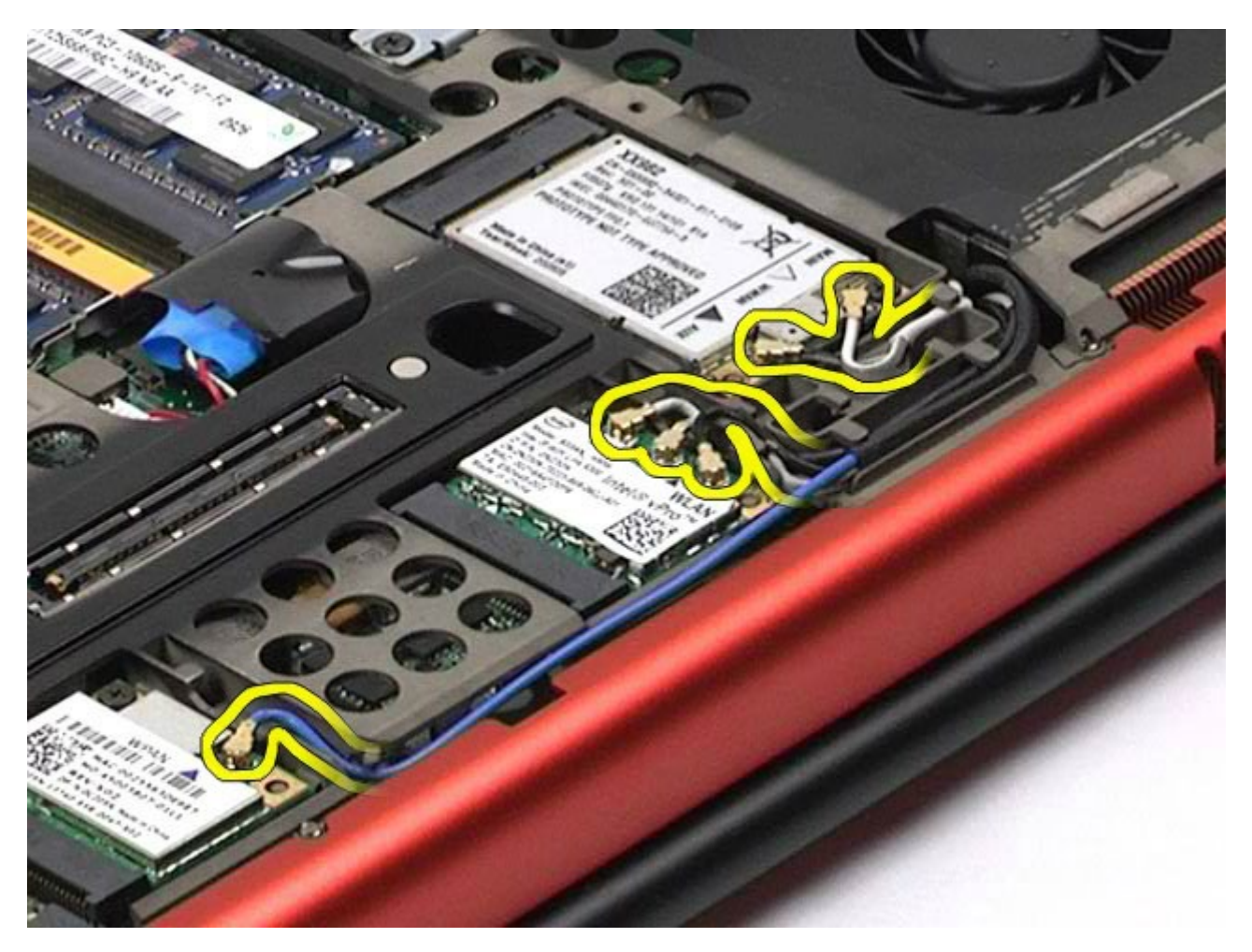

.7 הוצא את כבלי האנטנה האלחוטית ממכווני הניתוב שלהם.

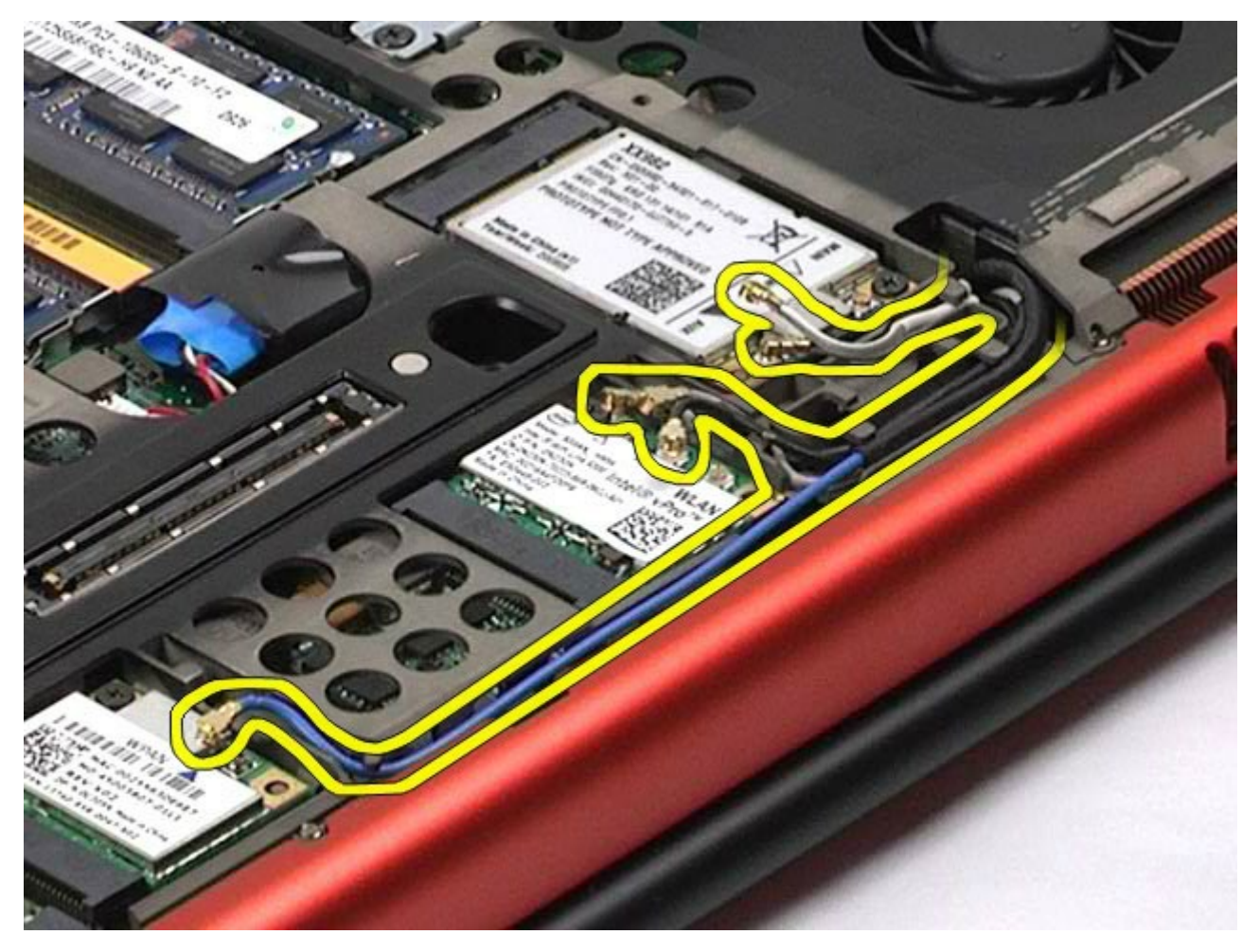

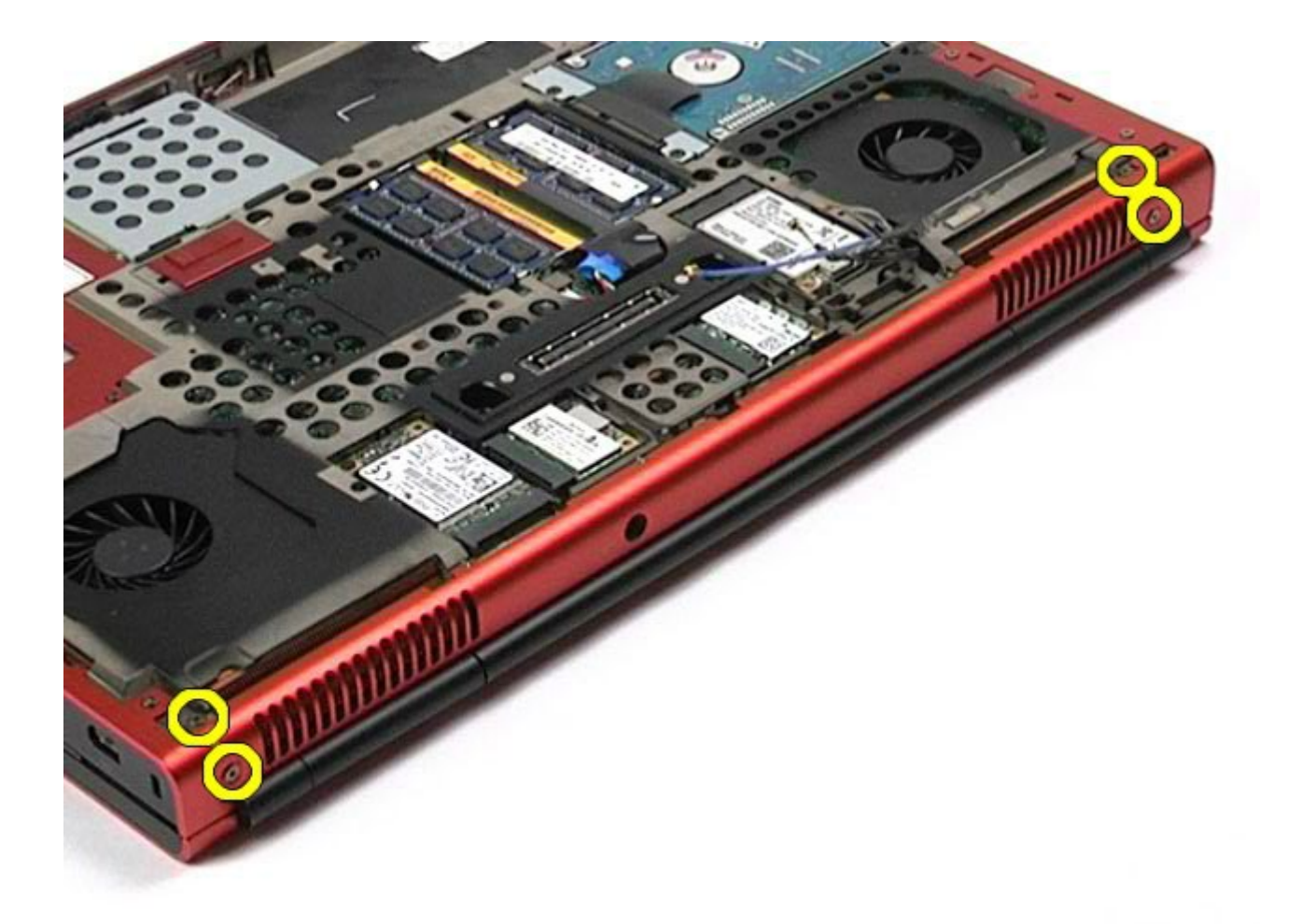

- .9 הפוך את המחשב ופתח את הצג.
- $\,$ . נתק את שני כבלי הצג מהמחברים שעל לוח המערכת.  $10$

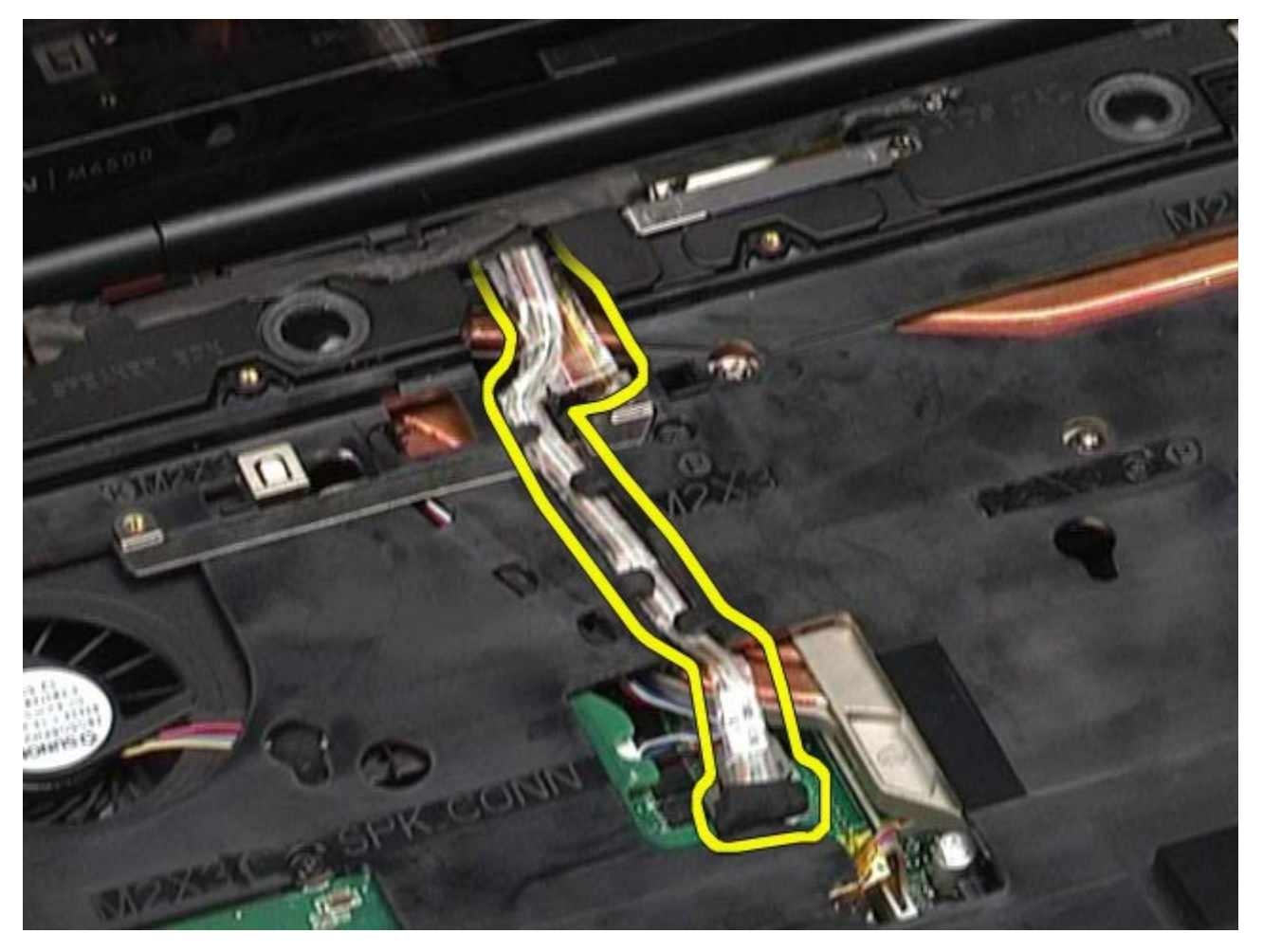

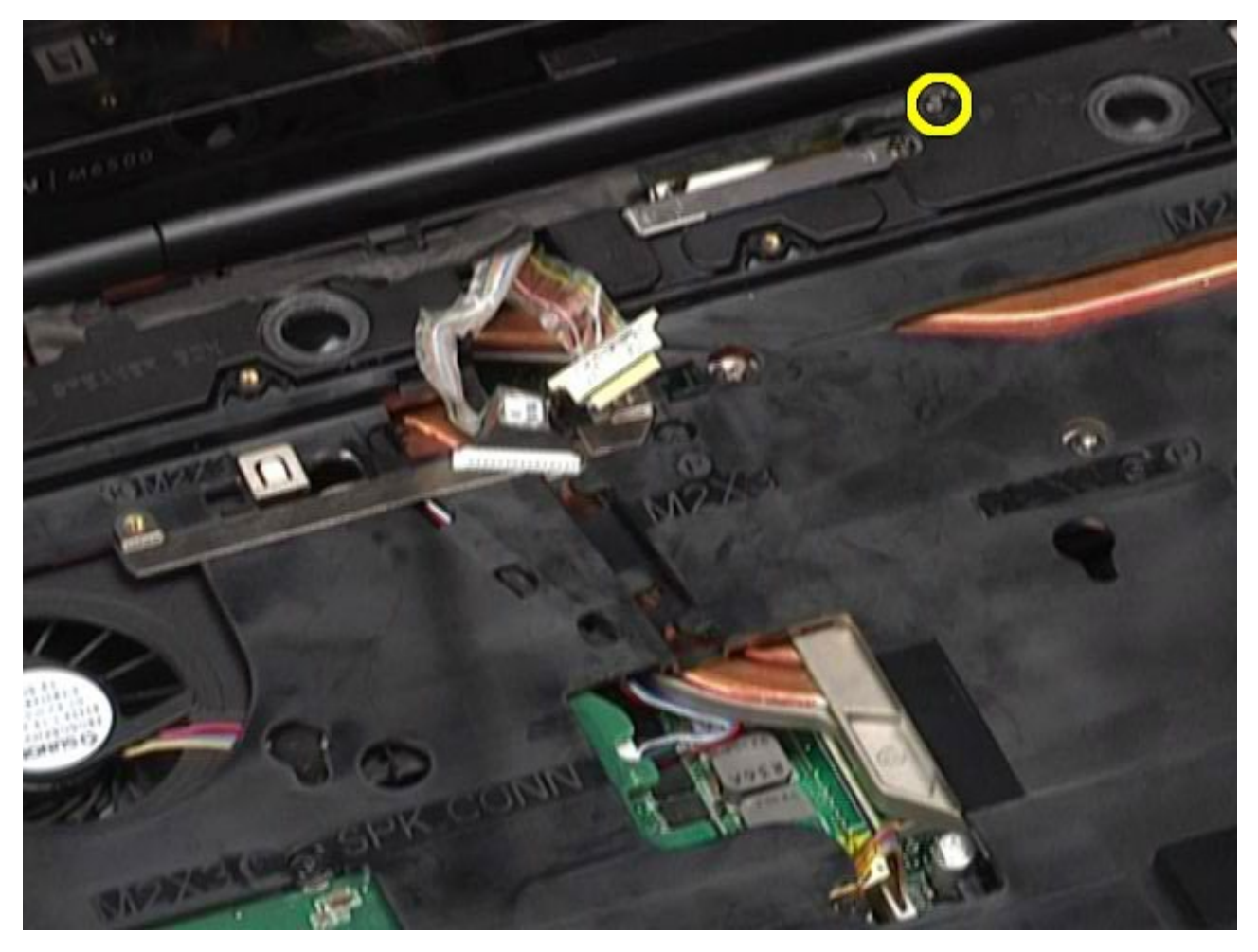

.12 רופף את הבורג התפוס והסר את פס ההצמדה של הכבל שמחבר את מכלול הצג למחשב.

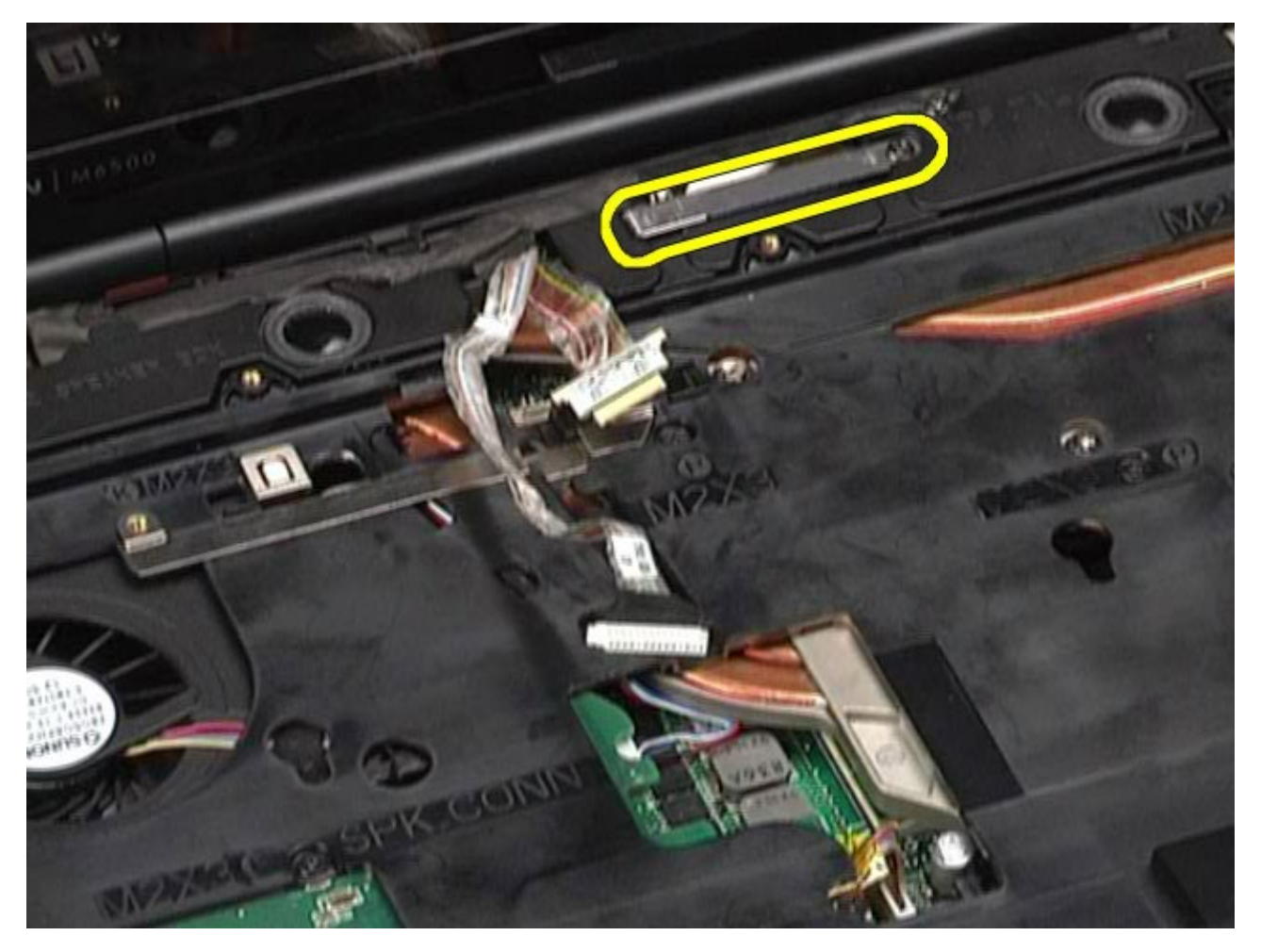

.<br>13 נתק את כבל הצג מהמחבר שבמחשב.<br>

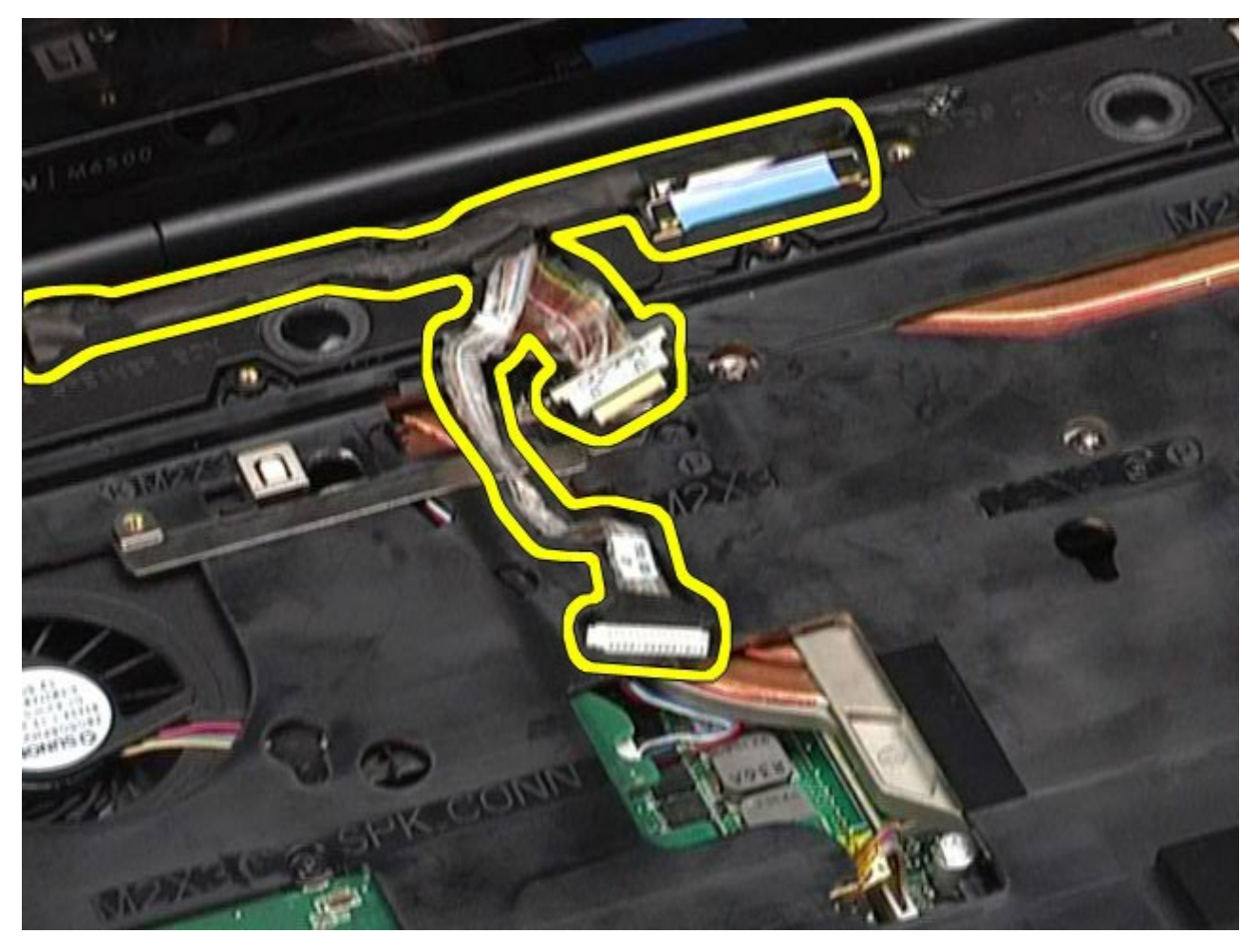

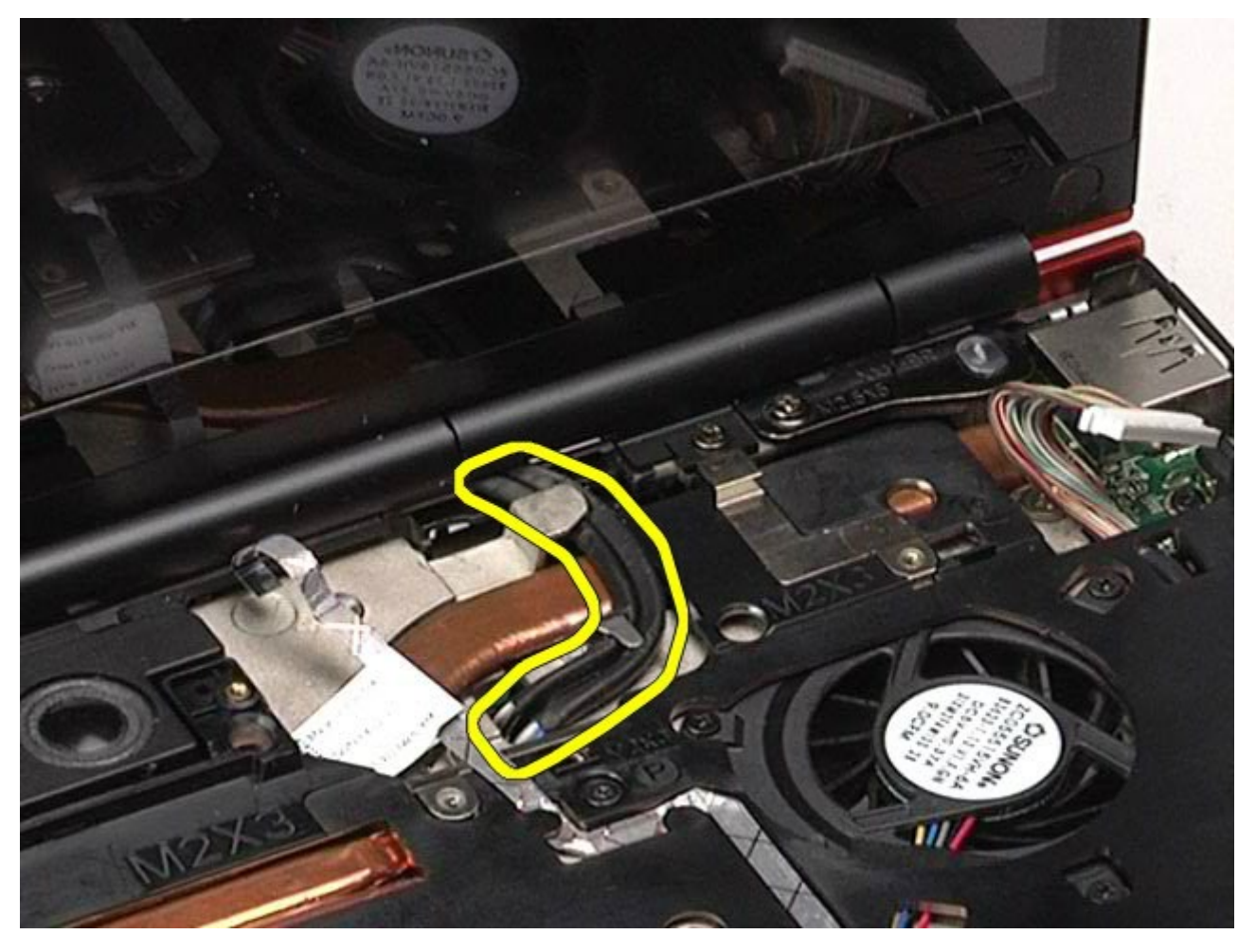

.15 הסר את הברגים המחברים את מכלול הצג אל המחשב.

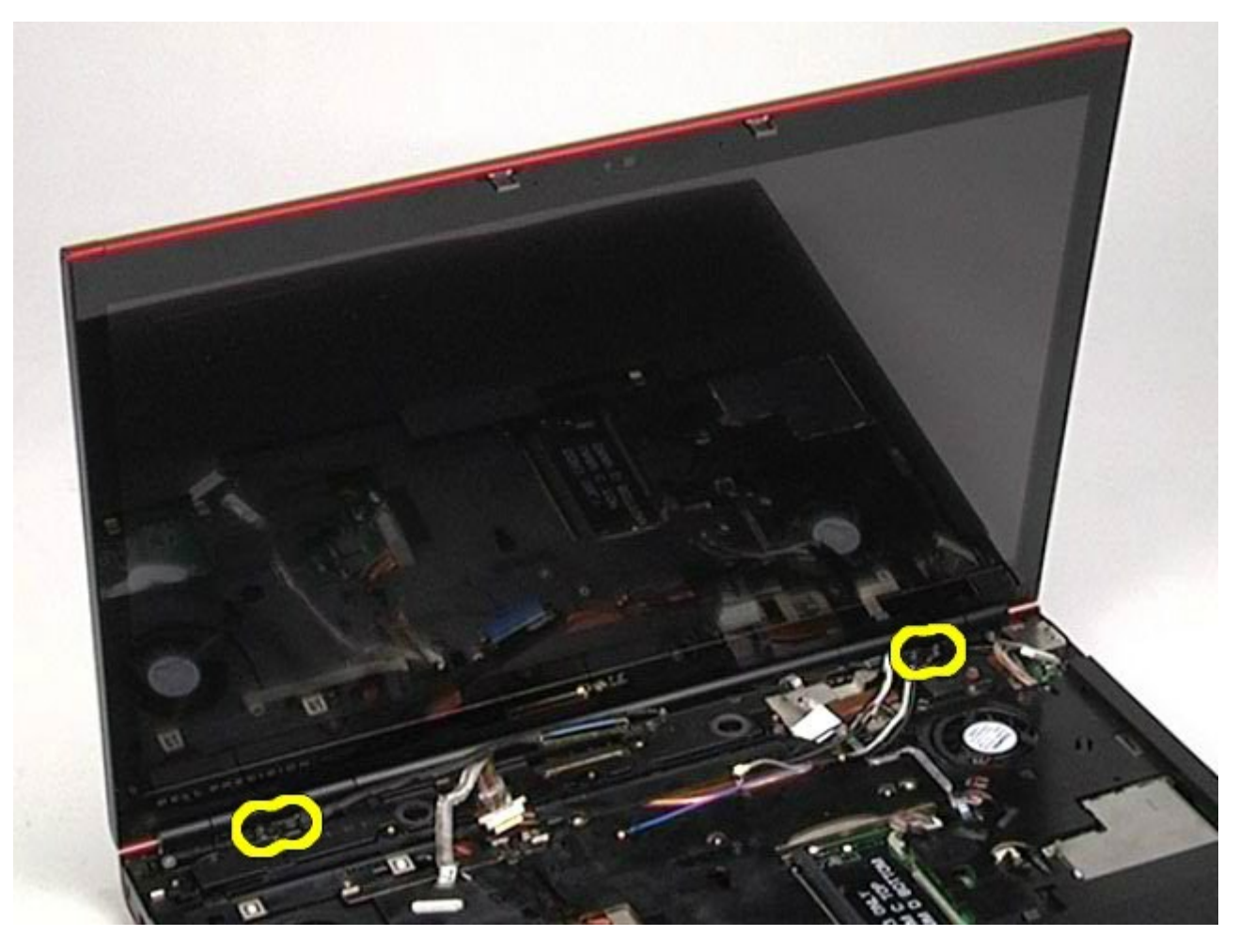

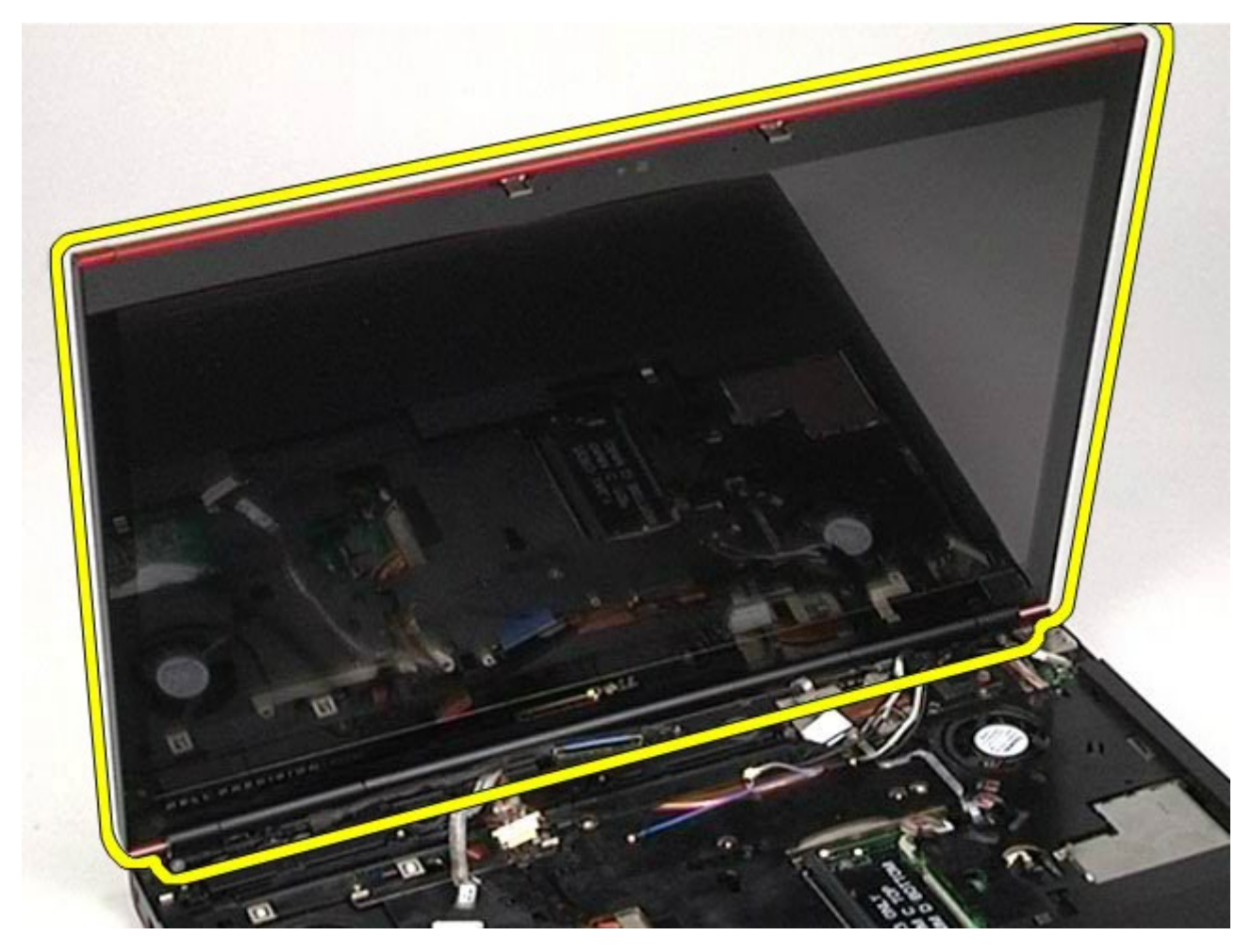

### החזרת מכלול הצג למקומו

<span id="page-88-0"></span>בצע את הפעולות האמורות בסדר הפוך כדי להחזיר את מכלול הצג למקומו.

#### הסרת כיסוי מסגרת הצג

<span id="page-88-1"></span>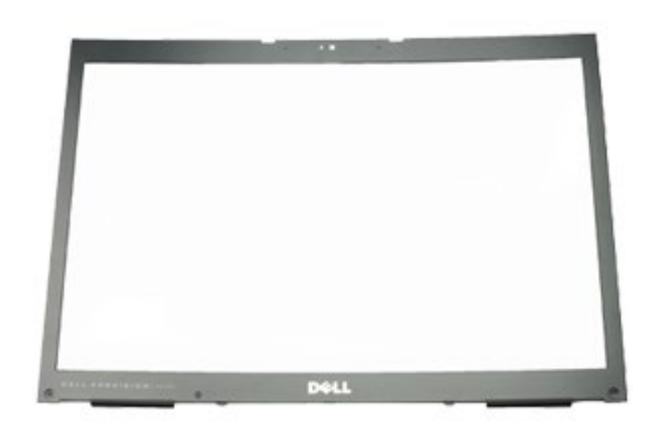

- . בצע את הפעולות המפורטות בסעיף [לפני](#page-1-0) [הטיפול](#page-1-0) [בחלק](#page-1-0) [הפנימי](#page-1-0) [של](#page-1-0) [המחשב](#page-1-0).
	- .<br>2. הסר את <u>[הסוללה](#page-20-0)</u>
	- .<br>3 הסר את <u>[לוח](#page-64-0) [הגישה](#page-64-0)</u>
	- 4. הסר את <u>[מכסה](#page-67-0) [הצירים](#page-67-0)</u>.
		- .5 הסר את <u>[המקלדת](#page-79-0)</u>
		- .6 הסר את <u>[מכלול](#page-82-1) [הצג](#page-82-1)</u>
	- .7 הסר את כיסויי הברגים מהלוח הקדמי של הצג.

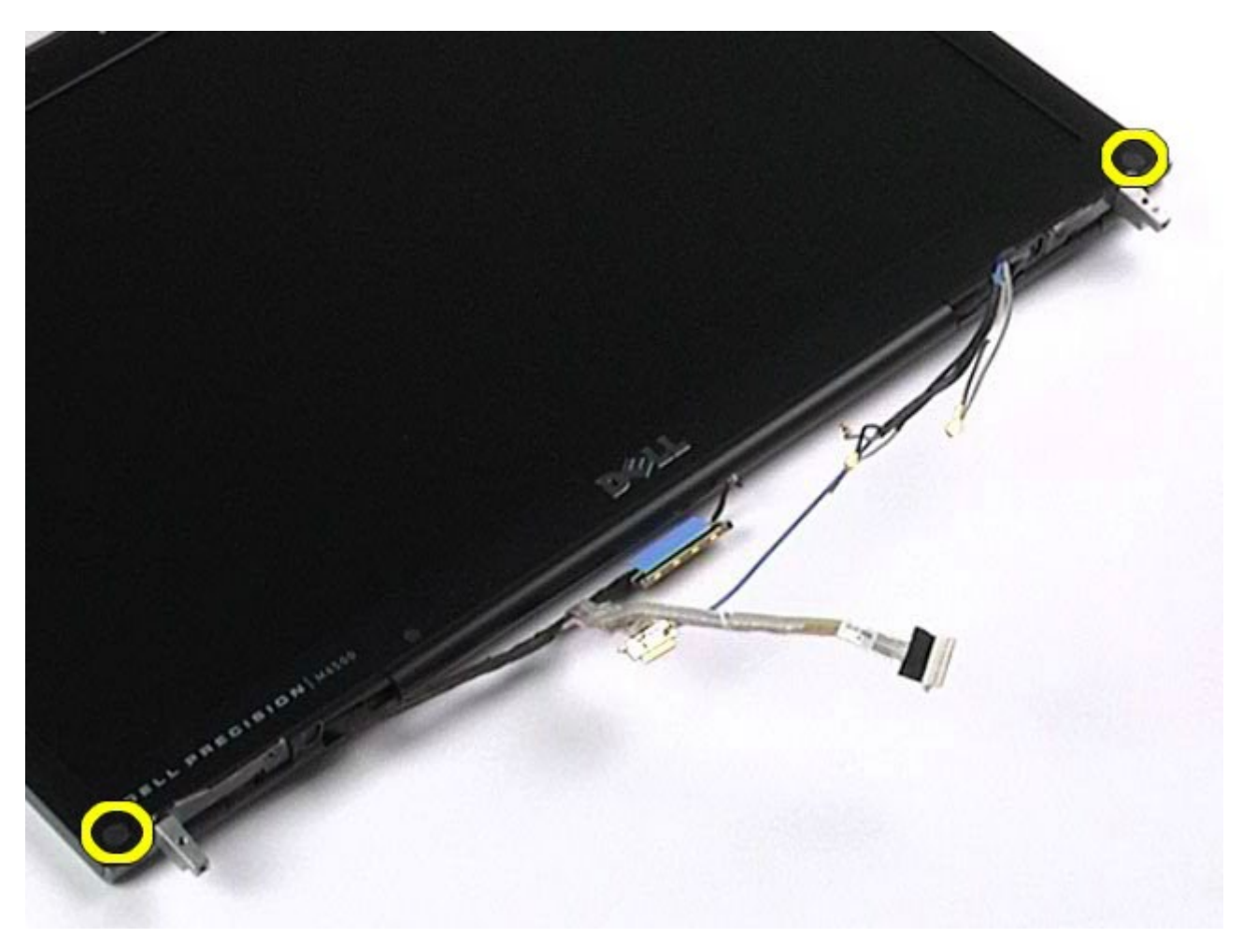

. הסר את הברגים המקבעים את הלוח הקדמי של הצג אל לוח התצוגה.

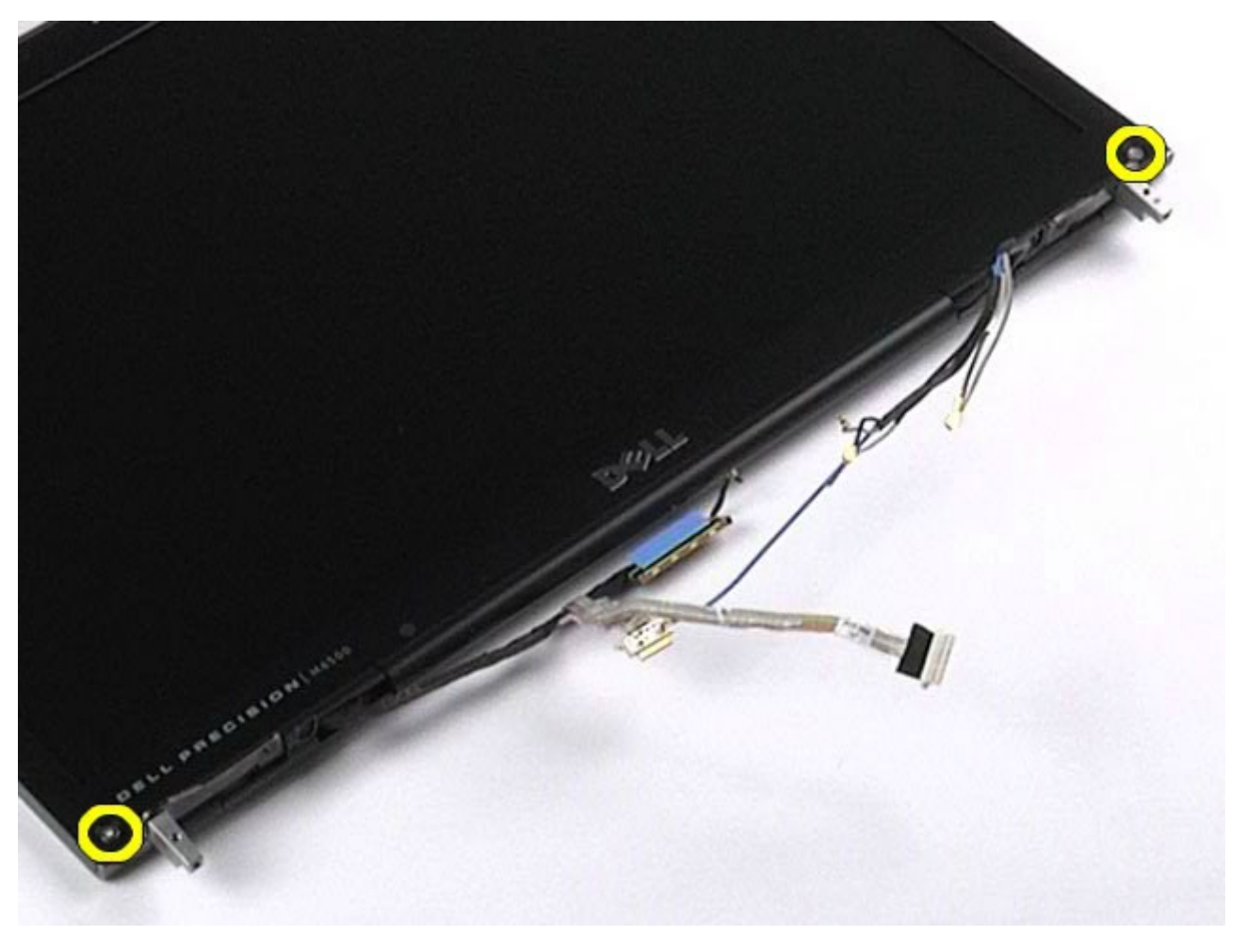

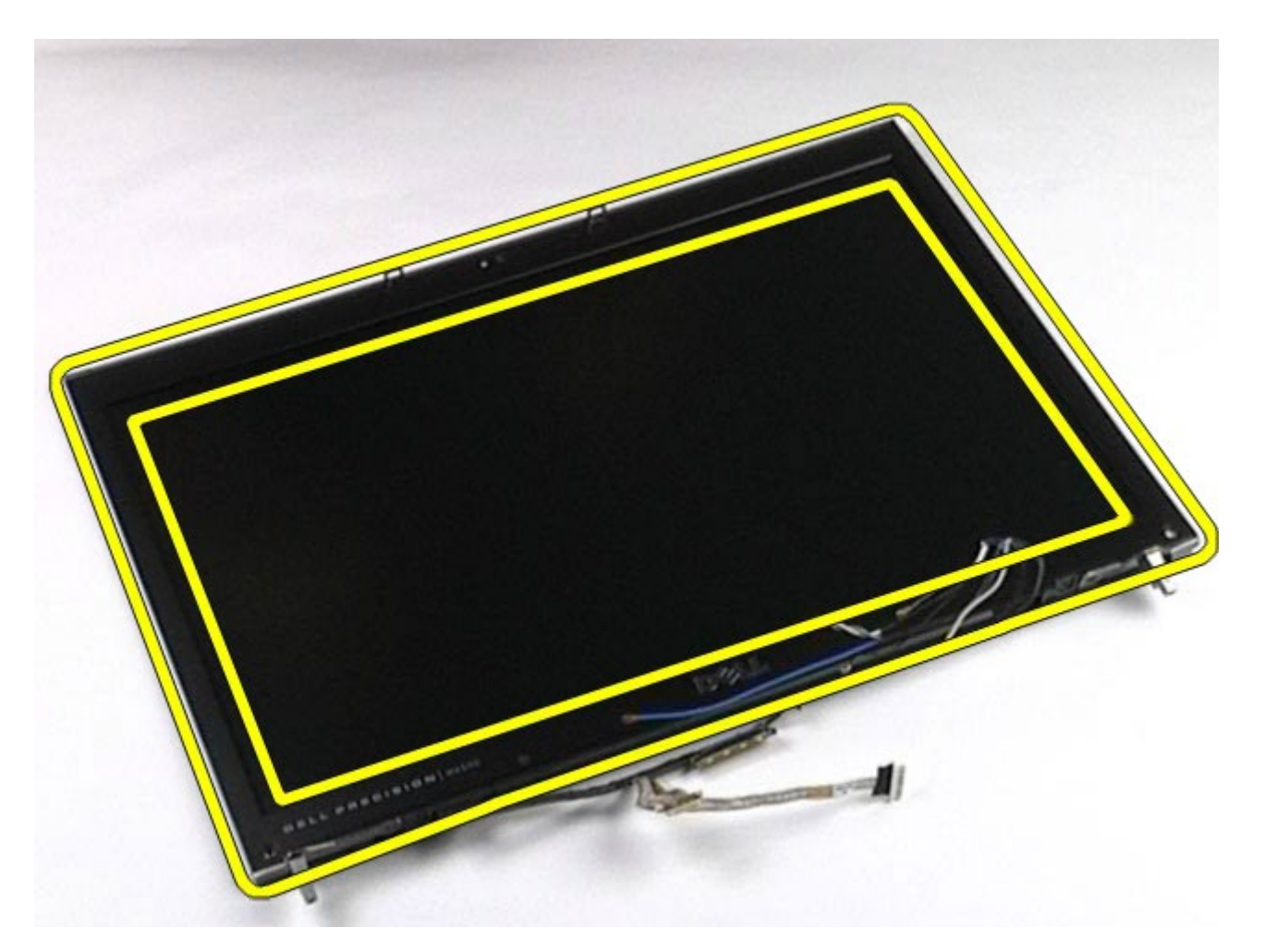

.<br>הסר את כיסוי מסגרת הצג מלוח התצוגה.<br>

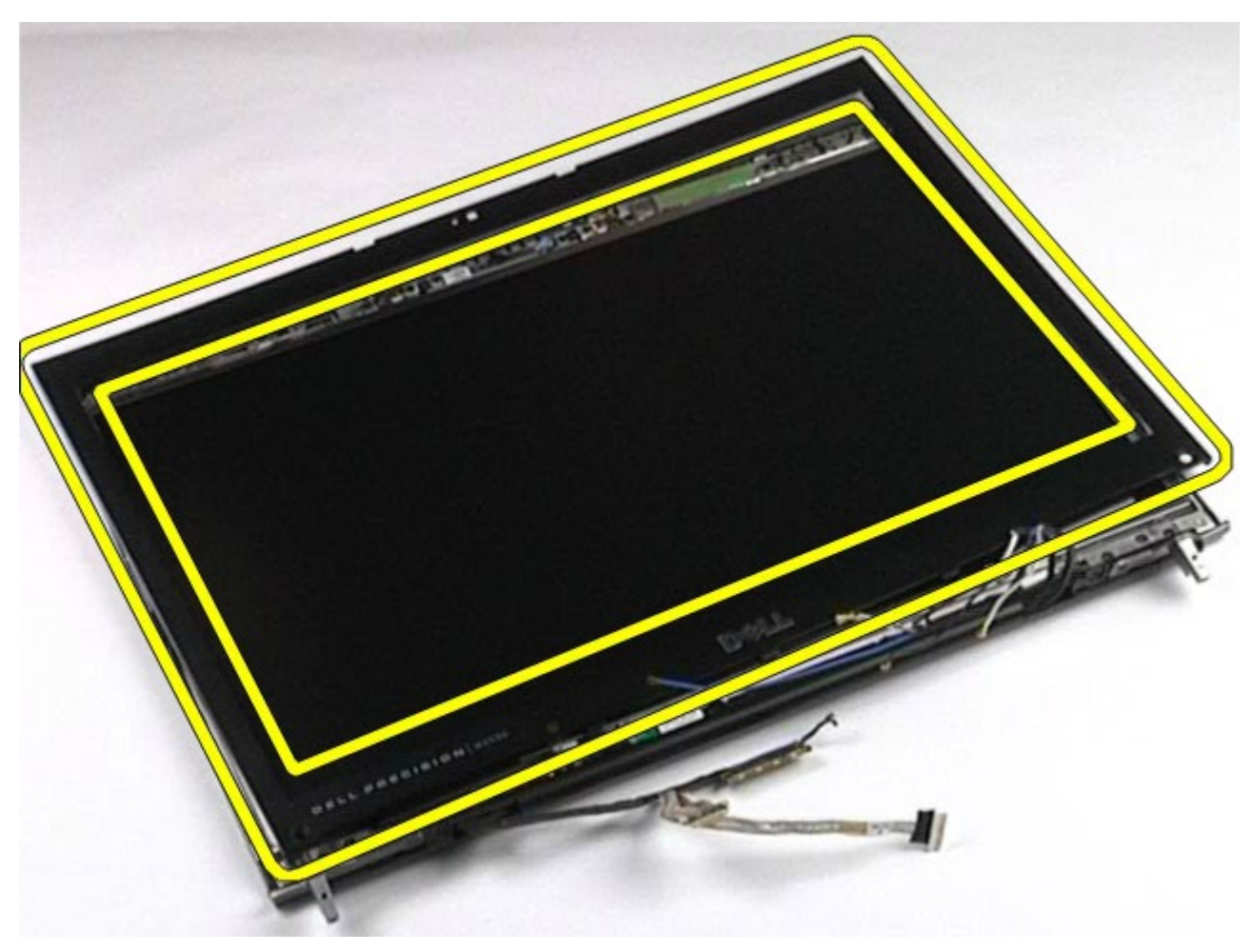

### החזרת כיסוי מסגרת הצג למקומו

<span id="page-91-1"></span><span id="page-91-0"></span>לוח קדמי בצע את הפעולות האמורות בסדר הפוך כדי להחזיר את כיסוי מסגרת הצג למקומו.

### הסרת לוח התצוגה

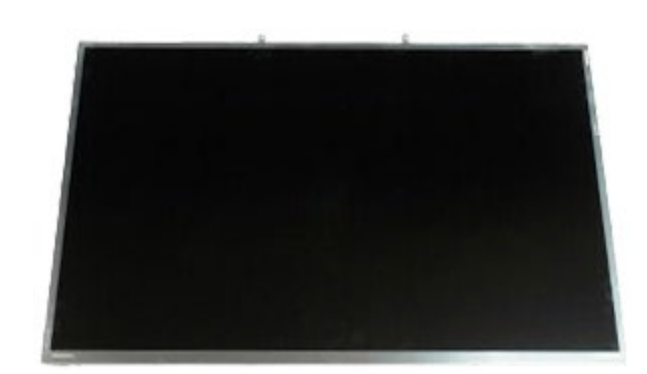

- . בצע את הפעולות המפורטות בסעיף [לפני](#page-1-0) [הטיפול](#page-1-0) [בחלק](#page-1-0) [הפנימי](#page-1-0) [של](#page-1-0) [המחשב](#page-1-0).
	- 2. הסר את <u>[הסוללה](#page-20-0)</u>.
	- 3. הסר את <u>[לוח](#page-64-0) [הגישה](#page-64-0)</u>
	- 4. הסר את <u>[מכסה](#page-67-0) [הצירים](#page-67-0)</u>.
		- .5 הסר את <u>[המקלדת](#page-79-0)</u>
		- .6 הסר את **[מכלול](#page-82-1) [הצג](#page-82-1)**
	- .<br>7 הסר את <u>[כיסוי](#page-88-1) [מסגרת](#page-88-1) [הצג](#page-88-1)</u>
- .8 הסר את הברגים המקבעים את החלק העליון של לוח התצוגה אל מכלול הצג.

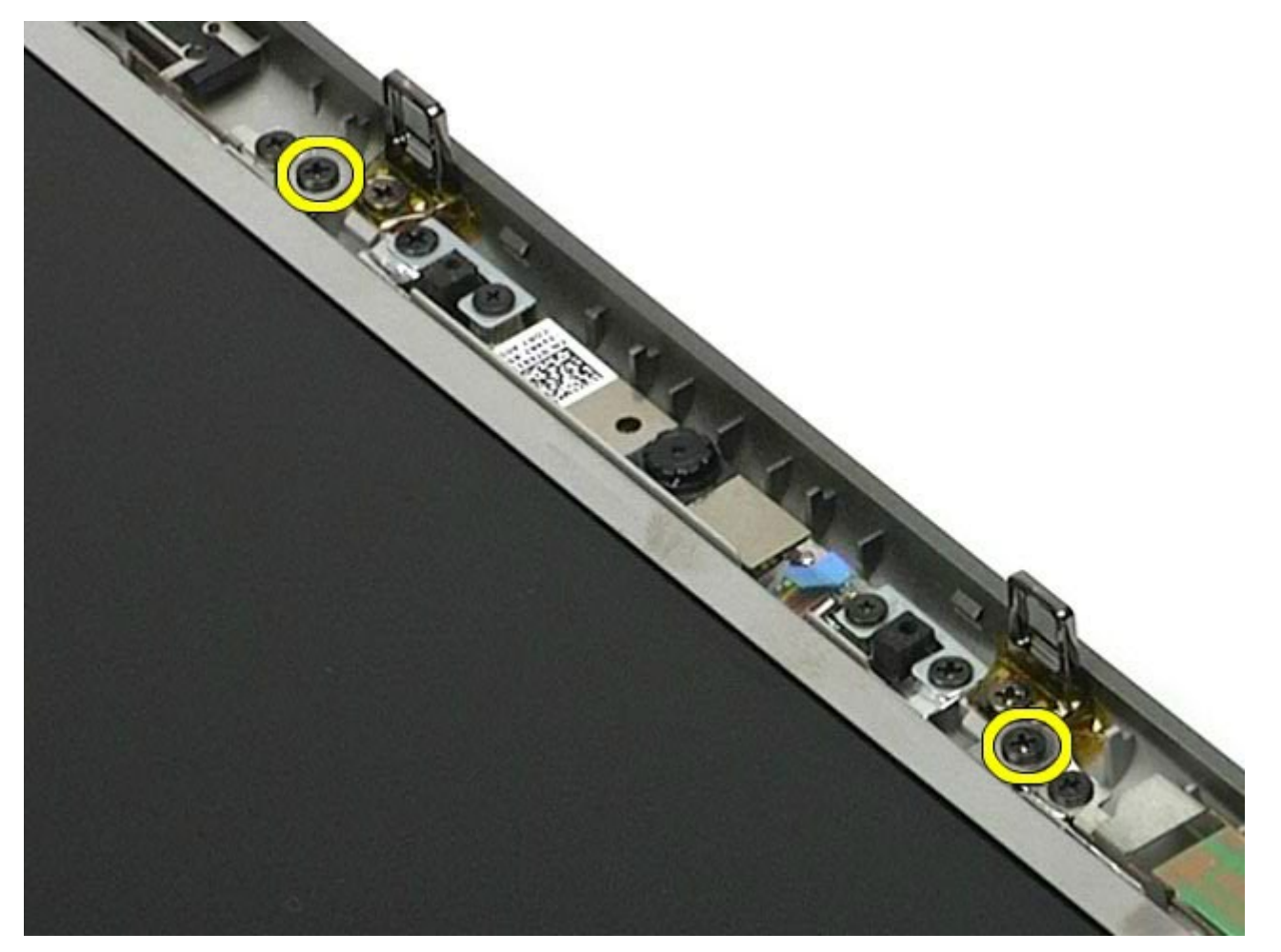

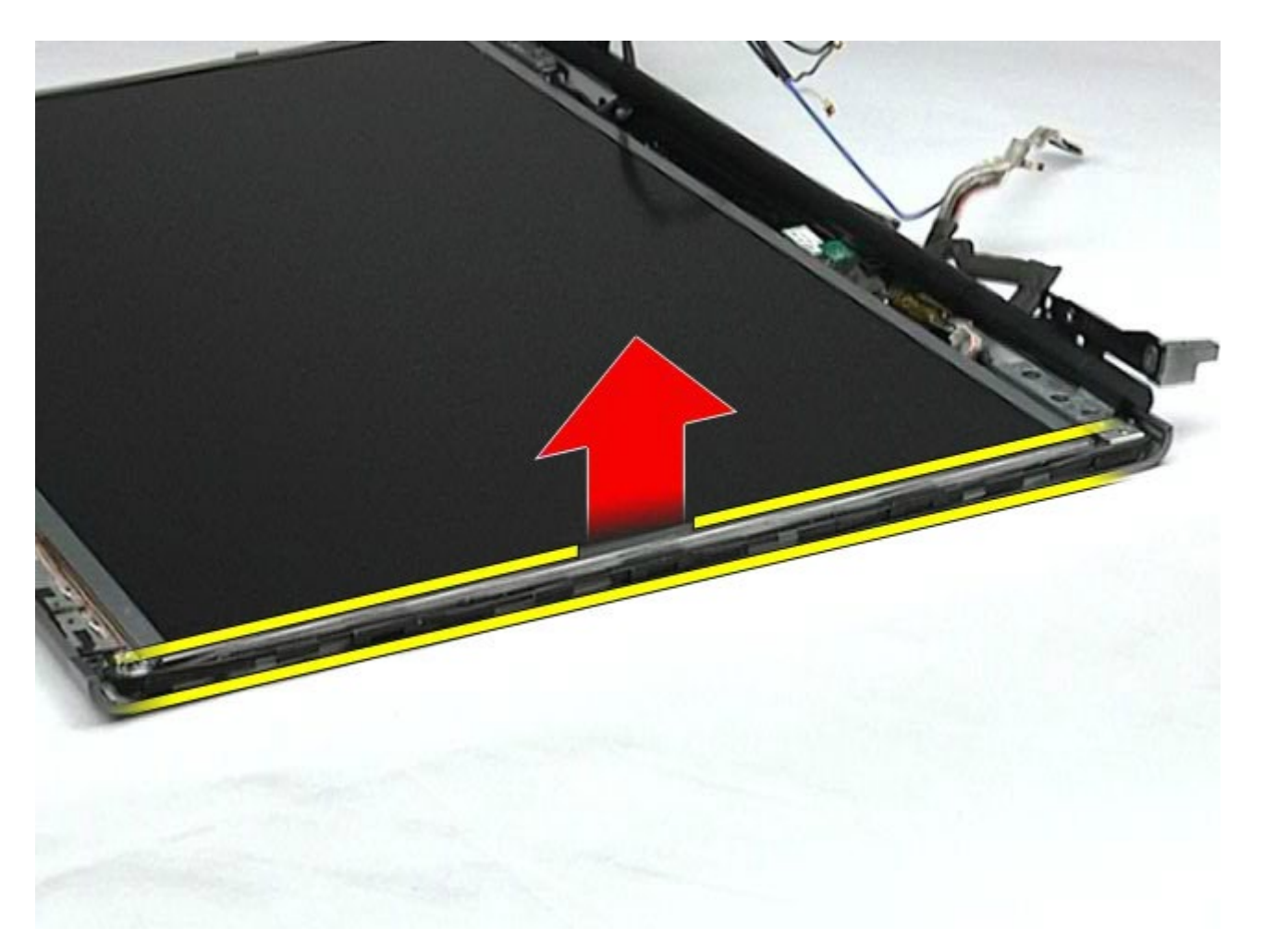

.<br>10 הסר את הברגים בשני צדי לוח התצוגה.<br>

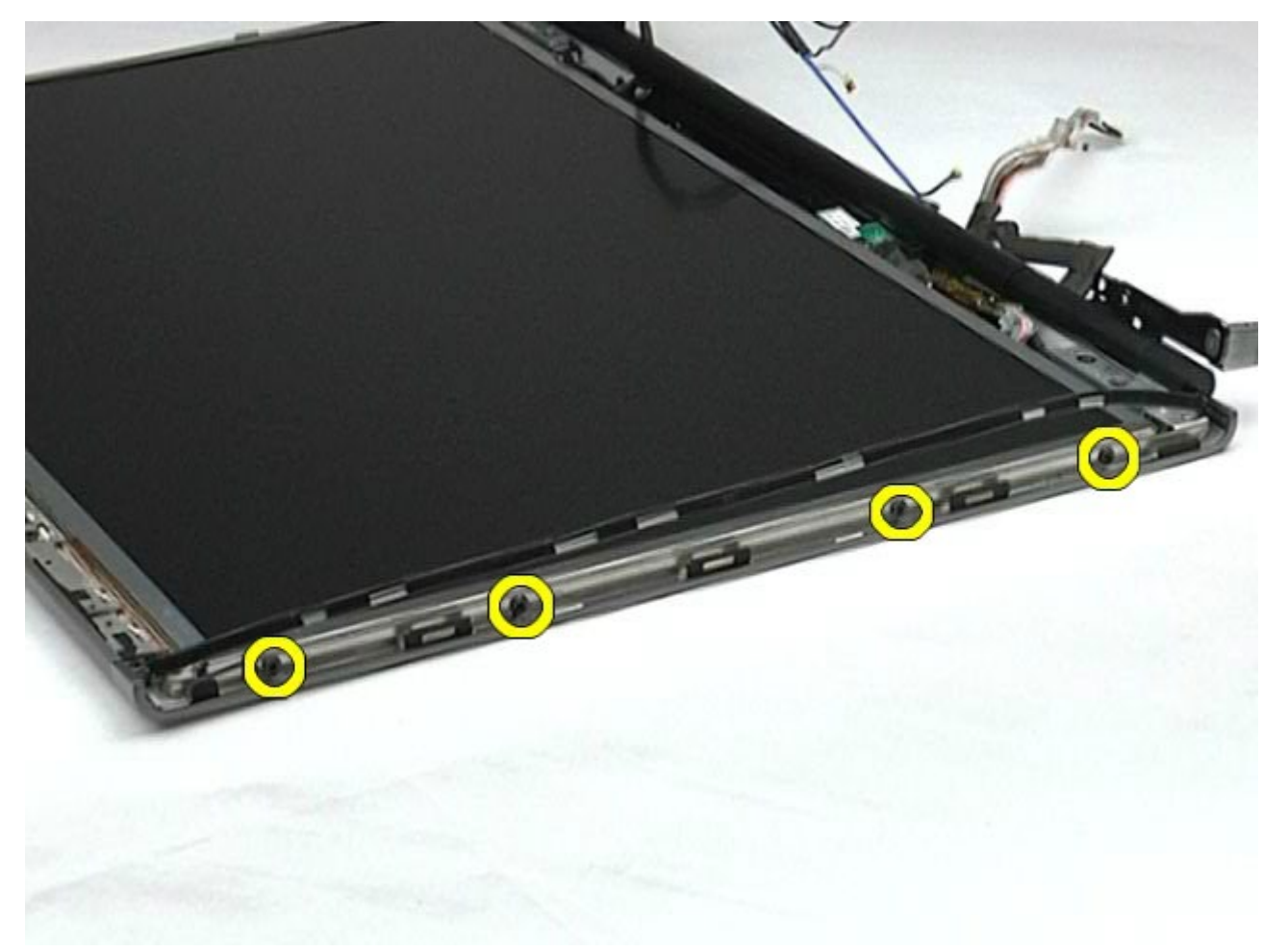

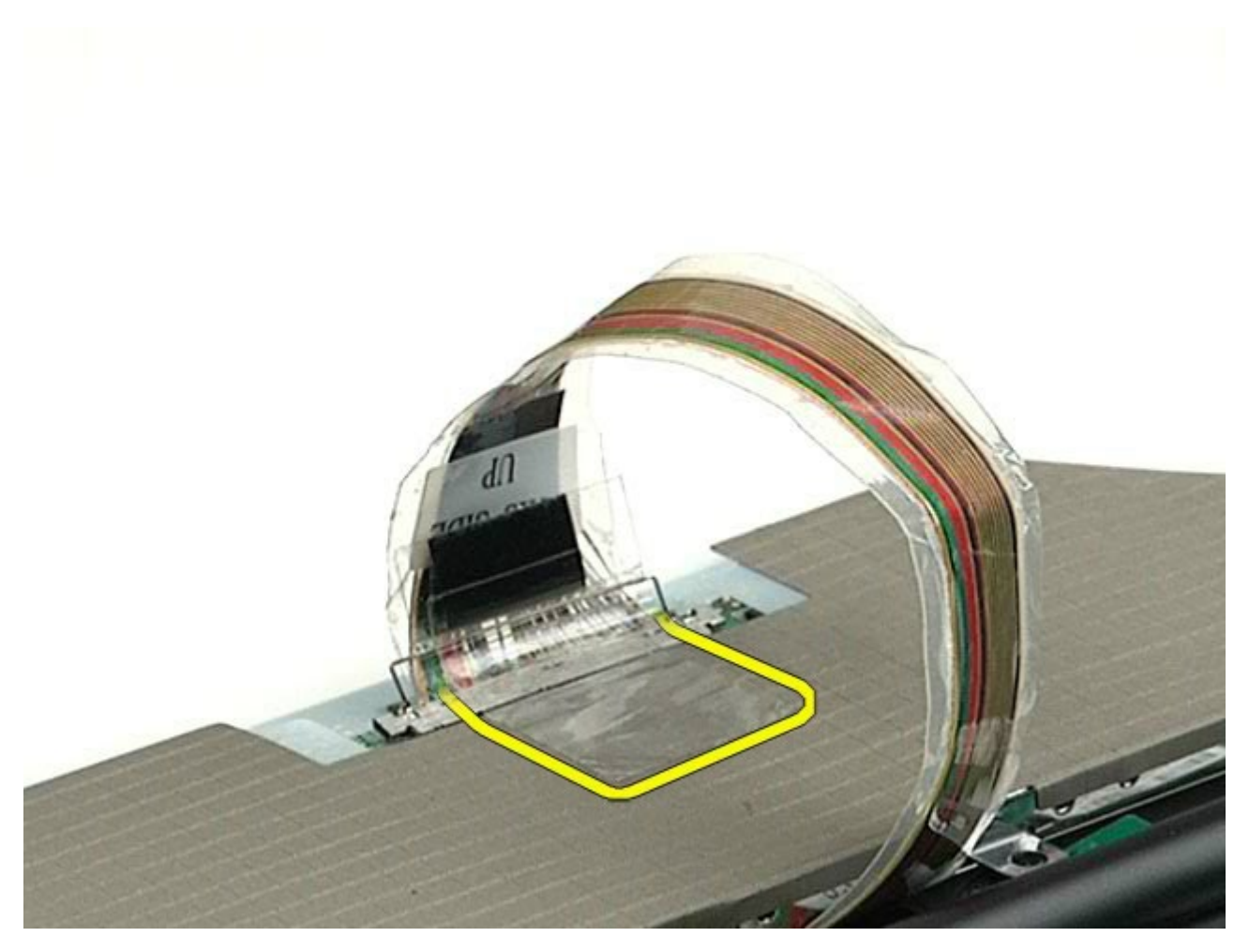

.12 נתק את כבל הצג מהצג בעזרת לשוניות השחרור של מחבר הצג.

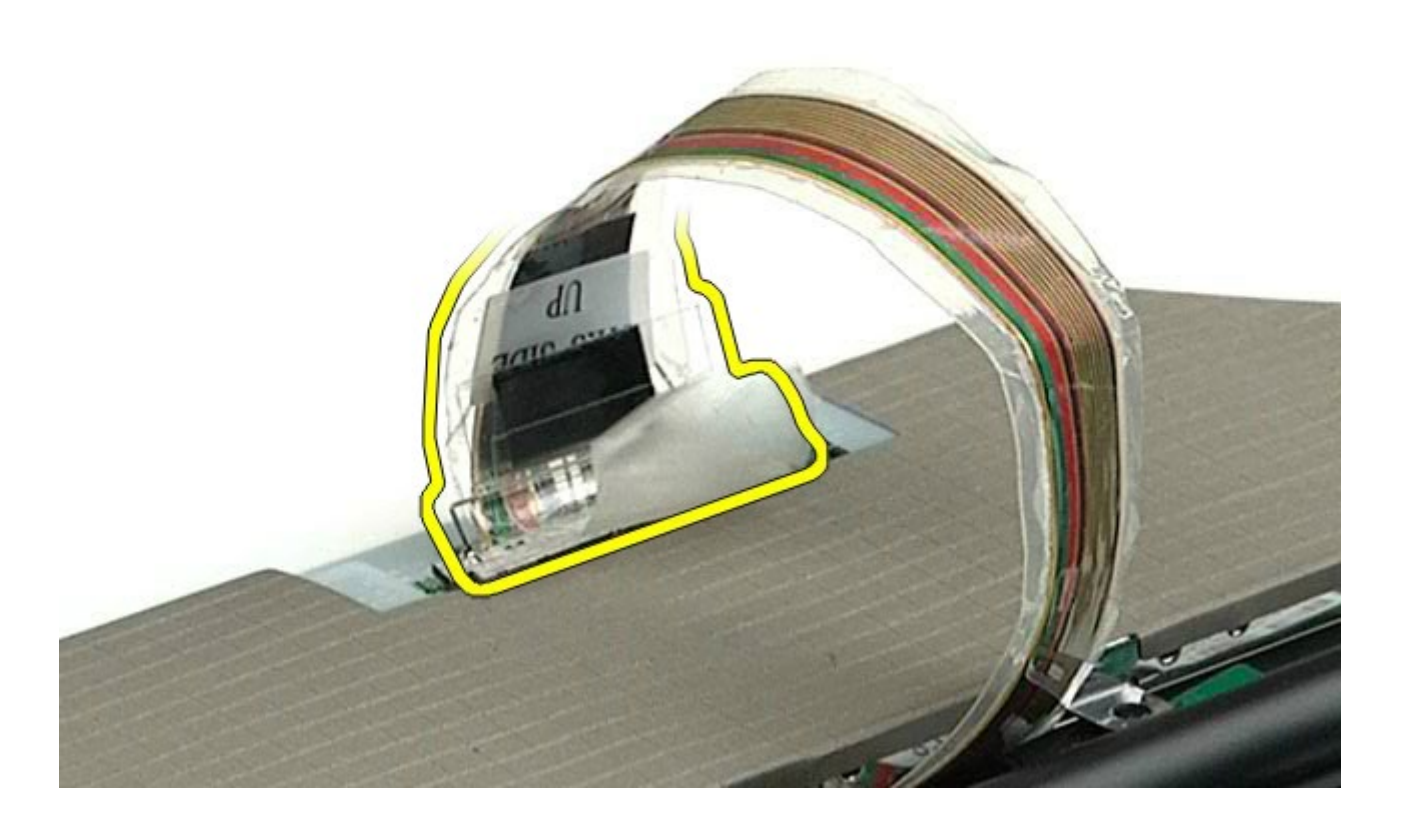

.13 הסר את לוח התצוגה ממכלול הצג

### החזרת לוח התצוגה למקומו

<span id="page-94-0"></span>בצע את הפעולות האמורות בסדר הפוך כדי להחזיר את לוח התצוגה למקומו.

#### מסעד כף היד **Dell Precision™ Workstation M6500-**ל שירות מדריך

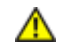

<span id="page-95-0"></span>אזהרה**:** לפני טיפול בחלק הפנימי של המחשב**,** קרא את המידע בנושא בטיחות המצורף למחשב**.** לעיון במידע על נהלים מומלצים נוספים בנושא בטיחות**,** בקר בדף הבית בנושא עמידה בדרישות התקינה בכתובת **compliance\_regulatory/com.dell.www.**

#### הסרת מסעד כף היד

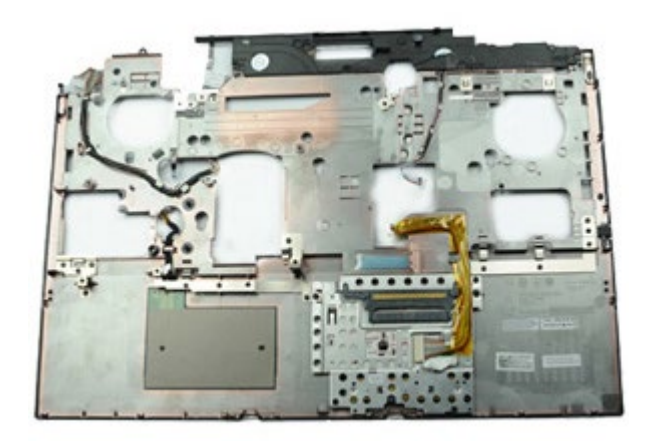

- . בצע את הפעולות המפורטות בסעיף [לפני](#page-1-0) [הטיפול](#page-1-0) [בחלק](#page-1-0) [הפנימי](#page-1-0) [של](#page-1-0) [המחשב](#page-1-0).
	- 2. הסר את <u>[הסוללה](#page-20-0)</u>
	- 3. הסר את <u>[לוח](#page-64-0) [הגישה](#page-64-0)</u>
	- .<br>4 הסר את <u>[הכונן](file:///E/FP/05_2021/L10N/ReebokSM1HHE/HE%20-%20ReebokSM%20A01/TD_Hard_Drive.htm) [הקשיח](file:///E/FP/05_2021/L10N/ReebokSM1HHE/HE%20-%20ReebokSM%20A01/TD_Hard_Drive.htm)</u>
	- .5 הסר את <u>[הכונן](#page-33-0) [הקשיח](#page-33-0) [המשני](#page-33-0)</u>
		- .6 הסר את <u>[מכסה](#page-67-0) [הצירים](#page-67-0)</u>.
			- 7. הסר את <u>[המקלדת](#page-79-0)</u>.
			- .<br>8 הסר את <u>[מכלול](#page-82-1) [הצג](#page-82-1)</u>
- .9 הסר את הברגים המחברים את מסעד כף היד אל חלקו התחתון של המחשב.

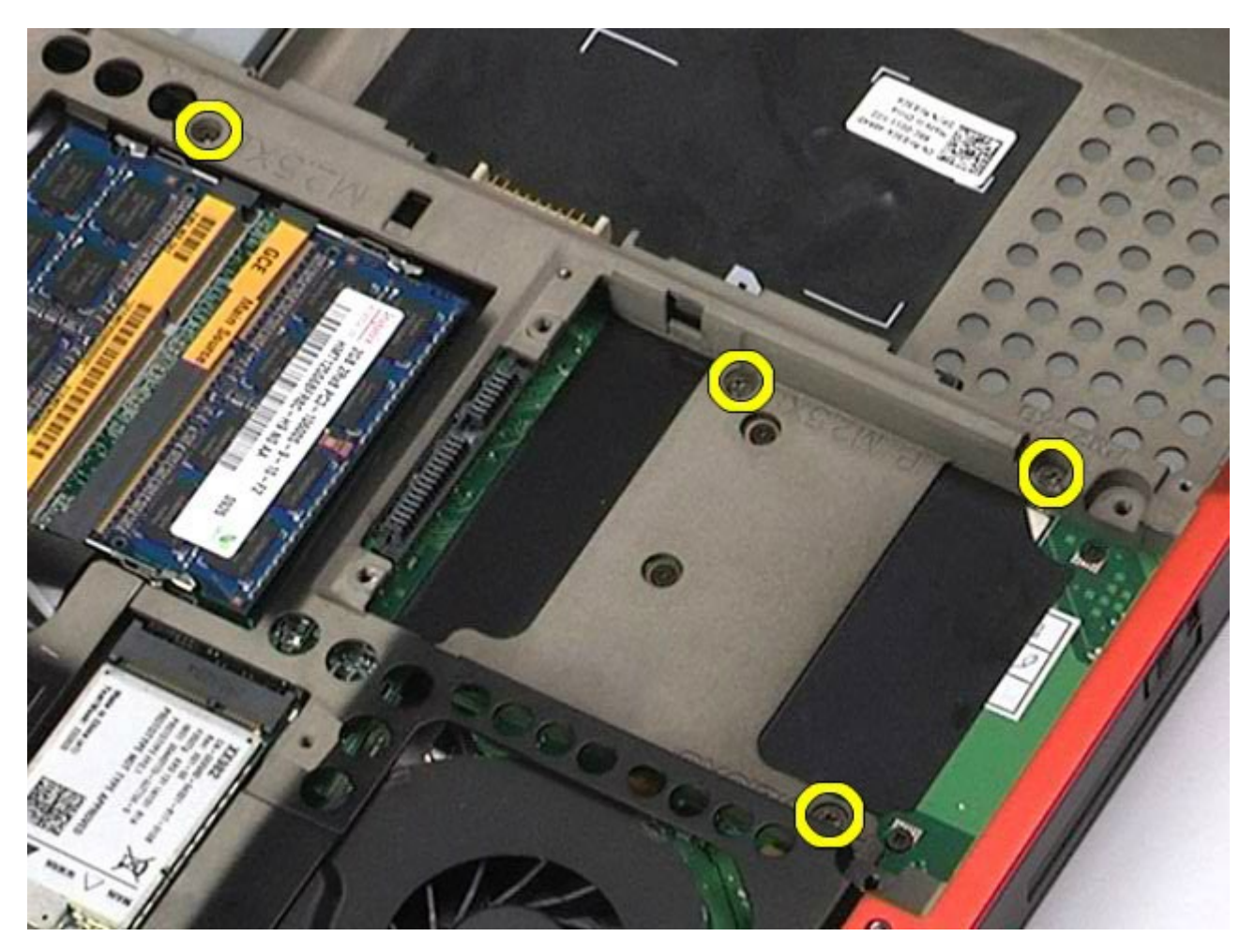

.10 נתק את כבל הצג ואת הכבלים הימניים של לוח הקלט/פלט והמאוורר מלוח המערכת.

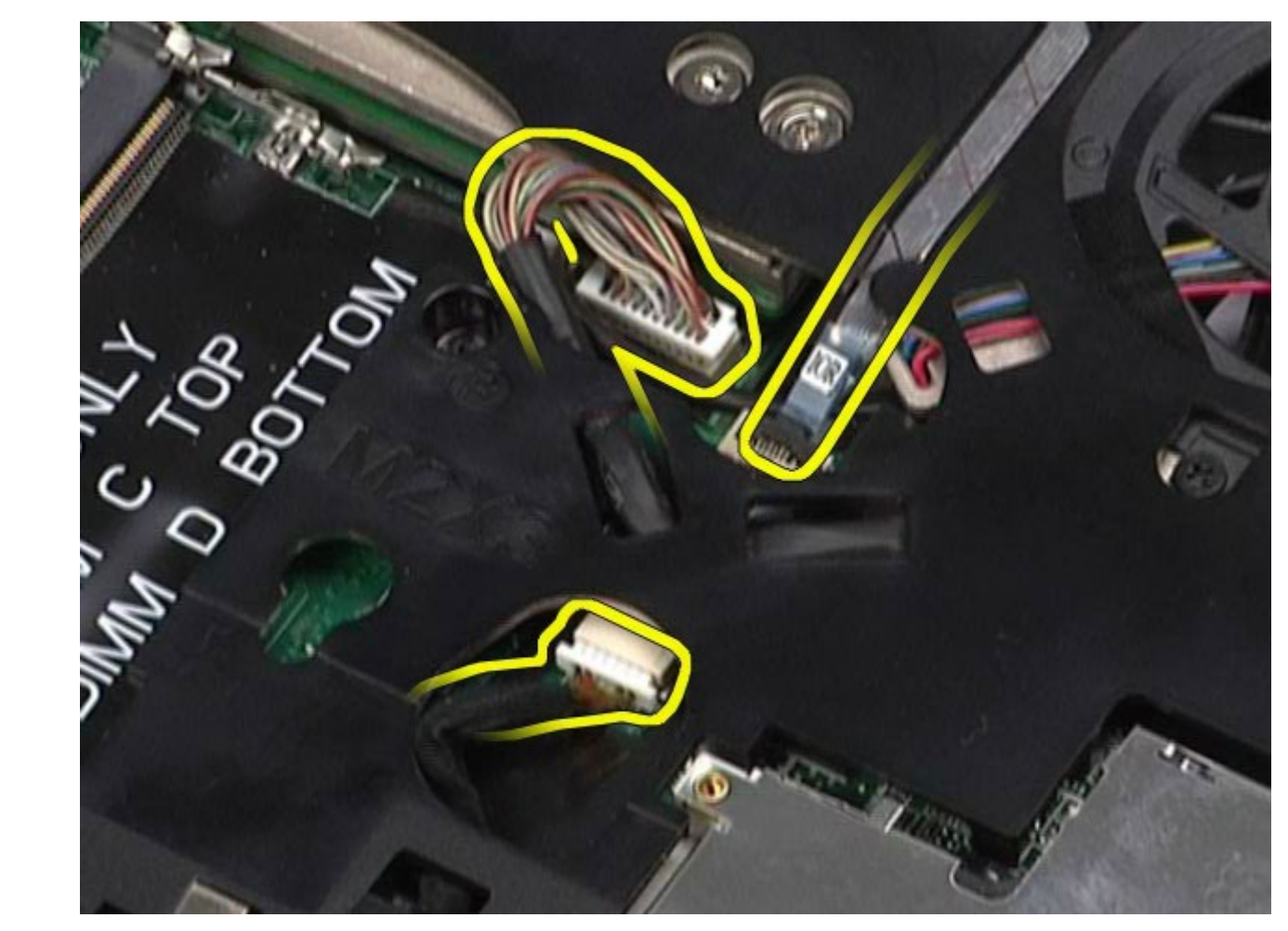

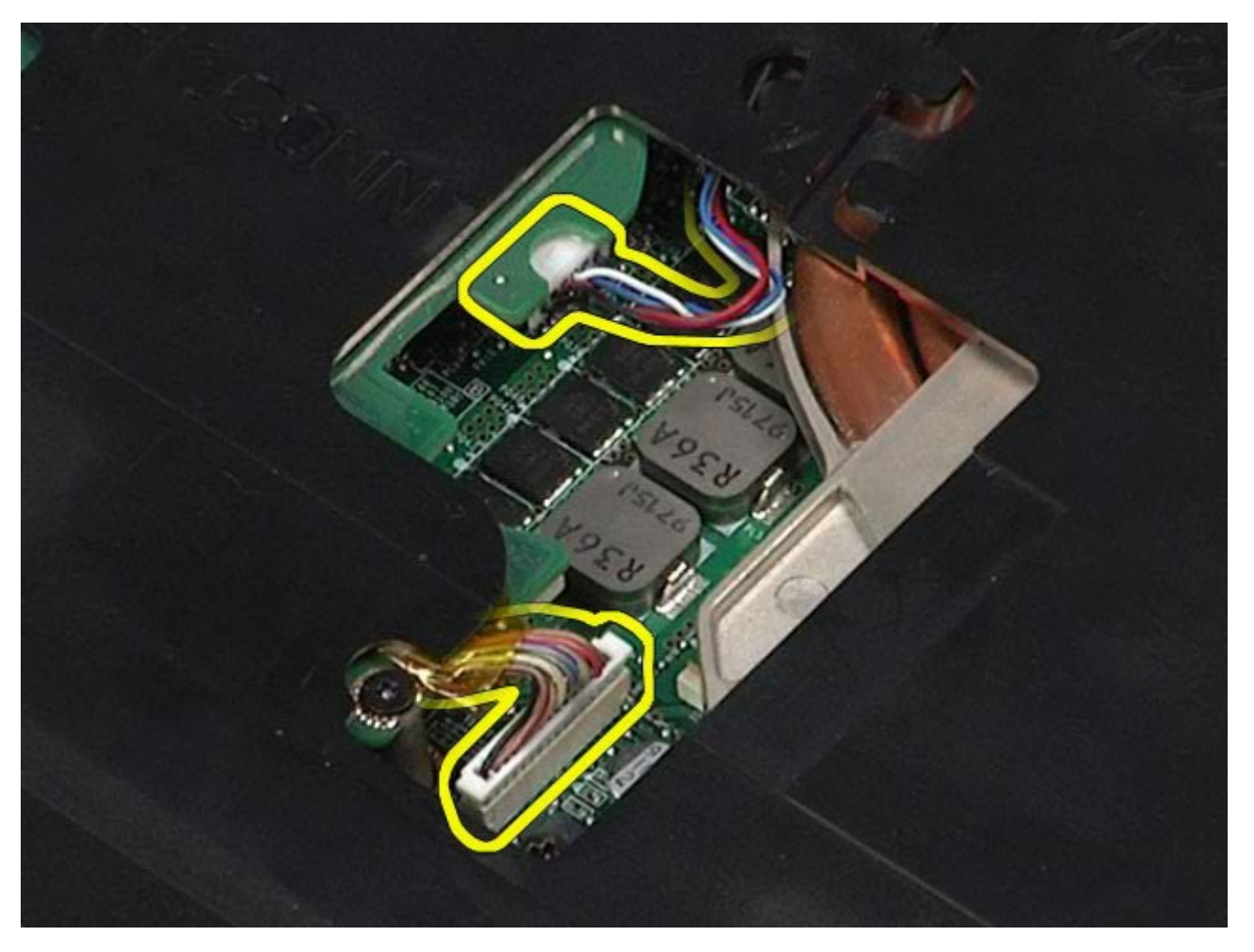

.<br>הסר את הברגים המהדקים את מסעד כף היד אל המחשב.<br>

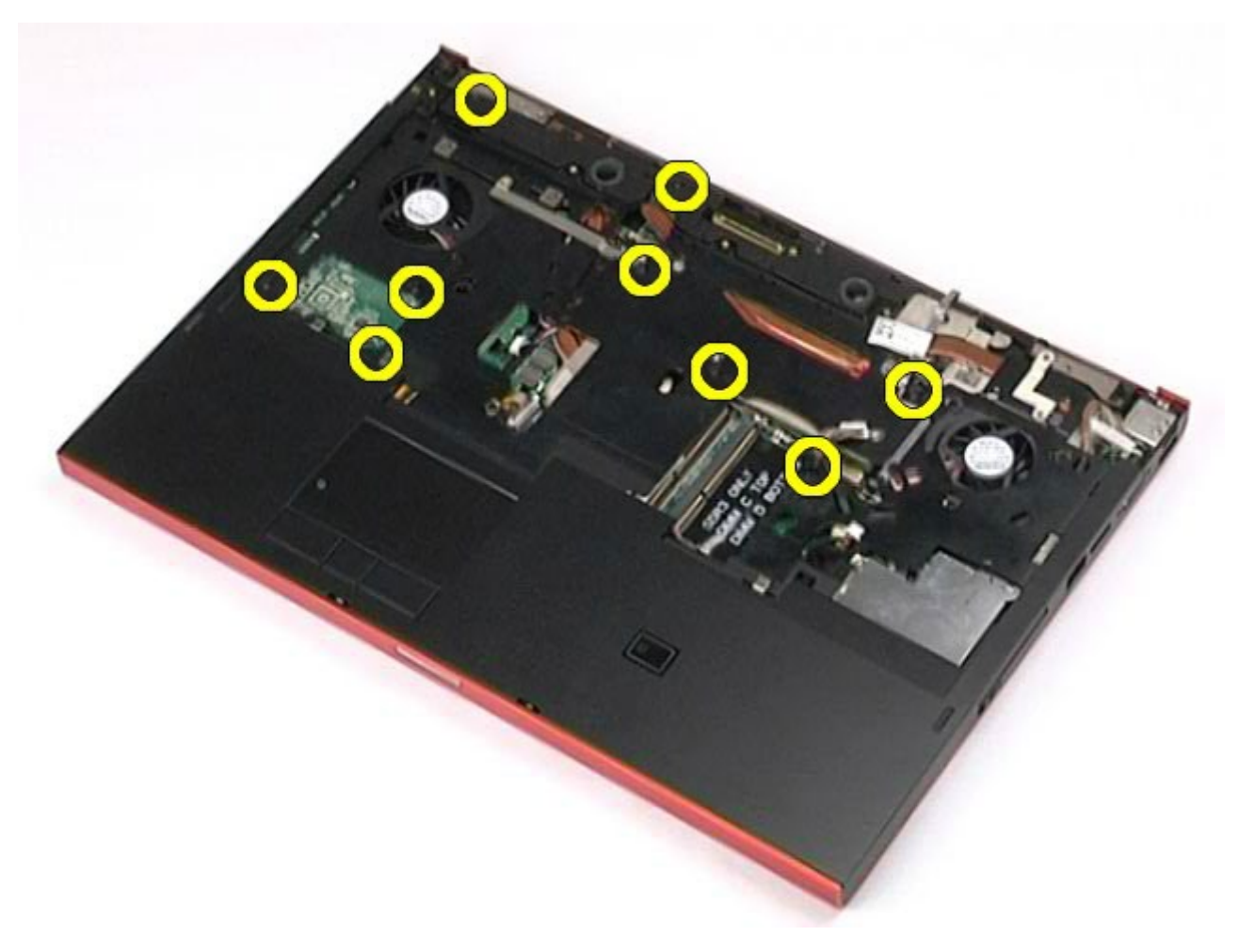

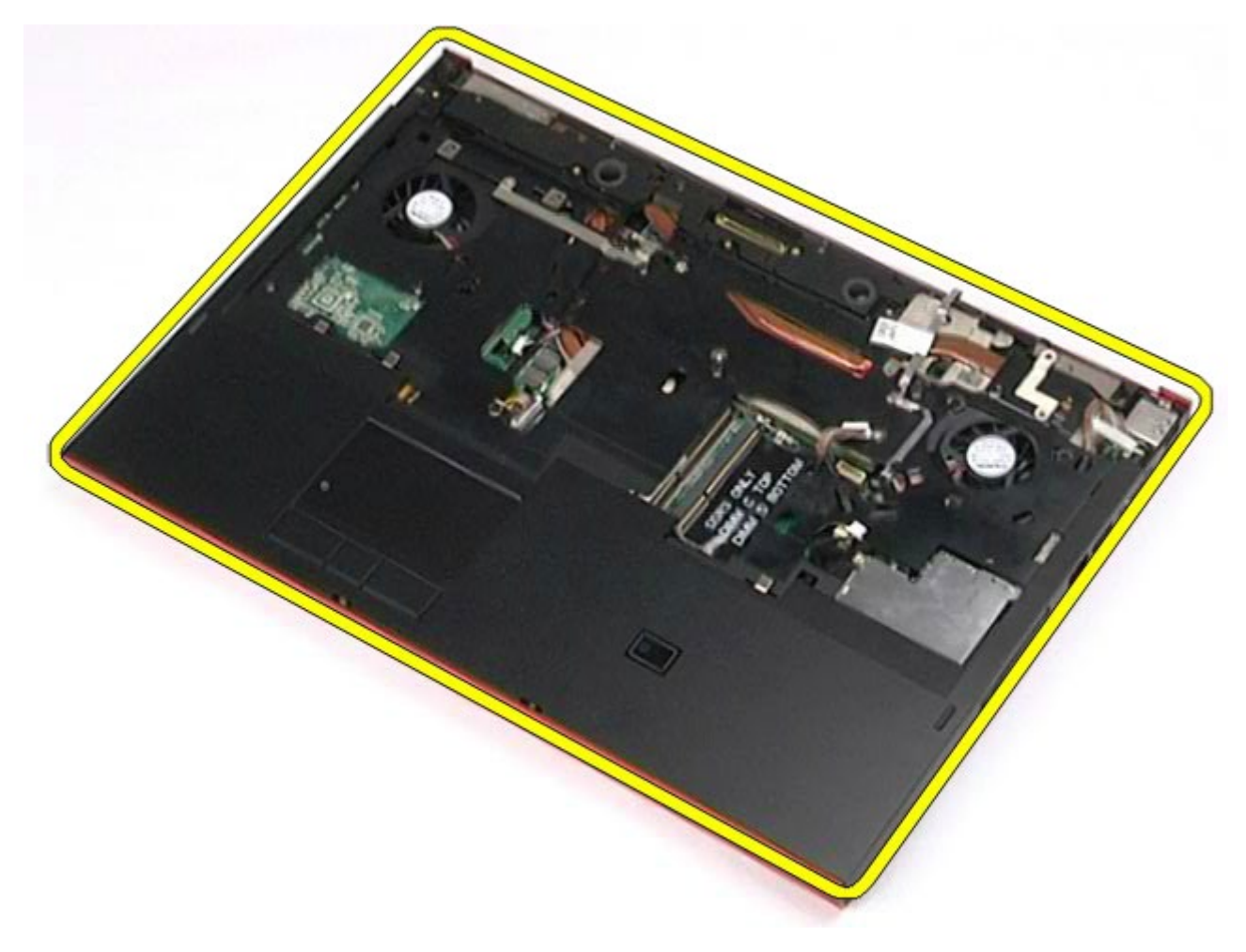

# החזרת מסעד כף היד למקומו

בצע את הפעולות האמורות בסדר הפוך כדי להחזיר את מסעד כף היד למקומו.

# לוח קלט**/**פלט ו**1394- IEEE**

#### **Dell Precision™ Workstation M6500-**ל שירות מדריך

<span id="page-99-0"></span>אזהרה**:** לפני טיפול בחלק הפנימי של המחשב**,** קרא את המידע בנושא בטיחות המצורף למחשב**.** לעיון במידע על נהלים מומלצים נוספים בנושא בטיחות**,** בקר בדף הבית בנושא עמידה בדרישות התקינה בכתובת **compliance\_regulatory/com.dell.www.**

- [הסרת](#page-99-0) [לוח](#page-99-0) [הקלט](#page-99-0)[/](#page-99-0)[פלט](#page-99-0) [הימני](#page-99-0)
- [החזרת](#page-101-0) [לוח](#page-101-0) [הקלט](#page-101-0)[/](#page-101-0)[פלט](#page-101-0) [הימני](#page-101-0) [למקומו](#page-101-0)
- [הסרת](#page-101-1) [לוח](#page-101-1) [הקלט](#page-101-1)[/](#page-101-1)[פלט](#page-101-1) [וה](#page-101-1)-1394 IEEE [השמאלי](#page-101-1)
- [החזרת](#page-103-0) [לוח](#page-103-0) [הקלט](#page-103-0)[/](#page-103-0)[פלט](#page-103-0) [וה](#page-103-0)-1394 IEEE [השמאלי](#page-103-0) [למקומו](#page-103-0)

### הסרת לוח הקלט**/**פלט הימני

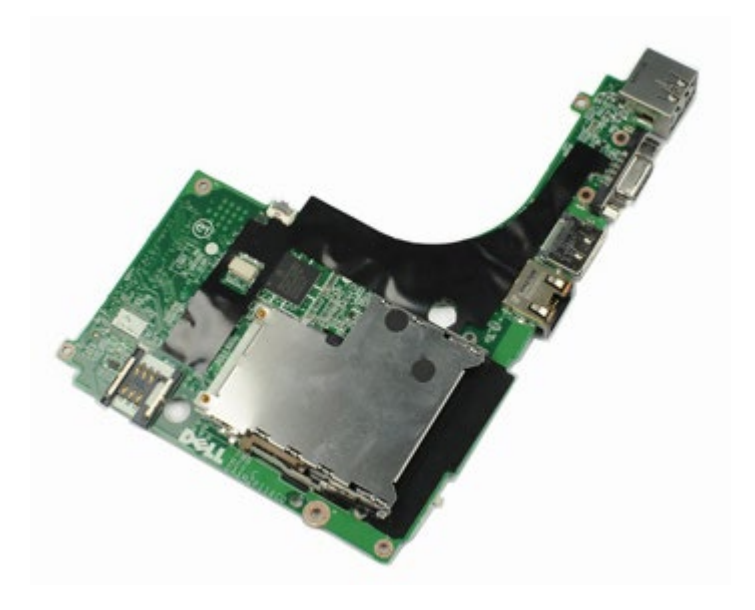

- 1. בצע את הפעולות המפורטות בסעיף [לפני](#page-1-0) [הטיפול](#page-1-0) [בחלק](#page-1-0) [הפנימי](#page-1-0) [של](#page-1-0) [המחשב](#page-1-0).
	- 2. הסר את <u>[הסוללה](#page-20-0)</u>.
	- 3. הסר את <u>[לוח](#page-64-0) [הגישה](#page-64-0)</u>
	- 4. הסר את <u>[הכונן](#page-33-0) [הקשיח](#page-33-0) [המשני](#page-33-0)</u>.
		- .5 הסר את <u>[מכסה](#page-67-0) [הצירים](#page-67-0)</u>
			- .6 הסר את <u>[המקלדת](#page-79-0)</u>
			- 7. הסר את <u>[מכלול](#page-82-1) [הצג](#page-82-1)</u>
		- .8 הסר את <u>[מסעד](#page-95-0) [כף](#page-95-0) [היד](#page-95-0)</u>
	- .9 הסר את ארבעת הברגים שמחברים את לוח הקלט/פלט למארז.

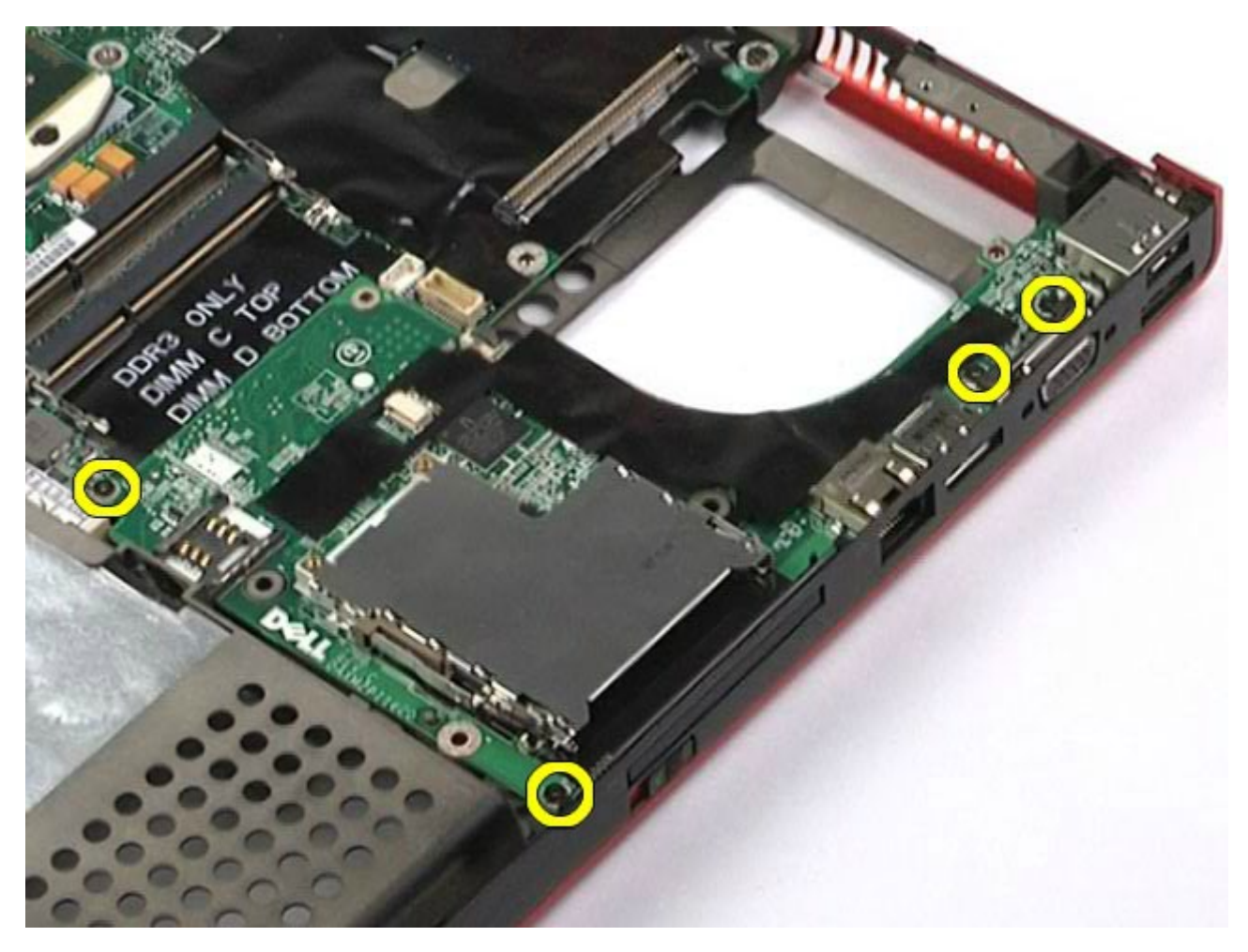

.<br>הרם את לוח הקלט/פלט הימני והוצא אותו מהמחשב.<br>

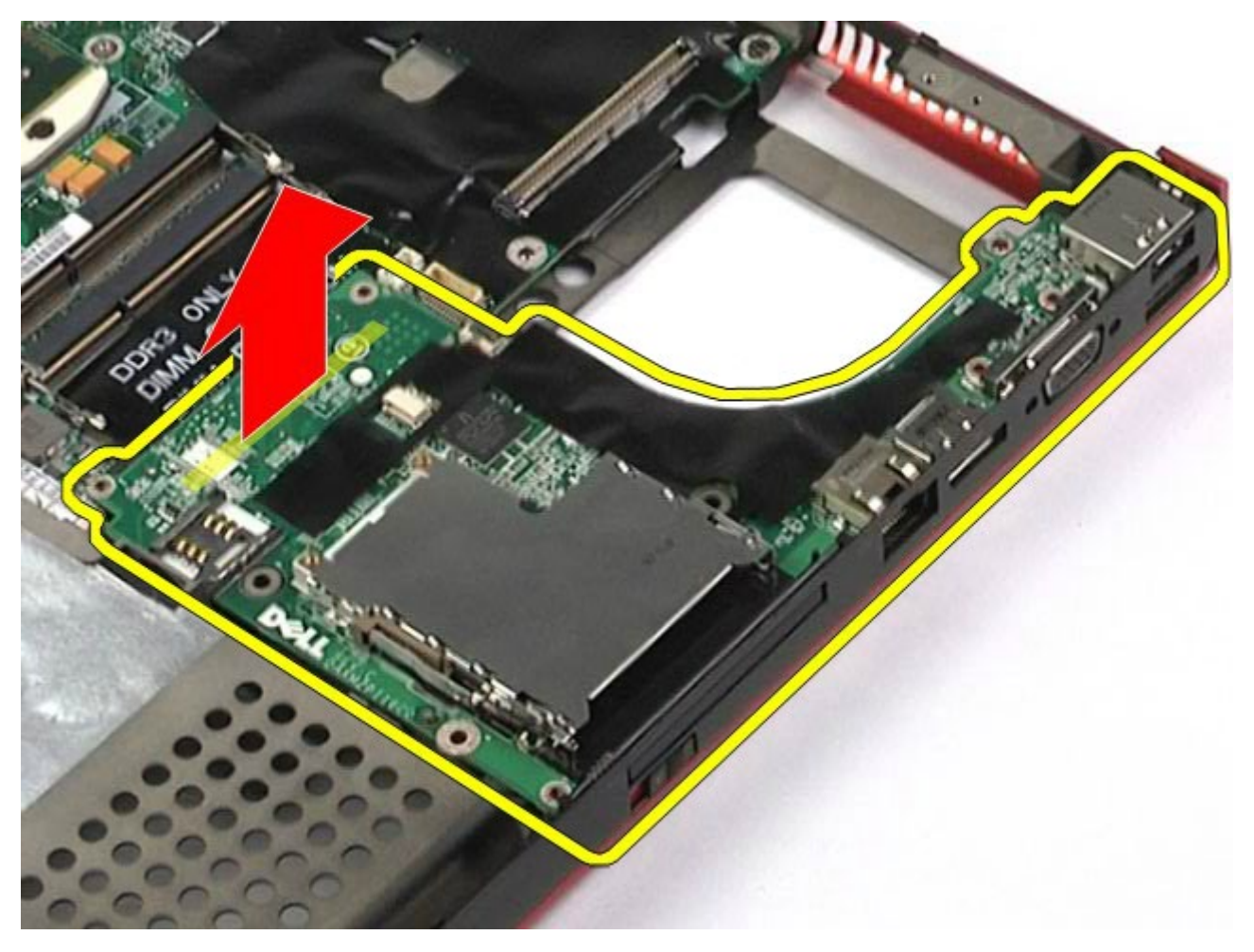

### החזרת לוח הקלט**/**פלט הימני למקומו

בצע את הפעולות האמורות בסדר הפוך כדי להחזיר את לוח הקלט/פלט הימני למקומו.

### <span id="page-101-1"></span><span id="page-101-0"></span>הסרת לוח הקלט**/**פלט וה**1394- IEEE** השמאלי

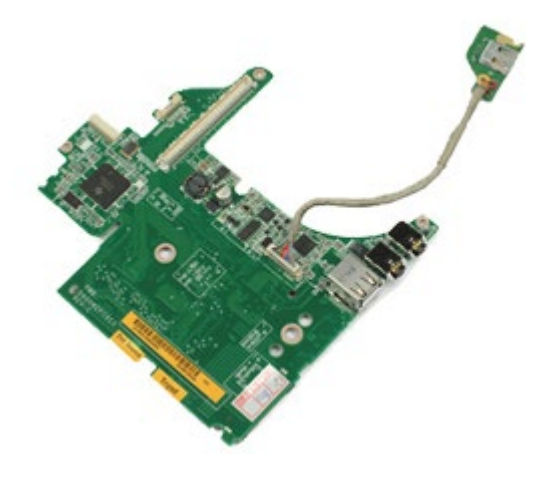

- 1. בצע את הפעולות המפורטות בסעיף [לפני](#page-1-0) [הטיפול](#page-1-0) [בחלק](#page-1-0) [הפנימי](#page-1-0) [של](#page-1-0) [המחשב](#page-1-0).
	- 2. הסר את <u>[הסוללה](#page-20-0)</u>
	- .3 הסר את <u>[לוח](#page-64-0) [הגישה](#page-64-0)</u>
	- 4. הסר את [הכונן](#page-33-0) [הקשיח](#page-33-0) [המשני](#page-33-0) (אם רלוונטי).
		- .5 הסר את <u>[מכסה](#page-67-0) [הצירים](#page-67-0)</u>
			- .6 הסר את <u>[המקלדת](#page-79-0)</u>.
			- .7 הסר את [מכלול](#page-82-1) [הצג](#page-82-1).
		- .<br>8 הסר את <u>[מסעד](#page-95-0) [כף](#page-95-0) [היד](#page-95-0)</u>
		- .9 הסר את [התא](#page-47-0) [לכרטיס](#page-47-0) [PCMCIA](#page-47-0).
- .10 הסר את ארבעת הברגים שמהדקים את לוח הקלט/פלט וה- 1394 IEEE השמאלי למחשב.

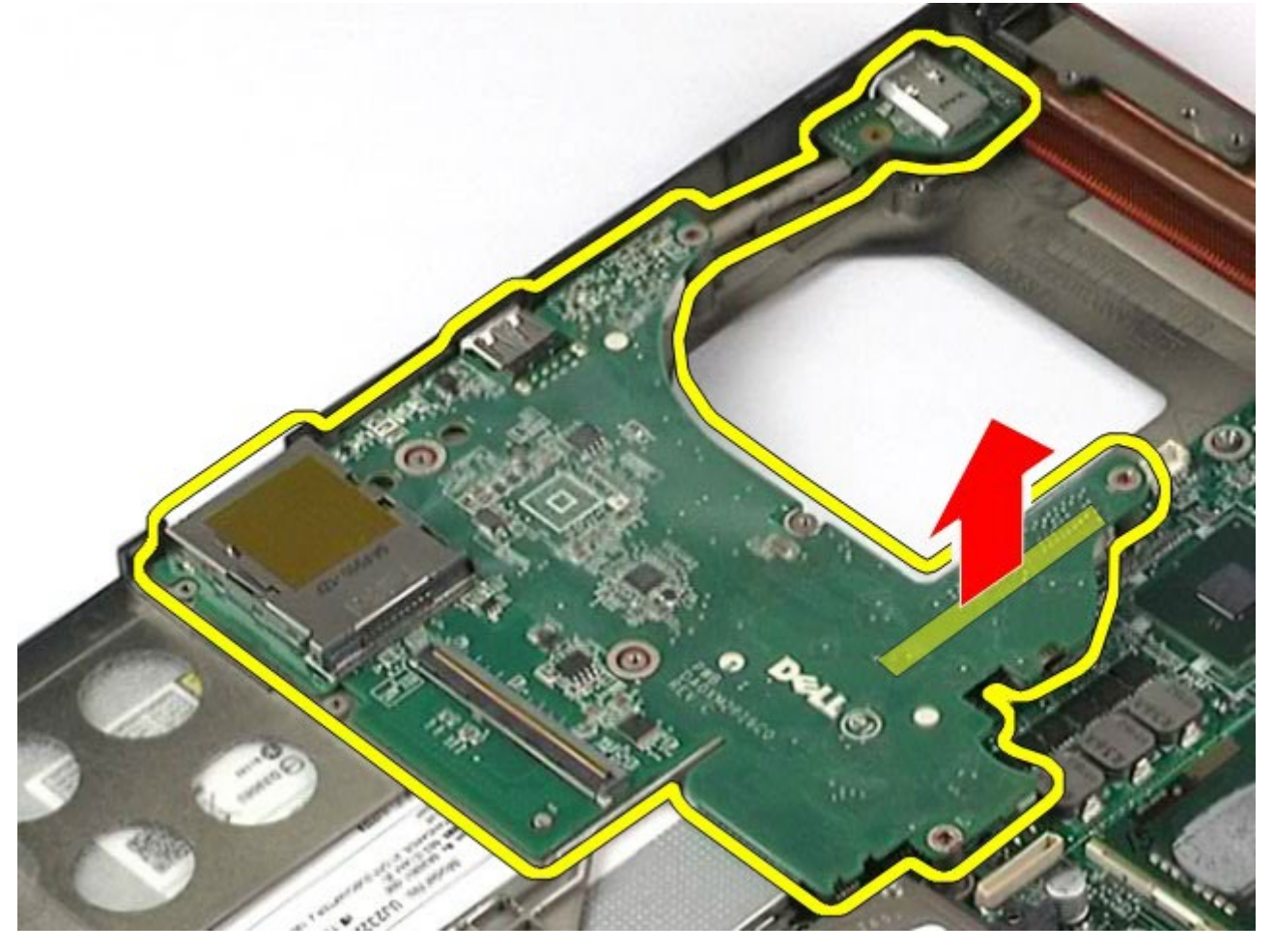

.12 נתק את הכבל שמחבר את לוח 1394 IEEE אל לוח הקלט/פלט השמאלי.

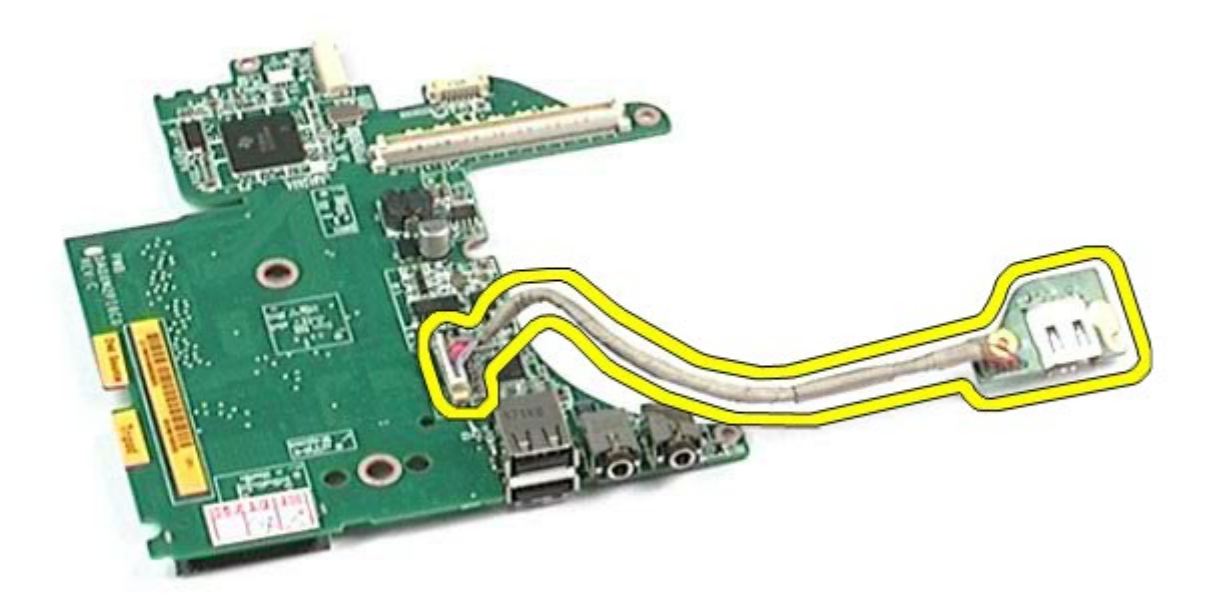

# <span id="page-103-0"></span>החזרת לוח הקלט**/**פלט וה**1394- IEEE** השמאלי למקומו

בצע את הפעולות האמורות בסדר הפוך כדי להחזיר את לוח הקלט/פלט וה1394- IEEE השמאלי למקומו.

#### מאוורר

#### **Dell Precision™ Workstation M6500-**ל שירות מדריך

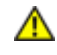

אזהרה**:** לפני טיפול בחלק הפנימי של המחשב**,** קרא את המידע בנושא בטיחות המצורף למחשב**.** לעיון במידע על נהלים מומלצים נוספים בנושא בטיחות**,** בקר בדף הבית בנושא עמידה בדרישות התקינה בכתובת **compliance\_regulatory/com.dell.www.**

#### הסרת המאוורר

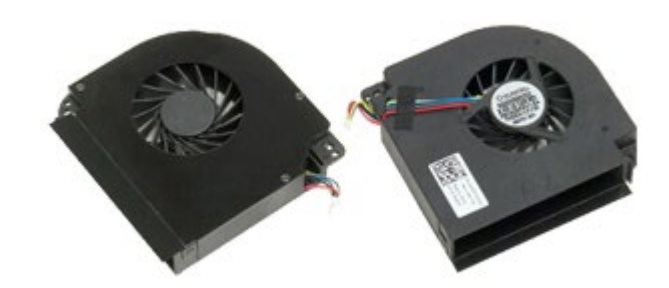

- <span id="page-104-0"></span>. בצע את הפעולות המפורטות בסעיף [לפני](#page-1-0) [הטיפול](#page-1-0) [בחלק](#page-1-0) [הפנימי](#page-1-0) [של](#page-1-0) [המחשב](#page-1-0).
	- 2. הסר את <u>[הסוללה](#page-20-0)</u>
	- 3. הסר את <u>[לוח](#page-64-0) [הגישה](#page-64-0)</u>
	- .4 הסר את <u>[הכונן](file:///E/FP/05_2021/L10N/ReebokSM1HHE/HE%20-%20ReebokSM%20A01/TD_Hard_Drive.htm) [הקשיח](file:///E/FP/05_2021/L10N/ReebokSM1HHE/HE%20-%20ReebokSM%20A01/TD_Hard_Drive.htm)</u>
	- .<br>5 הסר את <u>[הכונן](#page-33-0) [הקשיח](#page-33-0) [המשני](#page-33-0)</u>.
		- .6 הסר את <u>[מכסה](#page-67-0) [הצירים](#page-67-0)</u>.
			- 7. הסר את <u>[המקלדת](#page-79-0)</u>.
			- .8 הסר את <u>[מכלול](#page-82-1) [הצג](#page-82-1)</u>
		- .<br>9 הסר את <u>[מסעד](#page-95-0) [כף](#page-95-0) [היד](#page-95-0)</u>
	- .10 הסר את [הגוף](#page-51-0) [המונע](#page-51-0) [חימום](#page-51-0).
	- . נתק את כבל המאוורר מלוח המערכת.  $11\,$

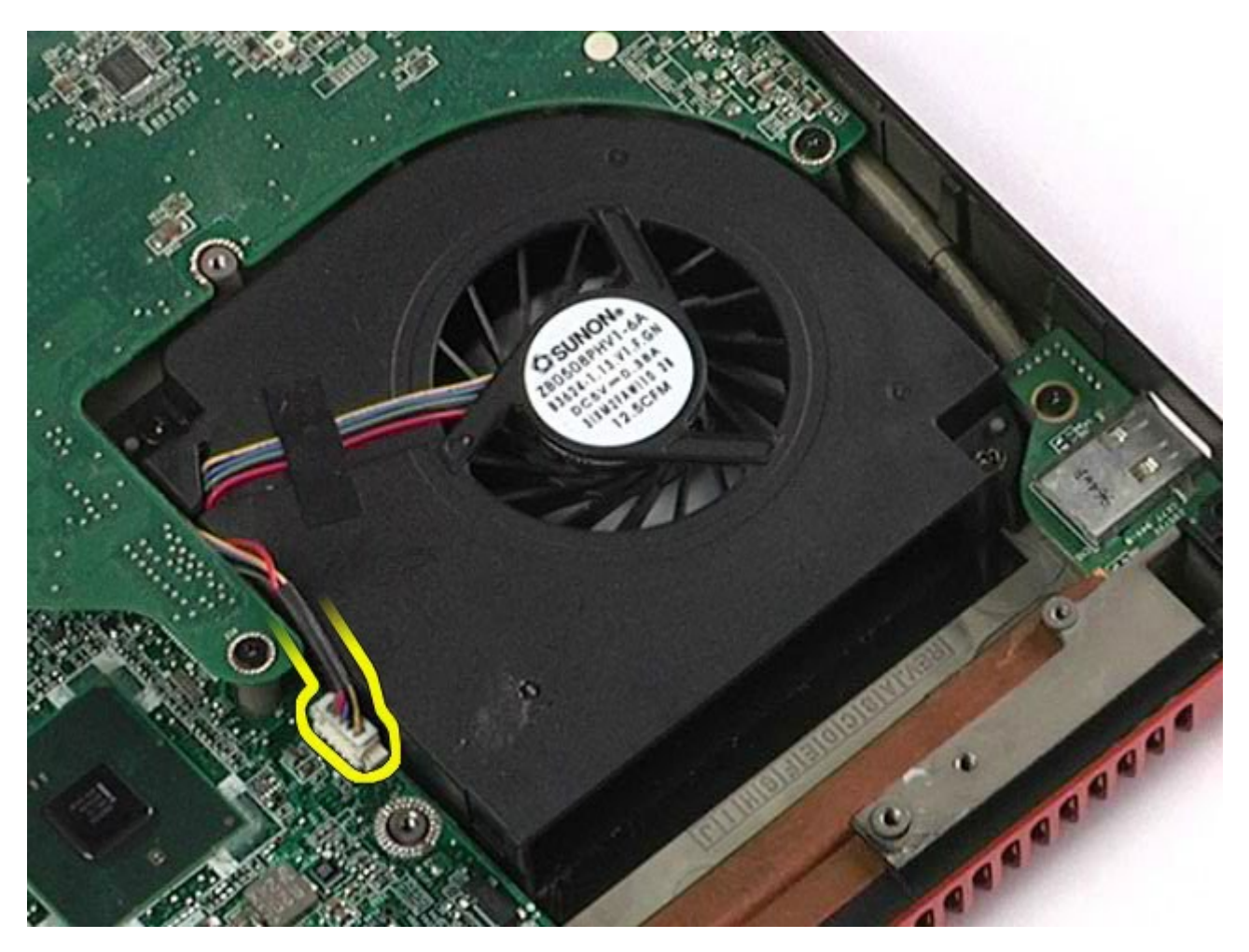

.<br>הסר את הברגים המחברים את המאוורר אל המחשב.<br>

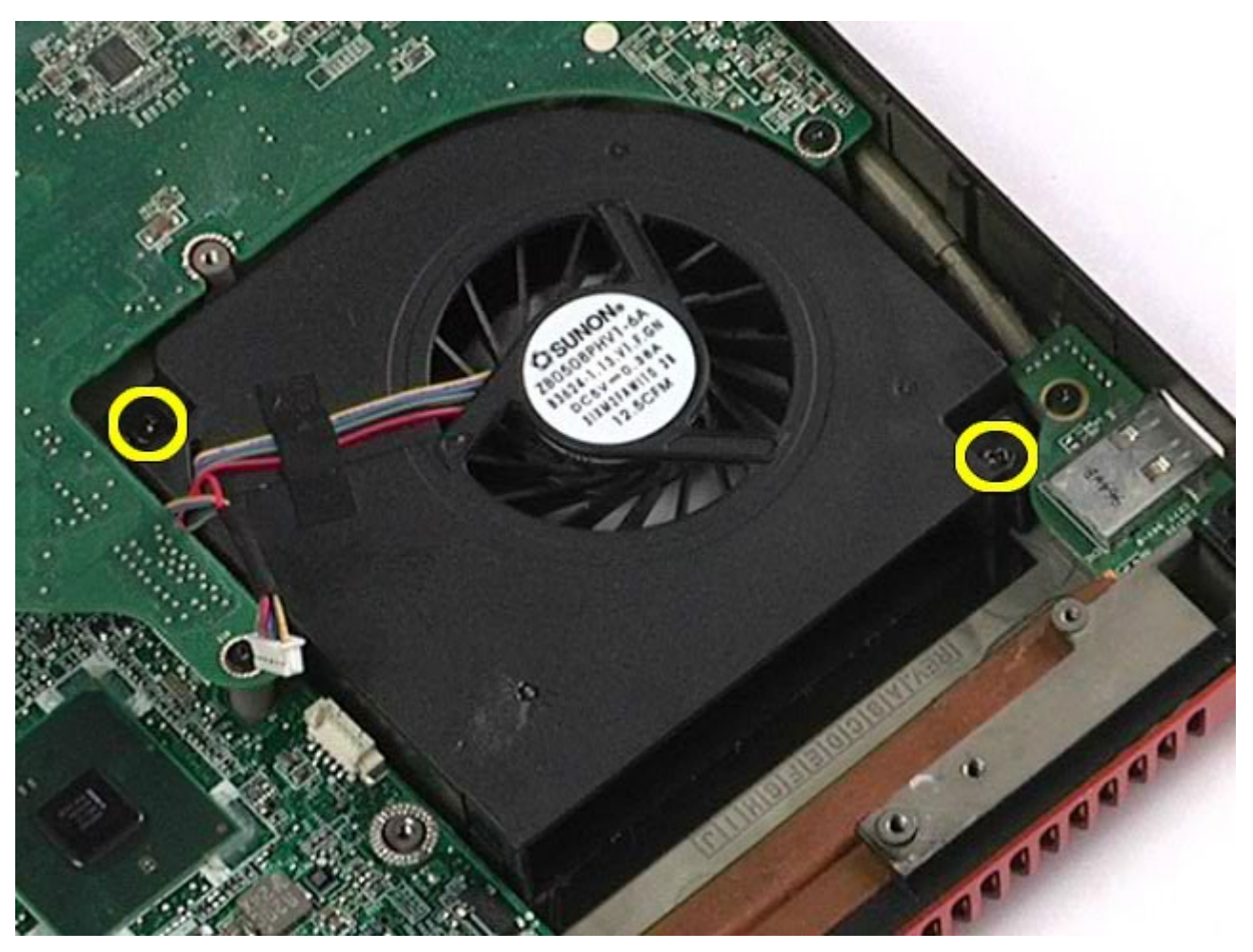

. חזור על [שלב](#page-106-0) [11](#page-104-0)-שלב [13](#page-106-0) כדי להסיר את המאוורר השני. 14

### החזרת המאוורר למקומו

<span id="page-106-0"></span>בצע את הפעולות האמורות בסדר הפוך כדי להחזיר את המאוורר למקומו.

#### מכלול כרטיס וידאו **Dell Precision™ Workstation M6500-**ל שירות מדריך

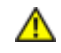

אזהרה**:** לפני טיפול בחלק הפנימי של המחשב**,** קרא את המידע בנושא בטיחות המצורף למחשב**.** לעיון במידע על נהלים מומלצים נוספים בנושא בטיחות**,** בקר בדף הבית בנושא עמידה בדרישות התקינה בכתובת **compliance\_regulatory/com.dell.www.**

#### הסרת מכלול כרטיס הווידאו

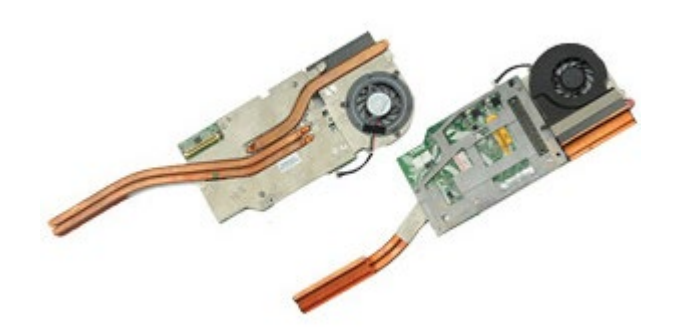

- . בצע את הפעולות המפורטות בסעיף [לפני](#page-1-0) [הטיפול](#page-1-0) [בחלק](#page-1-0) [הפנימי](#page-1-0) [של](#page-1-0) [המחשב](#page-1-0).
	- 2. הסר את <u>[הסוללה](#page-20-0)</u>.
	- 3. הסר את <u>[לוח](#page-64-0) [הגישה](#page-64-0)</u>
	- .<br>4 הסר את <u>[הכונן](#page-33-0) [הקשיח](#page-33-0) [המשני](#page-33-0)</u>.
		- .5 הסר את <u>[מכסה](#page-67-0) [הצירים](#page-67-0)</u>
			- .6 הסר את <u>[המקלדת](#page-79-0)</u>
			- .<br>7 הסר את <u>[מכלול](#page-82-1) [הצג](#page-82-1)</u>
			- .<br>8 הסר את <u>[מסעד](#page-95-0) [כף](#page-95-0) [היד](#page-95-0)</u>
	- .<br>9 הסר את <u>[הגוף](#page-51-0) [המונע](#page-51-0) [חימום](#page-51-0)</u>
	- .10 נתק את כבל המאוורר של הווידאו מלוח המערכת.
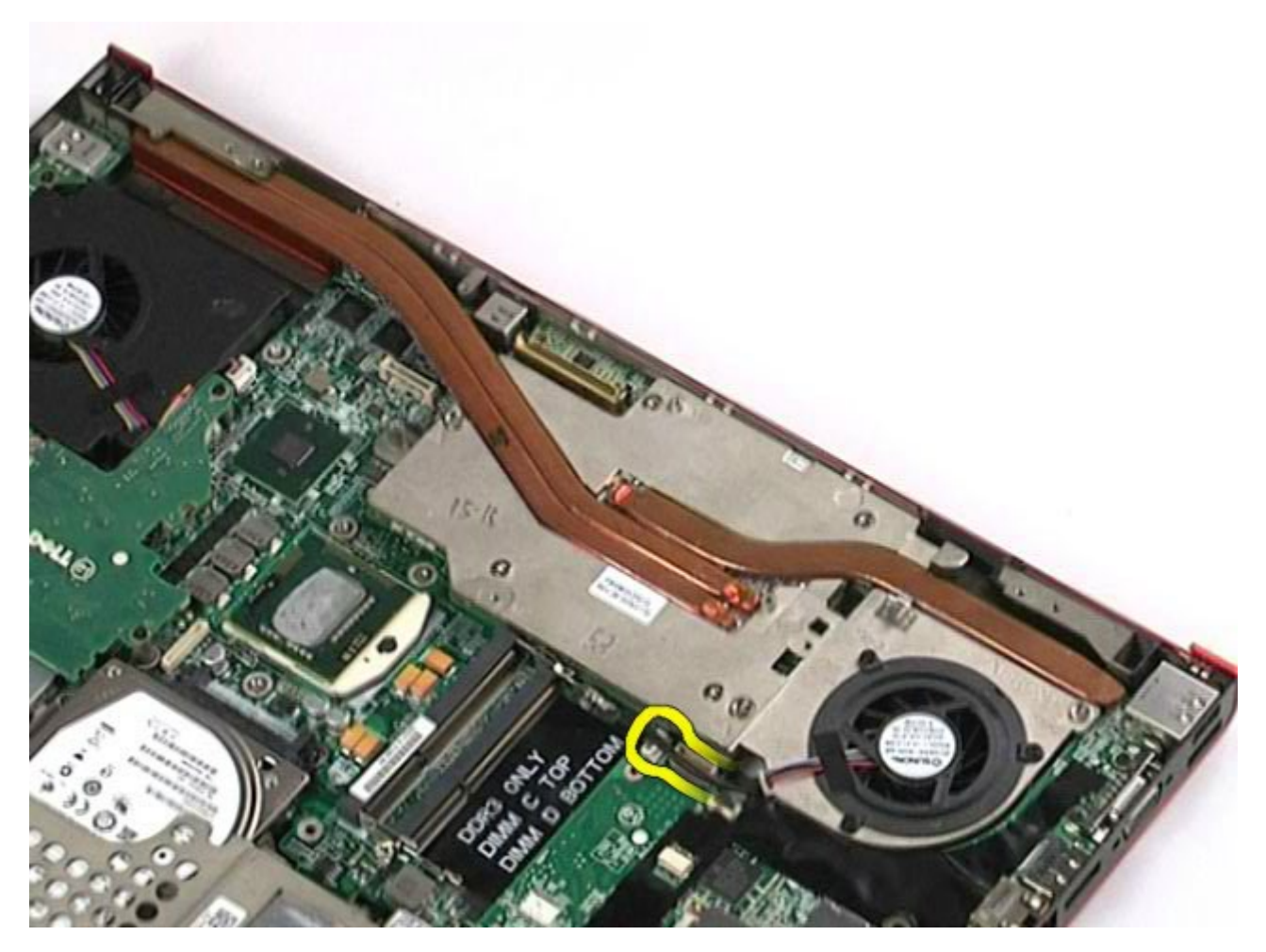

.11 שחרר את הברגים התפוסים שמחברים את מכלול כרטיס הווידאו למחשב.

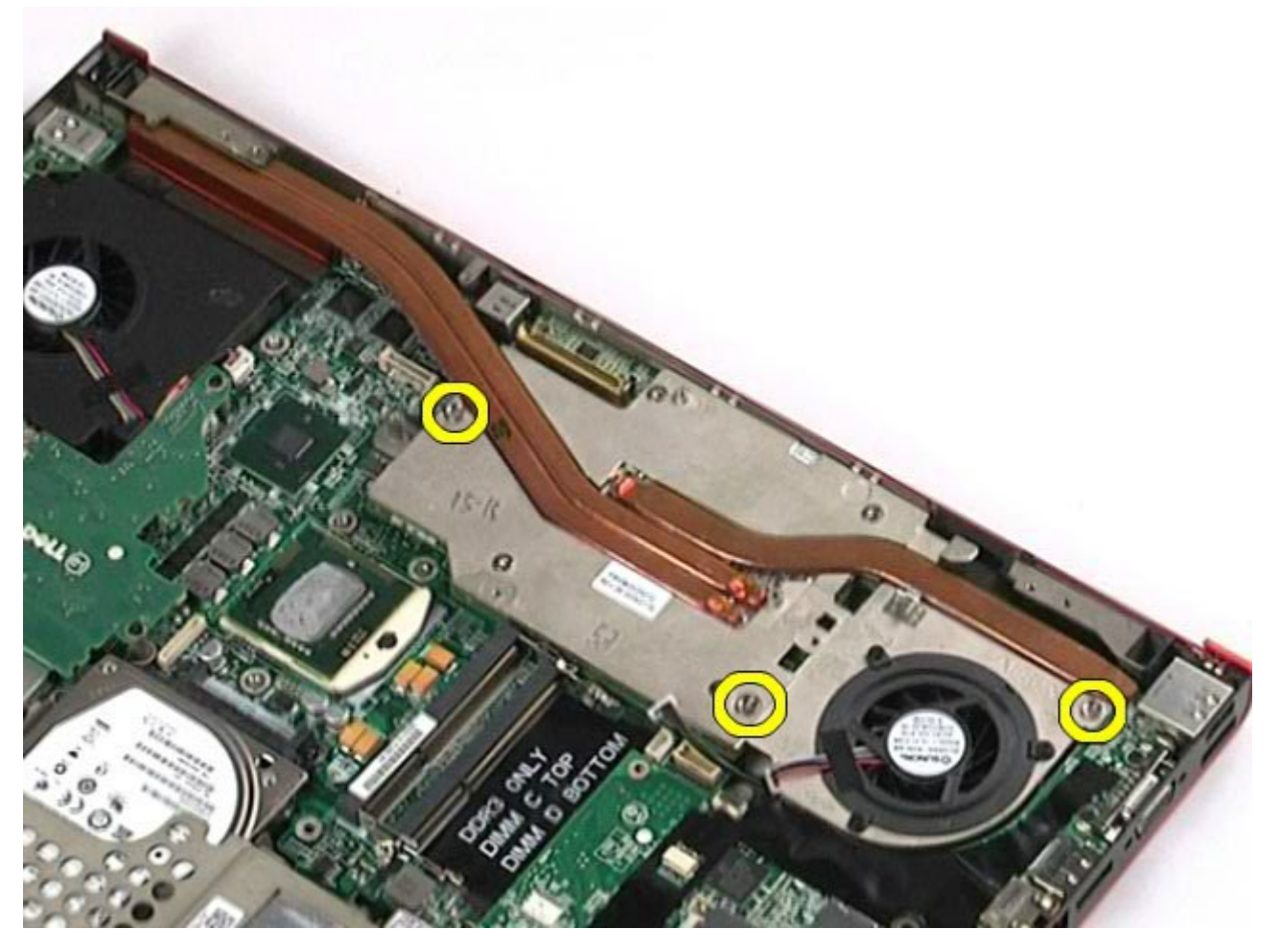

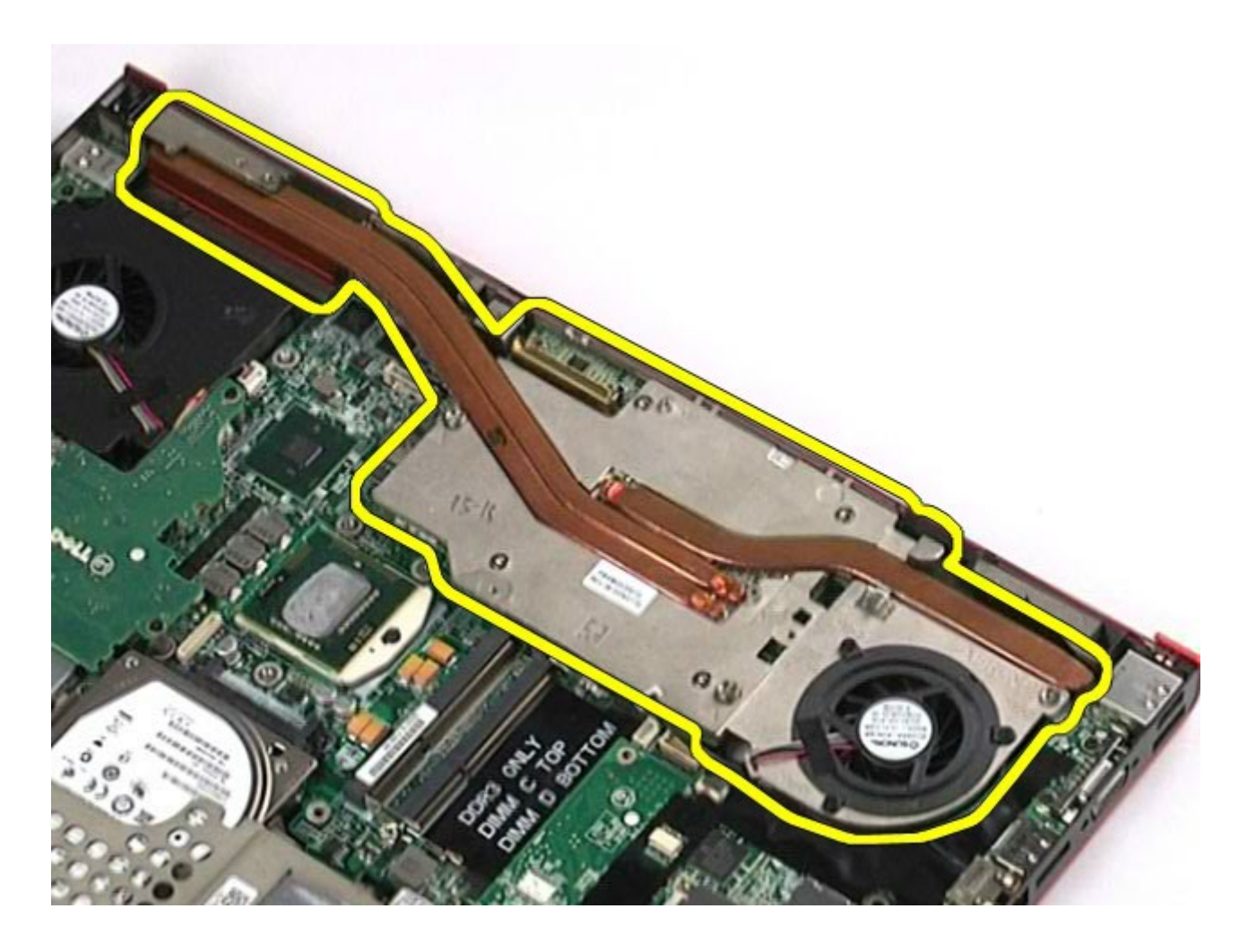

## החזרת מכלול כרטיס הווידאו למקומו

בצע את הפעולות האמורות בסדר הפוך כדי להחזיר את כרטיס הווידאו למקומו.

[חזרה](#page-0-0) [לדף](#page-0-0) [התוכן](#page-0-0)